# **Tai-Pan Realtime - Handleiding**

# Inhoudstafel

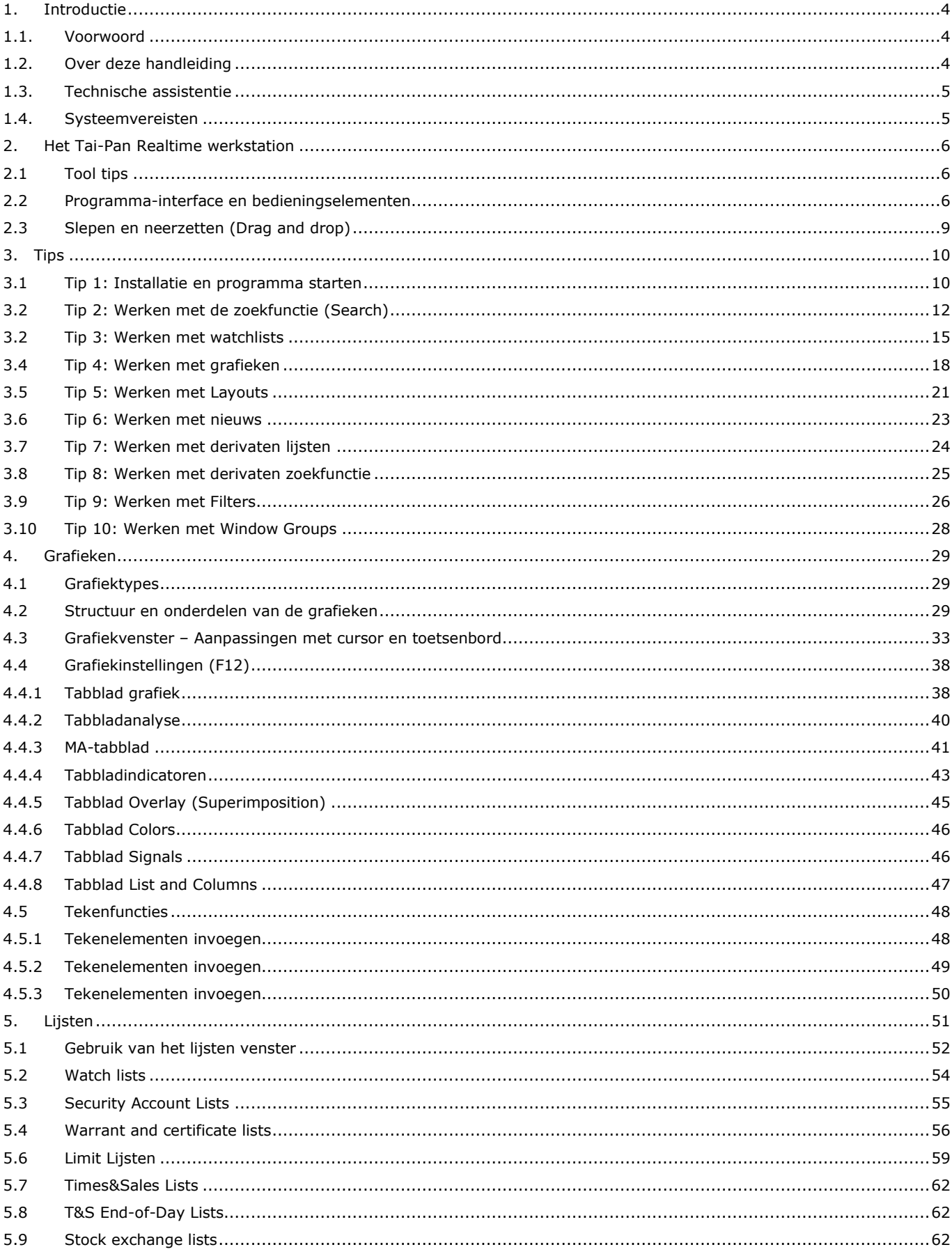

. . . . . . . . . . .

и.

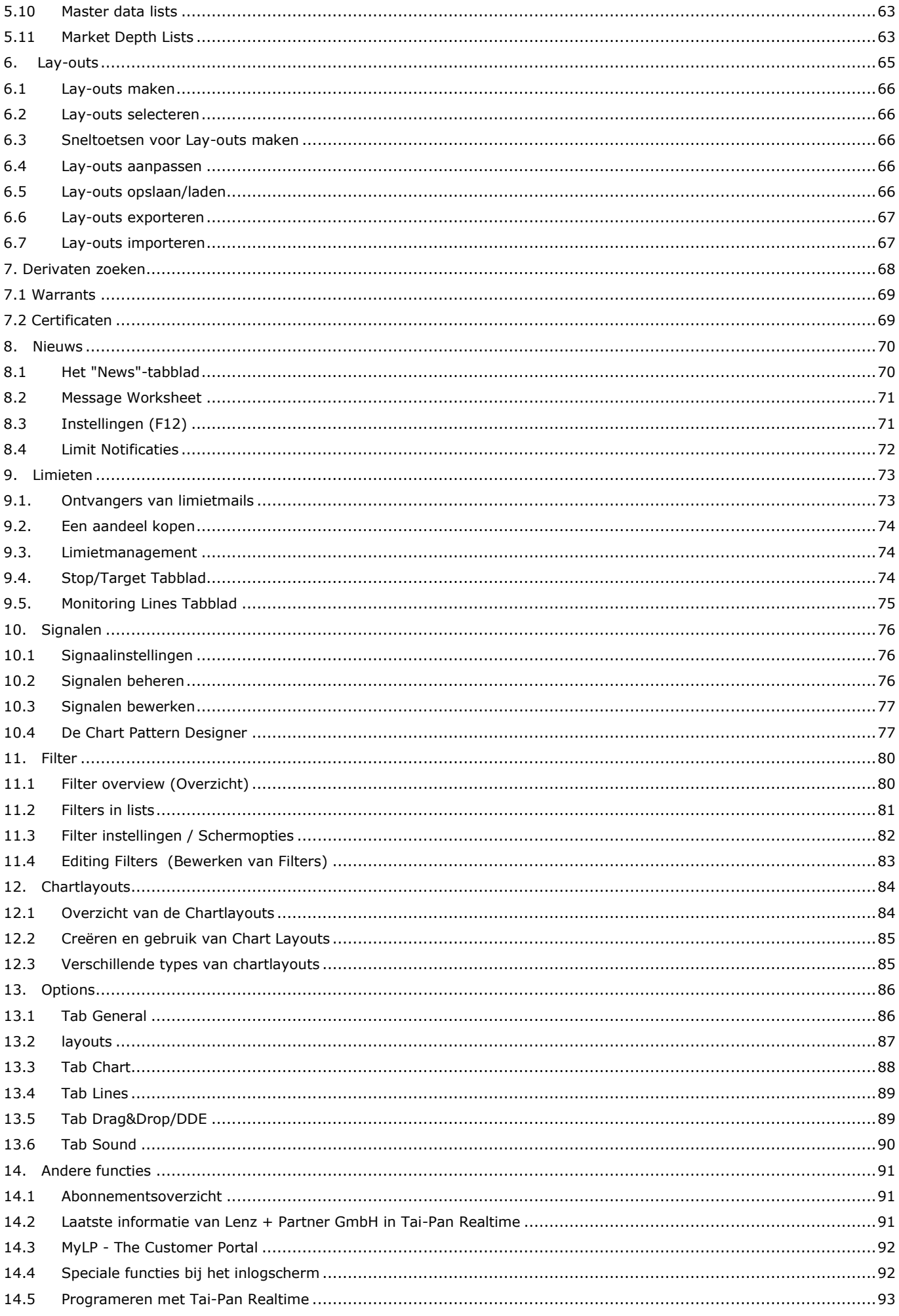

. . . . . . . .

a i m.

h.

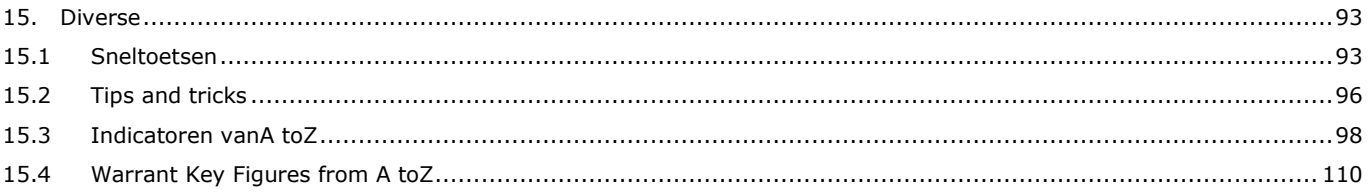

. . . . . . . . . .

×.

# <span id="page-3-0"></span>**1. Introductie**

#### <span id="page-3-1"></span>**1.1. Voorwoord**

We zijn blij dat u hebt besloten om Tai-Pan Realtime te gebruiken om uw beurstransacties te ondersteunen. U hebt een goede keuze gemaakt, want Tai-Pan Realtime is een van de krachtigste en tegelijkertijd een van de makkelijkst te gebruiken financiële informatiesystemen.

Wij zullen ons ook in de toekomst blijven inspannen om Tai-Pan Realtime nog efficiënter te maken om u zo goed mogelijk te ondersteunen in uw beurstransacties. Wij hopen dat u ons ook in de toekomst zult blijven steunen met suggesties en kritiek.

Uw Lenz+Partner Team

#### <span id="page-3-2"></span>**1.2. Over deze handleiding**

Deze handleiding bevat gedetailleerde informatie over de werking van Tai Pan Realtime. Na een eerste beschrijving van de werkomgeving geven de tutorials je een introductie over programmabediening en de vele mogelijkheden van Tai-Pan Realtime. Het is aan te raden om de tutorials door te nemen, omdat dit de snelste manier is om de software te leren kennen en succesvol te gebruiken.

In de volgende hoofdstukken worden alle aspecten van de bediening en het begrip van de programmafuncties systematisch weergegeven.

#### **Typografische conventies in deze handleiding:**

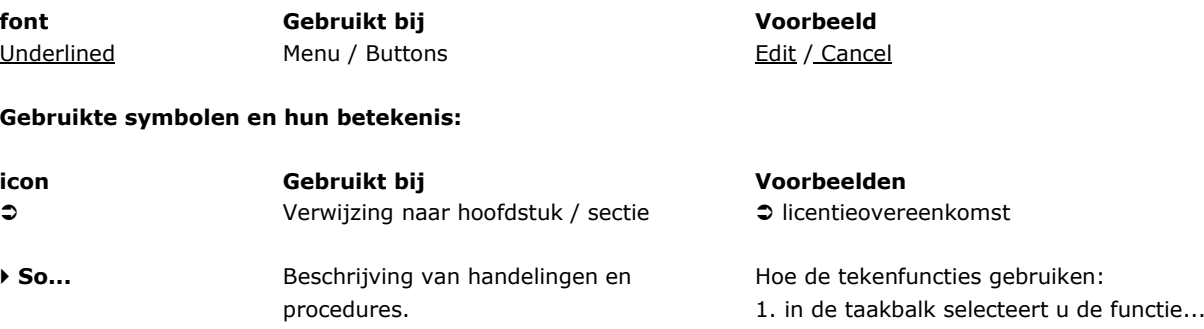

#### <span id="page-4-0"></span>**1.3. Technische assistentie**

Als u vragen of suggesties heeft in verband met Tai-Pan Realtime of als er zich problemen voordoen tijdens de installatie, neem dan contact op met onze technische hotline:

*Voor België:* Marc Bekaert ⊠ [info@vwdhelp.be](mailto:info@vwdhelp.be) ■ 078/15 00 46

*Voor Nederland:* Forest Bergen ⊠ [heldpdesknl@vwd.com](mailto:heldpdesknl@vwd.com) ■ 072 582 1258

#### <span id="page-4-1"></span>**1.4. Systeemvereisten**

De installatie van Tai-Pan Realtime vereist de volgende hardware- en softwarevereisten voor het systeem:

- Intel multi-core processor
- ten minste 1 GB RAM (4 GB aanbevolen)
- ten minste 100 MB vrije harde schijfruimte (500 MB aanbevolen, afhankelijk van het gebruik)
- 32-bit (of 64-bit) operating system o Windows 7 / 8 / 10
- Muis of compatibel invoerapparaat
	- o Internet connectie met WLAN of vaste verbinding (aanbevolen)

# <span id="page-5-0"></span>**2. Het Tai-Pan Realtime werkstation**

De werking van Tai-Pan Realtime volgt de algemene standaard voor Windows programma's. In de volgende secties laten we u kennismaken met de belangrijkste tools en hun werking, zodat u Tai-Pan Realtime zo snel en efficiënt mogelijk kunt gebruiken. Aangenomen wordt dat u in principe vertrouwd bent met de werking van de Windows-interface.

#### <span id="page-5-1"></span>**2.1 Tool tips**

Tooltips zijn korte verklaringen van een element of knop die verschijnen wanneer u de muisaanwijzer op het element plaatst.

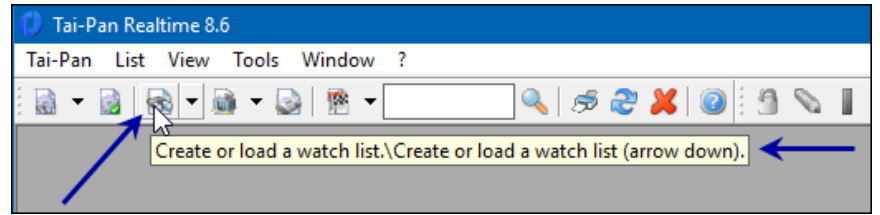

#### <span id="page-5-2"></span>**2.2 Programma-interface en bedieningselementen**

Het hoofdvenster van de toepassing geeft het controlecentrum van Tai-Pan Realtime weer. Zodra u Tai-Pan Realtime start, verschijnt het hoofdvenster van de toepassing. De belangrijkste elementen van de programma-interface:

- Chart window
- List window
- Security search
- Derivatives search
- Menus
- Context menus
- Toolbars
- Buttons
- Dialogues
- Input and selection fields

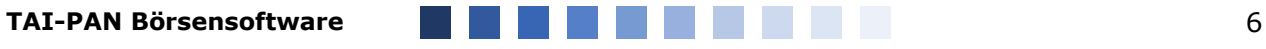

#### **Chart window**

Het chart window bestaat uit de volgende elementen:

- Header
- Chart area
- Indicator area
- Price scale
- Times & Sales
- Chart toolbar
- Time Scale

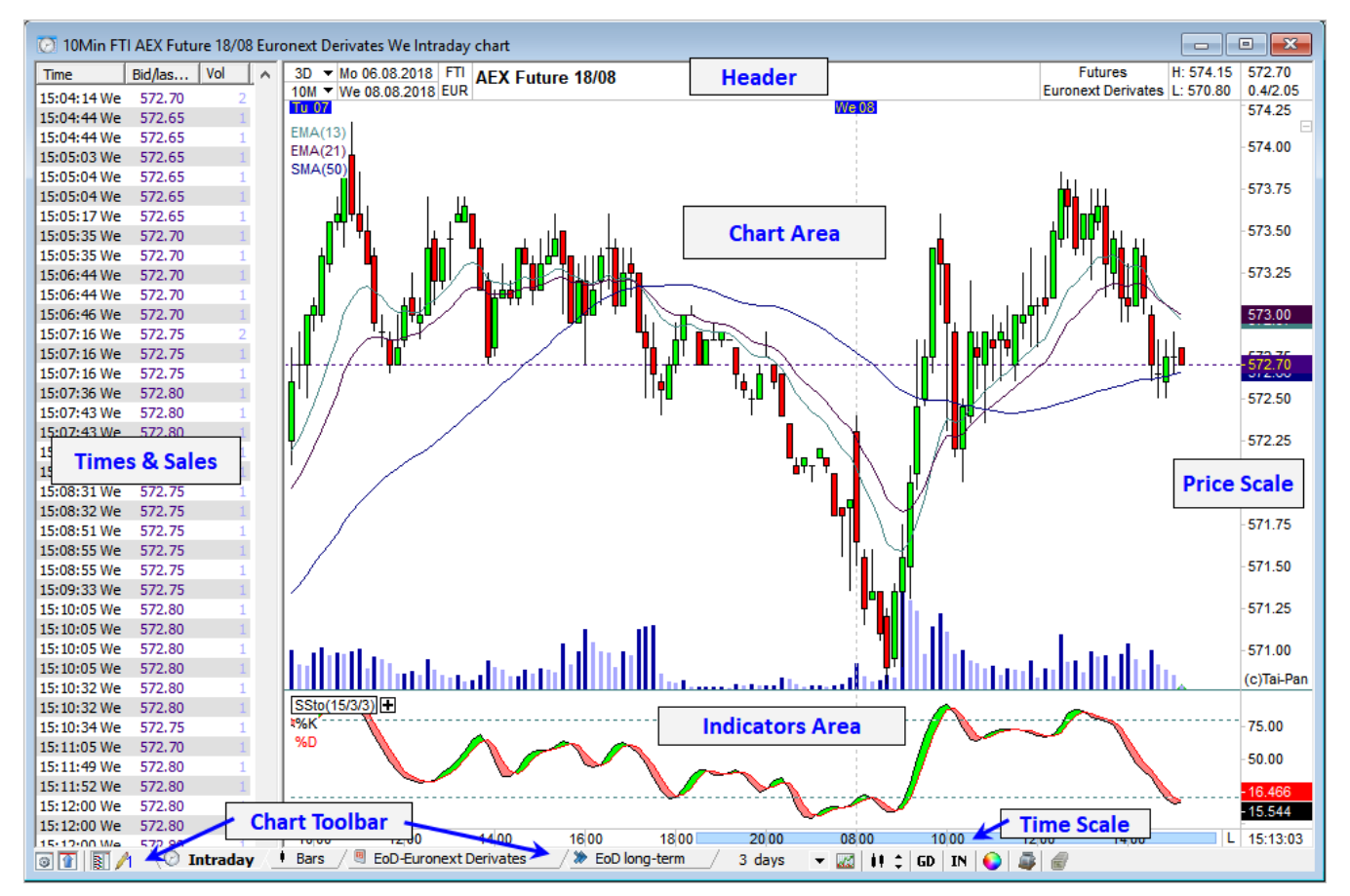

#### **List window**

In Tai-Pan Realtime vindt u de volgende soorten lijsten

- Watchlists
- Custody account lists
- Warrant lists
- Certificate lists
- Limit lists
- Times&Sales
- Times&Sales End of Day
- Stock exchange lists
- Master data
- Market depth

#### **Search (zoekfunctie)**

U kunt de zoekfunctie gebruiken om naar specifieke effecten te zoeken en deze vervolgens met slepen en neerzetten in grafieken of controlelijsten invoegen.

Gedetailleerde informatie over het werken met de zoekfunctie vindt u in "Tips 2: werken met de zoekfunctie"

#### **Derivatives search (derivaten zoekfunctie)**

Inmiddels staan ruim een miljoen derivaten genoteerd in Duitsland. U kunt de derivatensearch gebruiken om te zoeken naar warrants en certificaten met behulp van vele instelopties.

Gedetailleerde informatie over de Derivaten zoekfunctie kan worden gevonden in het hoofdstuk 7 "Derivaten zoeken".

#### **Menus**

De menu's in Tai-Pan Realtime passen zich aan het actieve venstertype aan. Als het chart-venster bijvoorbeeld actief is, vindt u alle functies die met de grafiek te maken hebben in de menugroep Chart. Als u naar een lijst (list) overschakelt, verdwijnt de menugroep Chart en verschijnt er een menugroep List met alle relevante lijstfuncties.

#### **Context menus via rechtermuisknop**

Contextmenu's worden met de rechtermuisknop in een venster of met een knop opgeroepen. In elk venster zijn specifieke contextmenu's beschikbaar.

#### **Taakbalken (Toolbars)**

Naast de menu's zijn er ook knoppen beschikbaar voor veel belangrijke functies, die toegankelijk zijn via taakbalken.

#### **'Show and hide' taakbalken**

Als u niet wilt dat alle taakbalken in het applicatievenster zichtbaar zijn, kunt u elke taakbalk afzonderlijk weergeven of verbergen.

#### **Om taakbalken te tonen / weg te laten:**

- 1. Klik met de linkermuisknop op de View menugroep. Er wordt een menu geopend waarin een vinkje wordt gezet voor zichtbare taakbalken in de subgroep Taakbalken (Toolbars) en geen voor verborgen taakbalken.
- 2. Om een taakbalk weer te geven of te verbergen, klikt u op de naam van de taakbalk.

#### **Window taakbalk**

De windows taakbalken zijn in elk venster geïntegreerd en hebben alleen betrekking op het betreffende venster. De enige uitzonderingen hier zijn de instellingen die kunnen worden toegepast op alle geopende vensters of alle nieuwe vensters van hetzelfde type. Elke venstertaakbalk kan afzonderlijk worden weergegeven en verborgen.

#### **Om windows taakbalken te tonen / weg te laten:**

- 1. Klik met de rechtermuisknop in het betreffende venster. Het contextmenu wordt geopend waarin een vinkje wordt geplaatst voor de venstertaakbalk wanneer de venstertaakbalk zichtbaar is, geen wanneer de venstertaakbalk verborgen is.
- 2. Om een venstertaakbalk weer te geven of te verbergen, klik op Window Toolbar menu item.
- 3. Als alternatief kan u ook de F8 functietoest gebruiken.

#### **Knoppen (Buttons)**

Om een functie via een knop op te roepen, klikt u met de linkermuisknop op de betreffende knop. Zoals op veel plaatsen in Tai-Pan Realtime, informeert de tooltip je over de functie van de knop. In Tai-Pan Realtime vindt u twee verschillende soorten knoppen:

- Normale knoppen en
- Knoppen met drop-down pijltje

Via de **drop-down pijl**, verschijnt een lijst waarbij u meteen de gewenste keuze kan oproepen.

#### **Invoer- en keuzevelden**

#### **Invoervelden**

Voor een groot aantal instellingen moeten numerieke waarden worden opgegeven. Rechts van deze invoervelden bevindt zich meestal pijltjes die de invoer vereenvoudigen.

#### **Gebruik van pijltjes om een waarde in te voeren:**

- Om een waarde te verhogen, klikt u op de pijl omhoog.
- Klik op pijl omlaag om de waarde te verminderen.
- Als alternatief kan u natuurlijk de waarde gewoon ingeven.

#### **Datum- en tijdvelden**

Deze controles worden gebruikt om een datum of tijd op te geven. Deze vindt u bijvoorbeeld in de instellingen van de intraday grafiek.

#### **Gebruik van datum- en tijdvelden:**

- Om een waarde te verhogen, klikt u op de pijl omhoog.
- Klik op pijl omlaag om de waarde te verminderen.
- Als alternatief kan u natuurlijk de waarde gewoon ingeven.

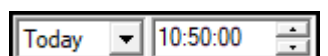

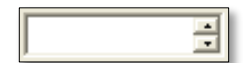

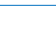

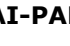

#### **Om meerdere elementen in een lijst te selecteren:**

- **Selecteerd een gebied met elementen van een lijst:** Klik eerst met de linker muisknop op het eerste te selecteren element. Terwijl u vervolgens de SHIFT-toets ingedrukt houdt, klikt u op het element dat als laatste gemarkeerd moet worden. Alle elementen van het geselecteerde gebied worden automatisch geselecteerd.
- **Verschillende elementen selecteren:** Klik met de linker muisknop op de gewenste elementen terwijl u de CTRLtoets ingedrukt houdt. Op deze manier kunt u ook afzonderlijke elementen van een gebied deselecteren.

#### <span id="page-8-0"></span>**2.3 Slepen en neerzetten (Drag and drop)**

Drag&Drop speelt ook een belangrijke rol in Tai-Pan Realtime. Hierdoor kunnen veel werkstappen verkort en versneld worden. Drag&Drop betekent één of meer objecten aanraken, slepen en in een ander venster laten vallen, d.w.z. met de linkermuisknop klikken, ingedrukt houden en slepen.

Dit betekent dat een instrument met drag & drop van bijna elk venster naar een ander venster kan worden overgebracht, waarbij het doelvenster alle instellingen behoudt en alleen het instrument wordt uitgewisseld of toegevoegd

#### **Instellingen overzetten met Drag and Drop**

Met behulp van Drag&Drop kunt u snel en eenvoudig de instellingen van een grafiekvenster toewijzen aan andere grafiekvensters in Tai-Pan Realtime. Houd gewoon de SHIFT-toets ingedrukt en sleep de titel van het venster waarvan u de instellingen wilt kopiëren naar een ander grafiekvenster. Alleen de instellingen worden overgedragen, het instrument van het doelvenster blijft behouden.

#### Overlay door drag&Drop

Houd gewoon de Ctrl-toets ingedrukt terwijl u een instrument in een grafiekvenster sleept. Nu wordt het nieuwe instrument aan het grafiekvenster toegevoegd door het als een overlaygrafiek weer te geven. U herkent overlappingen in een grafiekvenster aan de specificatie van meerdere instrumentnamen in de kopregel van de grafiek. Een effect kan worden gecombineerd met maximaal vier andere effecten.

#### **Koppeling (linking) van vensters**

Het koppelen van vensters is direct gerelateerd aan de drag & drop functie. Twee vensters zijn bijvoorbeeld gekoppeld als een titel van het ene venster naar het andere is gesleept of als er een functie is uitgevoerd in een venster dat een nieuw venster opent. Dit is het geval als een grafiekvenster wordt geopend in een 'watchlist' met behulp van het contextmenu of een sneltoets op het toetsenbord.

#### Wat betekent deze link?

Laten we beginnen met een eenvoudig voorbeeld: Sleep een instrument van een watchlist naar een geopend grafiekvenster. Deze twee vensters zijn nu aan elkaar gekoppeld. Als u nu dubbelklikt op een ander instrument in de watchlist, verschijnt de grafiek voor dit instrument automatisch in het venster dat aan deze watchlist is gekoppeld. De instellingen van het doelvenster worden niet gewijzigd.

#### Opmerking:

Als een watchlist aan een ander venster gekoppeld is, kunt u ook alle effecten in de lijst achter elkaar oproepen met de plusen mintoetsen ("+" en "-") van uw toetsenbord.

Als u een nieuwe link naar een ander venster wilt maken, moet u Drag&Drop gebruiken om het basisvenster met het nieuwe doelvenster te verbinden of om een nieuw venster vanuit het basisvenster te maken.

In Tai-Pan Realtime kunnen verschillende links naast elkaar bestaan. Als u bijvoorbeeld drie watchlists hebt geopend en elke watchlist aan een grafiek hebt gekoppeld, onthoudt Tai-Pan Realtime welk grafiekvenster bij welke watchlist hoort. De omgekeerde manier om een watchlist te koppelen aan meerdere grafiekvensters werkt echter niet. Het laatst geselecteerde doelvenster is het doel van de link.

## <span id="page-9-0"></span>**3. Tips**

#### <span id="page-9-1"></span>**3.1 Tip 1: Installatie en programma starten**

#### Via deze tip leert u hoe

- Tai-Pan Realtime te installeren
- Tai-Pan Realtime te starten
- Set up login screen

#### **Vereisten:**

- een geldig abonnement met klantnummer (identificatie) en wachtwoord
- Installatiebestand van Tai-Pan Realtime, dat u kunt downloaden van het klantenportaal van onze website [https://www.lp-software.de/mylp/mylp\\_login.aspx.](https://www.lp-software.de/mylp/mylp_login.aspx) Hiervoor heb je klantnummer en paswoord nodig.

#### **Stap 1: Installeer Tai-Pan Realtime**

- 1. Log aan op onze klanten portal [https://www.lp-software.de/mylp/mylp\\_login.aspx](https://www.lp-software.de/mylp/mylp_login.aspx) met uw klantnummer en paswoord. U vindt beide in de email met de orderbevestiging.
- 2. Klik op "Download" en dan op "Tai-Pan Realtime". Daar vindt u onder "Software" de nieuwste programmaversie.
- 3. Met een linkermuisklik laadt u het installatiebestand (TPR.exe).
- 4. Open het TPR-installatiebestand. Volg de instructies van het installatieprogramma.
- 5. Het installatieprogramma maakt een map aan in het menu Programma's en maakt een snelkoppeling op het bureaublad.

#### **Stap 2: Start Tai-Pan Realtime:**

- 1. Start Tai-Pan Realtime door dubbel te klikkenop de desktop shortcut.
- 2. Voer in het volgende inlogvenster het aan u toegewezen klantnummer (komt overeen met de gebruikersnaam, 6-cijferig nummer) en uw wachtwoord in. U vindt beide in de orderbevestiging e-mail.
- 3. Klik nu op de Login knop.

#### **Hint:**

Met de knop Opslaan (Save) slaat u bij de volgende programmastart de invoer van gebruikersnaam en wachtwoord op. Activeer deze optie alleen als u persoonlijk toegang hebt tot uw computer.

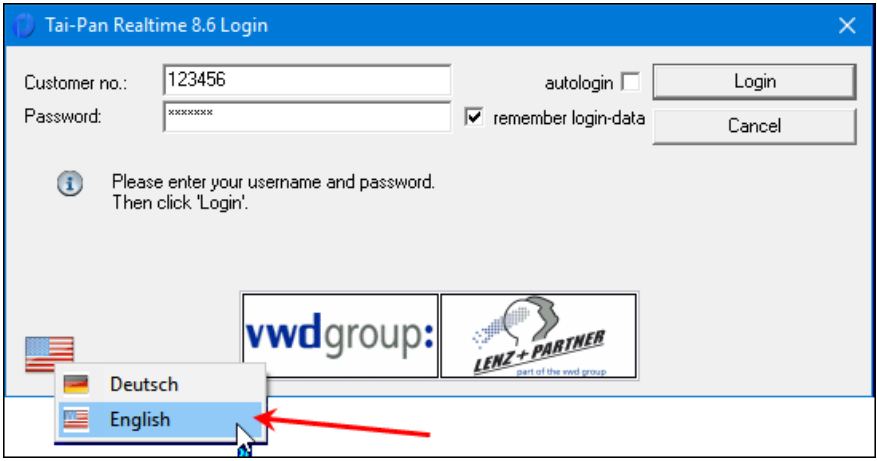

#### **Engelstalige versie:**

Klik op de vlag hieronder links om de taalversie te wijzigen.

De optie Autologin registreert automatisch Tai-Pan Realtime met de ingevoerde gegevens op de server binnen 5 seconden na het starten van het programma. U kunt dit proces annuleren door op de toetsencombinatie Alt+X te drukken.

#### **3.1.1 Update Installatie**

Als je Tai-Pan Realtime al hebt geïnstalleerd en er is een nieuwe versie beschikbaar, kun je het op verschillende manieren installeren. De handigste methode is de automatische update.

#### **Om de 'automatic update' te starten:**

- 1. Start Tai-Pan Realtime.
- 2. Als er een update beschikbaar is, verschijnt er een update notitie in het login dialoogvenster.
- 3. Klik op de Load Update knop om de installatie te starten. Nadat de installatie is beïndigd, zal het dialoogvenster terug verschijnen.
- 4. Klik nu op Login om de laatste versie van Tai-Pan Realtime te starten.

#### **Hint:**

Als de updateinstallatie niet werkt, start dan de hieronder beschreven handmatige update.

#### **Om de handmatige update te starten:**

- 1. Sluit Tai-Pan Realtime.
- 2. Laad en start het huidige installatiebestand zoals beschreven in hoofdstuk Installatie van Tai Pan-realtime
- 3. Na het voltooien van het installatieprogramma dient u Tai-Pan Realtime zoals gebruikelijk te starten.

#### **Hint:**

Alle instellingen, lijsten en lay-outs van de oudere versie blijven bij deze procedure behouden. Het is ook mogelijk dat een nieuwere versie van de software op de webpagina's kan worden gedownload, maar dit is geen verplichte update. Alleen een verplichte update wordt in het inlogvenster met een bijbehorend bericht aangekondigd. Controleer regelmatig of er een nieuwere versie van de software beschikbaar is op de websites. Een nieuwere versie verhelpt meestal kleine bugs in de huidige versie, maar deze hebben geen invloed op de dagelijkse werking.

#### **3.1.2 Gebruik van firewall en proxy server**

Poorten 5000 en 5001 zijn vereist om Tai-Pan Realtime te gebruiken in combinatie met een firewall of proxy server. Om met Tai-Pan Realtime te werken, moeten mogelijk de volgende instellingen van uw proxyserver worden gewijzigd:

Port: **5000** en **5001** Server: **rtime.stoploss.de** en **rtimebackup.stoploss.de**

Als u niet weet hoe u dit moet doen, vraag dan uw systeembeheerder om deze poorten in te schakelen of bezoek de webpagina's van uw firewall softwarefabrikant.

Mocht u nog problemen hebben, neem dan contact op met de helpdesk.

#### <span id="page-11-0"></span>**3.2 Tip 2: Werken met de zoekfunctie (Search)**

Via deze Tip zal u leren hoe

- Zoekfunctie te gebruiken
- Zoeken naar specifieke instrumenten
- Vinden van instrumenten via het gebruik van de cataloog structuur (catalog structure)
- Zoeken naar specifieke warrants en opties
- Toevoegen van de gevonden instrumenten in een watchlist.

#### **Stap 1: Gebruik van de zoekefunctie (Search)**

- 1. De zoekfunctie kan op drie verschillende manieren gebruikt worden:
	- a. Open via "View/Search" menu
	- b. Klik op het search icoon in de taakbalk. Als deze taakbalk niet zichtbaar is, activeert u de taakbalk via het betreffende menu-item in de menubalk. Selecteer de View groep, dan de Toolbars subgroep en selecteer het General menu item.
	- c. Selecteer de *Ins* (insert) toets op uw toetsenbord.
- 2. De zoekfunctie verschijnt als een nieuws venster en u ziet een dialoogvenster met verschillende Tabs:

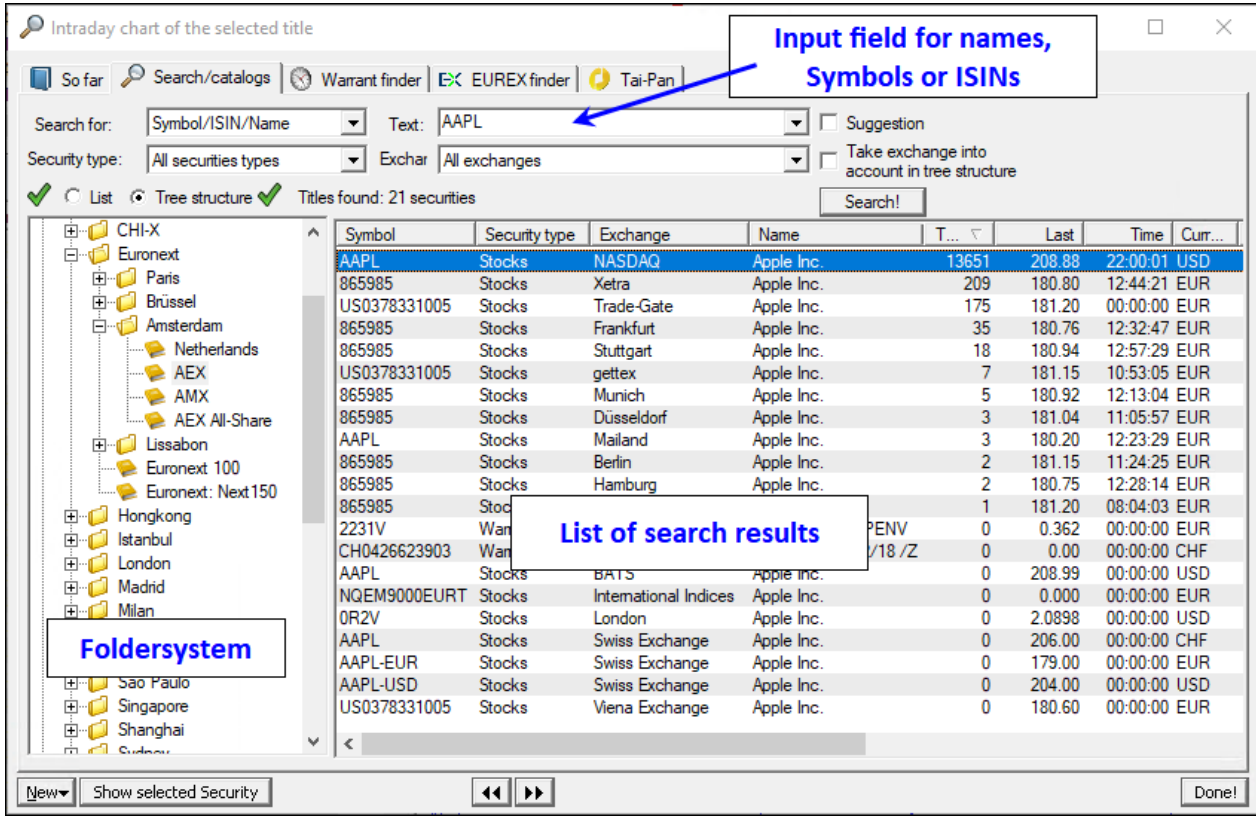

#### **Hint:**

De zoekdialoog is een niet-modale dialoog. Dit betekent dat je het hoofdvenster van Tai-Pan Realtime actief kunt instellen (klikken) zonder het zoekvenster te sluiten. De zoekdialoog staat altijd op de voorgrond van het hoofdvenster van Tai-Pan Realtime.

#### **Stap 2: Zoek voor specifieke instrumenten**

- 1. Klik op de Search/Catalogs Tab.
- 2. Je kan zoeken op name, symbolen, WKNs and ISINs in het Text invoer veld. Voer de zoekterm **aapl** in**.**
- 3. Klik op de Search knop of druk enter in.
- 4. Met behulp van het zoekbegrip en de filterinstellingen in de dropdownlijsten worden de gevonden instrumenten in de resultatenlijst ingevoerd. De lijst met resultaten toont alle instrumenten die aan de zoekterm aapl zijn gekoppeld. U kunt het zoekresultaat verder verkleinen:
- 5. Via de Securities Type drop-down lijst, selecteert u Shares.
- 6. Klik op de Search knop.
- 7. Nadat het zoeken weer is voltooid, zijn er nu minder instrumenten in de resultatenlijst.

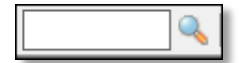

- 8. Indien u een Amerikaans symbool hebt ingegeven, kan u de optie Symbol selecteren in de "Search for" drop-down lijst.
- 9. Klik opnieuw op de Search knop.
- 10.Nu zal enkel het aandeel Apple op alle beschikbare beurzen waar het aandeel noteert verschijnen.

**Note**: Het zoekbegrip in het veld Text hoeft niet de volledige naam van een instrument te bevatten. Het volstaat de eerste letters van een instrument in te voeren.

#### **Welke zoekoptie zijn beschikbaar? "("Search for"):**

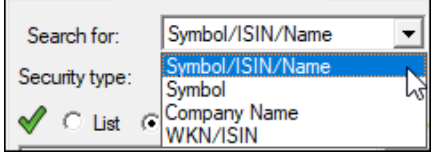

Securities: zoekt naar alles ingegeven in het text veld

Symbol: zoekt naar instrumenten welke symbol/code overeenkomt met de gegevens in het veld text

Name: zoek enkel naar namen die overeenkomen met de ingegeven text

WKN/ISIN: een WKN- of ISIN-code kan ingevoerd worden in het text veld. Alle instrumenten met deze WKN- of ISIN-code zullen weergegeven worden.

Tai-Pan WPK: zoekt voor het symbool ID van Tai-Pan Eod (werkt enkel wanneer Tai-Pan Eod is geïnstalleerd).

#### **Stap 3: Vind instrumenten aan de hand van de catalogusstructuur**

- 1. Klik op de Search/Catalogs Tab.
- 2. Selecteer de **DAX** selectie in het linkereoverzicht.
- 3. Klik op de Search knop of dubbelklik op de selectienaam zelf.
- 4. De inhoud van de selectie wordt getoond in de resultatenlijst.

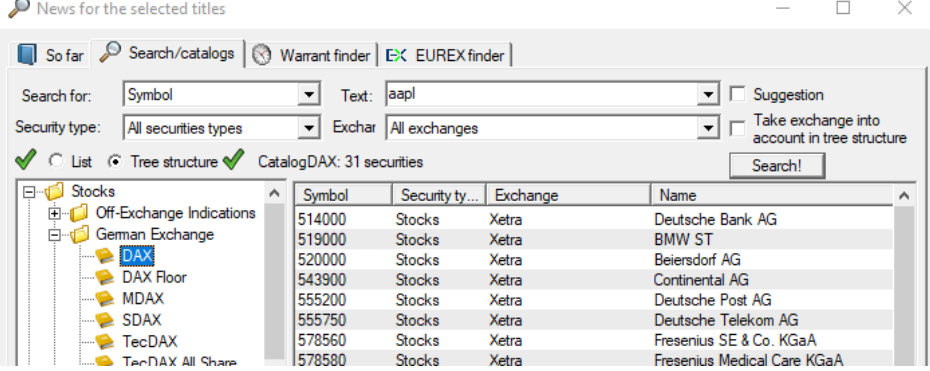

**Note**: De selecties worden onderhouden door Lenz + Partner. Mocht er iets veranderen in de samenstelling van de aandelen, bijvoorbeeld de DAX30, dan is dat hier te zien. Zelfgemaakte lijsten met deze samenstelling worden niet bijgewerkt. Deze wijzigingen moeten door elke gebruiker zelf worden onderhouden.

#### **Stap 4: Zoek naar specifieke warrants en opties**

- 1. Klik op de Warrant finder Tab.
- 2. Tik de tekststring "si" op uw toetsenbord.
- 3. Siemens is nu geselecteerd in de basislijst. Selecteer vervolgens Citibank uit de drop-down lijst van issuers.
- 4. Klik op de Search knop.
- 5. Na het zoekproces worden alle Citibank-instrumenten van het onderliggende aandeel Siemens in de resultatenlijst vermeld. In de resultatenlijst staan de belangrijkste kerncijfers van de warrants in de achterste kolommen.
- 6. Klik op de EUREX Finder Tab.
- 7. Herhaal stappen 1-5 om de opties te tonen van het onderliggende aandeel.

**Opmerking**: Beperk het zoeken naar instrumenten door de resterende dropdownlijsten en invoervelden als filters te gebruiken.

#### **Stap 5: Voeg gevonden instrumenten toe in lijsten**

- 1. Klik op de Watch knop in the taakbalk.
- 2. In het Name veld, vult u "Test lijst" in.
- 3. Klik op de New knop. De nieuw aangemaakte lijst staat nu op het hoofdscherm van Tai-Pan Realtime.
- 4. Start de zoekfunctie met de Search/Catalogues Tab selectie.
- 5. Klik op het bovenste instrument in de resultatenlijst en houd de muisknop ingedrukt. Beweeg de cursor in het witte gedeelte van de lijst en laat de muisknop los. Het bovenste instrument uit de resultatenlijst verschijnt nu in de lijst Test lijst. U hebt nu een instrument aan de nieuw gemaakte lijst toegevoegd.
- 6. Klik op het tweede instrument in de resultatenlijst van het zoekvenster.
- 7. Hou de SHIFT toets op uw toetsenbord ingedrukt en klik op het vijfde instrument in de resultatenlijst. Nu zijn instrumenten 2 tot 5 aangeduid.
- 8. Klik op Insert marked titles knop. De 4 geselecteerde instrumenten worden nu getoond in de Test lijst.
- 9. Dubbelklik op het zesde instrument in de resultatenlijst van het zoekscherm. Dit instrument zal nu ook getoond worden in de Test lijst.
- 10.Door het gebruik van procedures 4-9 kan u ook andere instrument in uw Test lijst toevoegen.

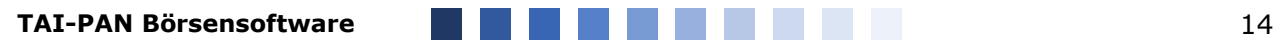

ч.

#### <span id="page-14-0"></span>**3.2 Tip 3: Werken met watchlists**

Via deze tips leer je hoe:

- Aanmaken, hernoemen en verwijderen van watchlists.
- Organizeren van meerdere lijsten in een watchlist scherm.
- Kopieer instrumenten van de ene lijst naar de andere.
- Verander de configuratie van de informatie in de watchlist.
- Extra informatie tonen van een instrument in de watchlist.

#### **Hint:**

De hier beschreven procedures worden uitgevoerd met behulp van een watchlist als voorbeeld. Evenzo kan ook gebruik worden gemaakt van een lijst met aandelen, een beurs- of een warrantlijst.

Er wordt ook van uitgegaan dat u de standaardlijsten die bestaan wanneer u Tai-Pan Realtime voor het eerst gebruikt, nog niet hebt verwijderd.

#### **Stap 1: Watchlists oproepen**

- 1. Klik op de watch knop drop-down pijl. Een lijst met de beschikbare wacht lists wordt geopend.
- 2. Klik op één van de lijsten om deze te openen. De laatste settings worden gebruikt

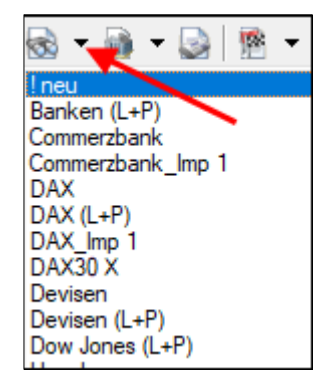

#### **Stap 2: Watchlists aanmaken, hernoemen en verwijderen**

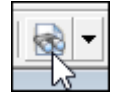

1. Klik op de Watch knop.

- 2. Het watch list dialoog venster opent. Voer "Testlijst" in het invoerveld Name in en klik vervolgens op New om een nieuwe lijst aan te maken. De nieuwe watchlist verschijnt onmiddellijk.
- 3. In het dialoogvenster kunt u ook bestaande watchlists een andere naam geven of verwijderen. Selecteer hiervoor de betreffende lijst en klik op Rename. De cursor springt naar de lijst met bestaande lijsten en de naam van de lijst kan worden gewijzigd (bijv. testnieuw). Bevestig vervolgens uw wijzigingen met de Enter-toets.
- 4. U kunt watchlist dialoogvenster ook opnieuw sluiten met de Esc-toets.

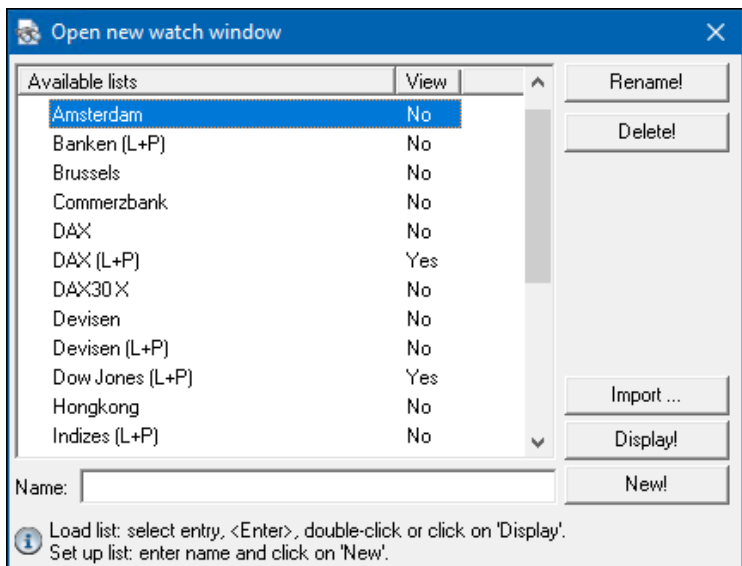

#### **Stap 3: Meerdere lijsten in één lijstvenster gebruiken**

U kunt in elk venster van de watchlist maximaal 11 extra watchlists toevoegen, die u vervolgens eenvoudig kunt wijzigen door op de spatiebalk te drukken of de bijbehorende Tab te selecteren.

1. Klik op het groene plusteken onderaan het lijstvenster en selecteer een tweede item uit de lijst. De geselecteerde lijst wordt ook in het lijstvenster

weergegeven. In het onderste gedeelte van het lijstvenster ziet u nu twee tabs met de namen van de eerder geselecteerde lijsten.

2. Klik op de namen van de lijsten om de betreffende lijst te activeren.

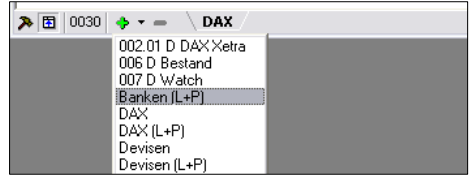

- 3. Klik op de drop-down pijl naast het groene plusteken. Selecteer de derde invoer in de geopende lijst. Deze lijst wordt ook weergegeven in het lijstvenster, dus het lijstvenster bevat nu drie verschillende lijsten.
- 4. Gebruik de muis om het hele lijst venster een beetje te verplaatsen naar rechtsonder.
- 5. Klik op de drop-down pijl naast de knop Watch en selecteer het vierde item. In dit geval wordt een tweede lijstvenster geopend, waarin de geselecteerde lijst wordt weergegeven.

#### **Hint:**

Als u probeert een reeds geopende lijst aan een lijstvenster toe te wijzen of als een afzonderlijk lijstvenster te openen, wordt het eerste deel van de geselecteerde lijst weergegeven zonder dat deze lijst aan het oorspronkelijke doel is toegewezen. Een lijst kan slechts deel uitmaken van één lijstvenster.

#### **Stap 4: Kopieer een instrument van de ene naar de andere watch list**

- 1. Activeer het lijstvenster waarin de drie lijsten zich bevinden.
- 2. Klik met de muis op een waarde en houd de muisknop ingedrukt.
- 3. Sleep de cursor naar het tweede lijstvenster en laat de muisknop los. Het geselecteerde instrument wordt nu van de oorspronkelijke lijst naar de doellijst gekopieerd.
	- Wat moet u doen als de bestemmingslijst zich in hetzelfde lijstvenster bevindt?
- 4. Klik met de muis op een instrument en houd de muisknop ingedrukt.
- 5. Sleep de cursor naar het tabblad met de naam van de lijst waarin u het instrument wilt kopiëren.
- 6. Laat de muisknop los wanneer de cursor op het tabblad staat. Het tabblad knippert kort rood om aan te geven dat de titel naar deze lijst is gekopieerd.

#### **Stap 5: Wijzig de watch list configuratie**

- 1. Klik met de rechtermuisknop in een lijstvenster dat u wilt configureren en selecteer Settings... uit het contextmenu. Als alternatief kunt u ook op de functietoets F12 drukken wanneer het lijstvenster actief is. Het insteldialoogvenster voor de actieve lijst wordt geopend.
- 2. Klik op de Columns Tab.
- 3. Selecteer 30 uit de columns lijst.
- 4. In het veld Width, zet u 0.
- 5. Klik op de OK knop om de wijzigingen te activeren. De 30 kolom (grafiekje op elke lijn) zal niet langer zichtbaar in in de actieve lijst.
- 6. Herhaal de stappen 2-6 voor de actieve lijst en wijzig enkele kolombreedtes en de uitlijning van de informatie in een kolom. U kunt ook meerdere wijzigingen tegelijk doorvoeren zonder dat u elke wijziging met **OK** hoeft te bevestigen.

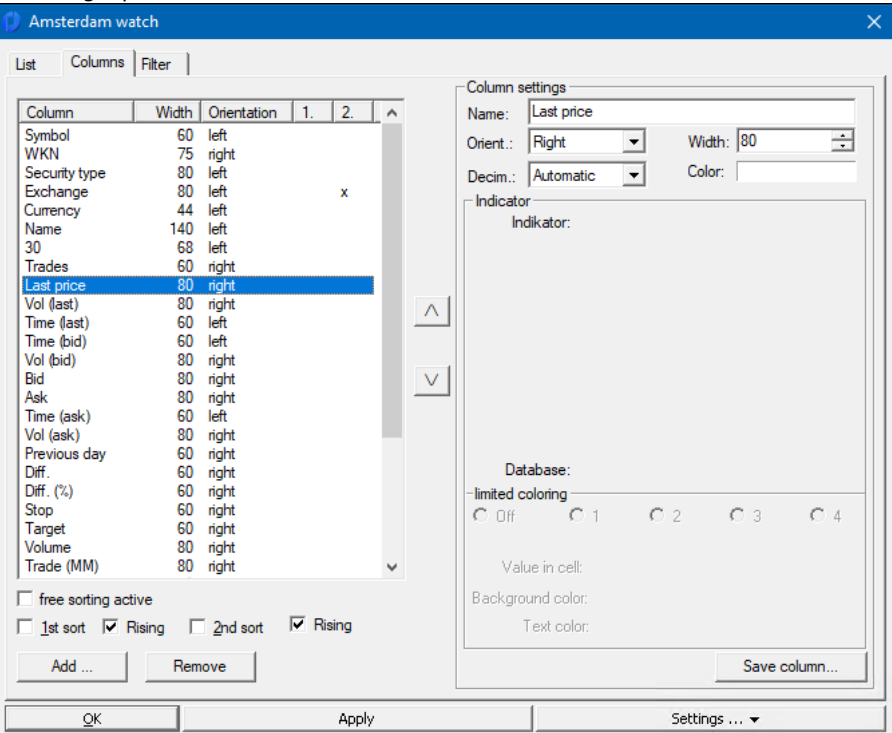

7. Opmerking: Als alternatief kunt u ook de kolombreedte direct in de kopregel van de lijst met de muis wijzigen (de muiscursor tussen twee kolommen verplaatsen en ingedrukt houden om ze te verplaatsen) of kolommen naar een andere positie slepen.

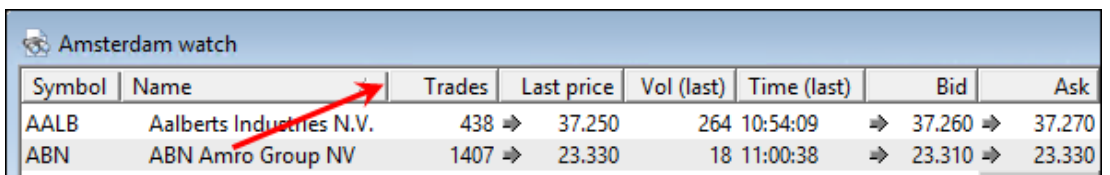

lo 8. Roep nu de settings terug op via het settings symbol (of F12) in de window toolbar onderaan de watchlist

9. Gebruik deze setting voor **nieuwe watchlists:** Klik op de Settings knop in het settings dialoogvenster. Een context menu opent waarin u deze configuratie kan toewijzen aan alle nieuw aan te maken watchlists (use for new Watch windows).

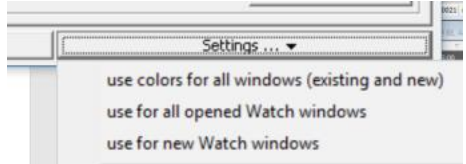

#### **Stap 6: Bewaar configuratie als lijst layout**

U kunt de in stap 5 gewijzigde lijstconfiguratie ook als lay-out opslaan en in een andere lijst laden. Alleen de lijstinstellingen worden in de "Lijstindeling" opgeslagen, de symbolen in de lijst niet.

- 1. Klik met de rechtermuisknop in een lijstvenster dat u als Lay-out wilt opslaan.
- 2. Selecteer de keuze "Save list Layout".
- 3. Voer een naam voor de nieuwe lijstindeling in, deze wordt opgeslagen in de map "Custom List Layouts".

#### **Stap 7: List Layout inladen**

- 1. Klik met de rechtermuisknop in een lijstvenster waaraan u een andere lay-out wilt toewijzen.
- 2. Selecteer de optie "Load list Layout".
- 3. Selecteer de gewenste Layout in het "Open list Layouts" dialoogvenster. U kunt een layout laden die is gemaakt door Lenz + Partner of uw eigen layout.

#### **Stap 8: Aanvullende informatie over een instrument in een lijst oproepen**

- 1. Klik met de rechtermuisknop op een instrument in de lijst.
- 2. Selecteer de keuze New via de context menu.
- 3. Het volgende submenu toont de opties voor het oproepen van meer informatie over het gekozen instrumenten. Selecteer bijvoorbeeld de optie Stock exchanges.
- 4. Het nieuw geopende venster toont alle andere beurzen waar het aandeel wordt verhandeld. U kunt de lijst op dezelfde manier wijzigen als de vorige lijsten.

#### <span id="page-17-0"></span>**3.4 Tip 4: Werken met grafieken**

Via deze tips leer je het volgende:

- Roep een grafiek op voor een instrument.
- Wijzig de weergave van de prijzen in de grafiek.
- Gebruik instrumenten voor technische analyse.
- Teken lijnen in een grafiek.
- Beheer lijnen in een grafiekvenster.

#### **Hint:**

De methoden en functies die hier worden gepresenteerd vertegenwoordigen slechts een fractie van de mogelijkheden van Tai-Pan Realtime. Deze tutorial gaat over het tonen van de mogelijkheden van het grafiekvenster met enkele voorbeelden. In het hoofdstuk "Grafieken" vindt u een gedetailleerd overzicht van alle instellingsmogelijkheden.<sup>5</sup>

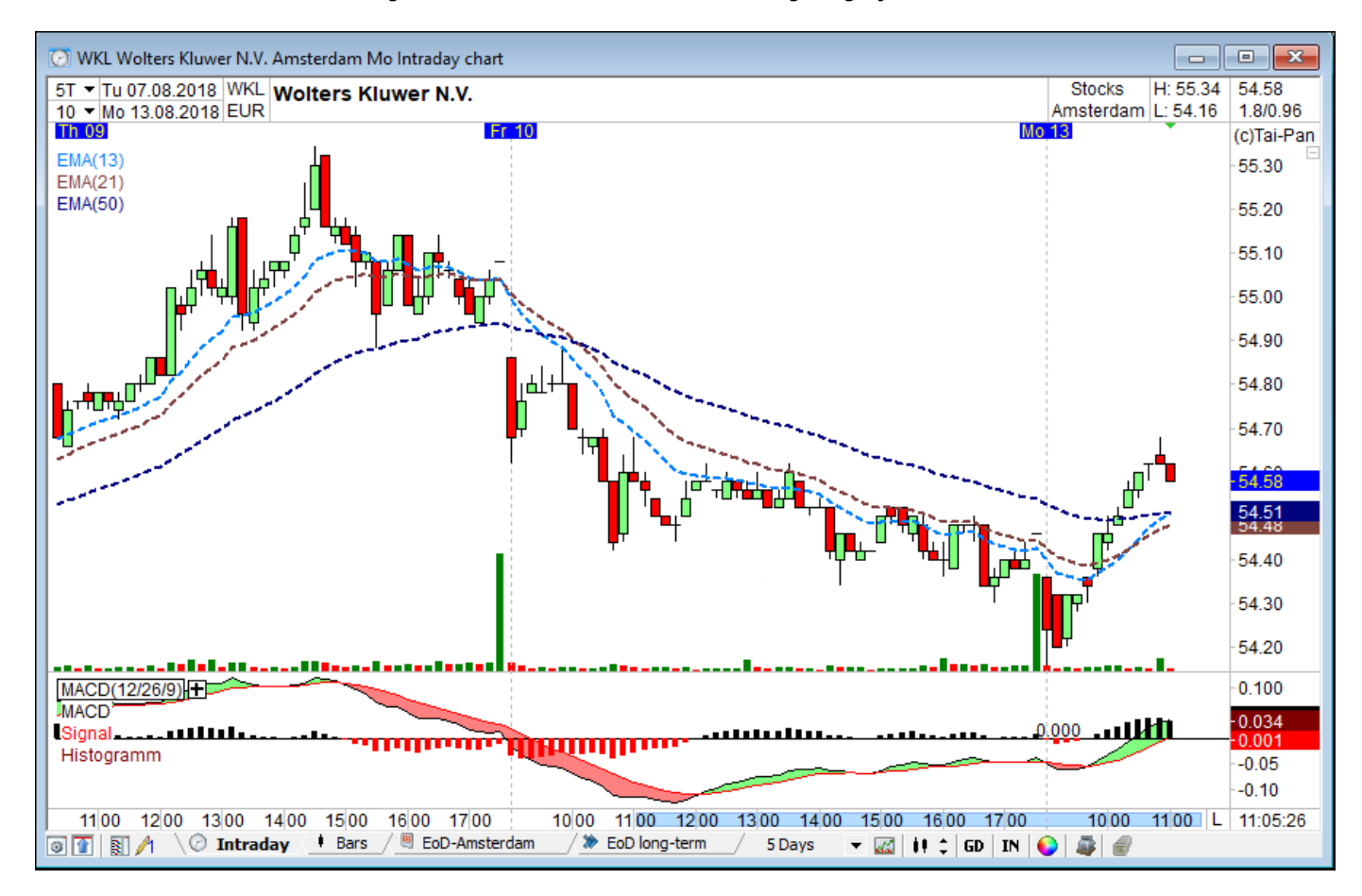

#### **Stap 1: Een grafiek oproepen voor een instrument**

- 1. Klik met de rechtermuisknop op een instrument in een geopende watchlist en selecteer Intradaychart via het menu New in de context menu.
- 2. Een intraday grafiekvenster met de koersen van het geselecteerde instrument opent.
- 3. Als alternatief kunt u nu een ander instrument uit de watch list naar dit grafiekvenster "slepen". De instellingen blijven behouden, alleen het symbool wordt uitgewisseld.

#### **Stap 2: Wijzig de grafieklayout**

- 1. De informatie in het grafiekvenster, evenals de weergave van de prijs gegevens kunnen individueel worden ingesteld in het grafiekvenster. U kunt wijzigingen aanbrengen via de symbolenbalk, het toetsenbord of de instellingendialoog. De functies die u direct met de muis kunt oproepen, worden hieronder uitgelegd.
- 2. In de linkerbovenhoek staan de gemakkelijk te bereiken instelvelden voor de kaartperiode en het grafiekinterval.
- 3. Klik met de muis op het bovenste veld om de grafiek periode te veranderen. Als u op de drop-down pijl klikt, verschijnt de keuzelijst van één dag tot 60 dagen. U kan ook met de linkermuisknop in het dagveld klikken om het aantal dagen te verhogen en met de rechtermuisknop om het aantal dagen te verlagen..

4. Klik met de muis op het onderste veld om het interval te wijzigen. Als u op de vervolgkeuze pijltjes toets klikt, verschijnt de keuzelijst van 1 minuut tot 240 minuten. Klik met de linkermuisknop direct in het veld van het scherm om de periode te verhogen, met de rechtermuisknop om de periode te verlagen. Met de toetsen "+" en "-" kunt u hetzelfde doen..

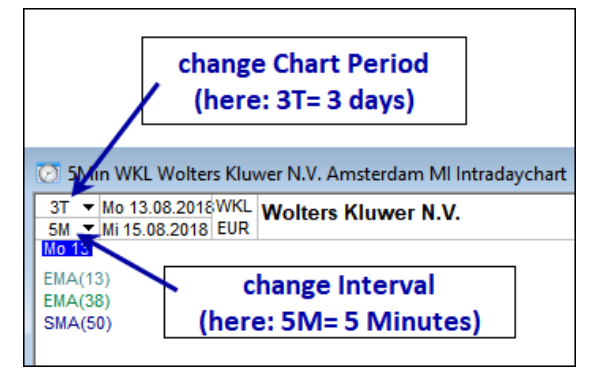

5. Klik het Chart Style icon in de windows taakbalk. Hier kan een andere Grafiek lay-out gekozen worden.

#### **Stap 3: Windows taakbalk functies**

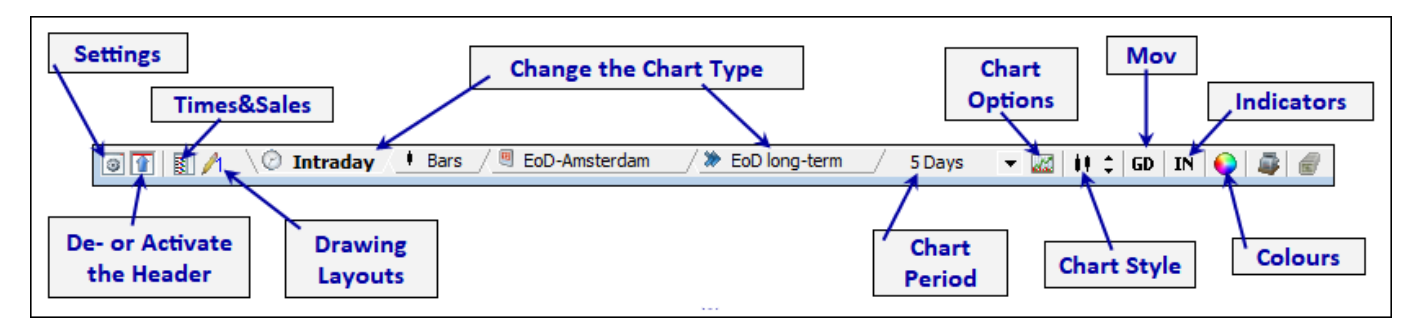

- 1. Klik op de GD knop in de windows taakbalk om een Moving Average weer te geven. Het menu geeft een keuze van 8 verschillende GDs.
- 2. Klik op de *IN knop* om een indicator toe te voegen in de grafiek. Het menu dat wordt geopend biedt een keuze uit 8 indicatoren die aan een grafiek kunnen worden toegevoegd.
- 3. Rechertklik op de IN knop in the windows taakbalk. De Settings dialog opent met de Tab Indicators.
- 4. Klik in de Indicator drop-down lijst en selecteer MACD. Na het selecteren van een indicator past het dialoogvenster zich aan de nieuwe instellingsopties aan.
- 5. Bevestig de wijzigingen met OK.
- 6. Beweeg de cursor naar de scheidingslijn tussen de grafiek en de bovenste indicator.
- 7. Zodra de cursor verandert, houdt u de linkermuisknop ingedrukt. Verplaats de scheidingslijn een beetje en laat de muisknop los.

#### **Stap 4: Definieer een grafiekconfiguratie voor nieuwe grafiekvensters**

Moet een nieuw geopend grafiekvenster altijd op dezelfde plaats en met dezelfde grafiekinstellingen verschijnen? Dan kunt u een diagram gebruiken dat al is ingesteld volgens uw ideeën.

- 1. Open de settings met de "settings button" of via F12.
- 2. Klik op de Settings knop in het settings dialoogvenster. Een context menu opent waar je de configuratie van de huidige grafiek kan toewijzen aan alle andere grafieken (all new charts).
- 3. **Tip**: Herhaal dit proces voor een periodieke en een einde-dag grafiek.

#### **Stap 5: Bewaar een grafiekconfiguratie als grafiek Layout**

U kunt een gewijzigde en ingestelde grafiek ook als grafiek layout opslaan en in een andere grafiek laden. Alleen de grafiekinstellingen worden in een " grafiek layout " opgeslagen, het gebruikte instrument in de grafiek is dat niet.

- 1. Klik met de rechtermuisknop in een grafiekvenster dat u als grafiek layout wilt opslaan.
- 2. Selecteer "Save chart Layout".
- 3. Voer een naam in voor de nieuw grafiek layout, dit zal worden bewaard in de "Custom Chart Layouts" map.

#### **Stap 6: Een grafiek layout laden**

- 4. Klik met de muis op een grafiek waaraan u een nieuwe grafiek layout wilt toewijzen zodat deze op de voorgrond staat.
- 5. Selecteer het menu item "Tools/Chart Layouts" op gebruik de F3 knop.
- 6. In het dialoog venster "Chart Layouts" kiest u de gewenste chart layout via dubbelklikken of drag&drop het in het gewenste grafiekvenster. U kan een layout gemaakt door Lenz + Partner kiezen of uw eigen layout.
- 7. Merk de verschillende icoontjes op voor de verschillende keuzes in het Chartlayouts venster, deze geven een indicatie of het gaat over het gebruikte grafiek type "Intraday", "Periodiek" of "End-of-Day".

#### **Stap 7: Lijnen tekenen in een grafiek**

- 1. Als de taakbalk niet zichtbaar is voor de lijnen, activeer deze dan via het menu-item Lines in de groep View, subgroep Toolbars.
- 2. Activeer de tekenfunctie Free line door te klikken op het corresponderende symbool line toolbar.

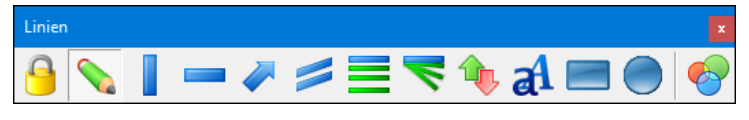

- 3. Beweeg de cursor naar de positie in het grafiekgebied waar u de lijn wilt starten. De cursor moet als een klein pennetje in het grafiekgebied verschijnen. Bovendien ziet u een tooltip die de waarde van de huidige muispositie weergeeft.
- 4. Houd de linkermuisknop ingedrukt.
- 5. Beweeg de cursor naar het richtpunt van de lijn. Als u de cursor naar het gewenste richtpunt verplaatst, wordt op de achtergrond een lijn getekend om een beeld van het eindresultaat te krijgen. Tegelijkertijd helpt de ToolTip u het eindpunt van de lijn te positioneren. Indicatie 1 geeft de waarde aan op het startpunt van de lijn en indicatie 2 de waarde van de huidige muispositie.
- 6. Laat de muisknop los op het richtpunt van de lijn. Nu wordt een lijn getekend van begin- tot eindpunt met de standaardinstellingen voor lijne.
- 7. Herhaal de handelingen 3-6 enkele malen om uzelf vertrouwd te maken met deze functie.
- 8. Deactiveer de tekenfunctie Line door op het betreffende symbool in de Line takenbalk te klikken of door met de rechtermuisknop in het vrije grafiekvenster te klikken.

#### **Stap 8: Lijnen in een Grafiek beheren**

Teken lijnen in een grafiek zoals u wilt, met behulp van alle verschillende lijntypes. Het grafiekbeeld zou dan een bepaalde "wanorde " moeten tonen. De volgende stappen leren u hoe u deze "wanorde" onder controle kunt krijgen.

- 1. Nu u zoveel verschillende lijnen, trendkanalen en Fibonacci-formaties hebt getekend als u wilt, klikt u met de rechtermuisknop in de grafiek zonder een lijn te raken.
- 2. In het contextmenu dat wordt geopend, vindt u optie Drawing Elements. Hier kan u de opties vinden om lijnen in grafieken te verwijderen. U kan alles meteen verwijderen of enkel bepaalde elementen.
- 3. Selecteer de optie Drawing Elements en daarna de optie Delete all elements in chart.
- 4. Alle indicatoren worden nu verwijderd uit de grafiek.
- 5. Indien u de getekende lijnen niet will verwijderen, maar opnieuw wil gebruiken op een later tijdstip, activeer dan gewoon een andere layout. Om dit te doen opent u het menu en selecteer Drawing Layouts. Daarna neemt u bjivoorbeeld de optie Activate drawing layout 2. Deze drawing layouts kunnen ook geactiveerd worden via de corresponderende takenbalk of gebruik van de functie in de window takenbalk.
- 6. Alle lijnen zullen verdwijnen in de grafiek en een kleine 2 zal verschijnen in de windows takenbalk i.p.v. het cijfer 1 dat daar eerder stond.
- 7. Teken opnieuw een aantal lijnen in de lege grafiek.
- 8. Selecteer dan via het menu Activate drawing Layout 1 en Activate drawing Layout 2 afwisselend uit het menu.

#### <span id="page-20-0"></span>**3.5 Tip 5: Werken met Layouts**

#### **Via deze tips zal je leren hoe**

- Een Layout aan te maken.
- Te wisselen tussen verschillende Layouts.
- Layouts te wijzigen.
- Layouts te exporteren.
- Layouts te importeren.

Het opslaan van de schermstructuur als een Lay-out is een van uw belangrijkste taken. Lay-outs zijn zeer eenvoudig te maken en te bedienen in Tai-Pan Realtime. Werken met Tai-Pan Realtime zal veel makkelijker zijn voor jou. Meer informatie vindt u in het hoofdstuk "Layouts" en "Tips & Trics".

Nadat u deze hoofdstukken hebt doorgenomen en de meest voorkomende fouten hebt vermeden, zult u Lay-outs niet willen missen. Kant-en-klare lay-outs zijn al beschikbaar na de installatie, die tal van aspecten van Tai-Pan Realtime illustreren.

#### **Stap 1: Een Layout aanmaken**

- 1. Creëer een schermstructuur met verschillende vensters en diagrammen.
- 2. Plaats de vensters zo dat het hele werkgebied van Tai-Pan Realtime is gevuld met de vensters.
- 3. Klik op de Layout knop.

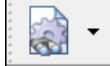

- 4. Voer de naam voor de nieuwe layout in, in het daartoe voorziene veld, bv. "Layout1".
- 5. Als u uw layout ook onder de , sneltoetsen' wilt weergeven, klikt u bijvoorbeeld op knop 6. In deze stap hebt u een layout gemaakt en een sneltoets aan het toetsenbord toegewezen. Sluit de dialoog met OK.
- 6. Verander nu de schermstructuur door enkele vensters te sluiten, ze opnieuw te rangschikken, enz.
- 7. Klik opnieuw op de Layout knop, kies Layout2 in het naamveld, kies Z, en klik op OK.

#### **Stap 2: Wisselen tussen Layouts**

- 1. Klik op de Layout knop drop-down pijl en selecteer Layout1. Nu zal het scherm zich opnieuw aanpassen zoals het gespecifieerd was in Layout 1.
- 2. Klik op de Layout knop drop-down pijl en selecteer Layout2 om de tweede bewaarde layout opnieuw te tonen. U kan de layouts ook oproepen via de SHIFT+7 sneltoets van het toetsenbord.

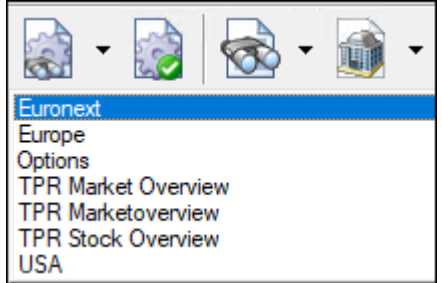

#### **Hint:**

Indien u gebruik maakt van de "MyLP + Layouts" takenbalk, kan u eenvoudig wisselen tussen uw belangrijkste layouts met de muis. Klik simpelweg op de Layout knoppen 1-10.

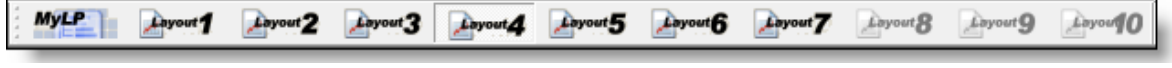

#### **Opmerking:**

Wanneer u een layout maakt, worden alle venstergroottes en -instellingen opgeslagen. De grootte van het hoofdvenster van Tai-Pan Realtime wordt ook opgeslagen. Als u meerdere monitoren hebt of ruimte nodig hebt voor het bestelformulier van een broker, maakt u layouts waarbij de grootte van het hoofdvenster van de toepassing varieert.

#### **Stap 3: Layout wijzigen en overschrijven**

- 1. Als u een layout hebt geladen en wijzigingen hebt aangebracht die u in de toekomst in deze layout wilt zien, moet u de laatst geladen layout overschrijven.
- 2. Om te overschrijven, klikt u op de knop Save naast de knop Layout.
- 3. Er verschijnt een bevestigingsprompt waarin u wordt gevraagd of u de bestaande layout wilt overschrijven. Bevestig de vraag.
- 4. De laatst gebruikte layout wordt nu overschreven met de huidige instellingen.

#### **Stap 4: Export van een Layout**

- 1. Klik op de Layout knop.
- 2. Selecteer Layout1 vanuit de bestaande Layouts zodat het in blauw is gemarkeerd.
- 3. Klik op de Export! knop.
- 4. In het volgende dialoogvenster kiest u de doelmap en de naam voor het exportbestand. Bevestig de keuze met Open.

5. De Layout is succesvol geëxporteerd. Bevestig het bericht met OK.

#### **Stap 5: Layout importeren**

- 1. Klik op de Layout knop.
- 2. Klik op de Import! knop.
	- 3. Selecteer een exportbestand in het volgende dialoogvenster. Bevestig de keuze met OK.
- 4. De Layout is succesvol geïmporteerd. Bevestig het bericht met OK.

ч.

#### <span id="page-22-0"></span>**3.6 Tip 6: Werken met nieuws**

#### **Via deze tip leert u hoe**

- Het Nieuwsvenster te gebruiken.
- Berichten filteren op instrumenten.
- Berichten filteren volgens abonnementen.

#### **Hint:**

Zelfs als u nog geen nieuwsabonnement hebt besteld, worden er enkele gratis nieuwsberichten verzonden. Bovendien worden alle koppen van het Dow Jones-abonnement "DJ Global+Trade" weergegeven alsook het delayed ABM nieuws.

#### **Stap 1: Gebruik nieuw scherm**

- 1. Klik op de News knop. Er wordt een nieuwsvenster geopend waarin de koppen van de nieuwsberichten worden weergegeven.
- 2. Dubbelklik op een bericht in het nieuwsvenster. Hiermee wordt de weergave in het nieuwsvenster van het overzicht van de nieuwstitels naar de inhoud van het nieuwsbericht omgeschakeld. Via de spatiebalk kunt u ook schakelen tussen het nieuwsoverzicht en het bericht.

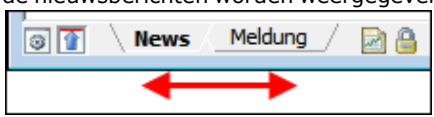

- 3. Klik nu op de Enter toets en het bericht zal getoond worden.
- 4. Druk opnieuw op de Enter toets. Als er een nieuw nieuwsbericht wordt geopend, herhaalt u dit proces totdat er geen nieuw nieuwsbericht meer verschijnt. Nu hebt u het einde bereikt van de nieuwsberichten die tot nu toe zijn verzonden.
- 5. Druk op de spatiebalk om terug te keren naar de nieuwstitels. In de lijst met nieuwstitels ziet u nu een lettersymbool voor elk opgeroepen bericht. Dit symbool geeft aan welke berichten u al gelezen heeft.

#### **Stap 2: Berichten over een specifiek instrument**

- 1. Klik met de rechtermuisknop op een instrument in de watchlist waarvoor u nieuws wilt zien en selecteer "New" en daarna "News" in het contextmenu. Hierdoor wordt een nieuw nieuwsvenster geopend, waarop een filter is toegepast. Alleen de berichten die aan dit instrument zijn toegewezen, worden weergegeven.
- 2. U kunt dan een ander instrument uit de lijst naar het nieuwsvenster slepen. De filter zal wijzigen naar de ISIN code van het nieuwe instrument.

#### **Hint:**

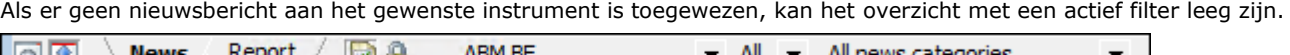

#### **Stap 3: Berichten filteren volgens abonnement**

- 1. Open de settings voor de nieuwsberichtenlijst via F12 of het hammer icon in de window takenbalk.
- 2. Selecteer in de lijst met abonnementen deze waarop u de nieuwstitels wilt filteren. U kunt geselecteerde abonnementen herkennen aan het vinkje voor het betreffende abonnement. Klik op Apply om de nieuwstitels en de abonnementskeuzelijst van de windows toolbar bij te werken. Het dialoogvenster Settings blijft echter geopend, zodat u nog meer instellingen kunt uitvoeren. Klik op OK om de instellingen toe te passen en het dialoogvenster te sluiten.
- 3. U kunt de berichten ook beperken tot een specifiek abonnement door gebruik te maken van de drop-downlijst in de window taakbalk. Hier heeft u de mogelijkheid om één abonnement te selecteren. Met de keuze <User-defined> komt u in het dialoogvenster Settings van de nieuwstitels. Ga daar verder zoals beschreven onder punt 2.
- 4. U kunt ook het aantal nieuwstitels verminderen met de vergrendelknop in de window takenbalk. Als u deze knop activeert, ziet u alleen de nieuwstitels die zijn opgenomen in een van de door u bestelde nieuwsabonnementen.

#### **Hint:**

De nieuwstitels kunnen leeg zijn voor een actief filter als er nog geen bericht is uitgegeven door deze bron of als u ook een effectenfilter hebt ingesteld. In de takenbalk wordt weergegeven of een overeenkomstig filter actief is.

Door nogmaals op de News knop te klikken, kunt u een ander nieuwsvenster openen en er verschillende filterinstellingen aan toewijzen.

U kunt verdere berichten ontvangen via het nieuwe Nieuwsvenster.

#### <span id="page-23-0"></span>**3.7 Tip 7: Werken met derivaten lijsten**

#### **Via deze tips leer u hoe**

- Effectief gebruik maken van warrantlijsten en certificaatlijsten
- Beperkingen op de in te voegen effecten
- Filtercriteria voor derivatenlijsten definiëren

#### **Vereisten:**

U moet vertrouwd zijn met hoofdstuk Tip 3 (Werken met Lijsten).

#### **Hint:**

Deze Tip is geen stap-voor-stap handleiding, maar geeft basisinformatie over de behandeling van de lijsten met afgeleide producten (warrants en certificaatlijsten), aangezien deze verschillen van de watchlists.

#### **Effectief gebruik maken van warrantlijsten en certificaatlijsten**

De lijst types warrantlijsten en certificaatlijsten worden uitsluitend gebruikt voor het analyseren en vergelijken van warranten en certificaten. Het is dan ook een goed idee om meerdere lijsten aan te maken die warrants of certificaten bevatten met dezelfde onderliggende waarde en deze te benoemen naar de onderliggende waarde. Dit geeft u een handig overzicht van de vergelijking van warrants of certificaten voor dezelfde onderliggende waarde

Alle kerncijfers in de lijsten worden in real time berekend (volgens de bestelde abonnementen). De laatprijzen van de EUWAXof Emit-beurzen worden aangenomen als basis voor de Laatste Prijzen. Bovendien wordt bij de berekeningen rekening gehouden met de huidige volatiliteit van de onderliggende waarde, zelfs als er sprake zou zijn van een nieuwe prijspositie van de onderliggende waarde. Deze prijspositie wordt ook weergegeven als een vinkje in de warrantlijst of certificaatlijst. De realtimeberekening van de kerncijfers in de lijsten bespaart u de vervelende taak om webpagina's te openen en bij te werken

#### **Beperkingen op de derivatenlijsten**

De warrantlijsten en de certificaatlijsten zijn onderworpen aan bepaalde beperkingen. Enkel symbolen gemarkeerd met het effecttype "Warrant" kunnen worden toegevoegd aan een lijst van warrants. Alle andere categorieën effecten kunnen niet in deze lijsten worden opgenomen.

U kunt alleen discount-, hefboom-, index- en andere certificaten invoegen in certificaatlijsten.

#### **Filtercriteria definiëren**

Wanneer u de instellingen voor een lijst van derivaten oproept, vindt u daar een tabblad Filter. Gebruik dit tabblad om filtercriteria te definiëren voor sommige kolommen van de lijst. Deze filtercriteria kunnen worden gebruikt om cellen of hele rijen in een lijst van derivaten te markeren, afhankelijk van de events die zijn gedefinieerd. Een gedetailleerde beschrijving van de werking van de filtercriteria is te vinden in ⇒ hoofdstuk Lijsten -> Filter criteria.

#### <span id="page-24-0"></span>**3.8 Tip 8: Werken met derivaten zoekfunctie**

#### **Via deze tips leert u hoe**

- De derivaten zoekfunctie op te roepen
- Zoeken voor specifieke warrants
- Zoeken voor specifieke certificaten
- Gevonden instrumenten toevoegen in een lijst

#### **Stap 1: De zoekfunctie oproepen**

1. De derivaten zoekfunctie kan op drie verschillende manieren worden opgeroepen:

- a. Open de View groep in de menubalk en selecteer Derivatives Search.
- b. Klik op het Derivatives Search icoon in de takenbalk. Indien de takenbalk met het Derivatives Search icoon niet zichtbaar is, activeer deze dan via het corresonderende munu item in de menubalk. Om dit te doen, selecteer de View groep, daarna de Toolbars subgroep en selecteer het Derivatives menu item.
- c. Drukt SHIFT+INS.

Het Derivatives search window komt tevoorschijn en u zal een dialoogvenster met Tabs zien.

#### **Hint:**

De zoekdialoog is een niet-modale dialoog. Dit betekent dat je het hoofdvenster van Tai-Pan Realtime actief kunt instellen (klikken) zonder het zoekvenster te sluiten. De zoekdialoog staat altijd op de voorgrond van het hoofdvenster van Tai-Pan Realtime

#### **Stap 2: Zoeken naar specifieke warrants**

- 1. Klik op de Warrants Tab.
- 2. Op de linkerzijde is een selectie van onderliggende instrumenten. Als u de lijst met onderliggende waarden wilt reduceren naar Duitse instrumenten, selecteert u Duitsland in de drop-down lijst Country.
- 3. Activeer de optie Vola Basic, selecteer de waarde 250 days en vul 30 in in het veld naast larger than.
- 4. Klik op de Refresh list of base values knop. Door het gebruik van de filtersetting via de drop-down lijsten, de real-time server zal nu de gevonden basiswaarden in het resultaatscherm weergeven. De lijst van de oderliggende waarden zal nu alle Duitse onderliggende waarden weergeven waarvan de volatiliteit over de laatste 250 dagen groter is dan 30%.
- 5. Dubbelklik op de onderliggende waarde of klik op de **Find warrants** knop om beschikbare warrants te vinden voor het geselecteerde onderliggende instrument.
- 6. U kunt de resultatenlijst met verschillende filterinstellingen verder inkorten. Activeer bijvoorbeeld de optie Remaining term en beperk deze tot minimaal 10 dagen en maximaal 30 dagen. Door opnieuw op Search warrants te klikken, wordt het zoekresultaat aanzienlijk verlaagd.
- 7. Door te klikken op de >> Show advanced filter options >> knop, kunt u verdere filteropties verkrijgen waarmee u de lijst met resultaten verder kunt beperke

#### **Stap 3: Toon enkel derivaten van een specifieke uitgever**

- 1. Bijvoorbeeld, indien enkel van uitgevers "BNP" en "Commerzbank" derivativen moeten getoond worden in de lijst, selecteer dan deze twee entries in de lijst van issuers en klik "search" opnieuw.
- 2. Door te klikken op "All issuers" zullen opnieuw de derivaten van alle issuers getoond worden.
- 3. Je kan ook beperken van welke beurzen info getoond wordt.

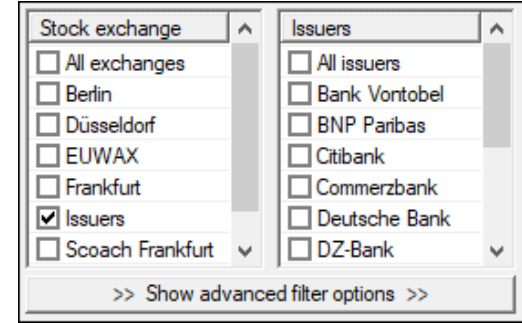

#### **Stap 4: Voeg gevonden instrumenten toe aan een derivatenlijst**

- 1. Klik op de Certificate List knop op de Derivatives taakbalk.
- 2. In het veld Name, voer de volgende tekst in "Test list".
- 3. Klik op de New knop. De nieuw gemaakte lijst kan worden weergegeven in het hoofdvenster van Tai-Pan Realtime.
- 4. Activeer de Derivatives search in de Certificates Tab.
- 5. Klik op de bovenste regel in de resultatenlijst en houd de muisknop ingedrukt. Beweeg de muisaanwijzer in het vrije gedeelte van de lijst en laat de muisknop los. De bovenste titel uit de resultatenlijst verschijnt nu in de lijst Test. U hebt nu een instrument in de nieuw aangemaakte lijst ingevoegd.
- 6. Klik op het tweede instrument in de resultatenlijst van de Derivatives search.
- 7. Houd de SHIFT-toets op uw toetsenbord ingedrukt terwijl u op het vijfde instrument in de resultatenlijst klikt. Nu zijn instrumenten twee tot en met vijf gemarkeerd.
- 8. Klik op de Insert marked titles knop. De vier gemarkeerde instrumenten zullen nu verschijnen in de Test lijst.

#### <span id="page-25-0"></span>**3.9 Tip 9: Werken met Filters**

#### **Via deze tips leert u hoe**

- Een lijst met instrumenten linken aan één of meer filters
- De weergave van de filterresultaten wijzigen en de weergegeven informatie evalueren
- De gegevensbasis van een filter te wijzigen en wat deze gegevensbasis betekent
- Creëer uw eigen filters en wat is het verschil tussen systeemfilters en uw eigen filters
- De samenstelling van de filter wijzigen via de formule en parameters

#### **Stap 1: een lijst van effecten aan één of meer filters koppelen**

- 1. Selecteer een watchlist waarin u een filter wilt plaatsen.
- 2. Klik op het menu item Tools -> Filter. Het overzichtscherm met filters wordt geopend.
- 3. Klik op het + teken voor de Trends subfolder onder System Filters en selecteer de Trend Change filter optie.
- 4. Sleep de filter optie Trend Change naar de open watchlist via Drag&Drop. Nu begint het filteren van de watchlist met het geselecteerde filter. Effecten waarvan de koersgegevens voldoen aan de filtercriteria worden nu in kleur gemarkeerd in de lijst.
- 5. De gefilterde lijst had enkele filterresultaten moeten opleveren. Indien dit niet het geval is, gelieve stap 1 te herhalen met andere lijsten tot enkele effecten in de lijst gemarkeerd zijn als filterresultaten.
- 6. Sleep nu nog een (ander) filter uit het filteroverzicht naar de lijst. Nu wordt ook dit filter berekend en worden de resultaten in de lijst weergegeven.
- 7. Verwijder nu het tweede filter uit de lijst. Klik hiervoor op de rode X rechts van de filternaam, die boven de kolomkoppen wordt weergegeven.

#### **Belangrijk:**

**Als in een lijst meerdere filters actief zijn, worden deze altijd als AND-links verwerkt. Dit betekent dat alleen die effecten worden gemarkeerd die tegelijkertijd aan beide filtervoorwaarden voldoen!** 

**Dit gedrag kan niet worden veranderd. Hoe meer filters in een lijst actief zijn, hoe kleiner het aantal filterresultaten.**

#### **Stap 2: de weergave van de filterresultaten wijzigen en de weergegeven informatie evalueren**

- 1. De lijst die in stap 1 is gefilterd, zou enkele filterresultaten moeten hebben opgeleverd. Indien dit niet het geval is, gelieve stap 1 te herhalen met andere lijsten tot enkele effecten in de lijst gemarkeerd zijn als filterresultaten.
- 2. Open de settings (F12) van de lijst en activer de Filter Tab.
- 3. In de onderste helft van het dialoogvenster vindt u enkele instellingen die de weergave van de filterresultaten wijzigen. Activeer de optie "Reduce symbols in the list to filter hits" en sluit de dialoog met OK.
- 4. In de lijst worden nu alleen de filterresultaten weergegeven. Houd er rekening mee dat het heel goed mogelijk is dat de lijst geen items meer weergeeft. Dit is het geval als de filter(s) geen resultaten opleveren.
- 5. Open de lijstinstellingen en activeer het filter tab. Deactiveer nu de optie "Reduce symbols in the list to filter hits" en sluit de dialoog met OK.

#### **Stap 3: De gegevensbasis van een filter te wijzigen en wat deze gegevensbasis betekent**

- 1. De filterresultaten worden berekend op basis van specifieke gegevens. Dit kan per minuut of dagelijks zijn. Klik met de rechtermuisknop op de filterknop in de lijst en dan op "Database" dan wordt het op dat moment gebruikte Interval getoond.
- 2. Selecteer een andere invoer, bijv. 15 minuten.
- 3. Nu wordt het filter in de lijst herberekend, omdat de databasis is gewijzigd. Een lopende berekening wordt aangegeven door de voortgangsbalk in het filter.

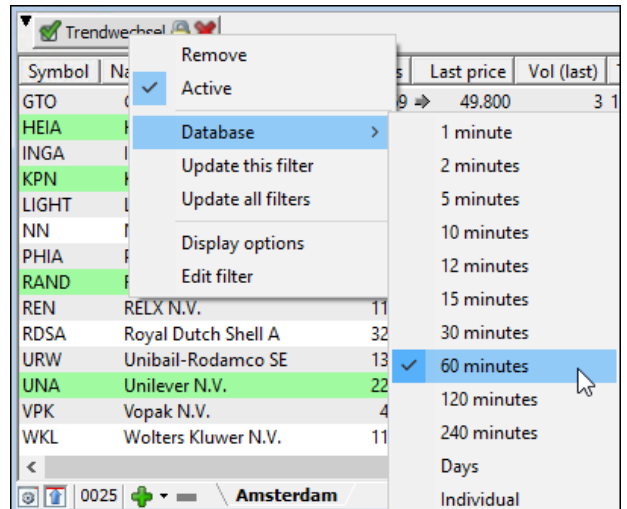

**Belangrijk:**

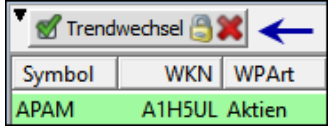

**Elke filter wordt berekend op basis van een bestaande prijsdata, die bestaat uit vele perioden met de belangrijkste data Open, High, Low, Close en Volume. Deze koersdata vormt de basis. U kunt de basisgegevens individueel wijzigen door het Interval in te stellen, dat is de periode waardoor de prijsdata voor die periode wordt gewijzigd. Als de periode is gewijzigd moet het filter, omdat de omstandigheden zijn veranderd, mogelijk verdere koersgegevens laden en levert het filter dus andere resultaten op.**

#### **Stap 4: Creëer uw eigen filters en wat is het verschil tussen systeemfilters en uw eigen filters**

Het systeemfilteroverzicht bevat een aantal filters die door Lenz + Partner zijn geleverd. Deze mappen en filters zijn voorzien van een klein slotsymbool en geven zo een systeemfilter aan. Deze systeemfilters kunnen niet worden gewijzigd in de samenstelling van uw filter. Bovendien is het wissen en hernoemen niet mogelijk. U kunt echter een kopie maken in uw eigen map door er met de rechtermuisknop op te klikken. U kunt echter eenvoudig uw eigen filters definiëren.

- 1. Filteroverzicht openen, voor zover nog niet geopend.
- 2. Open de map "System filter" -> "Trends" en klik met de rechtermuisknop op de entry "Trend change". Selecteer vervolgens Create Copy.
- 3. In het nieuw geopende venster selecteer de map waarin je de gemaakt kopie will bewaren.
- 4. Gebruik de rechtermuisknop en klik op gekopieerde filter en selecteer Rename. Bepaal een naam die je will gebruiken voor ie eigen filter.
- 5. U kunt dit filter nu wijzigen, u kunt bijvoorbeeld de parameters van de gebruikte indicatoren aanpassen of instellen hoe lang een vervulde filterconditie in de lijst moet worden weergegeven.

#### **Stap 5: De samenstelling van de filter wijzigen via de formule en parameters**

- 1. Filteroverzicht openen, voor zover nog niet geopend.
- 2. Klik met de rechtermuisknop op uw gekopieerde "Trend change" en selecteer Edit.
- 3. Er verschijnt een dialoogvenster waarin u de formulesamenstellingen en hun filterparameters kunt wijzigen. Aan de rechterkant ziet u de op dat moment gebruikte filterelementen en aan de linkerkant de beschikbare filterelementen. Met de knoppen onder de betreffende lijsten kunt u het geselecteerde element aan de geselecteerde filterelementen toevoegen of verwijderen. Elk filterelement kan ook bewerkt worden.
- 4. Grafiekindelingen zijn gekoppeld aan een filter boven de linker lijst. Naast de standaardgegevens wordt ook het aantal periodes gespecificeerd dat wordt geladen voor de berekening van het filter. Afhankelijk van de samenstelling van het filter moet deze waarde worden verhoogd om resultaten te verkrijgen.
- 5. Selecteer een item aan de rechterkant van de actieve filterelementen en klik op de knop Set onder de lijst. Er verschijnt een dialoog waarin alle parameters van dit filterelement kunnen worden gewijzigd.
- 6. Sluit alle dialoogvenster via Cancel en klik dan op "Custom Filters" met de rechtermuisknop. In de menu die opent, selecteert u New Element en geef een naam op.
- 7. Het nieuwe aangemaakte filter heeft nu geen instellingen. Klik op het nieuwe aangemaakte filter met de rechtermuisknop en selecteer Edit.
- 8. Van de op de linkerzijde aanwezige filters selecteert u GD Cuts en klik op Add.
- 9. Klik op het filterelement GD sections op de rechterkant en klik op Set onderaan de lijst. In het volgende dialoogvenster wijzigt u de waarde van "last days" van 20 naar 50 en sluit het dialoogvenster met OK.
- 10. Wijzig nu de naam van het filter naar "Cuts last 50 periods" en sluit via Save.
- 11. Nu kunt u uw eigen filter gebruiken, dat u naar een watchlist kunt slepen en neerzetten om de effecten volgens uw filter te controleren op resultaten.

Voor meer informatie over filters, zie **11. Filters.**

#### <span id="page-27-0"></span>**3.10 Tip 10: Werken met Window Groups**

#### **Via deze tips leert u:**

- Wat windows groups zijn
- Hoe meerdere windows toe te voegen in een window group
- Wat zijn de voordelen van window groups

#### **Wat zijn window groups?**

In een window group worden twee of meer windows aan elkaar gekoppeld in de Tai-Pan Realtime-toepassing. In alle windows van een groep wordt de informatie voor hetzelfde instrument weergegeven. Dit betekent dat als het symbool (instrument) in één venster van de groep wordt uitgewisseld, de inhoud van de andere vensters van de groep automatisch door hetzelfde symbool wordt vervangen.

Voordeel: U heeft direct alle relevante informatie over een instrument in beeld.

#### **Stap 1: Voeg meerdere windows toe aan een window group**

- 1. Selecteer een layout met meerdere windows of maak meerdere windows aan.
- 2. Bijvoorbeeld een intradaygrafiek met 5 minuten interval, een intraday grafiek met 60 minuten interval en een EOD grafiek.
- 3. Selecteer de "Window groups" functie via de "View/Window groups" menu.
- 4. Een window verschijnt waarin alle op dat

moment open windows in de Tai-Pan desktop verschijnen op schematische wijze:

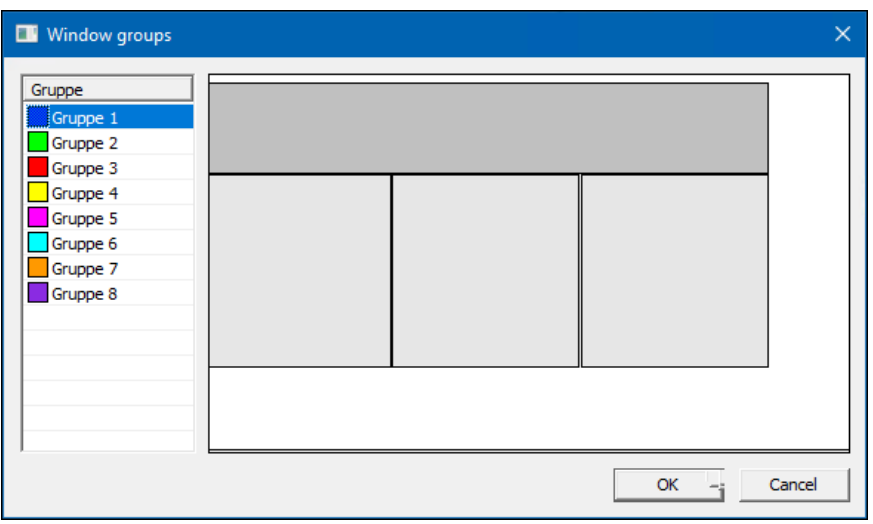

5. Klik op "Group 1" aan de linkerzijde 6. Klik op de windows die je will toevoegen aan "Group 1", in dit voorbeeld de onderste windows:

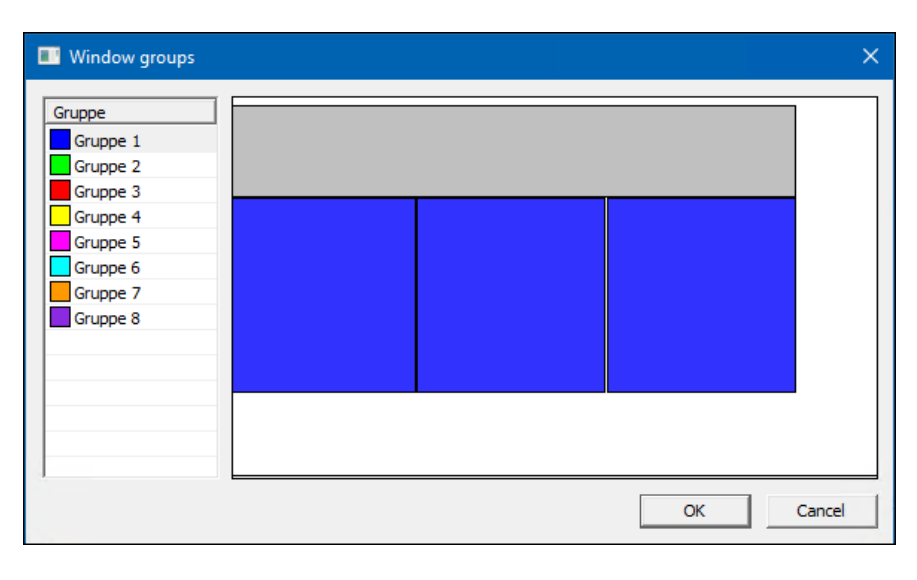

7. De windows met blauwe achtergrond horen nu in "Group 1".

8. Sluit het scherm met OK en sleep een instrument van een watchlist in één van de schermen van de gemaakt window group. De inhoud van de geselecteerde (blauwe) windows uit Group 1 zullen nu automatisch de info van dat instrument weergeven.

**Opmerking**: Je kan altijd meerdere schermen in de window group toevoegen, bijvoorbeeld een nieuws window, een marktdiepte window of een andere grafiek.

**Opmerking**: Windows gemarkeerd met grijze achtergrond zijn watchlists en kunnen niet toegevoegd worden aan een groep.

# <span id="page-28-0"></span>**4. Grafieken**

#### <span id="page-28-1"></span>**4.1 Grafiektypes**

Een grafiekvenster bevat altijd vier tabbladen in de toolbar. Deze tabbladen geven vier verschillende grafiektypes weer.

- Intraday = Een intradaygrafiek is gebaseerd op ticks gelimiteerd tot 60 dagen. Overschakelen naar een periode-gebaseerde candle- of bar chart is ook mogelijk.
- Periodes = De volledige intradaygrafieken (indien beschikbaar) op een periodebasis. De kleinste eenheid is 1 minuut. Uit te breiden tot 240 minuten. Intradaydata op een periodebasis zijn normaliter beschikbaar vanaf mei 2002.
- EoD-\*Börse\* = Een end-of-daygrafiek van de gekozen beurs. Dit tabblad is enkel relevant voor Duitse beurzen. Voor alle andere symbolen is dit tabblad leeg.
- EoD lange termijn = De end-of-daygrafiek van het effect. Alle koersen, indien beschikbaar, worden weergegeven.

U vindt ook een praktische introductie in het hoofdstuk  $\supset$  "Handleiding 4: Werken met grafieken".

#### <span id="page-28-2"></span>**4.2 Structuur en onderdelen van de grafieken**

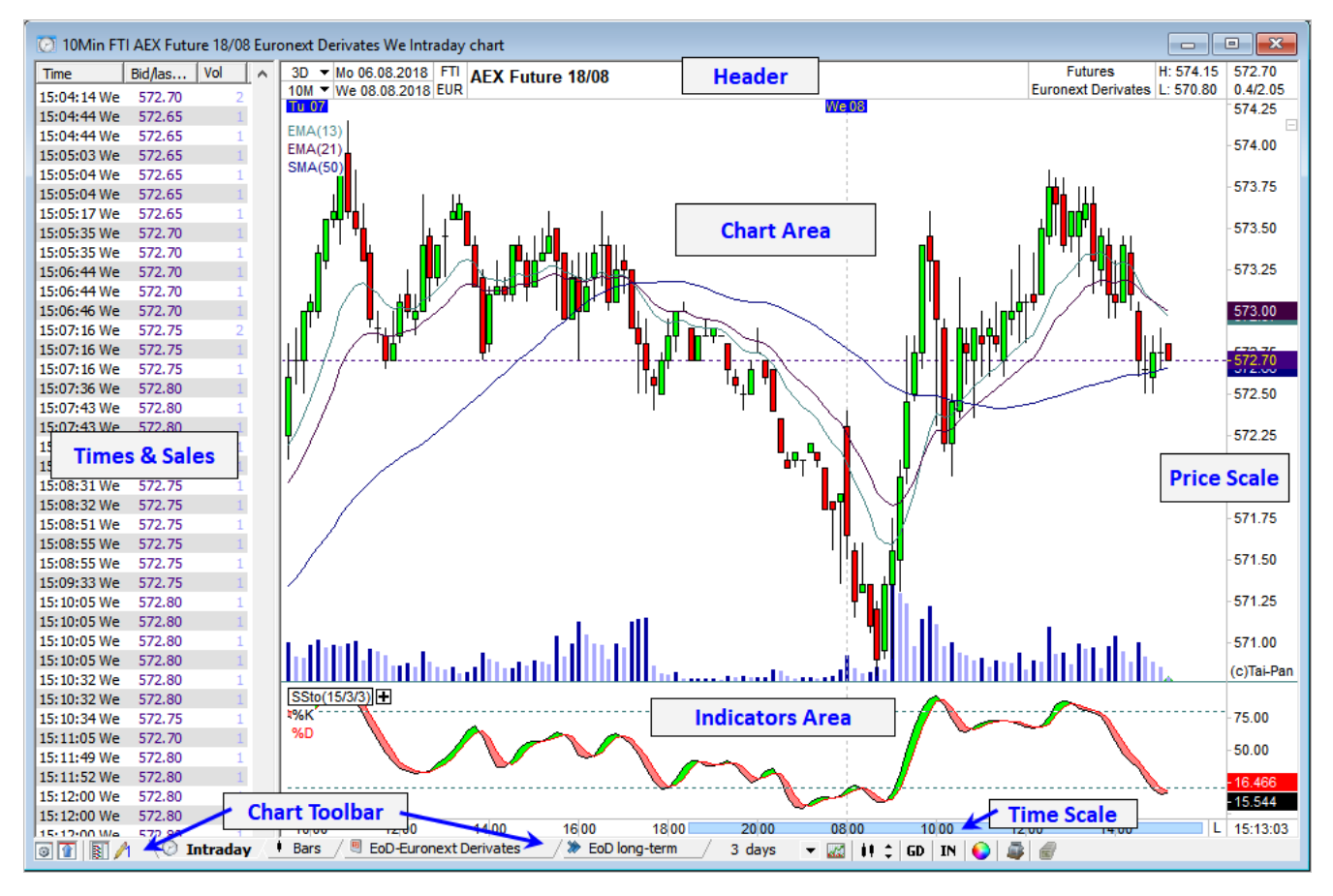

#### **Hoofding**

Toont de meest belangrijke informatie van het weergegeven effect: naam, effecttype, beurs, WKN, valuta, start- en begindatum van de koersen beschikbaar in de grafiek, alsook de hoog- en laagkoersen van de weergegeven periode, huidige koers en huidig verschil met de openingskoers of met de vorige dagkoers.

Knoppen voor het wijzigen van de grafiekinstellingen:

3T - Fr 29.06.2018 10M ▼ Di 03.07.2018 3T = de laatste drie handelsdagen zijn actief (van 29.06.2018 tot 03.07.2018) 10M = Interval van 10 minuten

Met een muisklik op de dropdownpijltjes kan het aantal dagen of het minuteninterval

rechtstreeks aangepast worden in de grafiek. Een linkermuisklik op de knoppen verhoogt de waarde, een rechtermuisklik verlaagt de waarde.

De beurs aanpassen (koersbron): Met een klik op de beurs kan de grafiek direct worden omgewisseld voor een andere beurs, zie afbeelding.

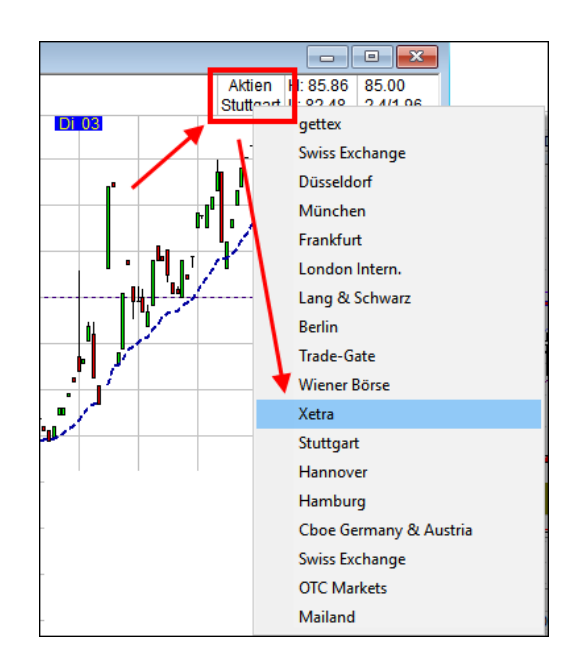

Superimpositie: Indien het basistype wordt gesuperponeerd met een ander effect, staan beide (of meer) namen van de effecten in de kopregel. Overlay in een grafiek wordt uitgevoerd door een effect in een kaartvenster te slepen terwijl u de Ctrl-toets ingedrukt houdt.

#### **Times & Sales-lijst / Slotkoers-lijst ("T")**

Een Times&Sales-lijst kan direct in het grafiekvenster worden weergegeven. Als een periodetype actief is, geeft de Times & Sales-lijst de basiswaarden van de ingestelde perioden weer. De Times&Sales wordt weergegeven en verborgen via de taakbalk in het venster of met de toets "T".

#### **Taakbalk**

De taakbalk biedt directe toegang tot bijna alle grafiekelementen, zoals indicatoren, GD's, grafieken, opties, kleuren, enz.:

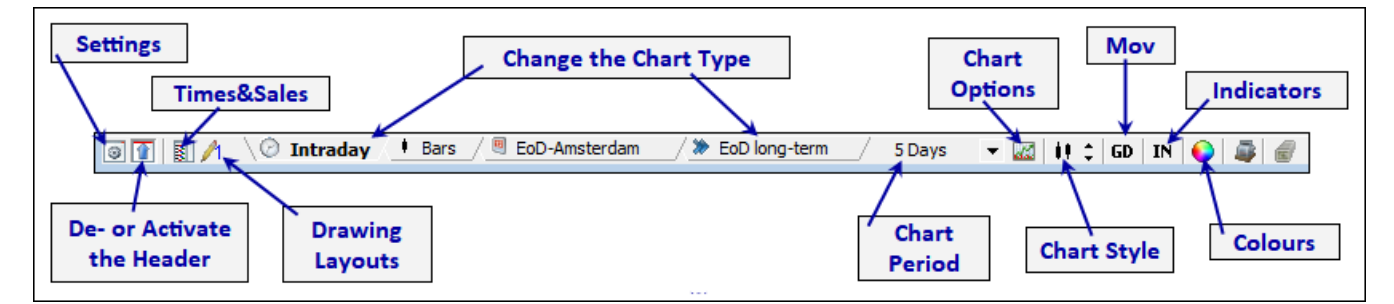

Grafiekopties: Toon/verberg bid/ask, sales, marktdiepte, pivotlijnen, vorige dag, spread, controlelijnen, stop-/targetlimieten, wekelijkse markeringen en grafiekinstellingen

Opmerking: Elke functie kan ook worden ingeschakeld of uitgeschakeld met een sneltoets op het toetsenbord. Achter de keuzemogelijkheden in het selectievenster vindt u de bijbehorende snelkoppeling.

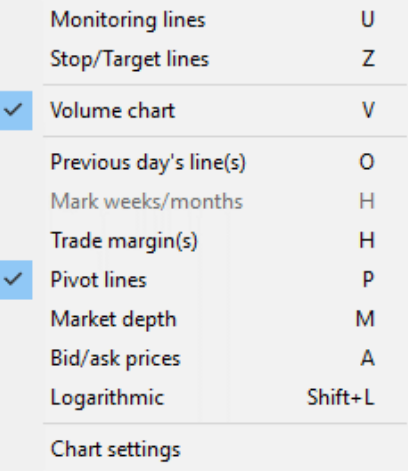

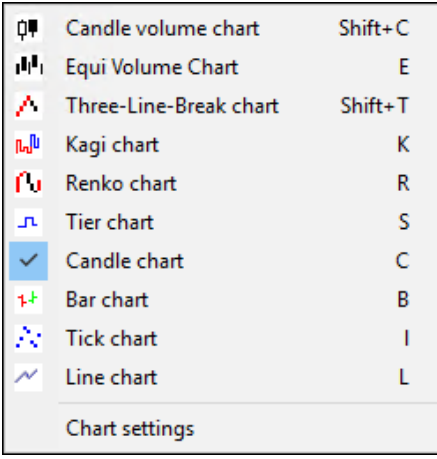

Grafiekweergave: Lijndiagram, candle chart, bar chart (staafdiagram), stappendiagram, Renkografiek, Kagigrafiek, drie-lijn-breekdiagram, Equi-volumeen candle-volumegrafiek

Opmerking: Elke functie kan ook worden ingeschakeld of uitgeschakeld met een sneltoets op het toetsenbord. Achter de keuzemogelijkheden vindt u de bijbehorende afkorting.

GD: GD 1 tot 8, GD-parameters, GD-waarden, verberg alle GD's en GD-instellingen

U kunt maximaal acht verschuivende gemiddelden tegelijk in een grafiekvenster weergeven.

Opmerking: Elke functie kan ook worden ingeschakeld of uitgeschakeld met een sneltoets op het toetsenbord. Achter de keuzemogelijkheden vindt u de bijbehorende afkorting. In deze gevallen staat "Num" voor een toets op het numerieke toetsenbord.

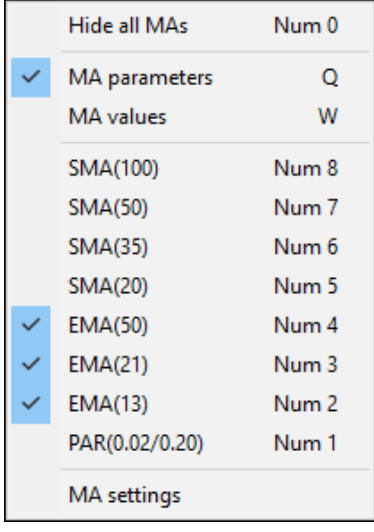

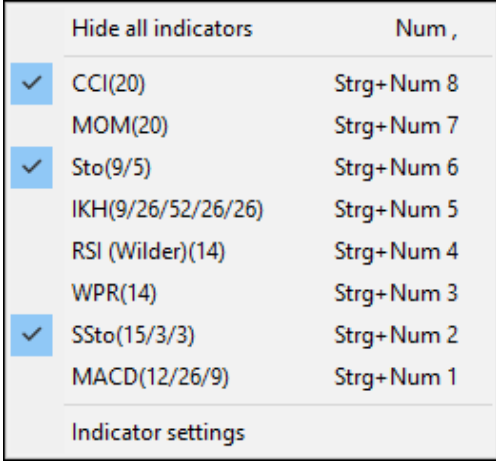

Indicatoren - Indicatoren 1 tot 8, verberg alle indicatoren en indicatorinstellingen.

U kunt maximaal acht indicatoren tegelijkertijd in een grafiekvenster weergeven.

Opmerking: Elke functie kan ook worden ingeschakeld of uitgeschakeld met een sneltoets op het toetsenbord. Achter de keuzemogelijkheden vindt u de bijbehorende afkorting. In deze gevallen staat "Num" voor een toets op het numerieke toetsenbord.

#### **Zwevende taakbalken**

Zwevende taakbalken bieden een handige en snelle manier om het uiterlijk van een grafiek te veranderen. De venstertaakbalk in de grafiek biedt dezelfde functies, maar de zwevende taakbalken kunnen naar wens worden gepositioneerd en voor het toevoegen of verwijderen van een functie of GD/indicator is slechts één klik nodig.

Voor veel grafiekvensters kunt u de taakbalk van het kaartvenster uitschakelen en de zwevende taakbalken gebruiken. Dit bespaart u een beetje ruimte op het werkoppervlak van Tai-Pan Realtime. De pictogrammen in de taakbalken staan vast en kunnen niet worden gewijzigd.

Door met de linkermuisknop op een knop te klikken, wordt de functie in het actieve grafiekvenster uitgevoerd. Een rechtermuisklik op een knop opent de instellingen van het betreffende element.

De posities en de dockstatus van een taakbalk worden globaal voor de applicatie opgeslagen, alleen de zichtbaarheid van een werkbalk is afhankelijk van de gelaadde lay-out. Het laden van een andere lay-out verandert de zichtbaarheid van de taakbalken. Layoutspecifieke positionering wordt niet ondersteund. De taakbalken kunnen worden uitgeschakeld vanuit het hoofdmenu. Alle taakbalken zijn afzonderlijk in- en uitschakelbaar.

#### **Grafiekfuncties:**

XX

 $\begin{array}{c}\nmm \\
12\n\end{array}$ 

 $\frac{m}{4}$ 

ТŤ

De volgende afbeeldingen tonen enkele taakbalken en een korte beschrijving van de functies van de knoppen (van links naar rechts).

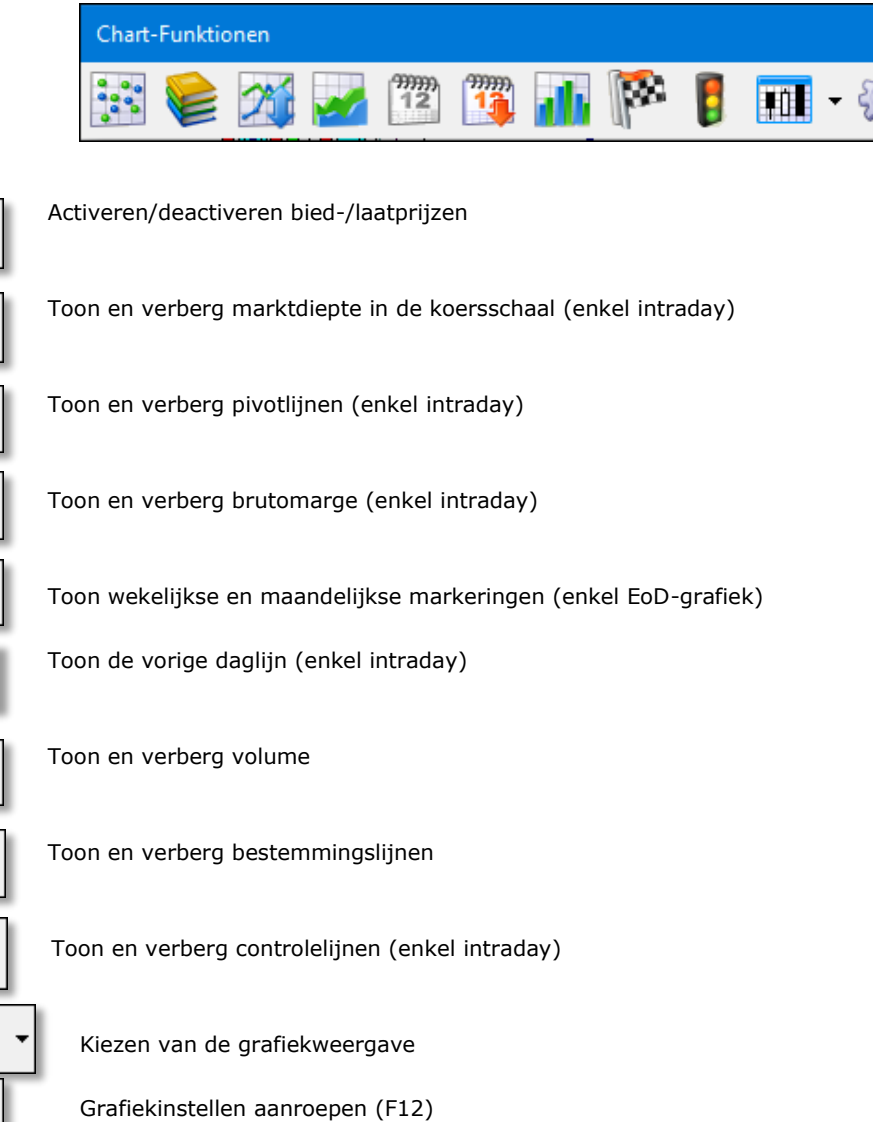

#### **Verschuivende gemiddelden:**

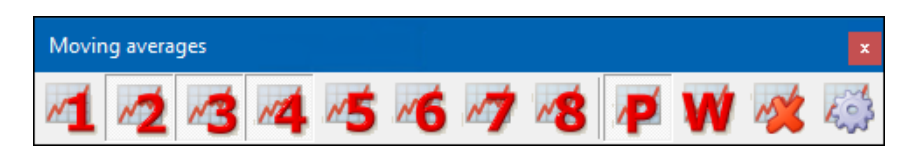

#### **Afzonderlijke indicatoren:**

# Indikatoren

### <span id="page-32-0"></span>**4.3 Grafiekvenster – Aanpassingen met cursor en toetsenbord**

Er zijn in principe drie manieren om een grafiekvenster aan te passen: met de cursor, via sneltoetsen of via het instellingsdialoogvenster (contextmenu of F12). U kunt veel wijzigingen aanbrengen in een grafiek door met de muis naar een specifiek punt te gaan en vervolgens met de linkermuisknop te klikken om de betreffende actie te starten.

#### **De grafiekperiode aanpassen**

In de Intraday-grafiek zijn één dag of 60 dagen beschikbaar om te bekijken. De procedure is hetzelfde in de periode en EoD-grafieken.

Er zijn verschillende manieren om de weergegeven periode te wijzigen:

- 1.) Klik met de linkermuisknop op de knop voor de weergegeven periode in de werkbalk van het venster. Naast de actuele dag of 5 dagen kan alleen een specifieke weekdag van de voorgaande week worden geselecteerd.
- 2.) Muisklikken op de dagweergave in de kopregel. Als u op de uitklappijl klikt, verschijnt de keuzelijst van één dag tot 60 dagen. Klik met de linkermuisknop in het dagveld om het aantal dagen te verhogen en met de rechtermuisknop om het aantal dagen te verlagen.

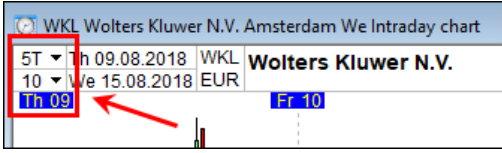

- 3.) Schakelen gaat ook zeer snel via het toetsenbord:
	- $1 =$ vandaag
	- 2 = 2-daagse grafiek
	- 3 = 3-daagse grafiek
	- $4 = 4$ -daagse grafiek
	- 5 = 5-daagse grafiek
	- $6 = 10$ -daagse grafiek, enz.

Zie ook hoofdstuk 14.3 Toetsenborsnelkoppelingen.

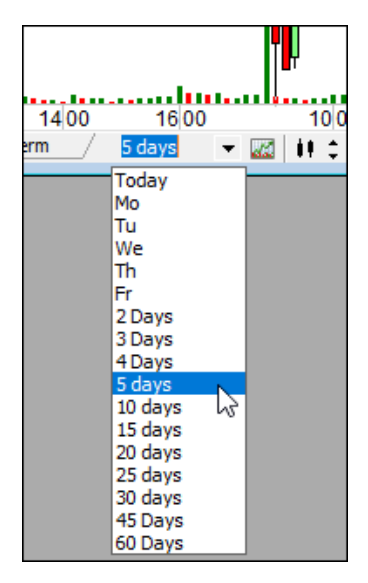

#### **Candle Interval / Boxsize / Reverse instellen**

U kunt het interval voor bar charts of candle charts direct wijzigen met de periodetoets in de kopregel. Klik op de pijl om de keuzelijst weer te geven. Klik met de linkermuisknop direct in het veld met de periodedisplay om de periode te verhogen, met de rechtermuisknop om deze te verlagen. Met de toetsen "+" en "-" kunt u hetzelfde doen.

Via het instellingsdialoogvenster kunnen afzonderlijke gegevens worden ingevoerd. De parameter past zich verstandig aan de grafiekweergave aan. Bij een Kagichart wordt daar de tegengestelde waarde weergegeven. Op een Renkochart staat de Boxsize (Boxgrootte).

In de EoD-kaart kunt u hier overschakelen naar wekelijkse of maandelijkse weergave.

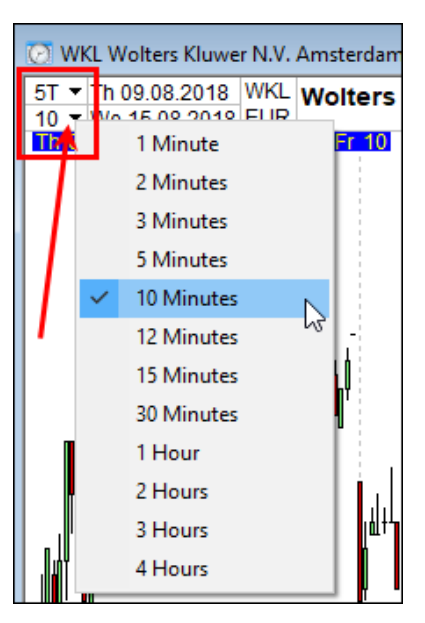

#### **Toon en verberg bied-/laat prijzen**

Een klik met de linkermuisknop op de koerslijst toont of verbergt de bied-/laattijdreeksen in de grafiek. Hetzelfde effect kan bereikt worden door te klikken op de bied-/laatknop van de venstertaakbalk of door te klikken op de A-toets.

#### **Zoom:**

#### **Zoombereik aanpassen**

Het zoombereik kan alleen met de cursor worden ingesteld in de tijdschaal onderin het grafiekvenster. Als u de cursor in dit gebied beweegt, verandert de cursoraanwijzer in een verticale lijn met een horizontale dubbele pijl.

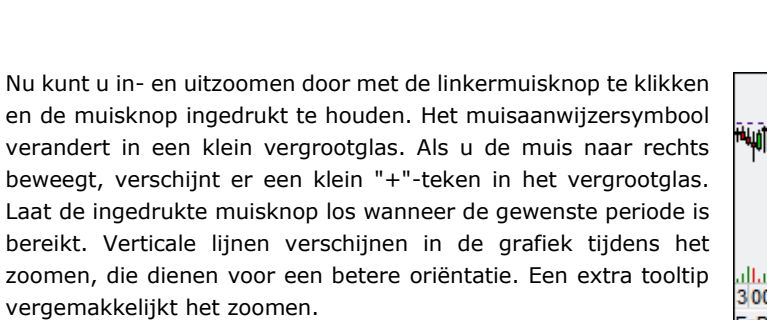

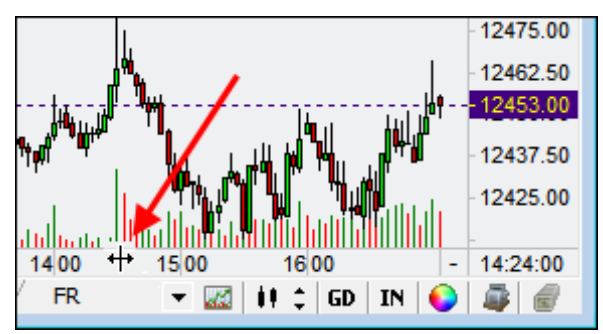

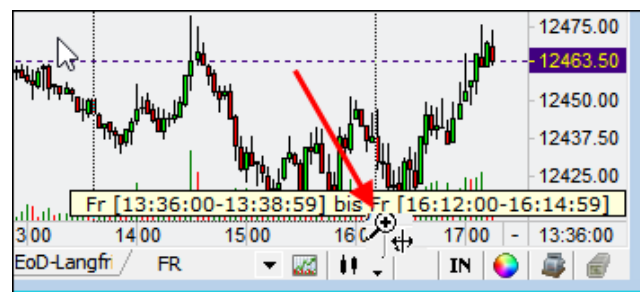

Om aan te geven dat een zoombereik is ingesteld, verschijnt een kleine lichtblauwe schuifbalk in de tijdschaal. Bovendien verschijnt rechts van de tijdschaal een "Z".

Opmerking 1: De lichtblauwe schuifbalk kan worden verplaatst door de rechtermuisknop ingedrukt te houden.

Opmerking 2: Klik met de rechtermuisknop op de tijdschaal -> Klik met de rechtermuisknop op de tijdschaal om elke zoominstelling te annuleren en de hele grafiek wordt opnieuw weergegeven!

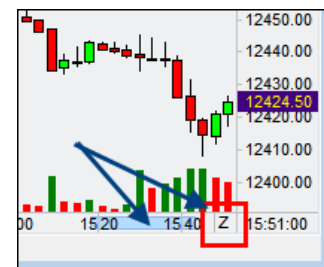

#### **Zoombereik met huidige koers**

Als de laatste x minuten of x uren altijd in een meerdaagse grafiek moeten worden weergegeven, moet u de ingedrukte muisknop bij het zoomen over de schaalverdeling naar rechts bewegen, zodat in het vergrootglas een klein "="-symbool verschijnt. Als u nu de muisknop loslaat, wordt de laatste ingezoomde periode constant weergegeven.

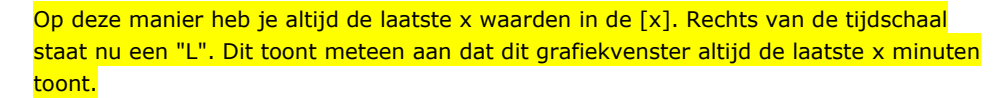

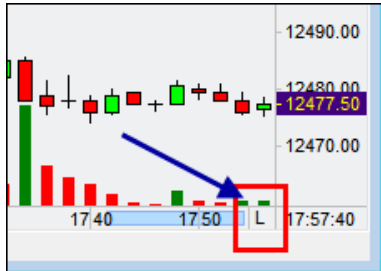

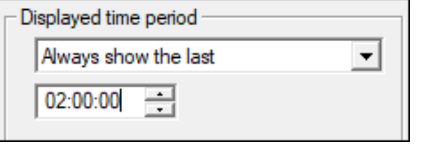

U kunt ook de exacte uren of minuten instellen in de instellingen (F12) op het tabblad "Grafiek":

**Opmerking**: De positie van de schuifbalk kan van invloed zijn op de huidige geselecteerde zoominstelling. Als de schuifbalk naar het einde van de rechterrand van de grafiek wordt verplaatst, verandert de zoominstelling van "van... naar" in "altijd de laatste". Dit zorgt ervoor dat nieuwe koersgegevens zichtbaar zijn in de grafiek.

#### **Schakelen tussen twee zoomgebieden**

Nadat u een zoombereik hebt gedefinieerd, klikt u met de **rechtermuisknop** op de tijdschaal om te schakelen tussen het laatst gedefinieerde zoombereik en de algemene weergave van alle wisselkoerswaarden. Dit werkt in beide richtingen, d.w.z. van alle marktwaarden naar het zoombereik en van het zoombereik naar alle marktwaarden.

#### **Horizontaal scrollen**

Wanneer de kaart is ingezoomd, verschijnt er een lichtblauwe schuifbalk in de tijdlijn van de kaart. Met behulp van deze schuifbalk kan de huidige periode van de ingezoomde grafiek worden verschoven: Klik met de rechtermuisknop op de schuifbalk en houd deze ingedrukt en beweeg tegelijkertijd de cursor.

#### **Zoomen met het muiswiel**

Met het muiswiel wordt het zoombereik verkleind of vergroot. Als het maximum is bereikt, wordt het zoombereik uitgeschakeld. Als er nog geen zoomgebied is gedefinieerd, genereert een wielbeweging een zoomgebied. Het vergroten en verkleinen van het zoombereik beïnvloedt zowel de zoominstelling "van... tot" als "altijd de laatste".

#### **Wijziging in de verdeling tussen grafiek en indicatorgebied**

Als het volume of een indicator in de grafiek wordt weergegeven, kunt u de hoogte bepalen die dit kaartvenster moet innemen. Beweeg de muis naar de horizontale scheidingslijn tussen grafiek en sales. De muisaanwijzer verandert in een horizontale dubbele lijn met een verticale dubbele pijl. Klik met de linkermuisknop, houd de muisknop ingedrukt en beweeg de cursor omhoog of omlaag. Laat de muisknop los om de hoogte te wijzigen.

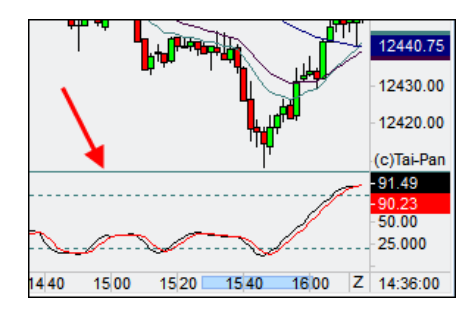

#### **De weergave van het WPK wijzigen**

In de kopregel van het kaartvenster kunt u de weergave van de informatie wijzigen door op het WPK te klikken. Hier kunt u kiezen tussen de WPK, ISIN en de beursafkorting.

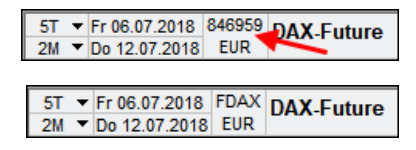

#### **Instellen van het vrije grafiekvenster**

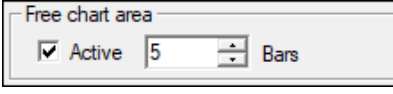

Een vrij grafiekvenster tussen de laatste koers en de mogelijke bufferzone op de koersschaal in het rechter grafiekvenster wordt weergegeven door een kleine pijl aan de bovenrand van het grafiekvenster. Als er een vrij grafiekvak actief is, verschijnt er een groene pijl aan de positie, als het vrij grafiekvak niet actief is, een rode pijl aan

het einde van de koerstrend. Klik met de rechtermuisknop op deze pijl om de bufferzone te (de-)activeren. Door op deze pijl met de linkermuisknop te klikken en deze ingedrukt te houden en tegelijkertijd de muis te bewegen, verandert de grootte. De

grootte van de bufferzone wordt weergegeven in een tooltip. Het vrije gebied kan nauwkeuriger worden ingesteld in de instellingen in het tabblad "Grafiek".

#### **Toon de koersschaal opnieuw**

Als de koersschaal per ongeluk is verborgen, kunt u deze opnieuw weergeven door op het kleine "+"-teken te klikken.

# Futures H: 12493.00 Eurex | L: 12393.00

#### **Schakelen tussen de verschillende grafiekweergaven**

U kunt tussen de verschillende grafiektypen schakelen met een muisklik of met de spatiebalk met behulp van de knop voor het grafiektype in de taakbalk van het venster.

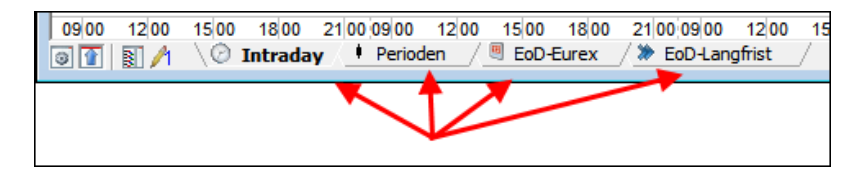

#### **Fade-in/aanpassen tot acht schuifgemiddelden**

Om een GD weer te geven/te verbergen, klikt u op de corresponderende groep in de werkbalk van het venster en selecteert u de gewenste GD. U kunt de instellingen van de GD's openen door met de rechtermuisknop op deze knop te klikken. Eenmaal ingesteld, kunt u GD's ook weergeven of verbergen met behulp van het numerieke toetsenbord: Nummer 1-8 voor GD 1 tot en met 8.

#### **Tot acht indicatoren tonen/instellen**

Om een indicator weer te geven/te verbergen, klikt u op de betreffende groep in de werkbalk van het venster en selecteert u de gewenste indicator. U kunt de instellingen van de indicatoren openen door met de rechtermuisknop op deze knop te klikken. U kunt de indicatoren ook weergeven en verbergen met behulp van het numerieke toetsenbord: CTRL+Num1 voor indicator 1 etc. Met Num "," kunt u alle weergegeven indicatoren tegelijkertijd uitschakelen.

#### **Toon/verberg de vensterhoofding**

Met behulp van de kopregelknop van de venstertakbalk kunt u de kopregel van de actieve grafiek weergeven en verbergen.

#### **Kleurinstellingen**

Een klik met de linkermuisknop op de knop voor kleurinstellingen in de werkbalk van het venster leidt u naar de kleurinstellingen voor de grafiek.

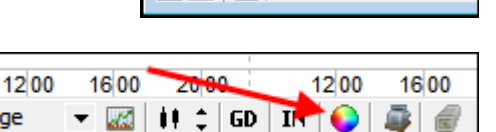

16 00

20 00

**D** Intraday

 $12$ 

600

on

5 Tage

副力

#### **Schakelen tussen grafiektypes**

Met behulp van de tabbladen of de spatiebalk kunt u eenvoudig schakelen tussen alle beschikbare grafiektypen.

#### **Toon/verberg Times&Sales of EoD koerslijst**

U kunt de Times&Sales (intraday chart) of de closing koerslijst (annual chart) weergeven en verbergen met behulp van de closing koerslijst-knop of de Times&Sales-knop van de venstertaakbalk of met behulp van de "T"-knop.

Als een periodetype wordt weergegeven, wordt de lijst met de gegevens voor de ingestelde periode aangepast.

#### **De koersschaal aanpassen**

Als u met de rechtermuisknop op de koersschaal klikt en de muis omhoog of omlaag beweegt terwijl u de muisknop ingedrukt houdt, wijzigt u het bereik van de prijsschaal. Hierdoor wordt de kaart verticaal uitgerekt of gecomprimeerd. Dubbelklik met de rechtermuisknop om terug te keren naar de standaardinstelling van de koerslijst.

#### **Teksten voor getrokken lijnen specificeren**

Via het contextmenu, dat in de tooltip voor een regel wordt weergegeven, kunt u een tekstinvoer voor een getekende regel maken. Als deze lijn naar een limiet wordt geconverteerd, wordt de corresponderende tekst van de lijn in de limiet opgenomen.

#### **Snap-In functie voor het tekenen**

Wanneer u elementen in een grafiek tekent, kunt u een "Snap-In"-functie activeren door de Shift-toets ingedrukt te houden. Als deze functie actief is, worden de begin- en eindpunten van de tekenelementen naar prominente punten van de koers verplaatst. Een periodetype kan worden onderverdeeld in Open, High, Low en Close van een periode. Deze functie is actief zolang de Shift-toets wordt ingedrukt.
### **Karakterlay-out selecteren**

Door met de linkermuisknop op de karakterlay-outknop in de werkbalk van het venster te klikken, wordt een contextmenu geopend waarin u een van de acht beschikbare karakterlay-outs kunt activeren. De volgende toetscombinaties leiden ook tot de gewenste tekenindeling: CTRL+1 voor tekenindeling 1 tot en met CTRL+8 voor tekenindeling 8.

#### **Getekende elementen verwijderen**

U kunt lijnen en trendkanalen die u hebt getekend verwijderen uit het teken Lay-out door met de rechtermuisknop op de lijn te klikken en de opdracht Delete element te selecteren in het contextmenu dat wordt geopend. Als alternatief kunt u het geselecteerde element verwijderen door op de DEL-toets te drukken. Als u alle elementen van een type wilt verwijderen, kunt u dit doen met de character lay-outknop. Selecteer de opdracht Delete all single lines, Delete all trend channels, Delete all Fibonacci lines of, om alle getekende elementen te verwijderen, de opdracht Delete all elements in the chart. Deze commando's zijn ook beschikbaar via het contextmenu in de grafiek.

#### **Overlay toevoegen**

Als u het huidige effect in de grafiek wilt overlappen met een ander effect, sleept u gewoon een ander effect met Drag&Drop en de Ctrl-toets naar een geopend grafiekvenster. De koersgegevens van de nieuwe waarde worden dan geladen en weergegeven in het gewenste grafiekvenster. De overlaywaarden worden uitsluitend als lijngrafiek weergegeven en het is niet mogelijk om meer dan vier overlaywaarden voor een onderliggende waarde weer te geven. De overlaywaarden worden weergegeven in de kopregel van het grafiekenster met de bijbehorende naam.

#### **Overlay aanpassen**

De superpositiewaarden met uw effectnaam verschijnen in de kopregel van een grafiekvenster. Door met de linkermuisknop op deze namen te klikken, kunt u de weergave van de betreffende cursusreeks in-/uitschakelen. Een actieve overlaywaarde wordt in de kopregel onderstreept.

Door met de rechtermuisknop op de overlaywaarde te klikken wordt een contextmenu geopend waarin de overlaywaarde uit de grafiek kan worden verwijderd of het instellingenvenster van het grafiekvenster kan worden opgeroepen. In de instellingen van de grafiek voor de overlaywaarden zijn er nog meer opties die het gedrag van de overlays veranderen.

# **4.4 Grafiekinstellingen (F12)**

### **Wijzigen van de grafiekinstellingen via het dialoogvenster Instellingen**

Het instellingenvenster voor de grafiek is onderverdeeld in verschillende tabbladen. In elk van de volgende secties wordt een Tabblad van de Instellingendialoog uitgelegd.

#### **Algemene informatie**

Met de knop Apply zijn de wijzigingen in de weergegeven grafiek direct zichtbaar. Het dialoogvenster blijft echter geopend, zodat u nog meer instellingen kunt uitvoeren. Als u op OK drukt, worden de wijzigingen geaccepteerd en wordt het dialoogvenster gesloten. Als u de wijzigingen wilt negeren, sluit u het dialoogvenster met de knop Close window in de rechterbovenhoek van het venster zonder eerst op Toepassen te klikken.

U kunt de instellingen ook toewijzen aan alle geopende, alle nieuwe of individuele geopende grafiekvensters. Selecteer hiervoor de gewenste invoer in de drop-downknop Settings.

### **4.4.1 Tabblad grafiek**

De instellingen in het eerste tabblad "Chart" veranderen het grafiekbeeld. Voor een beter overzicht zijn de opties gegroepeerd. Op de volgende pagina's worden de individuele groepen beschreven met hun mogelijkheden en hun effecten op de grafiek.

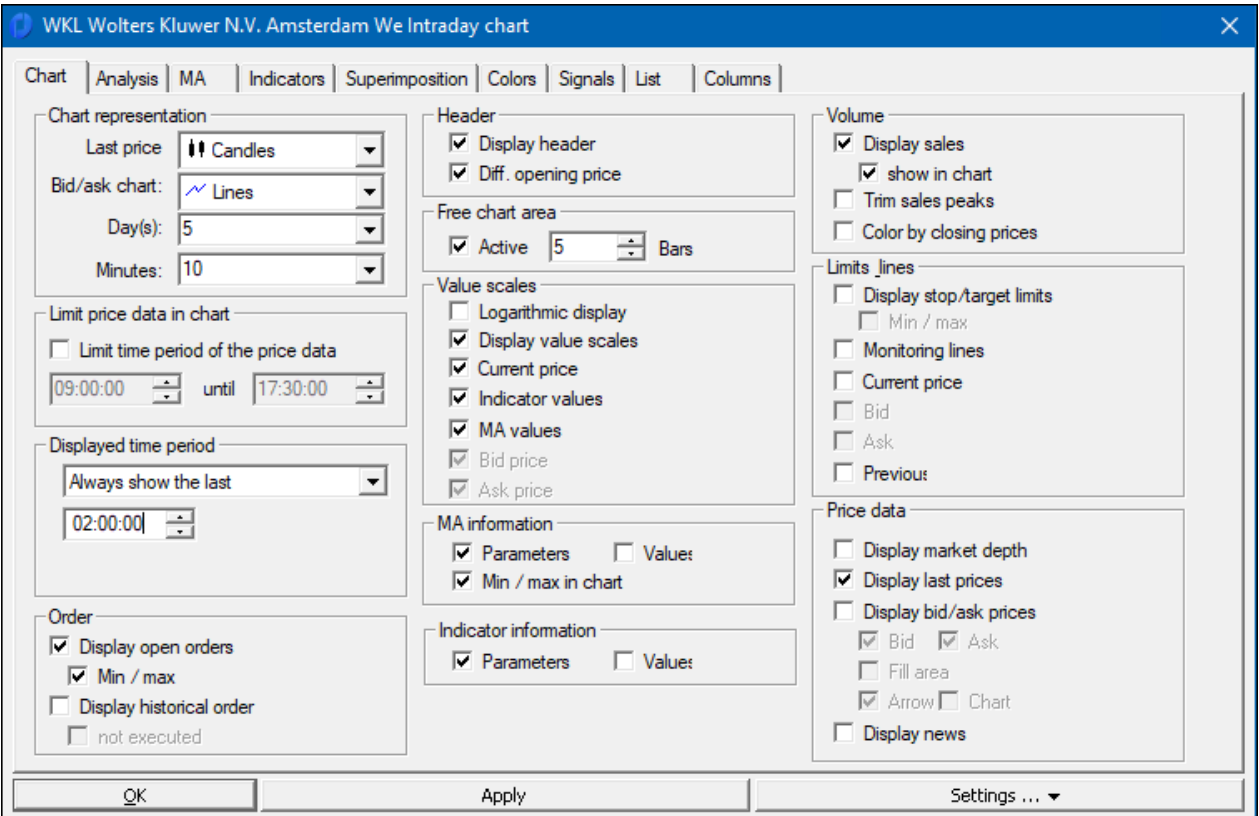

#### **Grafiekweergave**

Naast de directe wijzigingen in de grafiek kunt u hier ook de grafiek en de weergaveperiode wijzigen. Een klik op de vervolgkeuzelijsten toont de aangeboden alternatieven. De dialoogvensters met instellingen passen zich aan de betreffende grafiek aan. Voor grafiektypen die een omkering of een kadergrootte vereisen, wordt deze keuzelijst overeenkomstig weergegeven.

Als u de intradaygrafiek van een vorige weekdag wilt bekijken, kunt u deze selecteren in de Day(s) drop-downlijst. Naast de afzonderlijke weekdagen kunt u ook de opties voor de weergave van meerdere dagen selecteren. U kunt de weergave van de intradaygrafiek variëren van twee tot zestig dagen. Bij een meerdaagse grafiek worden altijd de laatste x dagen weergegeven, hetzelfde geldt voor periodegrafieken. Bij End-of-Day-grafieken wordt altijd de volledige tijdreeks geladen.

### **Opmerking:**

Houd er rekening mee dat veel open intradaygrafieken op een tickbasis met veel tikken en getekende indicatoren de geheugenbehoefte kan verhogen. Dit kan van invloed zijn op de prestaties van uw PC.

### **Beperk koersdata in de grafiek**

U kunt de weergave beperken tot een bepaalde periode door deze optie te activeren. Dit betekent dat voor elke dag alleen de ingestelde periode wordt weergegeven. Koersgegevens buiten het bereik worden niet weergegeven.

### **Weergegeven periode**

Instelling van het zoombereik en het zoomtype of weergave van de volledige grafiek.

### **Koptekst**

Met de optie Display header kunt u de weergave van de kopregel (WPK, naam, etc.) aan- en uitzetten.

Met het Diff. Open rate (intraday chart), wijzigt u de informatie die wordt weergegeven in de rechterhoek van de kopregel. Wanneer de optie aan staat, ziet u de absolute en relatieve verandering van de koers ten opzichte van de openingskoers van de grafiek.

De positie van de cursor in het grafiekvenster geeft de referentietijd voor het berekenen van de verschillen aan.

### **Vrije grafiekruimte**

In intradaygrafieken kunt u een vrije marge instellen tussen de laatste koers en de koerslijst. Afhankelijk van het grafiektype, kiest u het corresponderende aantal minuten of perioden.

### **Waardeschalen**

Mogelijkheid om te schakelen tussen logaritmische en rekenkundige schaling.

Bij de andere instellingen kunnen de betreffende weergaven of schalen uit- en weer ingeschakeld worden.

### **GD data**

GD-parameters: De GD-parameters worden weergegeven in de linkerbovenhoek van de grafiek.

GD-waarden: geeft aanvullend de actuele GD-waarden weer.

Min/Max in de grafiek: Indien geactiveerd, houdt de grafiek ook rekening met de voortschrijdende gemiddelden voor de weergave.

### **Volume**

Volume weergeven: Omzet/volume wordt weergegeven en verborgen onder de grafiek in het indicatorgebied. In de grafiek: De sales bars worden direct in het grafiekgebied weergegeven. De turnover bars worden achter de grafiekweergave getekend.

Piekvolume: bijzonder hoge verkopen worden afgesneden en voorzien van een pijlpunt.

### **Limieten & lijnen**

Toon stop-/bestemmigsgrenswaarden: toont stop- en bestemmingsgrenswaarden die als horizontale lijnen in de grafiek zijn opgenomen. ( $\heartsuit$  Meer informatie over grenswaarden in het hoofdstuk "Grenzen").

Min/Max: het grafiekbeeldscherm past zich aan de stop- en richtkoersen aan, zelfs als deze buiten de huidige notering vallen. Bewakingslijnen: toont bewakingslijnen in de grafiek.

Huidige koers: toont een horizontale lijn in de grafiek, die altijd de huidige koers toont.

Previous day: de slotkoers van de vorige dag wordt horizontaal weergegeven. Tegelijkertijd wordt het verschil met de koers van de vorige dag in de rechterbovenhoek van de kopregel weergegeven, ongeacht of de Diff. Opening price geactiveerd is of niet.

### **Koersinformatie**

Marktdiepte: Toont de marktdiepte als gekleurde balken in de koerslijst.

Merk op dat in dit geval alle andere informatie (huidige koers, bied- en laatkoersen) niet meer kan worden weergegeven. Last prices weergeven: Schakel de koerslijst in of uit.

Toon bied-/laatkoersen: Toon en verberg bied-/laatkoersen in de grafiek.

Bied- en laatprijzen kunnen ook alleen afzonderlijk worden weergegeven.

Fill-gebied: De ruimte tussen bied- en laatkoersen wordt opgevuld, bijvoorbeeld om de spreiding van warrants weer te geven. Op deze manier kunnen de koersen van een emittent in grafiekvorm worden weergegeven.

Pijlen tonen: Bied-/laatprijzen worden weergegeven als pijlen.

Grafiek: laat toe de bied-/laatkoersen als de juiste koersontwikkeling weer te geven. Het weergavetype kan worden gewijzigd in de displaygroep.

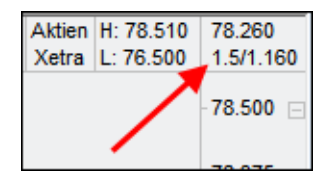

# **4.4.2 Tabbladanalyse**

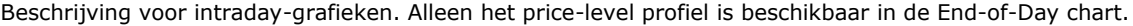

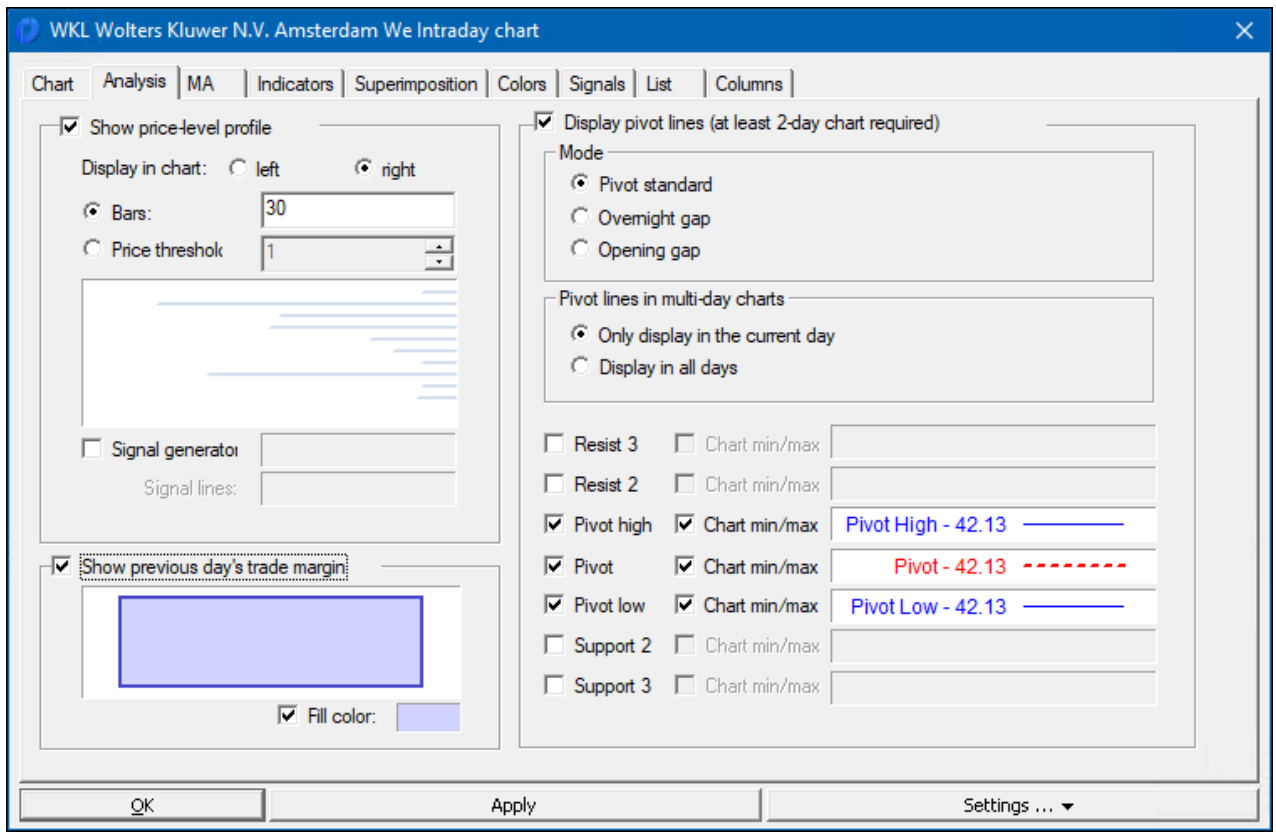

**Price-Levelprofiel:** tekent een Price-Levelprofiel aan de linker- of rechtermarge, dat het geaccumuleerde volume voor het betreffende cursusgebied weergeeft als een horizontale balk. Alle prijzen op de grafiek worden in rekening gebracht, bijv. in een 5 daagse grafiek worden alle koersen van de laatste vijf dagen gebruikt voor het PLprofiel, zelfs als bijvoorbeeld alleen de laatste 6 uur worden ingezoomd.

Het aantal balken in het zichtbare grafiekvenster kan worden gedefinieerd door een exact aantal (voordeel: blijft in elke grafiek hetzelfde) of door het invoeren van een koersdrempel.

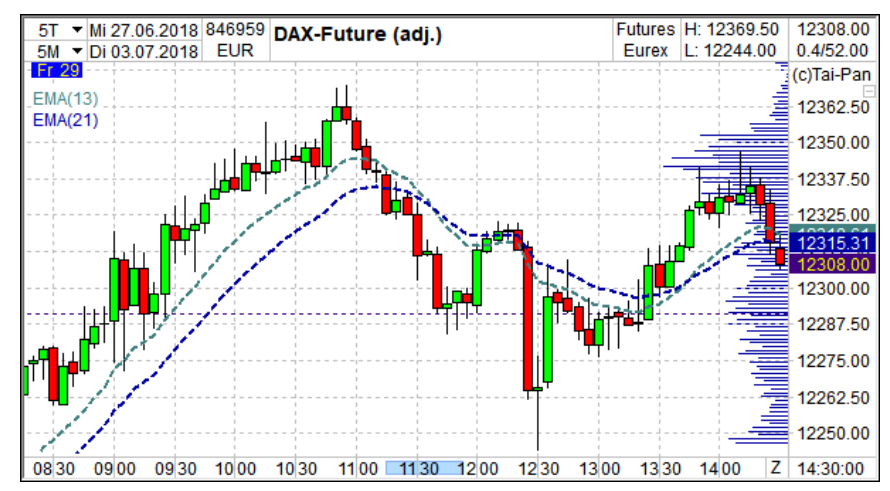

**Previous day marge:** activeert een gekleurd gebied tussen de hoogste en de laagste koers van de vorige dag. Werkt alleen in een meerdaagse grafiek.

### **Pivotlijnen:**

Toont de pivotlijnen in de grafiek van vandaag. De basis voor de berekening zijn altijd de koersen van de vorige dag. Er zijn drie rekenvarianten waaruit u kunt kiezen.

De weer te geven pivotlijnen kunnen worden ingesteld met behulp van de onderstaande instellingen. De kleur en dikte van de getoonde pivotlijnen kunnen ook ingesteld worden door op de lijn te klikken.

Meer informatie over pivot lijnen en pivot punten vindt u in het hoofdstuk "Indicatoren van A tot Z".

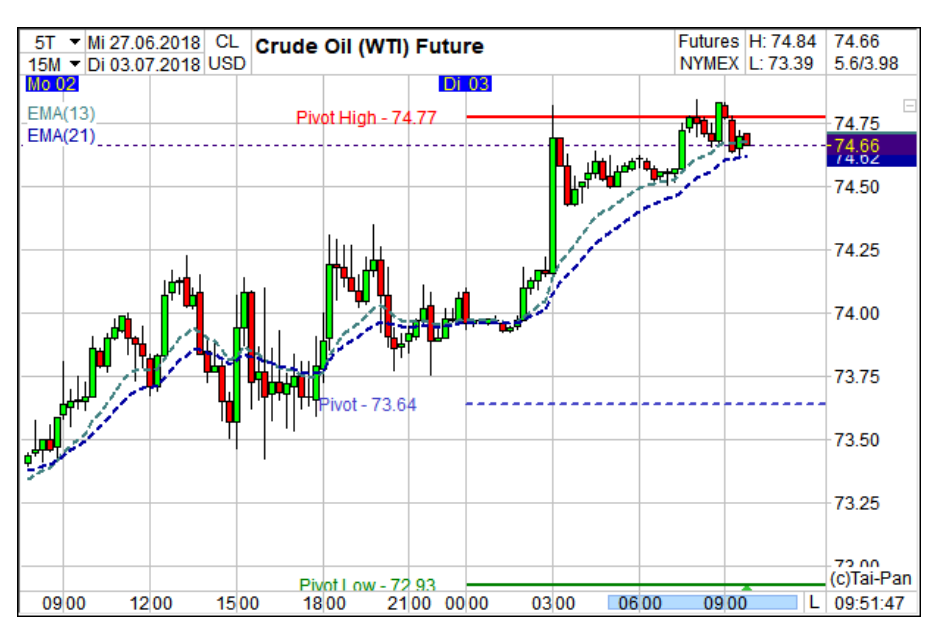

# **4.4.3 MA-tabblad**

Er kunnen maximaal acht voortschrijdende gemiddelden in een grafiekvenster worden weergegeven:

- %-Channel (EMA)
- %-Channel (SMA)
- %-Channel (WMA)
- BB (EMA) Bollinger bands (EMA)
- BB (SMA) Bollinger bands (SMA)
- BB (WMA) Bollinger bands (WMA)
- EMA Exponential Moving Average
- HMA Hull Moving Average
- IKH Ichimoku Kinko Hyo
- Kaufman's Adaptive Moving Average
- Linear Regression Indicator
- MEMA Modified Exponential Moving Average
- MEMA2 Modified Exponential Moving Average 2
- parabolic
- Period High
- Period Low
- pivot points
- Simple Moving Average
- **SuperTrend**
- True High
- True Low
- TMA Triangular Moving Average
- typical price
- VIDYA
- VIDYA CMO
- weighted close
- WMA Weighted Moving Average
- ZigZag

Selecteer een vermelding aan de linkerkant. Selecteer een voortschrijdend gemiddelde in de drop-downlijst. Elk item heeft zijn eigen instellingsparameters. Vul kleur en lijn eigenschappen kunnen worden gewijzigd door te klikken op het betreffende veld.

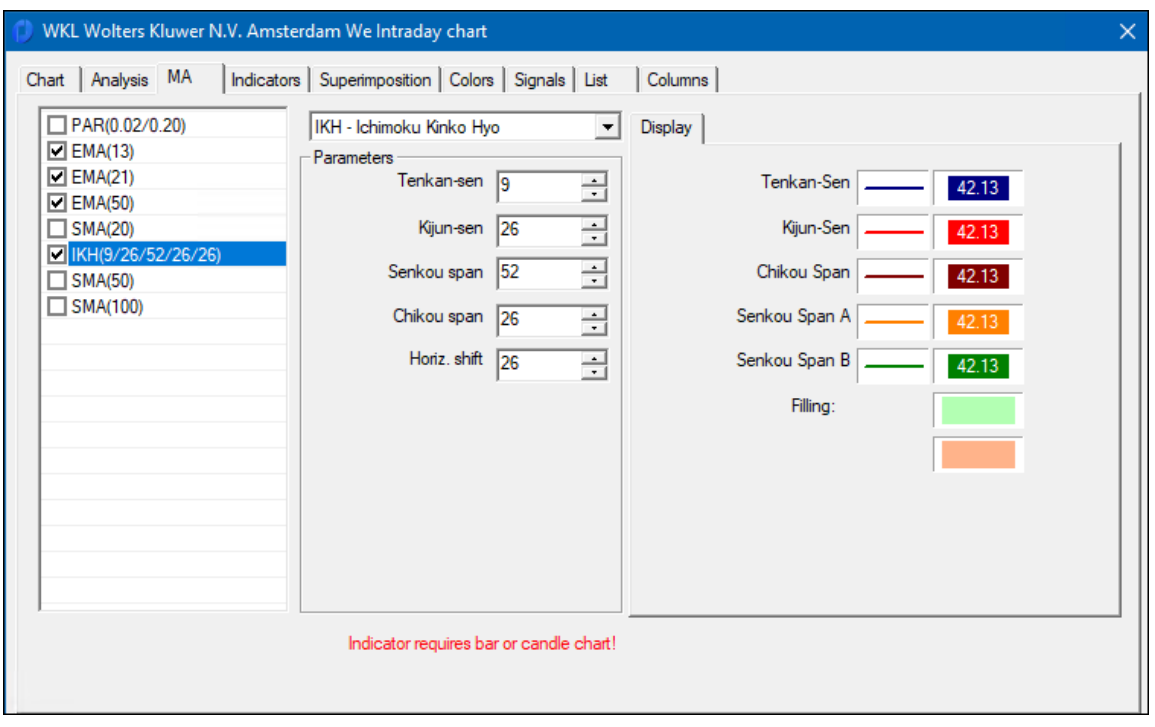

Meer informatie over de verschillende voortschrijdende gemiddelden vindt u in het hoofdstuk "Indicatoren van A tot Z".

I I

# **4.4.4 Tabbladindicatoren**

In een grafiekvenster kunnen maximaal acht verschillende indicatoren worden weergegeven:

- Accumulation / Distribution Line
- Average Directional Index
- Average Directional Index (Wild)
- Average Directional Index Rating
- Average Directional Index Rating (Wilder)
- average rate of change
- Aroon
- Aroon Oscillator
- Average True Range
- Average True Range (Wilder)
- Commodity Channel Index
- Chaikin Oscillator
- Chaikin's Volatility
- Chande Momentum Oscillator
- Coppock
- Demand Index
- Directional Indicator
- Directional Indicator (Wilder)
- The Directional Movement
- Directional Movement (Wilder)
- Double Smoothed Stochastic (Blue)
- Double Smoothed Stochastic (Bressert)
- Directional Index
- Directional Index (Wild)
- Ease of Movements (Arm's)
- Elder Ray
- frame high
- Frame Low
- Force Index
- Linear Regression Slope
- Moving Average Convergence Divergence
- Money Flow Index
- Mass Index
- momentum
- Notis % Volume
- Notis % Volume Oscillator
- Negative Volume Index
- Overbought Oversold
- On Balance Volume
- percentage deviation
- Pivot Lines / Pivot Points
- Positive volume index
- Price and volume trend
- price oscillator
- Prings KST
- Pseudo Overbought Oversold
- Pseudo Slow Stochastic
- Pseudo Stochastic
- Rapid Adaptive Variance Indicator
- rate of change
- Relative Strength Indicator (Wilder)
- Relative Strength Levy
- Relative Strength
- Slow Stochastic
- standard variance
- Stochastic Oscillator
- stochastic
- trend confirmation indicator
- permissiveness
- true range
	- True Strength Index
	- Triple Exponential Smoothed Oscillator
	- Trend Oscillator
	- Ultimate Oscillator
	- Vertical horizontal filter
	- Volume Accumulation Oscillator
	- volume momentum
	- volatility
	- Volume Oscillator
	- Volume Price (trading volume)
	- Volume price trend
	- volume rate of change
	- Williams Accumulation / Distribution
	- Williams Percent Range

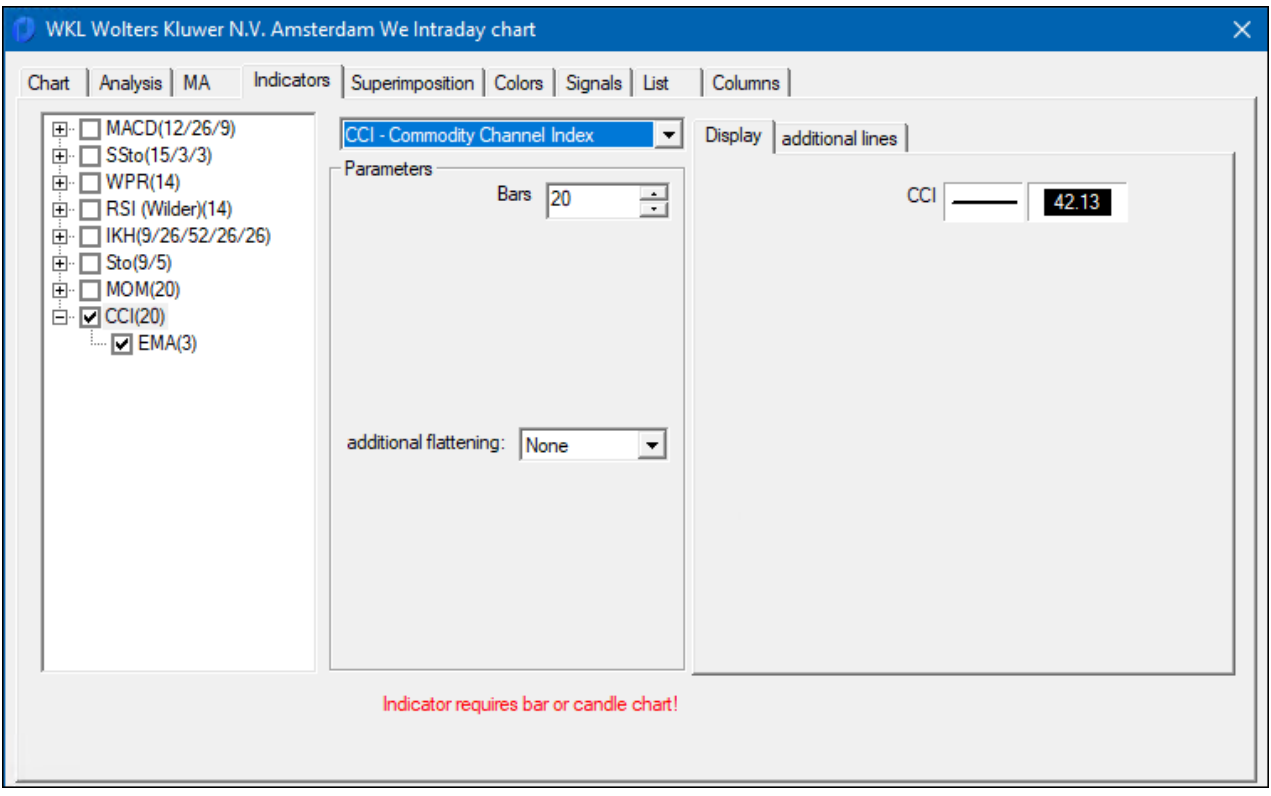

Selecteer aan de linkerkant de indicator die u wilt wijzigen of vervangen. De instellingen in het midden en rechts worden automatisch aangepast aan de indicator. Selecteer een nieuwe indicator in de drop-downlijst. Kleur- en lijneigenschappen kunnen door het aanklikken van het betreffende element worden gewijzigd

Additionele lijnen: maximaal vijf horizontale lijnen kunnen worden weergegeven voor het verloop van de indicator.

Markeer in de grafiek als: Deze lijnen kunnen ook gebruikt worden als signaallijnen. Als dit vak is geactiveerd, wordt het grafiekvak gemarkeerd in kleur als de indicator boven of onder een signaallijn ligt.

CCI - Commodity Channel Index Display additional lines  $\mathbf{r}$ Parameters  $\nabla$  100 Bars  $\boxed{20}$ 곡 극 . . . . . . . . . . . . . . .  $\Box$  Marking in chart if  $\bullet$  above  $\bullet$  below  $\nabla$  -100 곡 . . . . . . . . . . . . . . .  $\Box$  Marking in chart if  $\bullet$  above  $\bullet$  below

Een aanvullende indicator kan worden berekend voor een berekende reeks indicatorkoersen. Activeer hiervoor de tweede indicator door op het plusteken te klikken en stel de parameters in.

Sommige indicatoren hebben twee reeksen resultaatkoersen. Selecteer de koersbasis voor de overlay met behulp van het selectieveld "Calculations are made on basis" om de databasis te wijzigen.

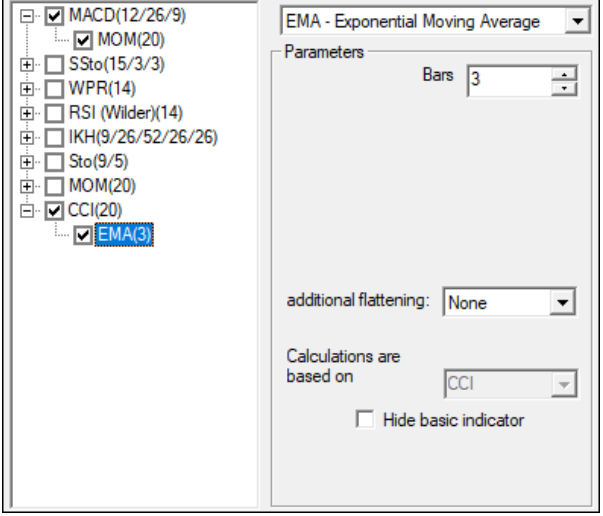

Meer gedetailleerde informatie over de indicatoren is te vinden in het hoofdstuk "Indicatoren van A tot Z".

# **4.4.5 Tabblad Overlay (Superimposition)**

### **Overlay-waarden voor alle grafiektypen in het grafiekvenster**

In deze groep kunt u de effecten zien die als overlays worden weergegeven in alle grafiektypen. Voor elke overlaywaarde verschijnt de naam van het effect in de betreffende subgroep. Met de beschikbare opties kunt u de kleur van de overlaywaarde wijzigen, weergeven/verbergen of zelfs volledig uit de grafiek verwijderen. De lijn- en niveauweergave kunnen worden geselecteerd om overlaywaarden weer te geven.

### **Overlay-instellingen**

Relative Overlay: Het niveau van de overlay wordt aangepast aan de hoogte van de basiskoersreeks op het starttijdstip. Dit is de beste manier om koerswijzigingen ten opzichte van de reeks koersprijzen te beoordelen.

Er zijn drie opties voor het instellen van de referentietijd:

1ste van de complete koersserie: het referentiepunt voor de overlapping (superimpostion) is de eerste koers. Voor een 5daagse grafiek zou dit de 1e koers 5 dagen geleden zijn.

1ste koers van de weergegeven koersserie: de referentietijd verandert afhankelijk van de geselecteerde grafiekperiode (zoom). Als op een 5-daagse grafiek wordt ingezoomd op het bereik van het begin van dag 2 tot het einde van dag 4, is de referentietijd de eerste zichtbare koers, in dit geval het begin van dag 2.

Vrij gedefinieerde datum/tijd: De referentietijd kan vrij worden gedefinieerd. In het grafiekvenster verschijnt een stippellijn. Deze regel geeft de referentietijd weer. Als u deze regel in de grafiek "aanklikt" (linkermuisklik), kunt u de referentietijd naar wens verplaatsen terwijl u de muisknop ingedrukt houdt. U ziet direct hoe het grafiekbeeldscherm verandert afhankelijk van de gewijzigde referentietijd.

Absolute overlay: een overlay zonder referentietijd

### **Andere opties**

In de andere opties kunt u nieuwe koerswaarden van overlaywaarden in de koersschaal weergeven. Deze optie is vergelijkbaar met het weergeven van nieuwe koersen, vraag- of biedkoersen op de koerslijst.

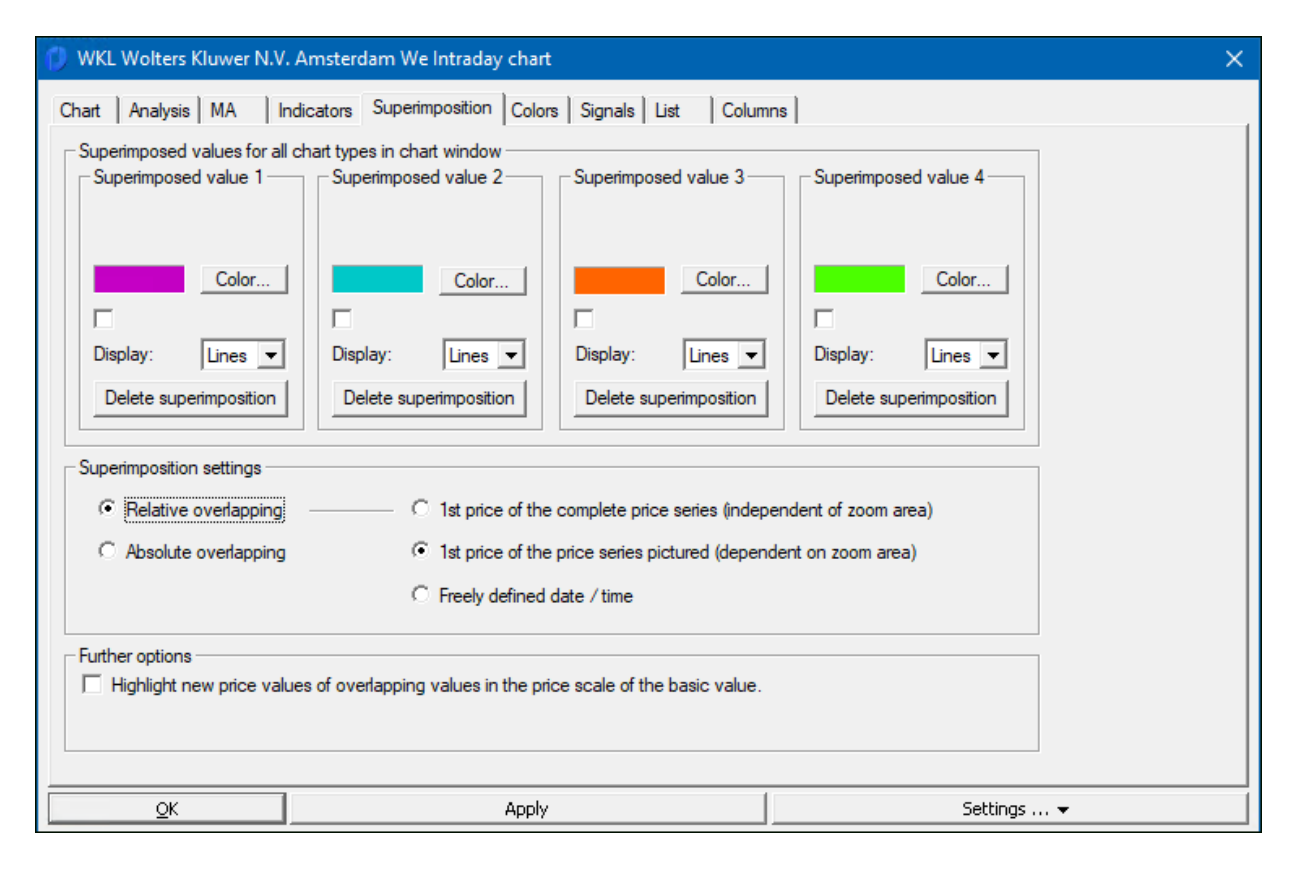

# **4.4.6 Tabblad Colors**

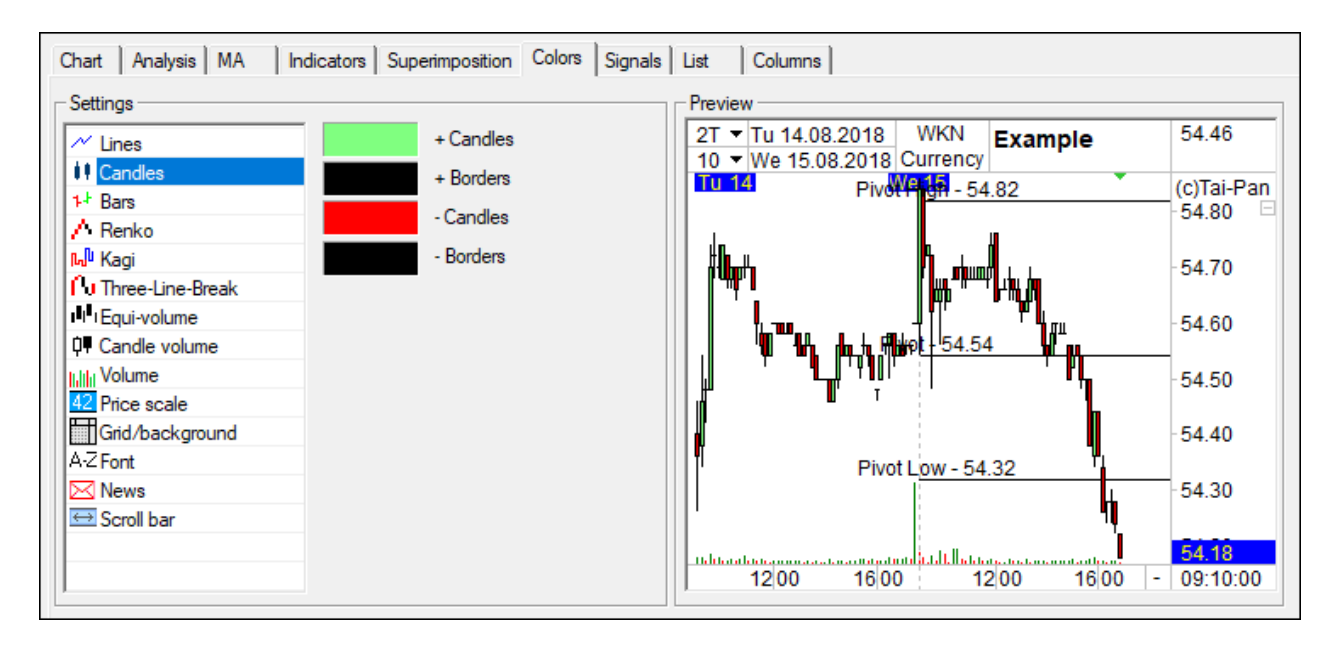

Selecteer aan de linkerkant het gebied dat u van kleur wilt veranderen. Klik op de knop van het betreffende element om deze te wijzigen.

Aan de rechterkant staat een "grafiekvoorbeeld" van de kleurveranderingen.

### **4.4.7 Tabblad Signals**

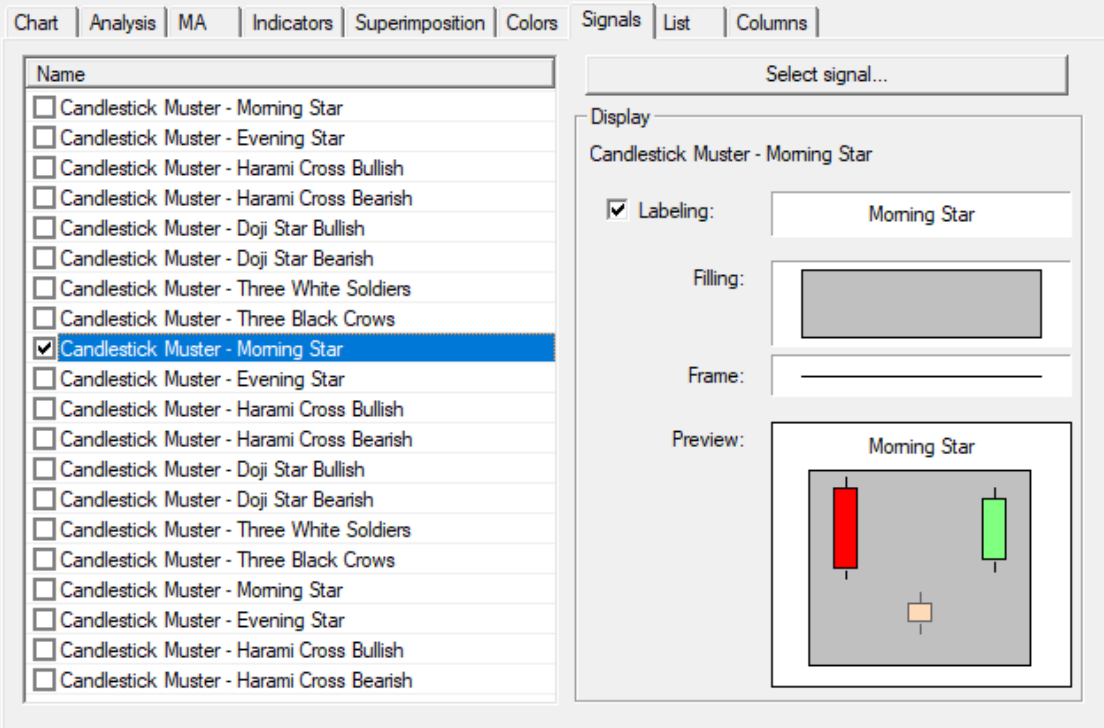

In de grafiekvensters kunnen maximaal 20 verschillende signalen tegelijk worden weergegeven (echter alleen de eerste acht signalen kunnen worden ingesteld met de taakbalk "signalen kaartpatroon").

Klik op een item om het te activeren of om het signaal uit te wisselen. Om het signaal te wijzigen of uit te wisselen, klikt u op de knop "Select signal" (Signaal selecteren) aan de rechterkant. In het dialoogvenster dat verschijnt, worden alle selecteerbare signalen in groepen verdeeld. Hier kunnen alleen de kleurinstellingen en het label worden gewijzigd.

Kopiëren: Om de berekeningsbasis van een systeemsignaal te wijzigen, moet eerst met de knop "Copy" een kopie worden gemaakt. Deze wordt opgeslagen in de map "My Signals". Schakel over naar deze map en bewerk uw nieuwe signaal. Bewerken gebeurt met behulp van de knop "Edit signal formula".

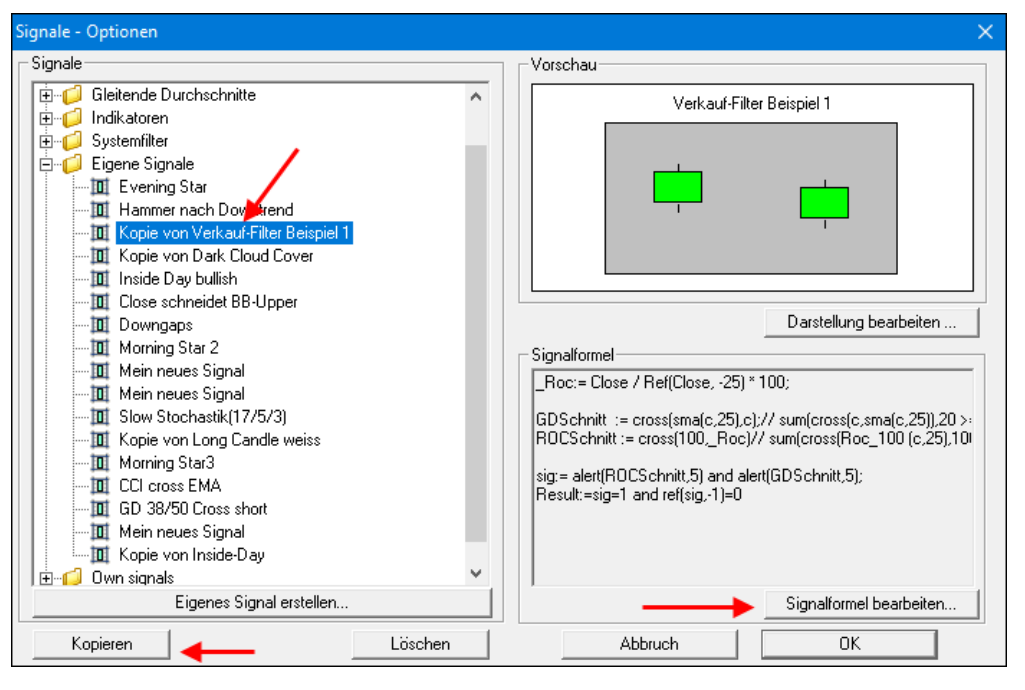

Eigen signalen: Met deze knop kunt u uw eigen signalen aanmaken. Hiervoor kan echter ook worden gekozen. Over het aanmaken en wijzigen van (eigen) signaal leest u in het hoofdstuk "Signalen".

# **4.4.8 Tabblad List and Columns**

De instellingen op deze tabbladen hebben alleen invloed op de Times&Sales-lijst die aan het grafiekvenster is gekoppeld. De instellingen zelf zijn vrijwel identiek aan die in de watch- en effectenrekeninglijsten ( $\circ$  hoofdstuk Lists).

# **4.5 Tekenfuncties**

De volgend tekenfuncties zijn beschikbaar:

- free lines
- vertical lines
- horizontal lines
- arrow lines
- trend channels
- fibonacci retracements
- Fibonacci fanlines
- pistils
- lyrics
- squares
- districts

Linier  $\Rightarrow$   $\angle$   $\leq$   $\leq$   $\Diamond$   $\triangle$   $\triangle$   $\leq$ 

In het hoofdvenster van Tai-Pan Realtime vindt u een taakbalk met tekenfuncties. Als u de hieronder afgebeelde taakbalk niet kunt zien, moet u deze via het menu-item "View/Toolbars/Lines" activeren.

Van links naar rechts staan hier de bovenstaande tekenfuncties ter beschikking. De meest rechtse knop opent de insteldialoog voor de lijnen.

Opmerking: De hier gewijzigde instellingen hebben betrekking op alle nieuw getekende elementen.

Tekenfunctie inschakelen: Klik op de functie met de linkermuisknop, de knop wordt ingedrukt en er verschijnt een gewijzigde muisaanwijzer in de grafiek.

Tekenfunctie uitschakelen: Klik met de rechtermuisknop in de grafiek of klik opnieuw op de knop

## **4.5.1 Tekenelementen invoegen**

### **Een vrije lijn tekenen:**

- 1. Selecteer de vrije lijn op de lijntaakbalk (1ste knop).
- 2. Beweeg de cursor naar het gewenste startpunt van de lijn.
- 3. Druk nu op de linkermuisknop.
- 4. Houd de linker muisknop ingedrukt en beweeg de muis naar het gewenste eindpunt van de lijn. Zolang je de muisknop ingedrukt houdt, wordt er voortdurend een tijdelijke lijn getrokken, die je vooraf het resultaat van de tekening laat zien.
- 5. Laat de linker muisknop los op het gewenste eindpunt van de lijn. Nu wordt de uiteindelijke lijn getekend met de corresponderende instellingen.
- 6. U kunt nu direct een nieuwe lijn plaatsen en tekenen. Als u de tekenfunctie op de cursor niet meer nodig hebt, kunt u deze met de rechtermuisknop deactiveren.

#### **Een verticale lijn tekenen:**

- 1. Selecteer de verticale lijn van de lijntaakbalk (2e knop).
- 2. Beweeg de cursor in de grafiek. U ziet nu een tijdelijke verticale lijn waarmee u de gewenste lijn kunt positioneren. De tooltip toont de tijd (intraday grafiek) of datum (jaar grafiek) van de huidige cursorpositie.
- 3. Als u zich op de gewenste positie in de grafiek bevindt, hoeft u alleen maar met de linkermuisknop te klikken. Nu wordt de uiteindelijke lijn getekend met de corresponderende instellingen.
- 4. U kunt nu direct een nieuwe verticale lijn positioneren. Als u de tekenfunctie op de cursor niet meer nodig hebt, kunt u deze met de rechtermuisknop deactiveren.

#### **Een horizontale lijn tekenen:**

1. Dezelfde procedure als voor een verticale lijn

#### **Een pijllijn tekenen:**

- 1. Dezelfde procedure als voor een vrije lijn
- 2. Als u de pijl in de tegenovergestelde richting wilt laten wijzen, beweegt u de cursor over de pijlregel en klikt u met de rechtermuisknop. In het contextmenu van de pijlregel vindt u de optie Reverse Arrow, die de richting van de pijl verandert.

#### **Een handmatig trendkanaal tekenen:**

- 1. Selecteer het trendkanaal in de lijntaakbalk (5e knop).
- 2. Beweeg de cursor in de grafiek. U ziet nu een tijdelijk trendkanaal dat zich aanpast aan de koerswaarden onder de cursor.
- 3. Druk met de linkermuisknop op het gewenste startpunt van het trendkanaal en houd deze ingedrukt. Nu verschijnen er strepen in de horizontale en verticale lijnen om u te helpen een geschikt eindpunt voor het trendkanaal te vinden.

4. Laat op het gewenste eindpunt de linkermuisknop los en het uiteindelijke trendkanaal wordt volgens de instellingen getekend.

### **Een Fibonacci-retracement tekenen:**

- 1. Selecteer de fibonacci-retracement van de lijntaakbalk (6e knop).
- 2. Beweeg de cursor naar het gewenste startpunt van de retracement.
- 3. Klik met de linkermuisknop om de startlijn te tekenen. Houd de muisknop ingedrukt. Een tijdelijk getekende lijn toont u een voorbeeld van het gewenste resultaat.
- 4. Voltooi de tekening van de startlijn op het gewenste eindpunt door de cursor los te laten. De muiscursor springt naar de rechterrand van de tijdelijke retracements.
- 5. Sleep de retracements naar de gewenste positie en klik met de linkermuisknop om af te sluiten.

### **Fibonacci fanlines tekenen:**

1. Dezelfde procedure als voor Fibonacci-retracement

### **Teken een pijlstempel:**

- 1. Selecteer de pijltjestoets op de lijntaakbalk (8e knop).
- 2. Beweeg de cursor naar de gewenste positie van de pijlstempel. Om het plaatsen van de pijlstempel te vergemakkelijken is er een tijdelijke stempel op de muiscursor. De pijlstempel verandert automatisch de oriëntatie, afhankelijk van het feit of de muis onder (groene pijl omhoog) of boven (rode pijl omlaag) de kaartvorming staat.
- 3. De pijlstempel wordt met een linkermuisklik geplaatst.
- 4. Indien nodig kunt u de pijlrichting van het getekende element via het contextmenu omkeren en ook de kleur en de dikte van het pijlpunt aan uw wensen aanpassen.

### **Tekst-elementen tekenen:**

- 1. Selecteer de tekstelementen uit de lijntaakbalk (9e knop).
- 2. Beweeg de muis in de grafiek. De muiscursor is veranderd in een pen met het woord tekst bijgevoegd. Hierdoor kunt u op het eerste gezicht zien dat u zich in de modus Tekstelementen bevindt.
- 3. Plaats de cursor op de gewenste positie en klik met de linkermuisknop. Er wordt een dialoogvenster geopend waarin u de gewenste tekst kunt invoeren. Tegelijkertijd kunt u de knop Font... gebruiken om het lettertype, de lettergrootte en de letterkleur in te stellen.
- 4. Met een klik op OK wordt de ingevoerde tekst op de gewenste positie ingetekend.

# **4.5.2 Tekenelementen invoegen**

### **Getekende elementen aanpassen**

- 1. Beweeg met de muis over het te wijzigen element. Nu verschijnen er vierkantjes op de punten waar dit element veranderd kan worden.
- 2. Als u een van deze velden aan het einde van een lijn selecteert door er met de linkermuisknop op te klikken en deze ingedrukt te houden, kunt u de lijn naar een andere positie slepen.
- 3. Als u op het middelste deel van een tekenelement klikt en de toets ingedrukt houdt, kunt u het hele element verplaatsen.
- 4. Het element wordt opnieuw getekend door de cursor los te laten.

### **Getekende elementen kopiëren**

- 1. Beweeg de muis over het te wijzigen element zodat er zwarte vierkantjes verschijnen op de eindpunten.
- 2. Klik nu eenmaal met de linkermuisknop op dit element en laat de muisknop onmiddellijk los. Een kopie van het element verschijnt nu als een tijdelijke regel.
- 3. Beweeg de cursor naar de gewenste positie in de grafiek. Door met de linkermuisknop te klikken wordt op dit punt het geselecteerde element met de bijbehorende instellingen getekend.

### **Getekende elementen verwijderen:**

Klik met de rechtermuisknop op het te wissen element en selecteer in het contextmenu Delete Element.

Als u alle elementen van een type of alle getekende elementen tegelijk wilt wissen, selecteert u in de werkbalk van het venster de knop Drawing Layout. Door een klik met de linkermuisknop op deze knop wordt een contextmenu geactiveerd waarin u de gewenste verwijderopdracht kunt selecteren.

### **Tips voor aanpassing:**

Wanneer u de muisaanwijzer over een tekenelement beweegt, verschijnen er twee kleine pijltjes in het midden van het element naast de vierkantjes op de hoekpunten. Als u op dit punt een actie activeert (wijzigen of kopiëren), kunt u alleen het bestaande of nieuwe element in de verticale as verplaatsen of verplaatsen.

**Rechterklik op een getekend element:** Er verschijnt een contextmenu met opties om het element te verwijderen en de kleur en dikte te wijzigen.

#### **Werken met drawing layouts:**

Om verschillende lijnconfiguraties voor een symbool te kunnen maken, hebben wij de lay-outs voor de tekening ontwikkeld. Zo kunt u verschillende lijnconfiguraties voor een symbool opslaan. Als u verschillende kaartvensters voor één symbool hebt geopend, zult u merken dat als u een lijn trekt in één venster, deze lijn automatisch ook zichtbaar zal zijn in de andere vensters. Lay-out 1 is namelijk standaard actief in de grafiekvensters. Als u de andere vensters echter op een andere tekenindeling overschakelt, gebeurt dit niet meer.

### **4.5.3 Tekenelementen invoegen**

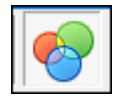

Selecteer Settings in de Line toolbar (uiterst rechtse knop). Het instellingsdialoogvenster verschijnt, dat is onderverdeeld in vijf gebieden: Lines, trend channel, fibonacci, limits/monitoring

lines en orders. Op elk van de vier tabbladen kunt u de standaardinstellingen voor de verschillende tekenfuncties instellen. Opmerking: Deze instellingen zijn globaal van toepassing op alle nieuwe tekenelementen.

De instellingen volgen altijd hetzelfde patroon. Klik op de knop of op het element dat u wilt wijzigen.

De Fibonacci-elementen hebben ook de mogelijkheid om de koerswaarden of percentages van de Fibonaccilijnen in de grafiek weer te geven. De twee selectiegroepen onderaan het dialoogvenster geven de opties voor weergave en positionering aan. U kunt ook het startpunt van de retracements vastleggen.

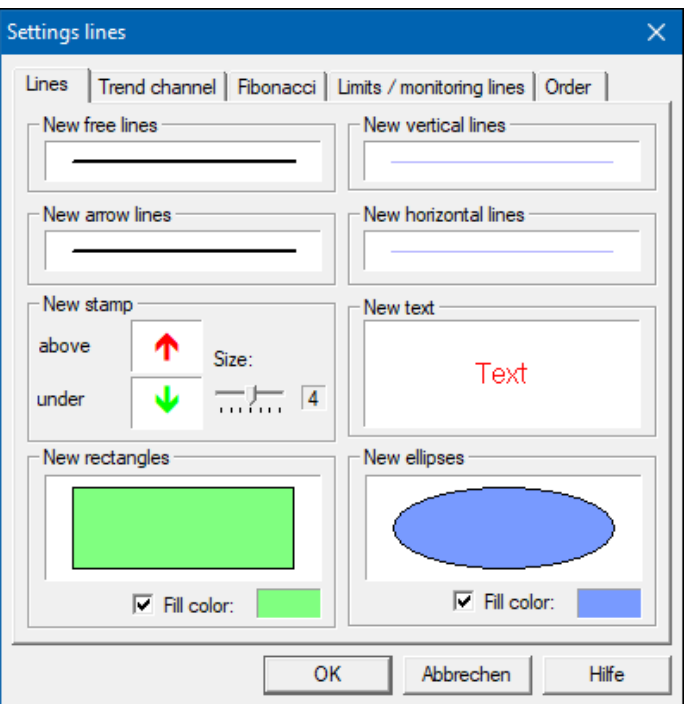

#### **Horizontale en verticale lijnen wijzigen via het invoervenster:**

Om de regelwaarden van een horizontale/verticale regel te wijzigen, klikt u met de rechtermuisknop op de betreffende regel en selecteert u Edit line values bewerken in het contextmenu dat wordt geopend. Het invoervenster wordt geopend, waarin u de waarden exact kunt wijzigen.

# **5. Lijsten**

Het lijst venster in één van de meeste belangrijke elementen in Tai-Pan. Hier kan je de actuele prijzen volgen en vind je alle andere informatie noodzakelijk om een markt te analyseren. De data in elke lijst wordt in realtiume bijgewerkt (afhankelijk van het abonnement).

In Het venster van de individuele lijst vindt u het aantal items dat zich in de lijst bevind.

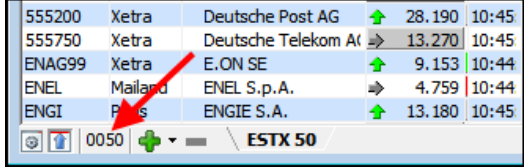

De volgende lijsten zijn beschikbaar in Tai-Pan Realtime:

### **Watch lists**

Alle lijsten kunnen een individuelen naam hebben met elks hun eigen instellingen. In één lijst venster kan u tot 12 verschillende lijsten plaatsen die eenvoudig gewisseld kunnen worden door op de spatie balk te klikken.

### **Custody account lists (Portefeuille lijst)**

Portefeuille lijst die wordt gebruikt om een positie in een instrument te monitoren. Deze lijst wordt geüpdatet met elke nieuwe prijs.

**Warrant and certificate lists**

Extra kolommen die informatie bevatten over alle belangrijke kerncijfers.

**Limit lists**

Limiet instellingen voor individuele items kunnen hier beheerd worden.

**Times&Sales lists (CTRL+T)**

Een gedetailleerde lijst van alle transacties, hun omzet en de bied en laat prijzen.

**End of Day Lists**

Overzicht van historische koersen: slot, volume, hoog , lag en open.

**Stock exchange lists (CTRL+B)**

Een overzicht van alle beurzen waarop een waarde noteert. U hoeft niet alle beurzen in een Watchlist te integreren maar je kan eenvoudig een overzicht krijgen van al deze beurzen.

- **Master data lists (CTRL+S)** Hier vind je de Master data van het item zoals ISIN, afkorting, land , sector, en datum van splits.
- **Market Boot Lists (CTRL+M)** Markt diepte (Level 2) toont de 10 beste bied en laat koersen van verschillende markten.

# **5.1 Gebruik van het lijsten venster**

Al de volgende functies zijn toepasbaar op de verschillende lijst types

#### **Hoe gebruikt u het lijst venster?**

De lijst kan individueel ontworpen worden. Buiten andere zaken kan u de kolom volgorde en breedte voor één specifiek venster bepalen.

U kan deze individuele aanpassingen maken op twee manieren:

- Met de muis
- via het dialoog venster

### **Wijzigen van de breedte met de muis:**

Beweeg de muis tussen twee kolommen tot de muis veranderd in een verticale lijn met twee horizontale pijltjes. Druk op de linkse muisknop en hou deze ingedrukt. Nu kan u de kolom verbreden of versmallen door de muis naar links of rechts te bewegen. Zodra u de muisknop loslaat zal de kolom aangepast worden.

Als u alle kolommen in één keer wil aanpassen dan dubbelklikt u op de plaats tussen tweed kolommen. Alle zichtbare kolommen zullen geoptimaliseerd worden zodat alle inhoud getoond wordt. Opgelet: De titels kunnen hierdoor afgekort worden.

Wil u dit voorkomen dan moet u de SHIFT-toets ingedrukt houden wanneer u dubbelklikt. Zo worden de kolommen geoptimaliseerd en blijven de titels behouden.

#### **Veranderen van de kolomvolgorde met de muis:**

Als u de volgorde van de kolommen wil aanpassen dan kan u met drag en drop een kolom tussen twee andere kolommen plaatsen.

Klik links op de kolom en houd de muisknop ingedrukt. Door de muis naar links of rechts te bewegen kan u de kolom verplaatsen, deze wordt licht transparant

weergegeven. Een kleine blauwe verticale lijn symboliseert het punt waar de kolom geplaatst zal worden wanneer u de linker muisknop loslaat.

#### **Verander van kolombreedte door het dialoog scherm te gebruiken (F12)**

Druk op F12 in een lijst of klik op het "list" venster en kies voor Settings.

In het volgende scherm selecteert u de Columns Tab. Dit geeft kolom naam, breedte, oriëntatie en sortering weer. Om een waarde te wijzigen selecteert u een kolom en vult u de nieuwe waardes in het veld aan de rechterkant. Een kolombreedte van zal de kolom verbergen maar deze kan zichtbaar gemaakt worden door een waarde groter dan 0 in te vullen.

Klik op Apply om de wijziging te activeren. Klik op OK om het dialoog venster te sluiten en de gewijzigde instellingen te gebruiken. Wil u de wijzigingen niet gebruiken klik dan rechts op de "X"

#### **Sorteren van kolommen:**

U kan een kolom sorteren door links op de kolomtitel te klikken. Dit zal de lijst sorteren van klein naar groot of van A naar Z. Nogmaals links klikken zal de kolom andersom sorteren.

#### **Automatisch sorteren met "Autosort"**

Als u rechts klikt op een lijst verschijnt een context menu waar u "Autosort" kan selecteren. Als u nogmaals rechts klikt wordt deze optie aangevinkt. Nu wordt de lijst automatisch gesorteerd als er een waarde in de lijst wijzigt.

Voorbeeld: U kan een lijst sorteren op het verschil met der vorige slotkoers en met het grootste verschil bovenaan. De periodiciteit van sortering kan ingesteld worden in het menu item Options in de Tai-Pan groep onder het General tabje.

#### **Vrijs sorteren van titels in een lijst**

In een lijst kan u individuele titels toevoegen. Klik links op de titel, houd de knop ingedrukt en beweeg de muis naar de positie waar u de titel wil invoegen. Een rode lijn zal de plaats van invoeging tonen.

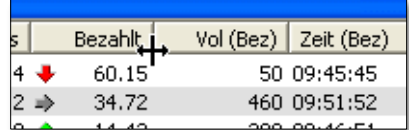

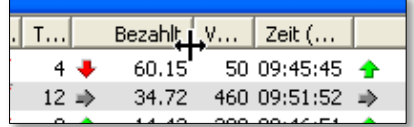

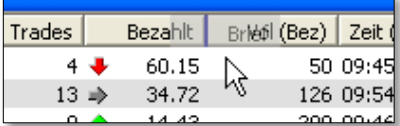

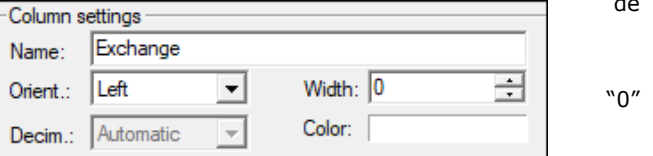

### **Titels vastzetten in een lijst**

Deze functie is handig als u de "auto sort" geactiveerd hebt maar wanneer u toch altijd een aantal items op een vaste plek wenst te plaatsen zoals bv. de Dax bovenaan een lijst. Hou de muisknop ingedrukt en sleep de titel naar de juiste positie. Met de rechtermuisknop opent u het dialoog scherm en hier selecteert u Anchor. Het item zal nu blijven staan op deze vaste positie zelfs wanneer de "AutoSort" functie geactiveerd is. .

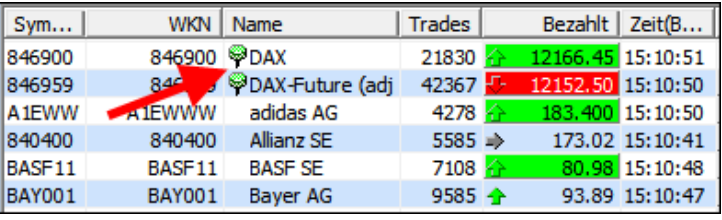

#### **Verschillende lijsten in een venster**

U kan verschillende lijsten in één venster plaatsen. Klik op het "plus" teken op de onderste werkbalk en selecteer een bijkomende lijst. Deze wordt dan toegevoegd als extra Tab.

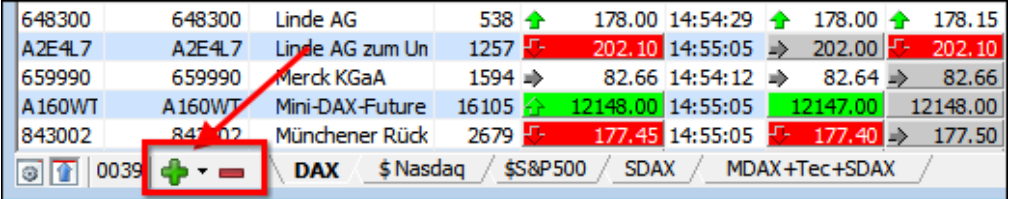

Door op de spatiebalk te drukken kan u wisselen van lijst. Om een lijst te verwijderen klikt u op het "min" teken.

#### **Sneltoetsen in de werkbalk**

Door op het radertje te klikken opent u het instelling venster . Met het blauwe pijltje kan u de titel aan- of uit zetten.

#### **Bepalen van filter criteria**

Het dialoog scherm voor warrant en certificaten lijsten heeft een extra Tab: Filter

Hier kan u filter criteria instellen voor een aantal kolommen in de lijst. De selectie van een filtercriteria is vast en kan niet gewijzigd worden. Elke filter kan individueel aangepast worden. Er bestaan verschillende filter criteria voor de verschillende lijst types.

Om een instelling van en filter te wijzigen moet u deze eerst activeren. Alleen actieve filters kunnen gebruikt worden in een lijst voor monitoring. Om een filter te activeren selecteert u deze en klik op de Filter Active knop.

Dit zal alle ander knoppen voor de filter criteria activeren. De tekst in het filtercriteria geeft de conditie weer waarvoor de kolom wordt nagekeken. Nadat u een filter geeft geactiveerd vult u en limit in die de filter zal gebruiken. U kan een kleur selecteren om een specifieke conditie aan te geven. U kan deze kleur kiezen door op de drop down lijst te klikken en hier uw kleur te selecteren. "Geen kleur" wordt weergegeven door een grijs frame rond de cel in kwestie.

Ten slotte kan u bepalen of een filter deel uitmaakt van een algemeen positief of negatief criterium. Een algemeen positief criterium kan bestaan uit meerdere filters. Als bijvoorbeeld drie filters actief zijn en ze behoren tot een positief criteria dan kan het positief criterium enkel gelden als aan alle drie de voorwaarde van de filters is voldaan. Hetzelfde geldt voor een Algemeen negatief criterium.

Zodra aan een criterium is voldaan dan zal de complete lijn rood (negatief) of groen (positief) kleuren. De filter condities aan welke voldaan werd zullen de kleur krijgen die u daarvoor ingesteld heeft.

De volgende volgorde is van toepassing bij filters op het gebeid van check en visualisatie:

- Als een negatief algemeen criterium en een positief algemeen criterium samen vervuld zijn dan zal het negatieve zwaarder doorwegen en zal de lijn roodgekleurd worden.
- Als een rij groen gemarkeerd is door een positief algemeen criterium dan zal dit niet wijziging bij een negatieve filter conditie. Ook al maakt dit negatief filter criterium deel uit van een negatief algemeen criterium dan zal de lijn nog steeds groen gekleurd blijven. Enkel als aan alle voorwaarden voldaan is van een negatief algemeen criterium zal de groene lijn vervangen worden door een rode.
- Als het negatieve criterium is voldaan dan zal geen enkele filter dit ongedaan kunnen maken.
- Al de filter condities hebben een greater en een smaller then conditie voor een kolom.

Dit laat toe om een mixed filter aan te maken. Een mixed filter wordt gekenmerkt door een intersectie in de filter condities voor de kolom.

Vb: Voor items met een resterende looptijd van 50 markeer de cel groen. Voor items met een resterende looptijd lager dan 200 markeer de cel rood. Als zo'n filter gedefinieerd word dan zal dit visueel omgekeerd worden weergegeven. Dit betekent dat alle items met een looptijd lager dan 50 rood worden aangeduid en alle items met een looptijd hoger dan 200 groen. De intersectie, tussen 50 en 200, wordt in grijs aangeduid. Positieve – en Negatieve algemene criteria gedragen zich op dezelfde manier.

# **5.2 Watch lists**

Elke kolom in Tai-Pan Realtime kan toegevoegd worden aan een watch lijst via F6 en de Drag en drop functie of via het instellingen (Settings) menu van de lijst. De belangrijkste kolommen worden hieronder opgesomd.

#### **WKN**

De Duitse 6-digit identificatie code. Indien dit nummer meerder keren in uw lijst voorkomt dan heeft u het item tweemaal in uw lijst opgenomen of u heeft het toegevoegd vanuit verschillende markten.

De WKN is enkel uniek voor aandelen. Voor indices, buitenlandse beurzen, futures, enz. wordt soms een interne coe getoond.

### **Whrg**

Geeft de munt van het item weer.

#### **WP Type**

Geeft het type van instrument aan. Volgende types zijn beschikbaar in Tai-Pan Realtime: stocks, reverse convertibles, bonds, foreign exchange, discount certificates, funds, futures, leverage certificates, index certificates, indices, options, warrants, commodities and other certificates.

#### **bourse**

Geeft de markt van het item aan of de bron van de informatie

#### **moniker**

De naam van het item

#### **30days**

Een aanduiding van een 30 dagen grafiek. De grafiek geschiedenis van de laatste 30 dagen wordt weergegeven door een rode lijn.

#### **Trades**

Aantal koersposities op de huidige handelsdag.

Een belangrijke kolom die onmiddellijk informatie geeft over de handelsactiviteit, ook in vergelijking met beursnoteringen op andere markten.

#### **Last**

De laatste prijs. Een gekleurde pijl geeft aan hoe de nieuwe koers is veranderd ten opzichte van de vorige. Het veld wordt gedurende enkele seconden groen, rood of grijs gemarkeerd om een prijswijziging verder te markeren. Deze markering kan in de lijstinstellingen worden in- en uitgeschakeld.

- ♠ - laatste koers is hoger dan de vorige
- ⇛ - de laatste koers is dezelfde als de vorige koers
- ۰ - de laatste koers is lager dan de vorige

#### **Vol(last) and Time(last)**

Het volume en de tijd van de laatste koers

#### **Ask, Vol(ask) and time(ask)**

Deze drie kolommen komen overeen met de kolommen Laatste, Vol(laatste) en Tijd(laatste), hier verwezen naar de vraagprijs.

#### **Bid, Vol(bid) and Time(bid)**

Deze drie kolommen komen overeen met de kolommen Laatste, Vol(laatste) en Tijd(laatste), hier verwezen naar de laatprijs.

### **Diff(%) and Diff.**

Het verschil (%) geeft de procentuele wijziging van de huidige prijs met de vorige slotkoers. De kolom Diff. toont de absolute verandering met de slotkoers van vorige dag. Wijzigingen worden hier ook aangegeven met behulp van gekleurde pijlen.

#### **Previous day**

Slotkoers van de vorige dag (Last price)

### **Stop and Goal**

In deze kolom kan je zien of er een limiet voor een item is ingegeven, of de limiet actief staat en of de limiet doorbroken werd.

- S - Actieve Stoploss prijs.
- z - Actief koersdoel
- E Fen limiet werd bereikt en u werd geïnformeerd visa SMS of Email.
- Een smalle lijn betekent dat er geen limiet geplaatst werd.
- 60. 5- licht grijze nummers symboliseren een gedeactiveerde limiet.
- 60. 5- Zwarte nummers geven een actieve limiet aan

### **Capacity**

Het total volume (aanl stuks verhandeld) tot op dat moment verhandeld op de beurs. Als er een nieuwe transactie is zal dit volume verhogen.

### **Trade(million)**

Het verhandelde volume in miljoen. Volume (verhandelde aandelen) vermenigvuldigd met de laatste prijs. Bij een nieuwe transactie wordt het volume automatisch aangepast.

### **First**

Openingskoers van de dag.

### **Cyclone**

De laagste koers van de dag. Deze wordt aangepast bij een nieuwe laagste.

### **Cheer**

De vorige hoogste van de huidige handelsdag. Deze wordt aangepast bij een nieuwe hoogste koers. De marge van het aandeel kan bepaald worden door de hoogste en de laagste prijs te vergelijken.

#### **ISIN**

De ISIN-code (International Securities Identification Number) is een uniek nummer dat gebruikt wordt om een instrument uniek te identificeren. Het bevat een landcode, een 9-delige nationaal identificatie nummer en een check nummer.

#### **Tokens**

Geeft de Duitse aandelen code weer

### **UPC**

In deze kolom wordt de status van een Amerikaans effect aangegeven. Als in de kolom een "R" zichtbaar is, wordt de handel in deze waarde opgeschort.

Deze kolom is niet relevant voor Duitse effecten.

### **Open interest**

Deze waarde bestaat enkel voor futures en opties.

### **5.3 Security Account Lists**

Een positie op een effectenrekening wordt beheerd in een "securities account list" en de individuele effecten worden gemonitord. U kunt een effect toevoegen aan de lijst van effectenrekeningen met behulp van de drag&drop functie en vervolgens een positie invoeren via de limit/purchase-dialoog (STGR+L). De "securities account" berekent nu de koerswinst voor elk effect, afhankelijk van het opgegeven aantal eenheden en de aankoopprijs. Een effect in US dollars berekent ook automatisch de actuele wisselkoerswinsten of -verliezen.

### **Columns in the securities account list**

In de lijst met effectenrekeningen vindt u alle kolommen die al bestaan in de watch list. Er zijn echter ook speciale kolommen voor de effectenrekening:

### **Units**

Aantal eenheden voor elk effect op een effectenrekening. Wijzigen via CTRL+L

# **Debut**

U kunt voor elke positie op de effectenrekening een aankoopprijs (aankoopprijs) invoeren. De securities account berekent alle andere belangrijke informatie uit de aankoopprijs en het aantal participaties.

### **Date**

De datum van aankoop. Als u meerdere aankopen doet voor dezelfde waarde, kunt u dezelfde waarde meerdere keren aan de lijst toevoegen om verschillende aankopen doen.

### **Worth**

Hier ziet u de actuele waarde van uw portefeuille. Berekend op basis van de laatste koers en het aantal stuks in portefeuille. Deze waarde verandert bij elke koerswijziging. De lijst is dus altijd up-to-date.

#### **P&L(%)**

Deze kolom geeft de actuele totale winst of verlies op de positie weer, met inbegrip van valutawinsten of -verliezen. Wordt herberekend voor elke nieuwe koers. De waarde tussen haakjes geeft de procentuele verandering aan.

#### **Price P&L(%)**

oor effecten die in vreemde valuta worden verhandeld, spelen wisselkoerswinsten/-verliezen een belangrijke rol. Deze kolom toont u de zuivere wisselkoerswinsten/-verliezen, zonder rekening te houden met winst/verlies van het instrument.

#### **Foreign exchange income statement(%)**

Deze kolom toont de koerswinsten/-verliezen van de positie in de portefeuille.

### **Once(Dev)**

Hier vindt u de wisselkoers van de datum van aankoop.

#### **Nude(Dev)**

Hier vindt u de actuele wisselkoers.

#### **Opmerkingen over de berekening van de positiewaarden in een lijst van effectenrekeningen:**

Op de Emit- en EUWAX-beurzen worden de biedkoersen weergegeven en geactualiseerd in de huidige kolom van de portefeuille. De verschillen met de vorige dag en alle winstberekeningen worden aan de hand van deze referentiewaarde berekend.

### **5.4 Warrant and certificate lists**

Enkel warrants en certificaten kunnen aan deze lijst toegevoegd worden. Specifieke kolommen voor deze instrumentehn kunnen hier toegevoegd worden.

### **Specifieke kolommen voor Warrants en certificaten**

#### **UnderlyingThe**

onderliggende waarde van de warrant. De onderliggende waarden kunnen aandelen, indices, valuta's, rentevoeten of grondstoffen zijn. De onderliggende waarde wordt ook wel een referentiewaarde, referentieobject of onderliggende instrument genoemd. Het Security-identificatienummer (ISIN) van de onderliggende waarde wordt altijd gespecificeerd.

#### **Pay B.**

Huidige prijs van de onderliggende waarde.

#### **Previous day B.**

Laatste slotkoers van de onderliggende waarde.

**Diff B.**

Verschil tussen de huidige prijs en de laatste slotkoers van de onderliggende waarde.

#### **Diff % B.**

Verschil tussen de huidige prijs en de laatste slotkoers van de onderliggende waarde in percentage

### **Bloke**

Onderscheid tussen een Call of Put warrant

#### **Pillowcase**

Inschrijvingsprijs of uitoefenprijs waartegen de onderliggende waarde kan worden gekocht.

#### **Due**

Einde van de looptijd. De handel wordt vaak enkele dagen voor de vervaldag stopgezet. De laatste handelsdag is beschikbaar in de stamgegevens van het effect.

### **Resid.**

De resterende looptijd is het aantal dagen tot de vervaldatum (Maturity Date) van het desbetreffende effect.

### **BreakEven**

Het break-even-point of het break-even-point geeft de minimumprijs aan die de onderliggende waarde aan het einde van de looptijd moet hebben bereikt om een verlies te vermijden, rekening houdend met de optiepremie. Berekening:

Call = warrantprijs / inschrijvingsratio + uitoefenprijs

Put = uitoefenprijs - verhouding uitoefenprijs warrant / inschrijvingsprijs

### **BV**

De inschrijvingsratio geeft aan hoeveel warrants nodig zijn om een eenheid van de onderliggende waarde te kopen of te verkopen. Bij een inschrijvingsratio van bijvoorbeeld 10:1 zijn 10 warrants vereist om een onderliggende waarde te kopen.

### **issuer**

Deze kolom vermeldt de kredietinstelling die de warrant heeft uitgegeven.

### **Spread and spread %**

De spread geeft het huidige verschil aan tussen bied- en laatkoers. De spread wordt gegeven in € of percentpunt.

### **h. spread**

De gehomogeniseerde spread is het verschil tussen bied- en laatkoers vermenigvuldigd met de inschrijvingsratio. U kunt deze gebruiken om warrants te vergelijken waarvan de inschrijvingsratio niet 1 is. Beleggers geven de voorkeur aan een lage gehomogeniseerde spread.

#### **levers**

Kenmerkend voor derivaten is de mogelijkheid om met relatief lage investeringen een groot deel van de onderliggende waarde te verplaatsen en zo een hefboomeffect te realiseren. De leverage geeft aan met hoeveel minder het kapitaal dat is geïnvesteerd in de aankoop van de warrant wordt vergeleken met de directe aankoop van de onderliggende waarde. Dit hefboomeffect kan zowel onevenredige prijsstijgingen als prijsdalingen tot gevolg hebben.

Berekening:

Hefboomwerking = basisprijs \* abonnementsverhouding / OS-prijs

Maar wees voorzichtig! Een kwantitatieve opgave of een eenvoudig multiplicatoreffect is met de eenvoudige hefboom niet mogelijk, omdat parameters als premie of delta hier niet in aanmerking worden genomen (zie ook "Hefboomeffect" en "Omega").

### **Lever eff.**

De effectieve hefboom is zinvoller dan de eenvoudige hefboom door de jaarlijkse premie aan de berekeningsformule toe te voegen.

#### Berekening:

Effectieve hefboomwerking = hefboomwerking /  $(1 +$  jaarlijkse premie)

# **order %**

De premie geeft aan met welk percentage de aankoop/verkoop van de onderliggende waarde duurder is dan de rechtstreekse aankoop/verkoop van de onderliggende waarde wanneer de warrant wordt uitgeoefend. Het toont de warrantkoper met welk percentage de prijs van de onderliggende waarde moet stijgen (call) of dalen (put) om de kosten van de optiepremie op het einde van de looptijd te dekken. Het is dus een premie die de koper van de warrant bereid is te betalen voor het hefboomeffect dat hiermee gepaard gaat.

Berekening:

Premie % = (OS koers / valuta \* abonnementsratio + basisrente) / basisrente \*100

### **Jrl. order %**

Om warrants met verschillende looptijden vergelijkbaar te maken, wordt de premie omgezet naar één jaar. Berekening:

Jaarpremie % = Percentage premie / resterende looptijd in jaren

# **B&S**

Wiskundige formule ontwikkeld door F. Black en M. Scholes om de zogenaamde reële waarde van warrants te berekenen rekening houdend met vijf belangrijke invloed factoren: prijs van de onderliggende waarde, uitoefenprijs, resterende looptijd, volatiliteit en renteniveau. Als de huidige warrantprijs afwijkt van de reële waarde berekend volgens het model, wordt de warrant overgewaardeerd of ondergewaardeerd.

### **Intrinsic Value (Net Asset Value)**

De intrinsieke waarde is een indicator voor de waardering van warrants die de werkelijke waarde van de warrant specificeert. Het is het verschil tussen de prijs van de onderliggende waarde en de inschrijvingsprijs, gecorrigeerd voor de inschrijvingsratio. Het is de waarde van een warrant die bij uitoefening kan worden gerealiseerd (zonder rekening te houden met transactiekosten).

Warrants worden in drie groepen onderverdeeld op basis van hun intrinsieke waarde:

- 1. in the money: de warrant heeft een intrinsieke waarde groter dan 0.
- 2. in geld: de warrant heeft een intrinsieke waarde van 0.
- 3. uit de geldmiddelen: de warrant heeft een intrinsieke waarde van minder dan 0.

### Berekening:

Call = (prijs van de onderliggende waarde - uitoefenprijs) \* inschrijvingsratio Put = (uitoefenprijs - uitoefenprijs) \* inschrijvingsratio

Opgelet! Voor warrants op buitenlandse onderliggende waarden wordt eveneens rekening gehouden met de wisselkoers. Indien in het systeem geen wisselkoers beschikbaar is, wordt een wisselkoers van 1 gebruikt (d.w.z. op eurobasis).

#### **Intrinsic Value %**

Geeft het procentuele aandeel van de intrinsieke waarde aan, gemeten aan de hand van de totale prijs van de warrant.

#### **Delta**

De delta is één van de belangrijkste kerncijfers bij de selectie van warrants. Het toont aan met hoeveel de warrantprijs verandert als de prijs van de onderliggende veranderingen per eenheid en alle andere beïnvloedende factoren constant blijven. Het cijfer wordt gegeven als een percentage.

De delta van Calls ligt tussen 0 en 1 of 0 en 100%. Een cijfer van 85,60 betekent dat de warrant de wijziging van 85,60% van de onderliggende waarde overneemt. Om de verwachte wijziging van de warrantprijs te bekomen, vermenigvuldigt u de delta van een warrant (0,856 in het voorbeeld) met de wijziging van de onderliggende prijs en de inschrijvingsratio. Voor een put ligt de delta tussen 0 en -1 of 0 en -100%.

#### **Gamma**

Het gamma geeft de verandering in de delta aan bij een wijziging in de koers van de onderliggende waarde. Hoe hoger de gammawaarde, hoe hoger de deltawijziging zal zijn bij een wijziging in de koers van de onderliggende waarde.

### **Omega %.**

Ook bekend als theoretische hefboom, werkelijke hefboom of hefboom.

De Omega is een belangrijke indicator voor het berekenen van de werkelijke hefboomwerking van een warrant rekening houdend met de delta en is daarom zinvoller dan de eenvoudige hefboom. De Omega laat precies zien hoeveel een warrant verandert als de onderliggende waarde met 1% stijgt.

Berekening:

Omega = Hefboom \* Delta

#### **Vega**

De Vega - soms ook Kappa genoemd - geeft de verandering in de warrantprijs aan, afhankelijk van een verandering in de volatiliteit van de onderliggende waarde. Hoe hoger de Vega, hoe sterker de warrantprijs reageert op een verandering in de volatiliteit van de onderliggende waarde.

### **Rho**

De Rho geeft de verandering in de warrantprijs aan als de rentevoeten met 1% veranderen. Terwijl een call in waarde toeneemt als de rente stijgt, verliest een put waarde. Als de rente daalt, is het omgekeerde het geval.

#### **Theta %.**

De theta geeft het verlies aan reële waarde van een warrant aan, d.w.z. de wijziging in de warrantprijs met een resterende looptijd verminderd met één dag. Aangezien de waarde van een warrant daalt als gevolg van de dalende resterende looptijd, zelfs bij ongewijzigde omstandigheden, is theta altijd negatief voor conventionele warrants.

#### **Vola (act)**

De volatiliteit is een maat voor de fluctuatiemarge van een prijsontwikkeling. Het geeft aan binnen welke bandbreedte de koers zich in het verleden heeft bewogen. Hoe hoger de volatiliteit, hoe groter het risico van een aandeel. Meestal wordt de volatiliteit berekend voor een periode van 30 of 250 dagen.

#### **Impl. Vola**

De impliciete volatiliteit geeft de verwachte toekomstige prijsfluctuatiemarge aan. De impliciete volatiliteit maakt het mogelijk om warrants te classificeren die dezelfde onderliggende waarde hebben en met vergelijkbare kerncijfers wat betreft de resterende looptijd en de uitoefenprijs wat betreft hun koerswaardigheid. De warrant met de laagste impliciete volatiliteit is de gunstigste en dus de voorkeursoptie.

### **Knockout stage**

Het knock-out niveau is de prijs die de onderliggende waarde niet mag bereiken of onderschrijden (turbo-certificaat) of overschrijden (short-certificaat) zodat het certificaat niet waardeloos wordt. Afhankelijk van de emittent is de actuele koers of de dagelijkse slotkoers bepalend.

#### **dDstance KO € and distance KO %**

Het verschil tussen de huidige prijs en de prijs waartegen het certificaat vervalt is waardeloos. De verschil wordt gegeven in euro's en in procenten.

#### **Discount € and discount %.**

De korting geeft aan met welk percentage of hoeveel Euro het Discount certificaat op dit moment goedkoper is dan de directe aankoop van de onderliggende waarde.

#### **Max. Yield € and Max. Yield % % of**

Het maximale rendement dat in euro's of percenten kan worden behaald als de onderliggende waarde de bovengrens (cap) bereikt.

# **5.6 Limit Lijsten**

Limieten voor individuele effecten kunnen beheerd worden in limit lijsten. In deze paragraaf komt u meer te weten over de volgende onderwerpen:

- Opname van effecten en limieten in een limit lijst - Verwijderen van effecten en limieten uit een limit
- lijst
- Titels van de lijst van Limieten
- Limieten lijst in de Windows werkbalk
- De instellingen van de limieten wijzigen

Klik in de algemene werkbalk op de knop Limit om het limieten dialoogvenster l te openen. In het dialoogvenster worden alle bestaande limietlijsten weergegeven. Met de knoppen New, Rename, Delete kunt u ook een nieuwe limieten lijst maken, een andere naam geven of verwijderen. Standaard bevat het dialoogvenster de lijst <all limits>. Deze limiet lijst kan niet worden verwijderd. Het bevat alle limieten

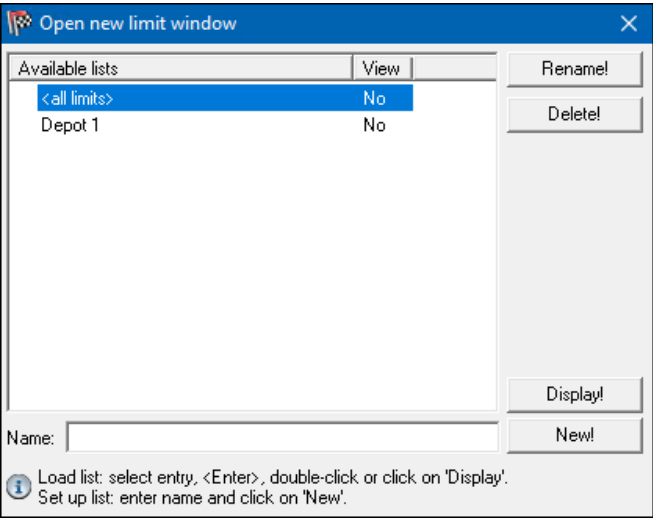

die tot nu toe zijn ingevoerd en geeft daarom een lijst weer van alle limietboekingen.

#### **Limieten toevoegen aan een lijst:**

- 1. Open een willekeurige Watchlist en selecteer een of meer items.<br>2. Sleep deze items naar de liist met limieten.
- 2. Sleep deze items naar de lijst met limieten.
- 3. Open nu het limietmanagement door met de rechtermuisknop op de nieuw ingevoegde limietregel te klikken en in het geopende contextmenu de optie Limitmanagement te selecteren. Als alternatief kunt u het limietenbeheer ook openen door op de toetsencombinatie CTRL+SHIFT+L te drukken of via het menupunt Limit Management in de List groep.
- 4. Het limietenbeheer wordt geopend. Zie het hoofdstuk "Limit Management" voor meer informatie over het werken met grensbeheer
- 5. Voer 10 in het veld Stopsnelheid in en druk vervolgens op de knop Nieuwe limiet toevoegen.
- 6. De nieuwe limiet verschijnt nu in de lijst met beschikbare stopprijzen. Ook de invoer in de begrenzingslijst verandert. Voor de aandeelnaam verschijnt een klein plusteken, dat aangeeft dat voor dit aandeel ten minste één limiet is ingevoerd.
- 7. Klik nu met de linker muisknop op het plusteken voor de invoer in de limitlijst. De nieuw ingevoerde limiet wordt nu in de limitlijst weergegeven.

Indien er meerdere posities zijn in een limitlist, geeft het plusteken voor het Security-ID-nummer aan voor welke effectenlimieten zijn ingevoerd. U kunt het aantal limieten in de kolom Number zien.

### **Limieten verwijderen uit een lijst**

- 1. Selecteer de te verwijderen elementen (aandelen of limieten) in de limietenlijst. Houd er rekening mee dat de limieten voor een symbool alleen worden verwijderd als de limiet in de lijst is geselecteerd. Als u een waarde uit een limietlijst verwijdert, wordt alleen de filterinstelling voor deze limitlijst verwijderd, niet de limieten zelf. Hiermee kunt u een waarde verwijderen uit een lijst zonder de limieten te verwijderen. Gebruik uw eigen limitatielijsten om limieten te filteren. Druk vervolgens op de DEL-toets.
- 2. Als alternatief kunt u de gegevens via het contextmenu wissen. Klik hiervoor in het contextmenu met de rechtermuisknop op Delete.
- 3. De geselecteerde elementen zijn uit de limietlijst verwijderd.

#### **Titels van een limietlijst**

In tegenstelling tot alle andere lijsten in Tai-Pan Realtime bevatten de beperkte lijsten dubbele kopteksten. De bovenste kopregel verwijst naar de effecten en de onderste naar de kolommen voor de limietvermeldingen. Beide koppregels kunnen worden verborgen met de knop Show Header in de werkbalk van het venster.

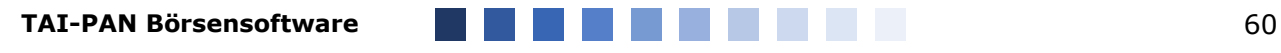

### **Limiet lijst instellingen**

Naast de wijzigingen via de kopregelwerkbalk, die overeenkomen met de instellingen in andere lijstvensters, kunt u nog andere instellingen voor het huidige limieten lijst venster

### **Openen van het instellingen Limiet lijst dialoog venster**

- 1. Open de instellingen met de Hammer button in de Windows werkbalk of met de optie Instellingen in het contextmenu van de limietenlijst.
- 2. Het dialoogvenster met de instellingen voor de actuele limiet lijst wordt geopend. Vanwege het grote aantal mogelijke instellingen is het dialoogvenster onderverdeeld in vier tabbladen, die in de volgende secties nader worden beschreven.

### **Tab General Settings (Algemene Instellingen)**

### **Striped List DisplayWith**

Met deze optie activeert u de gearceerde lijstweergave, die een beter overzicht in het lijstvenster geeft. Als deze optie is geactiveerd, worden de gegevens in de limitlijst afwisselend weergegeven met de kleur van de ingestelde kleuren strook en de achtergrondkleur.

#### **Show headerThis**

Zeet de kopregel aan/Uit

### **Highlight New Prices, Duration in SecondsThis**

Met de optie kunt u nieuwe koersen aanduiden voor de waarden in de limiet lijst. Gebruik de schuifregelaar om de duur van de markering te wijzigen. De gegevens zijn in seconden.

#### **Stripe colorUse**

The Stripe color knop selecteert de tweede kleur die wordt gebruikt bij de Striped list display

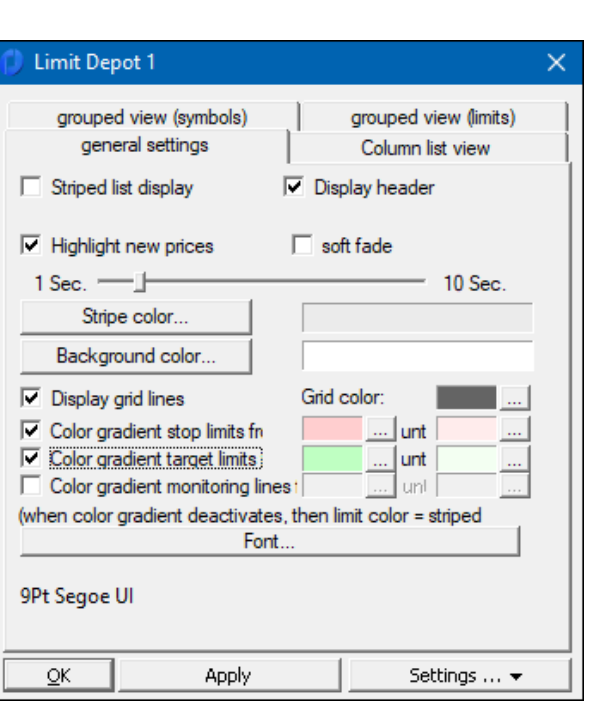

### **Background colorUse**

De Background color knop selecteert de achtergrondkleur in de limieten lijst. Deze kleur is ook de eerste kleur voor de Striped list Display optie.

#### **Show gridlinesThis**

met deze optie zet u rasterlijnen uit/aan

#### **Grid ColorAbout**

Deze knop selecteert de kleur voor de Gridlines opties

### **Color gradient stop limits from ... to..**

Met deze optie kunt u een kleurverloop activeren voor de achtergrondkleur van de stoplimieten. Gebruik de twee knoppen om de begin- en eindkleur van het kleurverloop te selecteren.

#### **Color gradient Target limits of... to..**

Met deze optie kunt u een kleurverloop activeren voor de achtergrondkleur van de doellimieten. Gebruik de twee knoppen om de begin- en eindkleur van het kleurverloop te selecteren.

#### **Color gradient Ü-lines from ... to..**

Met deze optie kunt u een kleurverloop voor de achtergrondkleur van de monitoringlijnen activeren. Gebruik de twee knoppen om de begin- en eindkleur van het kleurverloop te selecteren.

#### **FontAbout**

Met de Font knop kan je het type, kleur en grote van de letters in de limieten lijst

## **5.7 Times&Sales Lists**

Times&Sales-lijsten geven informatie over de chronologische volgorde van de bied-, laat- en actuele koersen. Een dergelijke lijst kan worden opgeroepen vanuit een lijstvenster of vanuit een grafiek. In een lijstvenster gebeurt dit via het menupunt Times&Sales List van de menubalk New group in het contextmenu (rechtermuisknop op een titel).

Een Times&Sales-lijst kan ook direct in een grafiek worden weergegeven door met de rechtermuisknop op de grafiek te klikken → Times&Sales of op de toets "T" te drukken.

Een aparte Times&Sales-lijst kan historisch tot 60 dagen terug worden weergegeven. Selecteer gewoon de datum uit de drop down lijst waarvan u alle aangekruiste gegevens in de Times&Sales-lijst wilt weergeven.

Gebruik de Times&Sales-lijst om foutieve cursusgegevens uit de cursusreeks te verwijderen. Als u één of meerdere cursussen in de lijst hebt geselecteerd en op de Del-toets drukt, worden de cursusgegevens lokaal uit de cursusreeks verwijderd. Het is niet mogelijk om de eerste of laatste prijs te wissen.

# **5.8 T&S End-of-Day Lists**

Een slotkoers lijst werkt volgens hetzelfde principe als de Times&Sales-lijst, maar toont de historische koersen van een effect: De datum, slotkoers, omzet, hoog, laag en openingskoers van de betreffende dag worden weergegeven. De slotkoers kan ook in elke grafiek met een "T" worden weergegeven.

#### **5.9 Stock exchange lists**

Op de beurslijst staan alle beurzen voor een effect. U kunt de beurslijst vanuit verschillende vensters oproepen

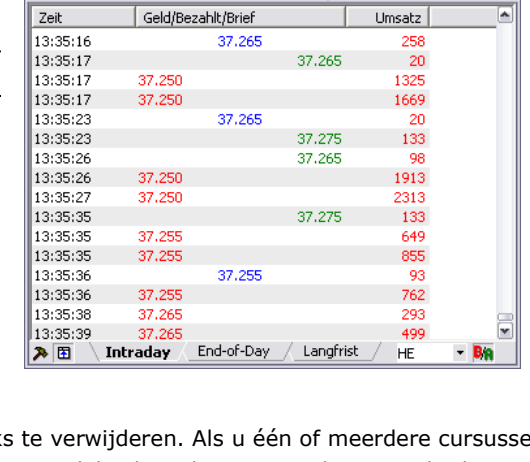

**@ 519000 BMW ST Xetra Di Intraday Times&Sales** 

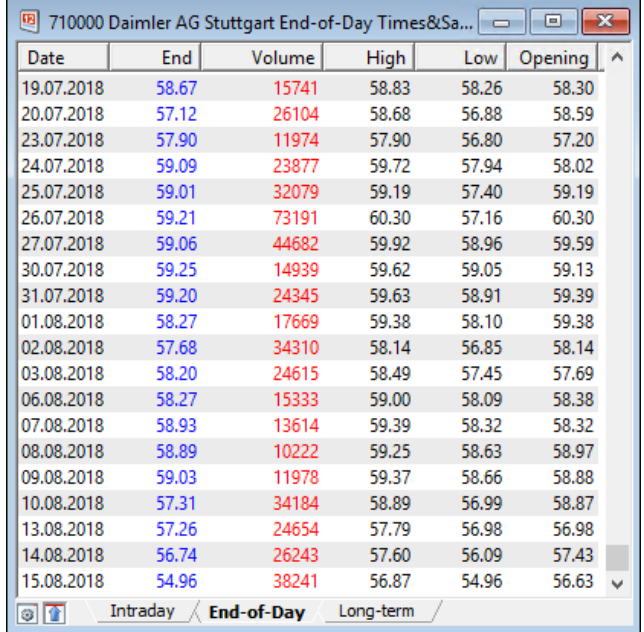

# **5.10 Master data lists**

Stamdatalijsten geven meer gedetailleerde informatie over het aandeel (indien beschikbaar). Deze omvatten de sector, de datum van de jaarlijkse algemene vergadering, splits, de cask flow en andere informatie. De Stamdatalijsten zijn direct gerelateerd aan de Beurzen lijsten, omdat beide lijsten in hetzelfde venster worden weergegeven.

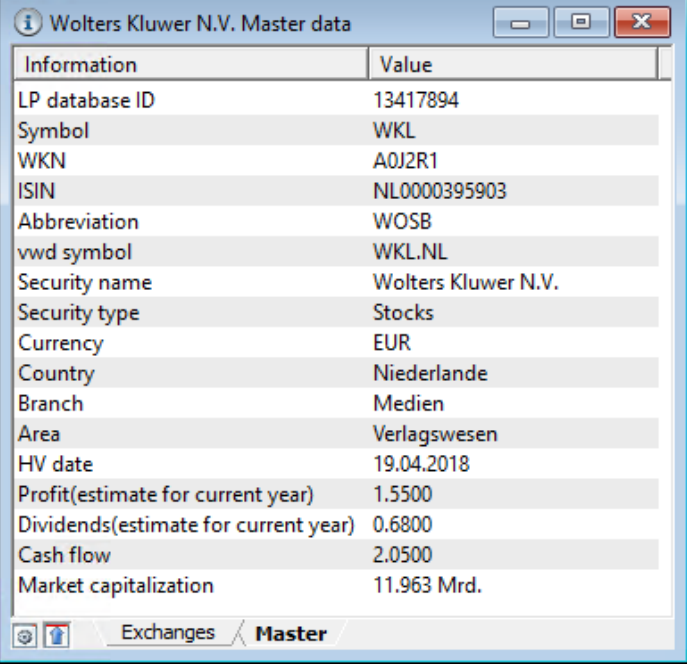

## **5.11 Market Depth Lists**

Een lijst met Marktdieptes kan voor een aandeel worden opgeroepen door met de rechtermuisknop te klikken op  $\rightarrow$  " New/Market depth " of CTRL+M. Meestal worden de 10 beste bied- en laatkoersen in het orderboek weergegeven. Niet alle beurzen beschikken over informatie over de diepte van de markt.

De volgende kolommen zijn te vinden in de Marktdieptelijst, **Type I** weergave:

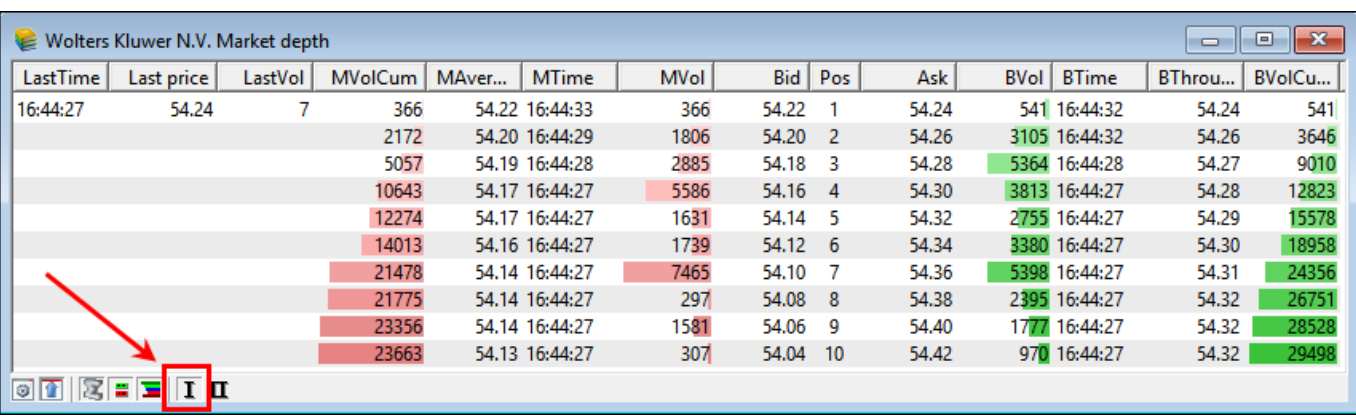

### **LastTime, Laatste, LastVol**

Laatste prijs met bijbehorend volume en tijd

### **MTime, MVol, Bid and Ask, BVol, BTimer**

Deze kolommen tonen de beste posities in het orderboek met het bijbehorende volume en tijd.

De kolom Pos specificeert de positie in de bronlijst. De breedte van de gekleurde balken is afhankelijk van de huidige waarde en past zich aan bij wijzigende waarde.

#### **MVolCum, MAverage, BVolCum en BVolAverage**

In de kolommen BVolCum en AVolCum worden de cumulatieve bied- en laatvolumes getoond. Pos. 4 toont dus het cumulatieve volume van Pos & tot Pos4.

MAverage en BAverage geven de corresponderende gemiddelde koers aan. De breedte van de gekleurde balken is afhankelijk van de waarde en past zich aan bij wijzigende waarde.

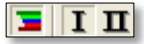

De **Type II** vertegenwoordigt de marktdiepte in een meer elegante en verticale versie: De laatste prijs staat in het midden, de beste Vraag bovenaan en de beste Biedprijzen onderaan.

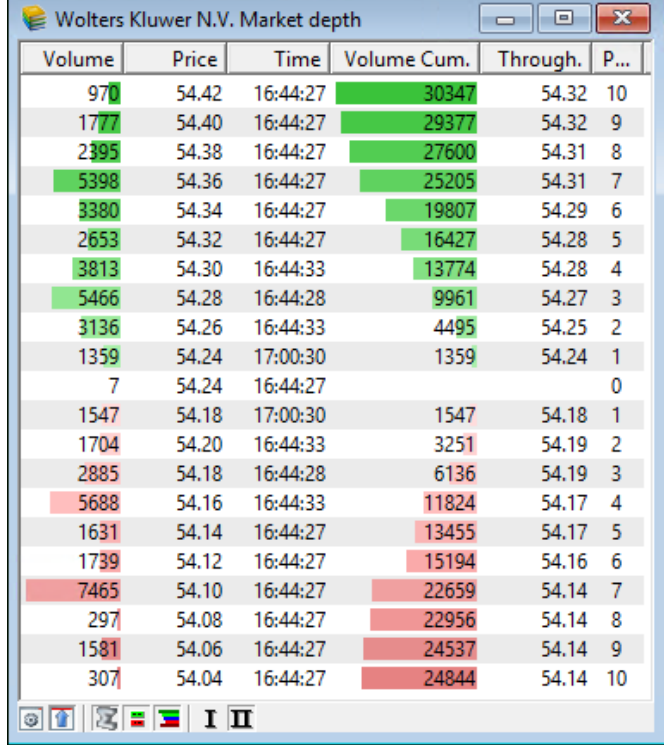

#### **Kolommen lijst bekijken**

De instellingen op dit tabblad hebben alleen invloed op de lijstweergave zonder groepering. De instellingen zelf zijn bijna identiek aan die in de lijsten van de watch- en securities account lijsten (zie het gedeelte "Lists").

#### **Tabblad Gegroepeerde weergave (symbolen)**

De instellingen op dit tabblad zijn alleen van invloed op de regels voor effecten in de gegroepeerde lijstweergave. De instellingen zelf zijn bijna identiek aan die in de lijsten van de watch- en securities account lijsten (zie het gedeelte "Lijsts").

#### **Tabblad gegroepeerde weergave (limieten)**

De instellingen op dit tabblad zijn alleen van invloed op de regels van de limietitems in de gegroepeerde lijstweergave. De instellingen zelf zijn bijna identiek aan die in de lijsten van de watch- en securities account (zie het gedeelte "Lists").

# **6. Lay-outs**

De Lay-out is de schermstructuur in TAI-PAN Realtime. Het is een sjabloon voor het rangschikken van grafieken, lijsten en berichten. Hetzelfde geldt voor het formatteren van instellingen, zoals lettertypen en lettergroottes.

Kijk bijvoorbeeld naar een vooraf ontworpen lay-out die is inbegrepen in TAI-PAN Realtime.

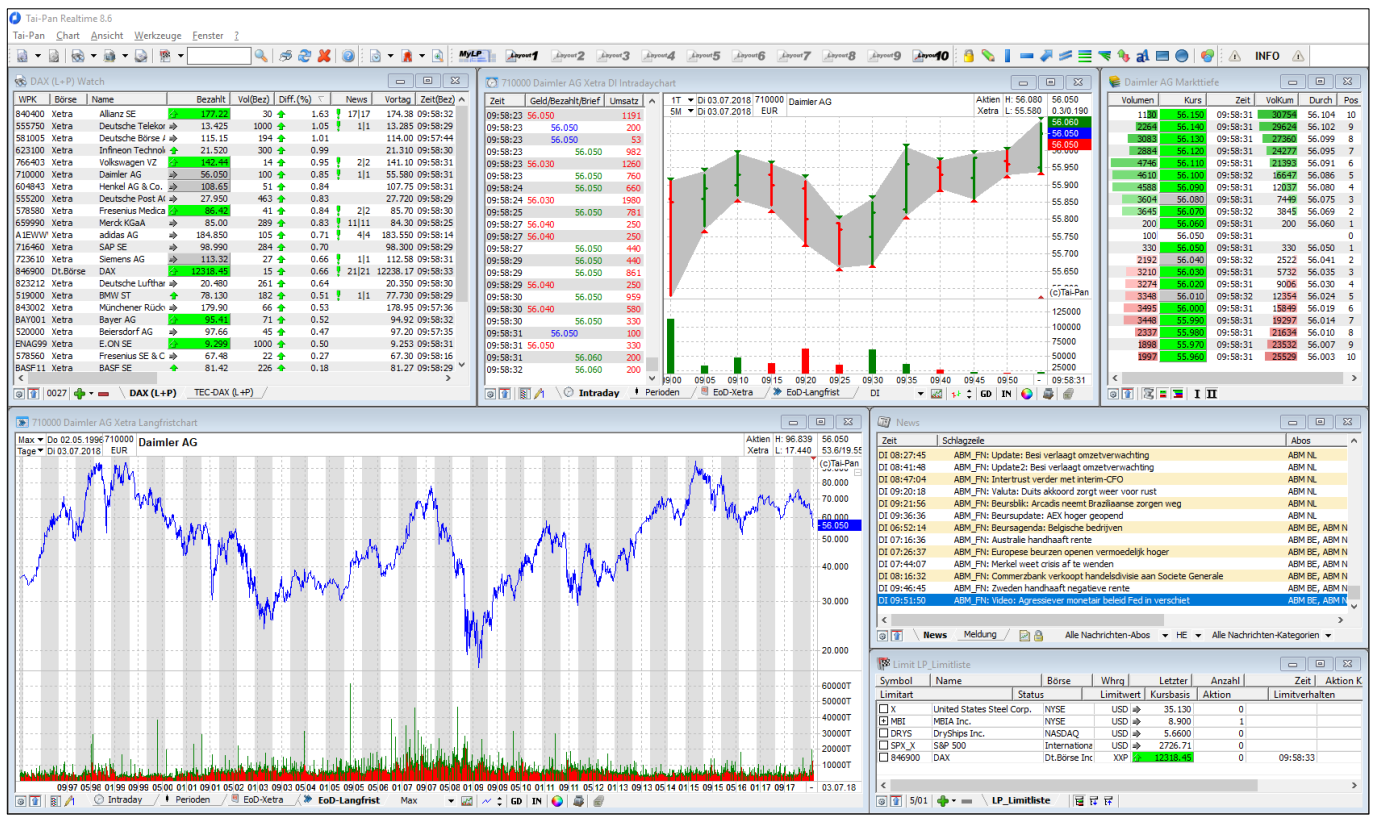

Lay-out: TPR Share Overzicht

U kunt Lay-outs gebruiken om verschillende schermweergaven te maken en te beheren. Lay-outs maken voor verschillende effecten (aandelen, commodities, vreemde beurzen,...), effectenrekeningen, nieuws of analysemethodes. U kunt een onbeperkt aantal lay-outs maken.

### **Tip:**

Sneltoetsen voor uw lay-outs maken. Hierdoor kunt u nog sneller schakelen tussen de schermweergaven.

### **Hint:**

Bij het opslaan van een lay-out wordt naast het venster Lay-out de volgende informatie opgeslagen:

- Bestaande koppelingen tussen lijsten en grafieken blijven behouden.
- De vensters worden opgesteld in de volgorde waarin ze zijn gemaakt.
- De geactiveerde tekenindeling van een grafiekvenster wordt ook opgeslagen.
- De posities van de schuifbalken in een lijst worden ook opgeslagen.
- De lay-out slaat de weergavemodus van TAI-PAN-realtime op. Dit maakt het eenvoudig om lay-outs correct weer te geven op een multi-monitor systeem.

Gebruik dezelfde lijst in verschillende indelingen. Lijsten kunnen worden aangepast in elke Lay-out, waarbij verschillende kolommen in de lijst zichtbaar zijn in elke Lay-out - of de lijst kan worden gerangschikt op een andere positie op het scherm.

# **6.1 Lay-outs maken**

### **Een Lay-out maken:**

- 1. Plaats de gewenste elementen in het hoofdvenster van de TAI-PAN-realtime.
- 2. Klik op de Lay-outknop.
- 3. Voer in het invoerveld Naam: een naam voor de lay-out in.
- 4. Selecteer desgewenst ook een sneltoets voor het toetsenbord voor de lay-out door op een van de aangrenzende knoppen 0 tot 9 te klikken.
- 5. Klik op Save! om de lay-out te maken en op te slaan.

### **6.2 Lay-outs selecteren**

Wanneer u de TAI-PAN-realtime start, wordt het hoofdvenster van de toepassing geopend met dezelfde structuur als wanneer de TAI-PAN-realtime werd beëindigd. Deze structuur hoeft niet noodzakelijk een bestaande Lay-out te zijn.

### **Een Lay-out selecteren:**

- Klik op de Lay-outknop. Selecteer een item in de lijst met bestaande Lay-outs en klik op de knop Load!
- Klik in het hoofdvenster van de toepassing op de drop-downpijl van de indelingsknop en selecteer een item uit de geopende lijst.
- Gebruik een van de sneltoetsen die u zelf hebt gemaakt.

## **6.3 Sneltoetsen voor Lay-outs maken**

Stel sneltoetsen in om de selectie van afzonderlijke Lay-outs te versnellen.

### **Een sneltoets voor een Lay-out instellen:**

- 1. Klik op de Lay-outknop.
- 2. Selecteer een lay-out in de lijst zodat deze blauw gemarkeerd is.
- 3. Selecteer de gewenste cijfertoets. De sneltoets op het toetsenbord bestaat nu uit de SHIFT-toets en het geselecteerde nummer.

# **6.4 Lay-outs aanpassen**

### **Een bestaande Lay-out aanpassen:**

- 1. Laad de lay-out die u wilt wijzigen.
- 2. Plaats de gewenste elementen opnieuw in het hoofdvenster van de TAI-PAN-realtime.
- 3. Klik op Save.
- 4. De eerste keer dat u een Lay-out wijzigt met de knop Save, wordt u gevraagd of u de laatst geladen Lay-out wilt overschrijven met de huidige instellingen. Deze melding verschijnt eenmaal. Bevestig het bericht met Yes.
- 5. Als alternatief kunt u CTRL+SHIFT+Y gebruiken om de huidige lay-out te overschrijven.
- 6. De laatst geladen Lay-out wordt met de actuele instellingen overschreven.

# **6.5 Lay-outs opslaan/laden**

Als u de TAI-PAN-realtime op twee verschillende computers wilt gebruiken, bijv. op kantoor en thuis, kunt u uw indelingen opslaan en naar de tweede computer overbrengen.

### **Lay-outs opslaan:**

- 1. Open de instellingen van TAI-PAN Realtime via het menu-item Tai-Pan/Options of de toetsencombinatie Ctrl+O.
- 2. Ga naar de tabbladpagina Lay-out.
- 3. Selecteer de locatie waar u uw indelingen wilt opslaan. De optie "On the TAI-PAN Realtime Server" slaat alle instellingen op de server op, terwijl de optie "File..." een lokale back-up maakt. Activeer de optie "On the TAI-PAN Realtime Server" en klik op de knop Save settings.
- 4. Wacht tot de instellingen met succes zijn opgeslagen.

### **Lay-outs laden:**

- 1. Open de instellingen van TAI-PAN Realtime via het menupunt Tai-Pan/Options of de toetsencombinatie Ctrl+O.
- 2. Ga naar de tabbladpagina Layouts.
- 3. Selecteer de locatie waar u uw lay-outs hebt opgeslagen. De optie On the Tai-Pan Realtime Server laadt alle instellingen vanaf de server, terwijl de optie File... de lokale back-up laadt. Activeer de optie On the Tai-Pan Realtime Server en klik vervolgens op de knop Load Settings.

4. Wacht tot de instellingen met succes zijn geladen. Afhankelijk van de grootte van de lay-outs kan dit enkele minuten duren.

5. Start TAI-PAN in real time opnieuw op om de Lay-outs beschikbaar te maken.

# **6.6 Lay-outs exporteren**

### **Een Lay-out exporteren:**

- 1. Open het dialoogvenster Lay-out.
- 2. Selecteer een lay-out in de lijst met lay-outs zodat deze blauw gemarkeerd is.
- 3. Klik op Export!
- 4. Selecteer de doelmap voor het exportbestand en bevestig uw keuze met OK.
- 5. De lay-out werd met succes geëxporteerd.

### **Hint:**

Wanneer een Lay-out wordt geëxporteerd, worden alle lijsten die voor de Lay-out worden gebruikt samen met de effecten die ze bevatten uitgelezen, zodat deze lijsten kunnen worden aangemaakt wanneer een Lay-out wordt geïmporteerd. De activa van de effectenrekening maken geen deel uit van de lijst van de effectenrekening, zodat ze niet beschikbaar zijn na een import. Ook getrokken lijnen horen niet bij een Lay-out.

# **6.7 Lay-outs importeren**

### **Een Lay-out importeren:**

- 1. Klik op de Lay-outknop.
- 2. Klik in het dialoogvenster Lay-out op de knop Import!
- 3. Selecteer een exportbestand en bevestig uw keuze met OK.
- 4. Als in de Lay-out een lijst wordt geïmporteerd waarvan de naam al bestaat, vraagt het systeem u een keer of u de bestaande lijst wilt gebruiken. Als u dit bericht met No bevestigt, wordt de lijst onder een andere naam gemaakt.
- 5. Een bericht bevestigt het succesvol importeren van de lay-out. Bevestig dit bericht met OK.
- 6. De geïmporteerde lay-out verschijnt nu in de lijst met bestaande lay-outs.

# **7. Derivaten zoeken**

Menu "Tools/Derivative Search" of pictogram in de knoppenbalk:

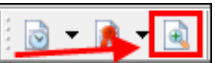

In deze paragraaf leest u hoe u specifiek kunt zoeken naar warrants en certificaten en hoe u het grote aantal derivaten op een onderliggende waarde kunt reduceren tot alleen de relevante.

U gebruikt het Warrants Tab enkel om te filteren op klassieke warrants. Gebruik het tabblad Certificates om te zoeken naar hefboom-, kortings-, bonus-, index- en andere certificaten.

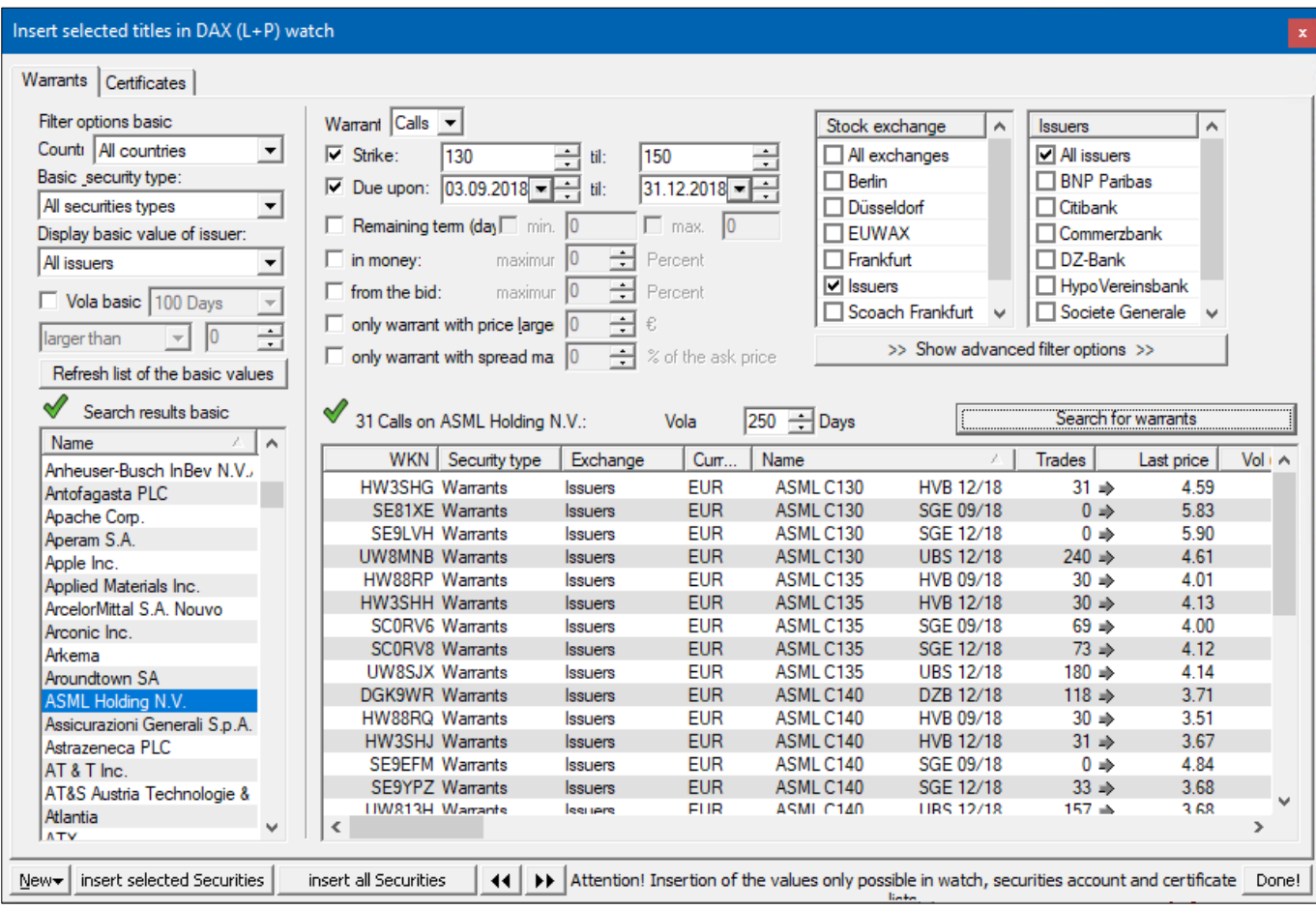

U kunt geselecteerde symbolen naar een watchlist slepen en neerzetten of de knoppen onderaan gebruiken:

"New." Dezelfde functie als in het contextmenu -> "Right click/New".

"Insert marked titles": De geselecteerde symbolen worden toegevoegd aan de op dat moment actieve watchlist.

"Insert all titles": voegt alle symbolen van het zoekresultaat toe aan de op dat moment actieve watchlist.

- 1. Klik op het tabblad Warrants en selecteer Germany in de Country-drop down list.
- 2. Selecteer vervolgens Indexes in de drop down list Basis Security Type.
- 3. Door te klikken op de knop Refresh List of Underlyings, beperkt u de beschikbare onderliggende waarden tot indexen uit Duitsland.

In het volgende zullen we het hebben over een verband tussen twee vensters. In dit geval is de derivatensearch gekoppeld aan een targetvenster. Om het doelvenster te wijzigen, volstaat een simpele klik in het nieuwe doelvenster om het op korte termijn te activeren. Als u dan terug overschakelt naar het zoeken naar derivaten, ziet u de nieuwe link in de titelbalk. U kunt de twee pijltjestoetsen onderaan de derivatenzoekopdracht gebruiken om door de geopende doelvensters te draaien zonder de Derivatenzoekopdracht te hoeven verlaten.

#### **Opmerking**:

Op dit moment geldt de derivatenzoekfunctie alleen voor derivaten die op Duitse beurzen genoteerd zijn!

# **7.1 Warrants**

Het Warrants-tabblad is opgedeeld in drie secties. In het linkerdeel staan de filteropties voor de onderliggende waarden. U kunt gebruik maken van de beschikbare filteropties om het aantal onderliggende waarden waarin u geïnteresseerd bent te verminderen. Het bovenste gedeelte aan de rechterkant bevat de filtercriteria voor warrants en het onderste gedeelte bevat de resultatenlijst.

Door te dubbelklikken op een basiswaarde in de linker lijst wordt gezocht aan de hand van de filtercriteria die in het bovenste gebied zijn ingesteld.

### **Hint:**

De kerncijfers van de warrants worden alleen weergegeven wanneer u naar rechts in de resultatenlijst bladert. U kunt echter de volgorde van de kolommen en/of de breedte van de kolommen in het instellingenvenster voor de resultatenlijst wijzigen. Meer informatie over het gebruik van de lijsten vindt u in het hoofdstuk "Tip 3: met lijsten werken".

### **7.2 Certificaten**

Gebruik het tabblad Certificates om te zoeken naar hefboom-, kortings-, bonus-, index- en andere certificaten. Het tabblad Certificaten is verdeeld in drie gebieden. In het linkerdeel staan de filteropties voor de onderliggende waarden. Met de beschikbare filteropties kunt u het aantal onderliggende activa waarin u geïnteresseerd bent al verminderen. Het rechterbovenhoekje met de filtercriteria voor certificaten is verdeeld in vier Tab pages. U vindt aparte Tabs voor hefboomwerking, korting, bonus, index en andere certificaten.

### **Hoe kan ik zoeken naar kortingscertificaten op de DAX van een specifieke emittent?:**

- 1. Open de derivatenzoekloop.
- 2. Klik op het Certificates-tabblad.
- 3. Selecteer vervolgens Indexes in de drop-down list Basic Security Type.
- 4. Selecteer de vereiste emittent in het drop-down list Display Underlyings of Issuer.
- 5. Selecteer DAX in de lijst Search results.
- 6. Klik op het tabblad Discount Certificates rechtsboven in de Derivates search.
- 7. Activeer de opties Remaining term en Max. en voer in het betreffende invoerveld 60 in.
- 8. Selecteer Citibank in de lijst met beschikbare issuers.
- 9. Klik op de Find Certificates-knop.

Tai-Pan Realtime zoekt nu naar alle DAX-kortingscertificaten die binnen 60 dagen vervallen en uitgegeven zijn door de gewenste uitgever. De resultatenlijst bevat ook de kerncijfers voor elke titel.

### **Hint:**

U kunt de kerncijfers alleen zien als u naar rechts bladert in de resultatenlijst. U kunt echter de volgorde van de kolommen en/of de breedte van de kolommen in het instellingenvenster voor de resultatenlijst wijzigen. Meer informatie over het gebruik van de lijsten vindt u in het hoofdstuk "Tip 3: met lijsten werken".

# **8. Nieuws**

De nieuwsservice is een aparte dataservice. Alleen de koppen van de DowJones News zijn gratis zichtbaar.

Gebruik de News-knop om een nieuwsvenster te openen:

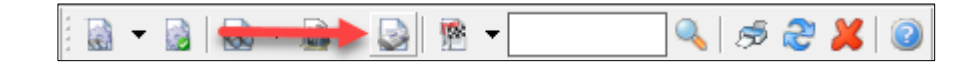

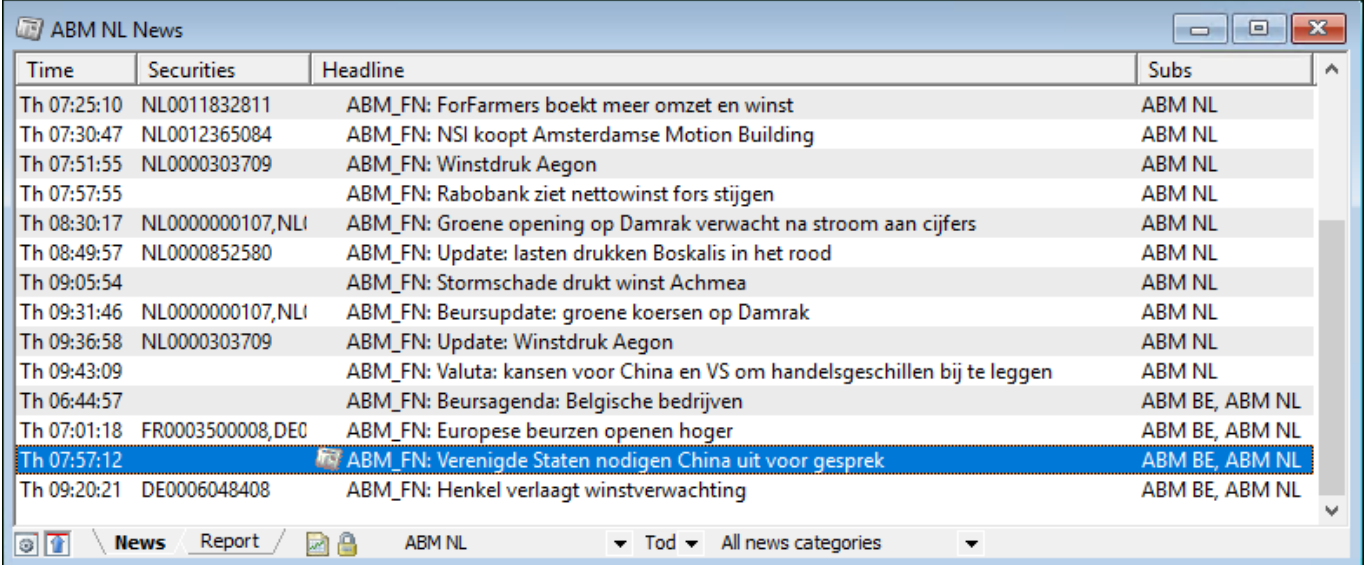

### **8.1 Het "News"-tabblad**

Om een nieuwsbericht te lezen, dubbelklikt u op de kop of drukt u op Enter of Space. Gebruik de spatiebalk om terug te keren naar de hoofdlijst, druk op Enter om het volgende bericht weer te geven. Gebruik Shift+Enter om terug te keren naar het vorige bericht.

Door met de rechtermuisknop op New/Message te klikken en dit te selecteren of op de toetsencombinatie Ctrl+G te drukken, verschijnt een apart venster.

Als u een bericht hebt gelezen, verschijnt voor de kop een klein symbool in de vorm van een blad. Dit blad markeert een nieuwsbericht zoals u dat al gelezen hebt.

De werkbalk van het venster bevat een vervolgkeuzelijst die u kunt gebruiken om nieuwsberichten van de afgelopen dagen weer te geven. Als alternatief kunnen ook alle nieuwsberichten van de afgelopen week worden weergegeven.

Met een andere drop-down list kunt u de koppen filteren die per abonnement worden weergegeven. Wanneer u een abonnement selecteert, worden alleen de berichten weergegeven die bij dat abonnement horen. Als u de optie <User-defined> selecteert, wordt het insteldialoogvenster voor het nieuws geopend. Hier kunt u eventuele nieuwsabonnementen combineren in de abonnementsfilter.

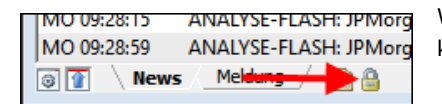

Wanneer de lock button is geactiveerd in de taakbalk van het venster, worden de kopteksten verborgen met een vergrendelsymbool.

U kunt de koppen van het nieuwsvenster sorteren door op de betreffende kolomkop te klikken. Een tweede klik op dezelfde hoofding keert de sorteerrichting om. Als de items in aflopende volgorde worden gesorteerd, worden er nieuwe kopteksten ingevoegd boven, of anders onder de laatste koptekst.

# **8.2 Message Worksheet**

Als aan een bericht een of meer effecten zijn toegewezen, kunt u eenvoudig de bijbehorende intraday grafieken openen vanuit het berichtvenster. Via de toetscombinatie CTRL+I, het menupunt Intradaychart van de New groep in het contextmenu of door het bericht naar een geopend grafiekvenster te slepen, krijgt u een keuzedialoog waarin u alle beschikbare beurzen van de toegewezen effecten kunt vinden. Door te dubbelklikken op de gewenste beurs opent u een nieuw grafiekvenster of toont u het effect in het geselecteerde doelvenster.

**Opmerking 1:** U kunt ook eenvoudig een effect van een lijst naar een nieuwsvenster " drag&drop " en alleen nieuws over dit effect wordt weergegeven,

**Opmerking 2:** Let op: de toewijzing van effecten aan de rapportages gebeurt niet door Lenz+Partner, maar door de betreffende nieuwsleverancier. Lenz+Partner heeft hierop geen invloed.

U kunt de line break in- en uitschakelen met behulp van de knop Line break in de taakbalk van het venster. Als deze knop is geactiveerd, past de berichttekst zich automatisch aan de geselecteerde venstergrootte aan.

# **8.3 Instellingen (F12)**

Het uitzicht van de vensters kan individueel via het instellingsdialoogvenster worden gewijzigd. U kunt de instellingsdialoog voor het actieve werkblad openen via het hamerpictogram van de vensterwerkbalk, via F12 of het menupunt Settings in het contextmenu. Het dialoogvenster Instellingen voor het werkblad News is verdeeld in twee tabbladen: Lists en columns. Er bestaat slechts één instellingsdialoogvenster voor het Messagewerkblad:

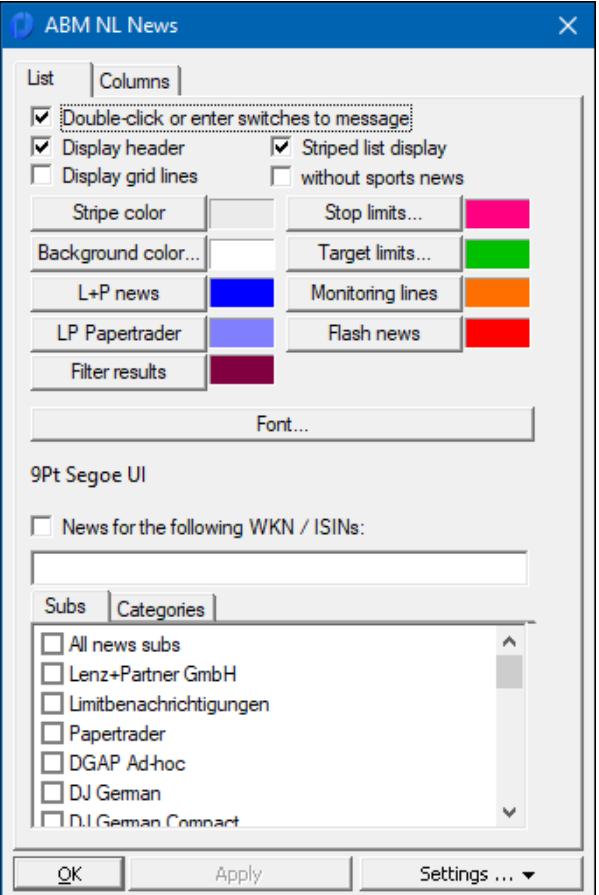

### **Tabblad "List"**

**"Dubbelklikken of Enter schakelt naar het bericht":** Een verandering tussen nieuwslijst en bericht in hetzelfde venster is mogelijk. Als deze optie gedeactiveerd is, opent een dubbelklik op een kopregel een nieuw venster met het volledige bericht. **"Show header":** Kolomkoppen zijn zichtbaar

**"Striped list display**": activeert een tweede streepkleur, de eerste streepkleur is altijd de ingestelde achtergrondkleur. **Gridlines:** schakel in

**Font en size:** De standaardinstelling van het programma is Tahoma 8, merk op dat bepaalde nieuwsberichten al gekleurd zijn, bijv. berichten van Lenz+Partner GmbH in het blauw, limieten in het groen (target limit) of rood (stop limit).

**Nieuws na WKN's / ISIN's:** dit is een effectenfilter. Door een WKN of ISIN op te geven, worden alleen de berichten voor deze beveiliging weergegeven. U kunt meerdere ISIN's in de effectenfilter invoeren door ze te scheiden met komma's. In de **subscription filter** kunt u alle berichten selecteren of eventuele abonnementen combineren. Als er meer dan één abonnement is geselecteerd, verandert de drop-dow list in de werkbalk van het venster automatisch in <Custom>.

#### **Tabblad "Columns"**

Configuratie van de kolomweergave. Om een kolom te formatteren, selecteert u deze in de lijst en wijzigt u de parameters met behulp van de invoervelden onder de lijst. U kunt zowel de naam als de breedte van de kolom en de oriëntatie van de tekst wijzigen. Als u één van de kolommen in de hoofdlijst niet wilt zien, hoeft u alleen de breedte op nul in te stellen. Dit betekent dat de kolom niet meer zichtbaar is, maar op elk moment weer kan worden weergegeven met een waarde groter dan nul.

#### **Instellingsdialoog "Message"**

Met behulp van deze instellingsdialoog kunt u de verschijningsvorm van de Message worksheet aanpassen aan uw wensen. Met de optie "Automatic line break" wordt de tekst van een compleet bericht automatisch aangepast aan de geselecteerde venstergrootte. Effecten die aan de kennisgeving zijn toegewezen, kunnen in kleur worden gemarkeerd. Selecteer de gewenste kleur met de knop "Security Line Color". Gebruik de knop "Background color" om de kleur van de achtergrond van het bericht op te geven. U kunt ook het lettertype, de lettergrootte en de letterkleur voor het berichtvenster opgeven. De bovenstaande instellingen hebben geen invloed op de header.

### **8.4 Limit Notificaties**

Zolang er een actieve verbinding is met de Tai-Pan Realtime Server, ontvang je limietmeldingen in het nieuwsvenster. Met behulp van de filterfunctie kunt u een nieuwsvenster maken dat alleen limietmeldingen weergeeft. Meldingen over limieten worden aangegeven door de volgende pictogrammen in de hoofdlijst:

- S Z ×
- stop limit getriggered
- target limit getriggered
- Sectie van een monitoring line.
# **9. Limieten**

Tai-Pan Realtime biedt de mogelijkheid om effecten te monitoren met behulp van limieten. Voor de monitoring van eenmaal ingevoerde limieten hoeft Tai-Pan Realtime NIET te worden gestart. Dit geeft u de mogelijkheid om snel en betrouwbaar geïnformeerd te worden over belangrijke prijsschommelingen, zelfs onderweg.

### **Een limiet ingeven voor een effect:**

- 1. Selecteer het vereiste effect in een watch of effectenrekeningen list.
- 2. Het limietendialoogvenster wordt geopend met de toetsencombinatie Ctrl+L.
- 3. Voer een stop- en/of target price in voor het geselecteerde effect.

4. Gebruik de Save-knop om de ingevoerde limiet te activeren. Dit wordt gelijktijdig gekopieerd in de kolommen Stop en/of Destination van de huidige lijst.

Tai-Pan Realtime biedt u verschillende mogelijkheden voor het melden van bereikte limieten:

- **SMS limit control**\*: Met deze service ontvangt u een SMS-bericht naar het door u ingestelde mobiele telefoonnummer voor elke bereikte limiet. Zo hebt u de mogelijkheid om op de hoogte te blijven van de bereikte limieten, zelfs onderweg. Hoe u het gewenste mobiele telefoonnummer instelt, leest u in het hoofdstuk "Ontvangers van limietmails".
- **E-mail**: Tai-Pan Realtime biedt u de mogelijkheid om gratis per e-mail op de hoogte te worden gesteld van bereikte limieten. Tai-Pan Realtime hoeft NIET te worden gestart. Hoe u het gewenste e-mailadres instelt, leest u in het gedeelte "Ontvangers van limietmails".
- **Acoustic limit-notificatie**: Met dit dialoogvenster worden de akoestische gebeurtenissen gedefinieerd, die een limiet moeten krijgen. U kunt deze instellingen voor een limiet in meer detail verwerken met behulp van limietmanagement. Vereenvoudigde functies zijn beschikbaar in dit dialoogvenster als u geen limietenbeheer wilt gebruiken. Hier kunt u vastleggen, of de grens na het bereiken gedeactiveerd of gewist moet worden. Bovendien kunt u een lokale actie uitvoeren (d.w.z. op uw PC) wanneer een limiet wordt geactiveerd. U kunt afzonderlijke acties vastleggen, die u onder een passende naam opslaat. Edit de knoppen..., new... en delete... worden gebruikt om deze acties te beheren. Zie Limit Management voor meer informatie over het verwerken van lokale acties.
- Nieuwsbericht: In de hoofdlijst wordt een vermelding met de actueel bereikte grens ingevoegd. Tai-Pan Realtime moet gestart zijn voor dit meldingstype.

\* In de basisdienst van Tai-Pan Realtime zijn 50 sms'jes per maand inbegrepen. Elke extra SMS is tegen betaling!

#### **Een limiet invoegen voor een effect:**

- 1. Selecteer het vereiste effect in een watch of effectenrekeningen list.
- 2. Voer de waarde "0" in voor Stop en/of Destination.

3. Sla vervolgens de nieuwe waarden op. In de lijst worden de oude waarden als gedeactiveerd gemarkeerd door ze lichtgrijs weer te geven. Dit betekent dat u altijd kunt zien tegen welke prijs de laatst ingevoerde limieten voor deze waarde waren.

Het eindscherm "drijft" boven alle andere vensters en is daarom altijd zichtbaar als het niet expliciet gesloten is. Met de toetsencombinatie Alt+L kan tussen het limietscherm en de geopende lijstvensters worden omgeschakeld.

### **9.1. Ontvangers van limietmails**

Onder het menu-item Recipients of limit mails in de Tai-Pan groep kunt u zowel een e-mailadres als een mobiel telefoonnummer invoeren voor limietmelding.

Je e-mailadres, waarmee je je hebt geregistreerd voor Tai-Pan Realtime, is al gepreregistreerd. U kunt ze echter naar eigen goeddunken wijzigen.

Het mobiele telefoonnummer moet op het formulier +49171... worden ingevoerd. Andere netwerknummers analoog: +49172... of +49173 enz. Gebruik voor mobiele telefoonnummers buiten Duitsland de corresponderende landcode voor +49. Vergeet het plusteken niet.

#### **Voorbeeld:**

Als uw mobiele telefoonnummer 0123456789 is, voert u +49123456789 in het veld Mobiel telefoonnummer in. De ingevoerde waarden kunnen zo vaak als nodig worden gewijzigd.

## **9.2. Een aandeel kopen**

Tai-Pan Realtime biedt u de mogelijkheid om de waarde van uw portefeuille in real time te laten updaten (afhankelijk van uw abonnement) met de portefeuillijst. Het enige wat u hoeft te doen is uw rekening-courantposities op te nemen in een lijst van effectenrekeningen, met het juiste aantal rechten van deelneming en uiteraard de aankoopprijs. In de voettekst van deze effectenrekeninglijst ziet u dan altijd de actuele waarde van de effectenrekening.

**Opmerking:** Uw effectenrekeninggegevens worden uitsluitend gebruikt voor de berekening van de rekening-courantpositie en zijn onder geen beding zichtbaar voor derden.

#### **Een positie ingeven voor een effect:**

- 1. Selecteer het vereiste effect in een lijst met effectenrekeningen.
- 2. Gebruik de toetsencombinatie CTRL+L om het dialoogvenster Limit te openen. Wanneer u het aantal eenheden vermeldt, de aankoopprijs en de aankoopdatum en, voor waarden die in het buitenland
- worden verhandeld, de overeenkomstige omrekeningsfactor voor de EUR.
- 3. Klik op Save om de gegevens op te slaan in de kolommen van de lijst met effectenrekeningen. Tegelijkertijd wordt de waarde van de lopende effectenrekening berekend en weergegeven in de voettekst van het venster met de lijst van effectenrekeningen.

#### **Een positie uitvoeren voor een effect:**

- 1. Selecteer het vereiste effect in de lijst met effectenrekeningen.
- 2. Gebruik de toetsencombinatie CTRL+L om het dialoogvenster Limit te openen.
- 3. Hier voert u de waarde "0" in voor het aantal deelnemingsrechten en de aankoopprijs.
- 4. Klik op Save om de gegevens in de lijst met effectenrekeningen op te slaan. Tegelijkertijd wordt de waarde van de nieuwe effectenrekening berekend en worden de waarden in de kolommen Waarde, P+L, P+L, Deviezen P+L, Aantal en Beginwaarde van het geselecteerde effect op nul gezet.

### **9.3. Limietmanagement**

Met limietmanagement kunt u limieten maken, bestaande limieten voor een beveiliging wijzigen of verwijderen. Het wordt ook gebruikt voor het beheer van de monitoringslijnen. Limietmanagement verwijst over het algemeen naar één effect. Het effect dat momenteel wordt verwerkt, wordt weergegeven in de titelbalk van Limit Management.

Limietmanagement is onderverdeeld in twee tabbladen. Het Stop/Target-tabblad is verantwoordelijk voor het beheer van de stop- en targetlimieten en het Monitoring Lines-tabblad voor het beheer van de monitoringslijnen.

### **9.4. Stop/Target Tabblad**

In de lijst onderaan het tabblad staan alle limieten die zijn ingevoerd voor het huidige effect.

De kolom Status geeft de huidige status van de limiet aan. Hierbij wordt onderscheid gemaakt tussen geactieveerd en gedeactiveerd. Een limiet wordt geactiveerd of gedeactiveerd door het vinkje in de kolom Status in te stellen of te verwijderen.

In Tai-Pan Realtime kun je uit twee soorten limieten kiezen: Stop limit en target limit. U bepaalt het type limiet met behulp van de opties in het dialoogvenster. Een limiet is ook verdeeld in statisch en dynamisch. Zie de volgende hoofdstukken voor meer informatie over de verschillende limiettypen.

#### **Statische limieten**

Bij een statische grenswaarde verandert de grenswaarde niet. U kunt niet alleen grenswaarden definiëren door een vaste waarde in te voeren, maar u kunt de grenswaarde ook instellen door percentages te gebruiken. Kies hiervoor de knop naast het eindveld. Er verschijnt een contextmenu, dat drie percentages van de huidige marktwaarde van het

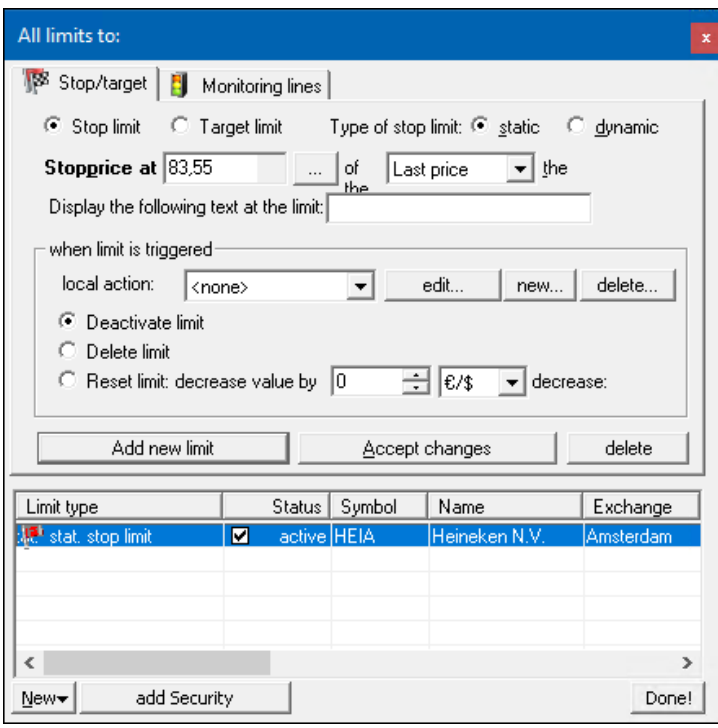

effect biedt. Selecteer een van de percentages en de marktwaarde tussen haakjes wordt ingesteld als de limietkoers. Als de percentages niet aan uw eisen voldoen, kunt u ze onder P

Change percentages instellen. Er wordt een dialoogvenster geopend waarin u de nieuwe percentages kunt invoeren.

#### **Dynamische Limieten**

In geval van een dynamische limiet, de opties voor het specificeren van de limietkoers wijzigen.

De waarde Maximum distance: geeft de maximale afstand aan die de dynamische grens mag nemen tot de geselecteerde wisselkoersaanduiding. In bovenstaand voorbeeld wordt een dynamische stoplimiet ingevoerd met een maximale afstand van 1€ tot de laatste koers. Deze optie verhoogt automatisch de dynamische stoplimiet als de koers stijgt, zodat de opgegeven maximale spread behouden blijft. Indien de prijs van het effect daalt, blijft de limiet ongewijzigd. Als de koers onder de stoplimiet daalt, wordt de limiet geactiveerd.

Net zoals bij de dynamische stoplimiet wordt de limiet getrokken samen met een dynamische streeflimiet als de koersen van het effect dalen; als de koersen stijgen, blijft de limiet ongewijzigd.

#### **Tekst voor een limiet**

In het limietenbeheer kunt u een tekst van maximaal 20 tekens invoeren voor een limiet, die wordt weergegeven in de lijst met limieten

#### **Actie bij het doorbreken van de limiet**

Als een limiet wordt geactiveerd, verschijnt in de kopregellijst van een nieuwsvenster een corresponderende invoer. Daarnaast kan optioneel een e-mail en/of sms worden verstuurd. Bij limietmanagement kunt u ook bepalen hoe de limiet zich moet gedragen nadat deze is geactiveerd. De limiet kan gedeactiveerd, gewist of gereset worden. Als de limiet moet worden gereset, kunt u de waarde opgeven waarmee de limietkoers moet worden gewijzigd. Als de limiet gedeactiveerd is, blijft deze zichtbaar in de limietenlijst en in de grafiek. Als de limiet wordt verwijderd, verdwijnen de invoer in de limit list en de limit line in de grafiek.

Bovendien kunt u een lokale actie uitvoeren (d.w.z. op uw PC) wanneer een limiet wordt geactiveerd. U kunt afzonderlijke acties vastleggen, die u onder een passende naam opslaat. Edit de knoppen..., new... en delete... worden gebruikt om deze acties te beheren. Als een dergelijke actie moet worden gestart wanneer de huidige limiet wordt geactiveerd, kunt u de corresponderende actie uit de lijst selecteren of op de knop New... drukkeno om een nieuwe actie aan te maken. Er wordt een dialoogvenster geopend waarin u de actie kunt definiëren.

U hebt de volgende opties:

• no audible notificationDetermines

Dat er geen hoorbare kennisgeving hoeft te worden gedaan wanneer de limiet wordt geactiveerd.

- Beep (PC-Speaker) Geeft aan dat bij het activeren van de grens een korte pieptoon via de PC-luidspreker wordt gegeven. Controleer hiervoor of de pc-luidspreker correct is aangesloten.
- Play sound file (.WAV) Specifies Dat een.WAV-bestand wordt afgespeeld wanneer de limiet wordt geactiveerd. Selecteer hiervoor een.wav-bestand op uw pc. Het.wav-bestand kan alleen worden afgespeeld als uw pc over een aangesloten geluidskaart beschikt.
	- Start programIn addition Bij de akoestische meldingen kunt u bij het activeren van de grens een bepaald programma starten. U kunt de Parameters gebruiken om de waardeparameters op te geven waarmee het programma moet worden gestart. Er wordt een dialoogvenster geopend waarin u de gewenste parameters kunt selecteren.

### **9.5. Monitoring Lines Tabblad**

De volgende instellingen zijn beschikbaar voor monitoringslijnen:

#### **Monitoringslijn verwijst naar het prijstype:**

Met deze optie bepaalt u op welk prijstype de monitoringslijn gebaseerd moet zijn. U kunt kiezen tussen last price, ask en bid.

#### **Geef de volgende tekst weer voor de limiet**

De ingevoerde tekst wordt weergegeven in het corresponderende nieuwsbericht en in de tooltip voor de monitoringslijn wanneer de monitoringslijn wordt doorgeknipt op basis van de koersontwikkeling.

#### **Voor een sectie met monitoring lineHere**

kunt u specificeren welke acties met de koerstendens na het deel van de monitoringslijn moeten worden geactiveerd, analoog aan het gedrag op limietinwerkingstelling.

## **10. Signalen**

De signaalopties bepalen de algemene instellingen van de signalen. De signaalopties zijn toegankelijk via het menu-item Tai-Pan/Signals.

Het dialoogvenster Signal options bestaat uit de gebieden Signal en signal options. Daarnaast zijn er verschillende knoppen voorzien voor het verwerken van signalen.

#### **Signalen**

De verschillende signalen worden onderverdeeld in signaalgroepen. De signaalgroepen en signalen worden weergegeven aan de hand van twee lijsten. In de linkerlijst staan alle beschikbare groepen, in de rechterlijst de signalen. Welke signalen worden weergegeven, hangt af van de selectie van de groep. De groep "Own signals" bevat de zelfgecreëerde signalen. Als in de lijst een signaal wordt geselecteerd, worden de bijbehorende eigenschappen in de sectie Signal Settings (signaalinstellingen) vermeld.

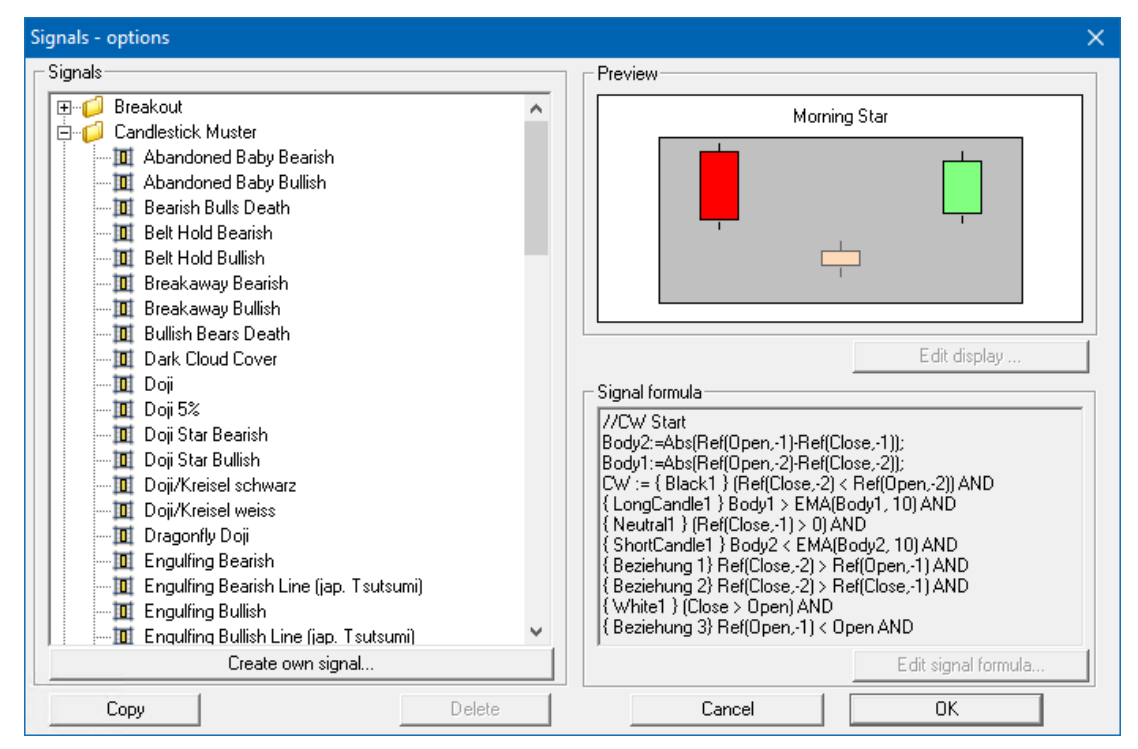

### **10.1 Signaalinstellingen**

In de sectie Signaalinstellingen worden de weergave-eigenschappen van het geselecteerde signaal weergegeven.

Output text: Deze tekst wordt gebruikt om het signaal in de grafiek weer te geven, mits het signaal geselecteerd is voor weergave in de instellingen (van het grafiekvenster). Het selectievakje bepaalt of de gedefinieerde uitvoertekst voor een signaal in de kaart moet worden weergegeven of niet.

Font: Met de Font-knop kunt u verschillende lettertypen instellen, waaronder lettergrootte, lettertype, kleur, lettertypestijl. De lettertype-instellingen zijn van invloed op de tekstweergave van het signaal in de grafiek. In het tekstveld onder de knop "Font" (Lettertype) ziet u een voorbeeld van de gemaakte lettertypeinstellingen.

Fill Color and Border Color: met de knoppen Fill Color en Border Color kunt u patrooninstellingen maken. In de grafiek markeert het patroon de door het signaal beïnvloede candles in een gekleurd kader.

The Manual Pattern Width check box bepaalt of het patroon voor een signaal in de grafiek moet worden weergegeven of niet. Als het vinkje is geplaatst, wordt het patroon weergegeven. Als er geen vinkje is geplaatst, wordt er geen patroon uitgevoerd. Door het activeren van de handmatige patroonbreedte en het specificeren van de gewenste breedte kan de grootte van de gekleurde achtergrond voor een signaal worden aangepast. De bij het signaal behorende signaalformule wordt in het onderste tekstveld uitgevoerd.

### **10.2 Signalen beheren**

De signalen kunnen met verschillende knoppen worden bewerkt. Als de toets **opnieuw** wordt ingedrukt, ontstaat een nieuw signaal. Voer hiervoor in het invoerveld de naam van het nieuwe signaal in en druk nogmaals op de toets . Nieuw aangemaakte signalen behoren tot de groep "own signals".

Via de Edit-knop is het mogelijk om de formule te bewerken die bij het geselecteerde signaal hoort. Alleen alle zelfgemaakte signalen kunnen worden bewerkt.

Als een signaal is gemarkeerd, kan een kopie van dit signaal worden ingevoegd in de groep "My signals" door te drukken op de knop Copy. De kopie van het signaal verschilt alleen van de signaalnaam, die begint met "Copy of...".

Een signaal kan worden gewist met de knop Delete. Alleen signalen van de groep "Own signals" kunnen worden gewist.

Met een dubbelklik op een signaal van de groep Own signals is het mogelijk om een signaal een andere naam te geven. Er wordt een invoervenster geopend waarin de nieuwe signaalnaam wordt ingevoerd. De invoer wordt met Enter bevestigd. Een rechtermuisklik op een signaal opent een contextmenu met verdere opties.

### **10.3 Signalen bewerken**

Bij het bewerken van een signaal wordt een dialoog geopend waarin de formule van het signaal kan worden bewerkt. Natuurlijk kunt u ook uw eigen formules maken. Alle opties van de formuletaal zijn hiervoor beschikbaar. De knoppen geven toegang tot de afzonderlijke elementen van de formuletaal en veranderen het uiterlijk van de editor.

De laatste knop opent de Chart Pattern Designer, die gebruikt kan worden om formules te genereren uit optische rangschikkingen van perioden en hun relaties.

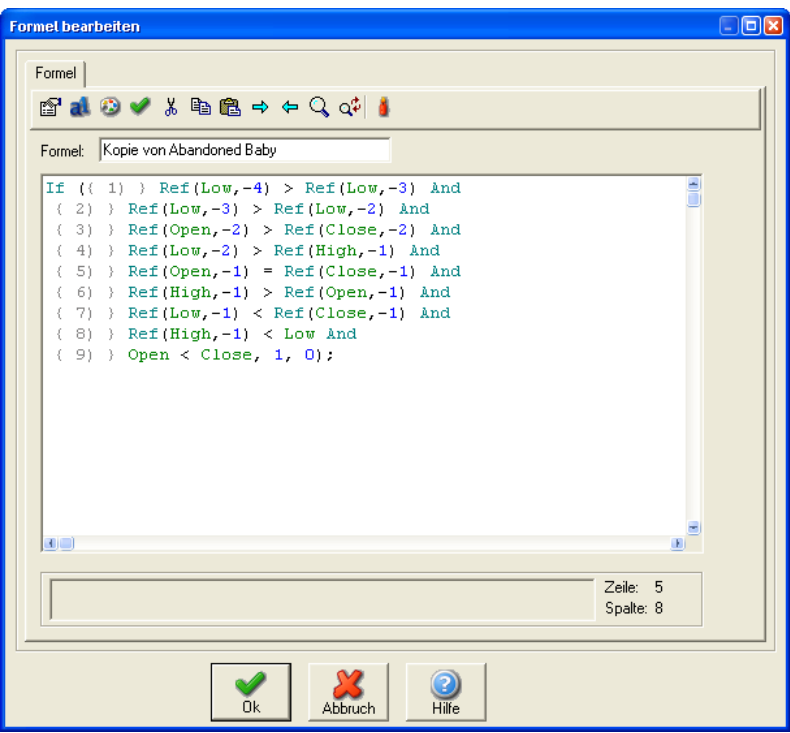

### **10.4 De Chart Pattern Designer**

De gewenste grafiekopstelling kan in de chart pattern designer met enkele muisklikken worden gedefinieerd. De patroonontwerper genereert met één druk op de knop alle benodigde formules voor het filtersysteem en de vormherkenning, zonder zelfs maar één regel te hoeven programmeren.

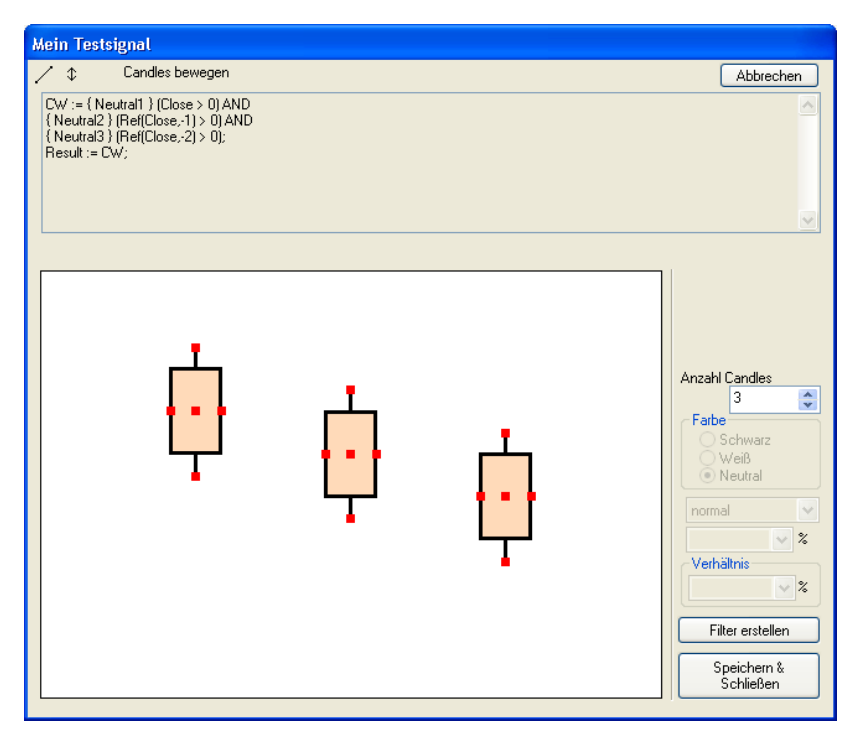

### **Creëer een nieuw signaal**

Bij het aanmaken van een nieuw signaal worden drie van de tien mogelijke candles weergegeven, die vrij te ontwerpen zijn.

### **Candle-kleur**

Klik met de rechtermuisknop op een candle om de kleur van de candle te selecteren (zwart, wit of neutraal/wit of zwart). De kaars kan ook gemarkeerd worden en de kleur van de candle kan ingesteld worden in het rechterdeel van het dialoogvenster.

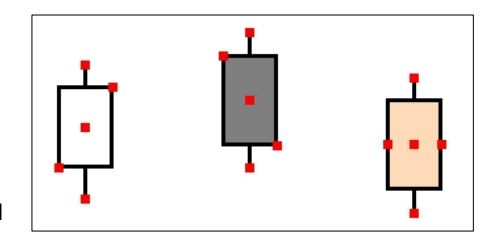

#### **Candle grootte**

De grootte van de kaars kan veranderd worden zodra de "Move Candle" modus geactiveerd is. Dit gebeurt via de taakbalk.

Als u na het activeren van de modus over de candle beweegt, verschijnt er een cursor op de punten Open/Close/Low en High, wat aangeeft dat de grootte daar kan worden gewijzigd.

Houd het punt vast en versleep het om het te wijzigen.

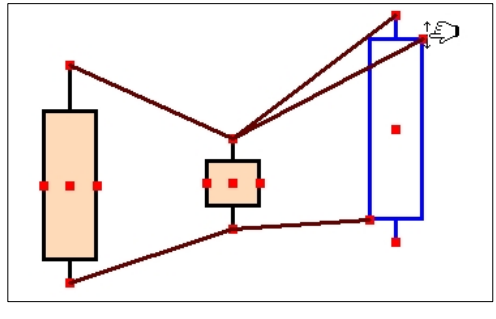

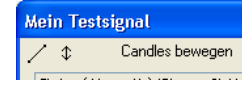

### **Candle type**

Klik met de rechtermuisknop op een candle om het type candle te selecteren (Shortcandle, Longcandle, Hammer, Inverted Hammer of Doji). Ook kan de kaars gemarkeerd worden en kan de kleur van de kaars ingesteld worden in het rechterdeel van het dialoogvenster.

Bovendien kan het menu in het rechterdeel van het dialoogvenster gebruikt worden om een percentage in te stellen dat bepaalt hoe ver het lichaam van de candle moet zijn ten opzichte van de totale spanwijdte.

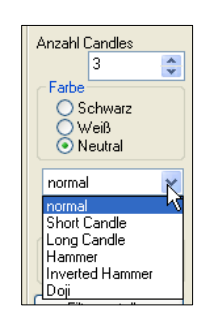

#### **Relaties tussen candles**

Om relaties te maken tussen de kaarsen en hun koersen (Open/Close/High/Low), moet de modus via de taakbalk naar "Create Relationships" worden overgeschakeld. In het Open/Close/Low en High-verloop van een candle verschijnen punten waaruit lijnen naar punten van andere candles getrokken kunnen worden. Deze lijnen weerspiegelen de relaties tussen de candles daar.

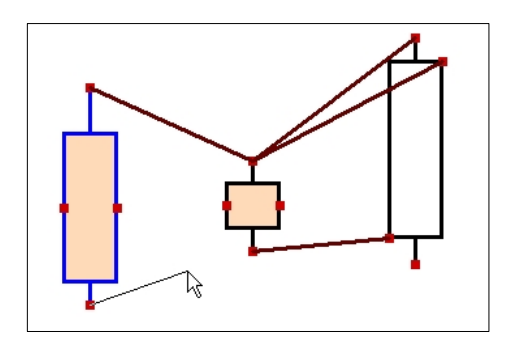

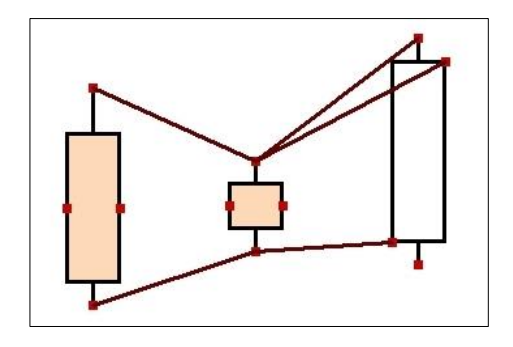

In het bovenstaande voorbeeld zou dit betekenen dat de low-koers van candle-1 kleiner zou moeten zijn dan de low-koers van candle-2. Als de lijn vlak is, betekent dit dat de waarden gelijk moeten zijn. Als de lijn valt, moet de eerste waarde groter zijn dan de tweede.

Via het instellingenmenu rechts van het candle-displaygebied kunt u meer informatie over de relatie opgeven: The relationship. Door een procentuele waarde te selecteren of in te voeren, kunt u aangeven met hoeveel procent de tarieven hoger of lager moeten zijn.

#### **Meer candles**

Meer candles kunnen worden toegevoegd of verwijderd met behulp van de + en - knoppen op het Num Pad, de omhoog en omlaag pijltjestoetsen of het instellingen menu aan de rechterkant van het displaygebied. Relaties tussen candles die ook verre candles zouden hebben omvat, worden verwijderd.

#### **Save & Close-knop**

Klik op de Save & Close-knop om de formule op te slaan en het dialoogvenster te sluiten.

#### **Cancel-knop**

Klik op de Cancel-knop om alle wijzigingen/nieuwe functies te verwijderen en het dialoogvenster te sluiten.

## **11. Filter**

Op de lijsten van effecten worden filters toegepast om een subset te genereren dat aan de criteria van het filter voldoet. Een filter kan uit veel verschillende filterelementen bestaan. Deze filterelementen kunnen eenvoudige secties van glijdende gemiddelden of complexe formules zijn. Opdat de effecten zouden worden onderzocht op een resultaat van de filter, is het noodzakelijk dat er voor de effecten een gegevensdatabank bestaat. Deze databank voor de effecten kan voor elk filter verschillend zijn. Deze wordt bepaald door het aantal koersgegevens (voor filters altijd het aantal perioden) en de duur van een periode. Nadat de gewenste gegevens van de server zijn geladen, kan een filterloop starten en resultaten opleveren.

Voordat u verder gaat met het lezen van dit hoofdstuk, raden wij u aan Tipserie 9: Met filters werken te lezen. In deze handleiding leer je de belangrijkste stappen die nodig zijn om met filters te werken. Op basis van de ervaringen uit tipserie 9 vindt u in dit hoofdstuk een gedetailleerde beschrijving van alle functies en mogelijkheden die de filters bieden in Tai-Pan Realtime.

### **11.1 Filter overview (Overzicht)**

Alle beschikbare filters worden weergegeven in het filteroverzicht Filter Overview). U kunt ook uw eigen filters aanmaken en beheren in het filteroverzicht. Voor een betere navifgatie is het filteroverzicht gestructureerd in de vorm van een boomstructuur. Op het bovenste niveau bevinden zich twee hoofdmappen, namelijk "Systemfilters" en "Custom filters".

De systemfilters zijn voor gedefinieerde filters van Lenz+Partner AG. Deze filters worden in de boomstructuur aangegeven door een klein slotsymbool op de symbolen. Als u het markeert als een systeemfilter (of map), sommige functies voor het bewerken van filters en mappen worden geweigerd. U kunt de systemfilters geen andere naam geven, de filterdefinitie niet wijzigen en niet wissen. Dit zorgt ervoor dat de basisstructuur van de filters en hun plaatsing in de mappen altijd hetzelfde en beschikbaar is.

U kunt uw eigen structuur van mappen en filters voor uw eigen filters maken. De zelfgemaakte mappen en filters zijn niet onderworpen aan beperkingen. Deze filters kunnen naar wens in de filterdefinitie worden hernoemd, gewist, verplaatst en gewijzigd.

Om het filteroverzicht te openen, kiest u Extra  $\rightarrow$  Filter.

In het filteroverzicht zijn er vele mogelijkheden om de weergave aan te passen aan uw eigen wensen. Echter, veel opties zijn beperkt tot uw eigen filters, de system

filters bieden slechts twee opties. De map "Systemfilters", alle submappen daarvan en alle systemfilters in de mappen kunnen niet worden gewijzigd. Het is niet mogelijk om de namen te wijzigen, de volgorde en rangschikking te verplaatsen of afzonderlijke elementen (filters en mappen) een andere naam te geven of te verwijderen.

Voor de eigen filters zijn echter verschillende opties beschikbaar, die getoond worden door met de rechter muisknop op een element te klikken.

#### System filter options

Met de systemfilters kunt u de filters bewerken en een kopie maken. Met de optie Bewerken wordt het dialoogvenster geopend, dat onder punt 4 nader wordt beschreven. Hier kunt u het geselecteerde filter wijzigen en onder een nieuwe naam opslaan. Het bestaande systeemfilter kan niet worden overschreven.

Met de optie Kopie maken wordt een exacte kopie van het filter gemaakt. Er wordt een dialoogvenster geopend waarin de nieuwe naam van het filter wordt gedefinieerd en op welk punt, op welke plaats van de eigen filters, de kopie moet worden opgenomen. Met de Create Copy optie maakt u een exacte kopie van het filter . Er wordt een dialoogvenster geopend waarin de nieuwe naam van het filter wordt gedefinieerd en op welk punt, op welke plaats van de eigen filters, de kopie moet worden opgenomen.

Opties van eigen mappen / eigen filters

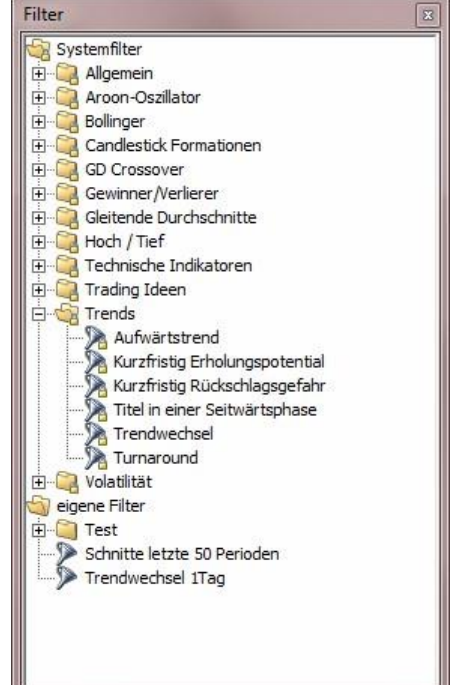

Door met de rechtermuisknop op een map te klikken kunt u de boomstructuur wijzigen en definiëren. Er worden altijd nieuwe mappen gemaakt onder de geselecteerde map en nieuwe items (filters) binnen de geselecteerde map.

Bij move wordt een dialoog geopend waarin de nieuwe locatie van de map kan worden opgegeven. Met Rename kan de naam worden gewijzigd en met Delete worden de map en alle filters daarin worden verwijderd.

De opties van uw eigen filters zijn vergelijkbaar met de opties van de systemfilters. Deze kunnen worden bewerkt (Edit), overschreven en gekopieerd (Copy). Daarnaast heeft u de mogelijkheid om de filters binnen de structuur van uw eigen filters te verplaatsen. U kunt ook de naam wijzigen(Change) en het filter verwijderen (Delete)...

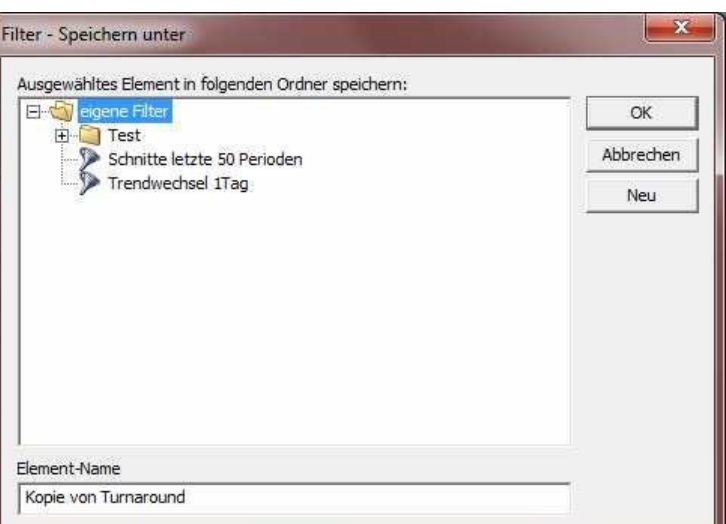

### **11.2 Filters in lists**

Filters zijn voornamelijk gekoppeld aan een lijst, wat resulteert in een filterloop en controleert de effecten in de lijst op geldige resultaten die de filterelementen van het filter definiëren. Hoe u een of meer filters aan lijsten kunt koppelen, wordt beschreven in **Tip 9: Werken met filters**. Hier kunt u zien welke informatie en opties het filterdisplay in een lijst biedt.

De filters die bij een lijst horen, worden boven aan de lijst naast elkaar weergegeven. De volgorde is niet van belang omdat alle filters altijd een EN-verbinding hebben en de filterresultaten daarom altijd de

doorsnede van alle filters weergeeft. De weergave van de filters kan worden beperkt door op het kleine pijlsymbool aan de linkerkant te klikken. Het display kan ook weer worden uitgebreid.

#### Wat wordt er in een filter weergegeven?

Elk filter heeft een selectievakje links van zijn naam. Met dit selectievakje kunnen filters binnen een lijst worden gedeactiveerd/geactiveerd. Gedeactiveerde filters worden ook lichter weergegeven. Rechts van de naam staat een slotsymbool als het filter een systemfilter is. Eigen filters geven dit symbool niet weer. Uiterst rechts is er altijd een rood kruis om het filter uit de lijst te verwijderen. Deze optie verwijdert het filter niet uit het filteroverzicht!

Als een filter wordt geüpdatet (er vindt een filterrun plaats), verschijnt er een voortgangsbalk op het filterdisplay en een klok voor de naam. Alle andere opties kunnen tijdens een filterloop worden gebruikt!

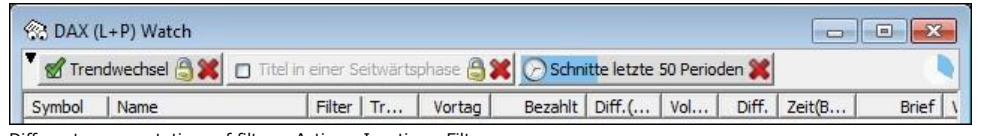

Different representations of filters: Active - Inactive - Filter run

Als u met de muis over een filter gaat, verschijnt een tooltip die de belangrijkste gegevens voor dit filter weergeeft. Aan de rechterkant van het filtergebied wordt een klok weergegeven, die na verloop van tijd blauw met de klok mee vult. Dit display geeft aan wanneer de volgende filterrun (van actieve filters) in deze lijst wordt uitgevoerd. Als de muis op dit punt boven het scherm blijft, verschijnt een tooltip, die de exacte tijd aangeeft totdat de filter moet worden uitgevoerd.

#### Opties in het context menu van filters

Met een rechter muis klik op een filter krijgt u verschillende opties in het openingscontextmenu. De opties Verwijderen (Remove) en Actief (Active) komen overeen met het verwijderen van het filter uit de lijst en het selectievakje voor het activeren/deactiveren van een filter.

Achter de optie Database staat de instelling van de periodeinstelling die nodig is voor de berekening van de filterresultaten. Hier kunt u snel de periode instelling wijzigen. Deze database wordt vervolgens gebruikt om de koersinformatie samen te stellen waarop het filter met uw filterelementen wordt toegepast.

De Update this filter en Update all filters wordt een of alle filters in de lijst actief. Deze opties zijn van belang indien er sprake is van significante prijsbewegingen en u liever niet wacht op een volgende geplande filter run .

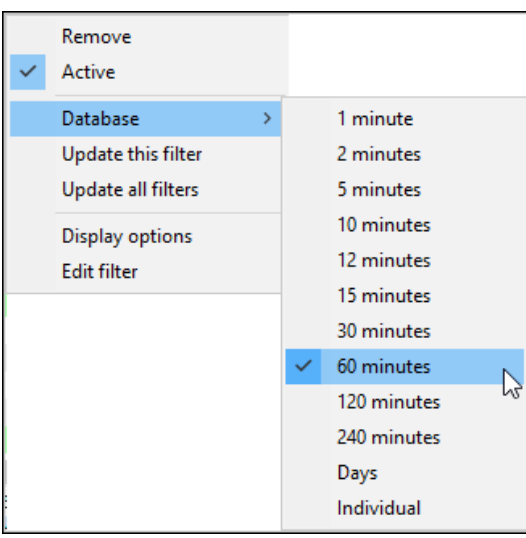

Een filter run wordt alleen uitgevoerd als de vorige periode gesloten

is. Bij een database van 15 minuten wordt altijd om de 15 minuten een filter uitgevoerd. Voor filters die werken op basis van daggegevens, wordt geen filterloop uitgevoerd; deze moet altijd overdag worden geactiveerd.

De laatste twee menu-items worden in de volgende paragrafen uitgelegd.

#### **11.3 Filter instellingen / Schermopties**

De instellingen voor een lijst op het tabblad Filter bevatten de opties en instellingen voor de filters, evenals de instellingen voor het weergeven van de filterresultaten.

De bovenste helft van het dialoogvenster toont alle beschikbare filters in de lijst met de ingestelde databasis (periode). Voor de filternaam wordt een selectievakje weergegeven, dat de geactiveerde of gedeactiveerde status van het filter weergeeft. De status kan worden gewijzigd door op deze selectievakjes te klikken.

Als in de lijst een filter wordt geselecteerd, zijn de functies onder de lijst actief waarmee het geselecteerde filter kan worden bewerkt (zie paragraaf 4 in dit hoofdstuk), uit de lijst kan worden verwijderd en de periode kan worden gewijzigd.

Zodra er wijzigingen aan het filter (bewerking en/of periode) zijn aangebracht en het dialoogvenster met OK is gesloten, zullen de betreffende filters een nieuwe filterrun uitvoeren.

In de onderste helft van het dialoogvenster vindt u instellingen die de visuele weergave van de filterresultaten definiëren. In principe zijn de opties voor de kleuren van de filter treffer en het gebruik van de ingestelde lettertype kleur actief. Klik op de kleur om deze te wijzigen.

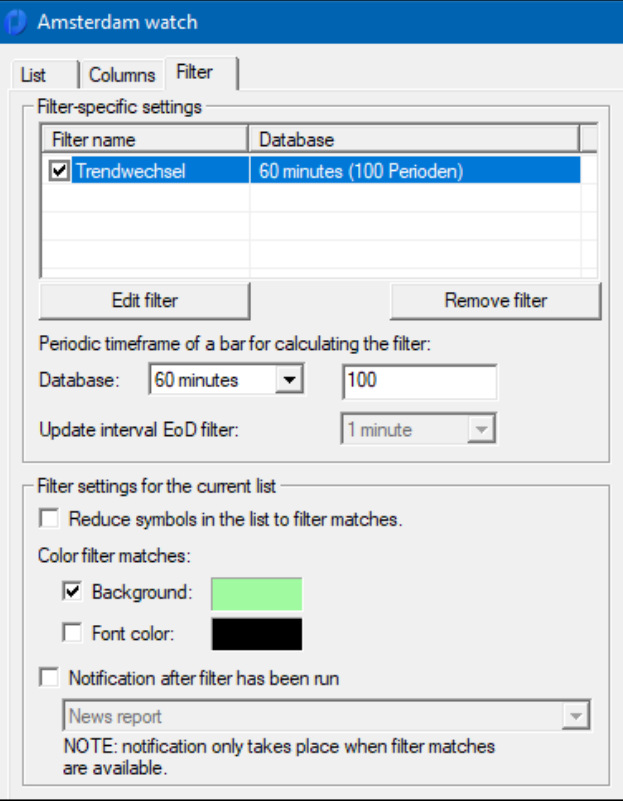

De optie Reduce symbols in the list to filter hits geeft alleen de resultaten weer van de filters in een lijst. Het is heel goed mogelijk dat de lijst leeg is omdat het filter geen treffers heeft gehad of de doorsnede van alle filters geen treffers bevat.

### **11.4 Editing Filters (Bewerken van Filters)**

Dit dialoogvenster verschijnt telkens wanneer een filter wordt bewerkt. Aan de rechterkant zijn de momenteel gebruikte filterelementen en links worden de beschikbare filterelementen in een lijst weergegeven. De geselecteerde filterelementen kunnen aan de op dat moment actieve filterelementen van het filter worden toegevoegd of verwijderd met behulp van de knoppen onder de betreffende lijsten. Elk afzonderlijk filterelement kan ook worden bewerkt.

Boven de linker lijst staat een invoerveld voor de naam van het filter en invoervelden voor grafiek lay-outs, die gekoppeld zijn aan een filter. Gebruik de knop Change om de toewijzing van het filter aan de Chart layouts te wijzigen. Er verschijnt een keuzedialoogvenster voor de Chart Layouts.

Opmerking: Als er een filter in een grafiek moet worden weergegeven, wordt de grafiek overeenkomstig de opgeslagen Chart Layout gewijzigd. Het is noodzakelijk dat er een Slotkoers en intraday layout is.

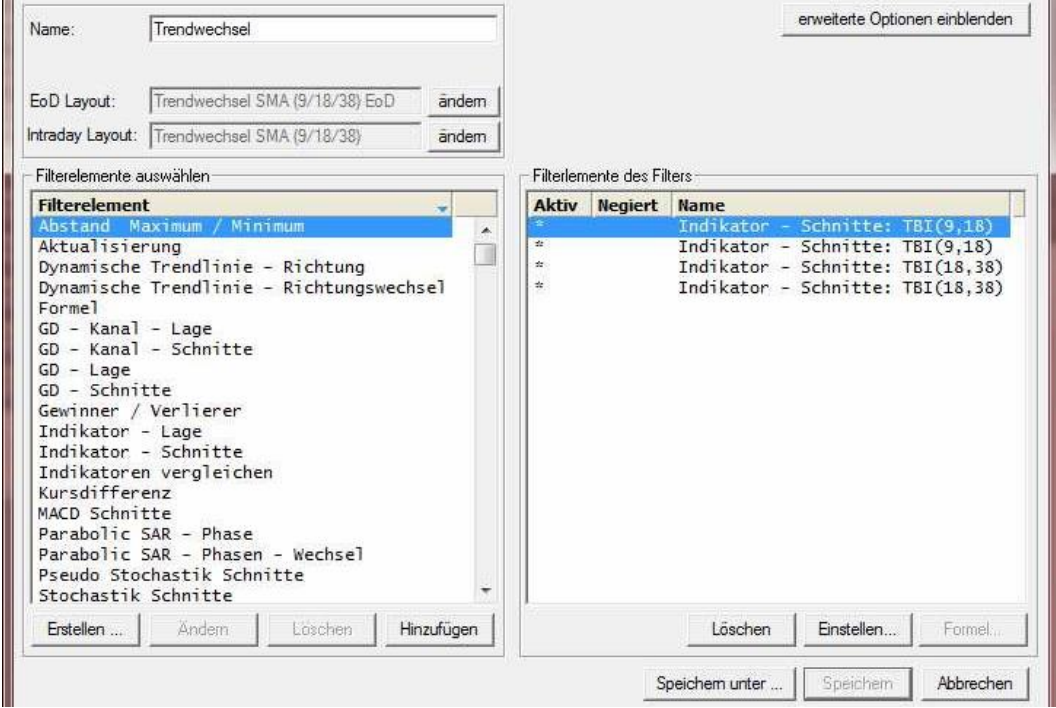

Aan de linkerkant ziet u alle beschikbare filterelementen, die deel kunnen uitmaken van een filter. Door een filterelement te selecteren en op de Add-knop te drukken, wordt het filterelement aan het filter toegevoegd en bij toekomstige filterruns opgenomen. De knoppen Change en Delete zijn voor veel filterelementen gedeactiveerd, omdat deze filterelementen een basiscomponent zijn en niet kunnen worden gewijzigd of verwijderd.

Zelfgemaakte filterelementen kunnen natuurlijk worden gewijzigd en gewist. Als u uw eigen filterelementen wilt maken, is het noodzakelijk dat u vertrouwd bent met de basisprincipes van het programmeren in computertalen en vertrouwd raakt met de referentie van de formuletaal. Deze vindt u in de installatiemap Tai-Pan Realtime.

De lijst rechts toont alle filterelementen die in het filter aanwezig zijn. Bij de berekening van de resultaten wordt met deze filterelementen rekening gehouden. Het selecteren van een filterelement activeert de knoppen onder de lijst. Hier kunnen de filterelementen worden verwijderd of verwerkt. Er zijn echter verschillen in de verwerking. Sommige filterelementen vertegenwoordigen een formule die kan worden gewijzigd via de Formula-knop en andere filterelementen worden gewijzigd via de Set-knop. Bij deze laatste variant wordt een individueel instellingsvenster geopend waarin het filterelement in tekstvorm wordt uitgelegd en de beschikbare parameters bewerkbaar worden gemaakt.

Nadat alle wijzigingen aan het filter zijn aangebracht, kan dit filter worden opgeslagen. Houd er rekening mee dat systeemfilters niet kunnen worden opgeslagen omdat systemfilters niet mogen worden vervangen. Daarom is de knop Save uitgeschakeld voor systemfilters. Het is mogelijk om wijzigingen aan een System filter te bewaren door de knop Save as te gebruiken. Een venster verschijnt met de vraag naar de naaml en plaats van de filter

# **12. Chartlayouts**

ChartLayouts geeft de instellingen van een grafiekenvenster weer. Met Chartlayouts kunt u de volledige structuur en instellingen van een grafiekvenster met één actie wijzigen. Zo kunt u voor verschillende situaties of aandselentypes de juiste grafiekindeling gebruiken, zodat u niet alle instellingen een voor een hoeft aan te passen aan uw eigen behoeften.

Voordat u verder gaat met het lezen van dit hoofdstuk, raden wij u aan Tips & Tricks 10: Werken met grafieklay-outs te lezen. In deze tutorial leer je de belangrijkste stappen die nodig zijn om te werken met Chartlayouts.

Gebaseerd op de ervaringen uit tutorial 10 bevat dit hoofdstuk een gedetailleerde beschrijving van alle functies en mogelijkheden die de plattegronden bieden in Tai-Pan Realtime.

### **12.1 Overzicht van de Chartlayouts**

Alle beschikbare garfiekindelingen worden weergegeven in het overzicht van de grafiekindelingen. In het overzicht van de Chartlayouts kunt u ook uw eigen layout aanmaken

Maken en beheren van Chartlayouts.

Voor een betere oriëntatie is het overzicht van de grafiekindelingen gestructureerd in de vorm van een boomstructuur. Er zijn twee hoofdmappen op het bovenste niveau, namelijk "Systemlayouts" en "Own Chartlayouts"

De systeemindelingen zijn kant-en-klare garfiek indelingen die door Lenz & Partner worden geleverd. Deze indelingen worden in de boomstructuur afzonderlijk aangegeven door een slotsymbool op de symbolen. Als u het markeert als een systeemindeling (of Folder), worden sommige functies voor het bewerken van Chartlayouts en mappen geweigerd. Het is niet mogelijk om systeemlay-outs te hernoemen en te verwijderen. Dit zorgt ervoor dat de basisstructuur van de Chartlayouts en hun volgorde in de mappen altijd hetzelfde blijven.

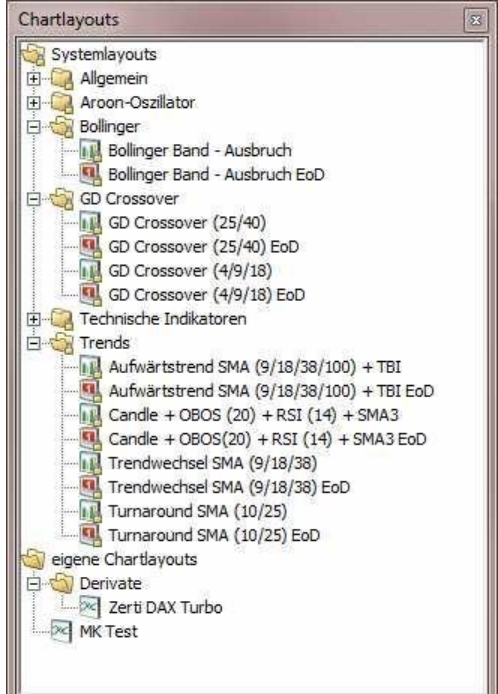

Met uw Own Chartlayouts, kunt u uw eigen structuur van mappen en grafiek indelingen maken. De mappen en Chartlayouts die u zelf hebt gemaakt, zijn aan geen beperkingen onderworpen. Deze kunnen naar wens worden hernoemd, gewist en verplaatst.

Om het overzicht van de Chartlayouts te openen kies Tools → Chart Layouts.

In het overzicht van de Chartlayouts zijn er vele mogelijkheden om de weergave aan te passen aan uw eigen wensen. De opties zijn echter beperkt tot het gebied van uw eigen grafiekindelingen, de systemlayouts bieden slechts één optie.

De map "Systemlayouts", alle submappen en alle Systemlayouts in de mappen kunnen niet worden gewijzigd. Het is niet mogelijk om de namen te wijzigen, de volgorde en rangschikking te verplaatsen of afzonderlijke elementen te hernoemen of te wissen (grafieklay-outs en mappen).

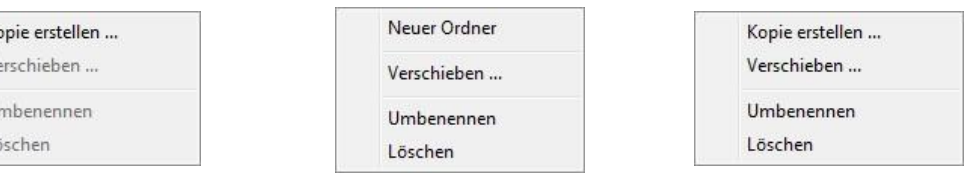

Context Menu System Layout Context Menu Own Chart Layout Context menu of own folders

Voor uw eigen ChartLayouts zijn er verschillendde mogelijkheden beschikbaar.

#### System Layout Options

 $K<sub>0</sub>$  $V<sub>1</sub>$ U Lò

Met system Layouts kan u een kopij nemen van de Chart Layout.

The Create Copy optie creëert een exacte kopij van de Chartlayout. Een dialoog venster opent waar u de Nieuwe naam van de lay-out in kan voeren en waar u deze lay-out in het lay-out overzicht wenst te plaatsen.

#### Options of own folders / own chart Layouts

Door met de rechtermuisknop op een map te klikken kunt u de boomstructuur wijzigen en definiëren. Nieuwe mappen worden altijd onder de geselecteerde map aangemaakt.

Bij moving een dialog venster opent waarin u de nieuwe locatiue van de map kan specificeren. Met Rename kan u de naam wijzigen en met delete de map die de Chart Layouts bevat.

De opties voor de eigen Chartlayouts zijn dezelfde als voor de Systemlayouts. Ze kunnen gekopieerd worden (copy). Verder kan u ze verplaatsen (move) binnen uw eigen Chart layout, u kan ze hernoemen (Change) of verwijderen (delete).

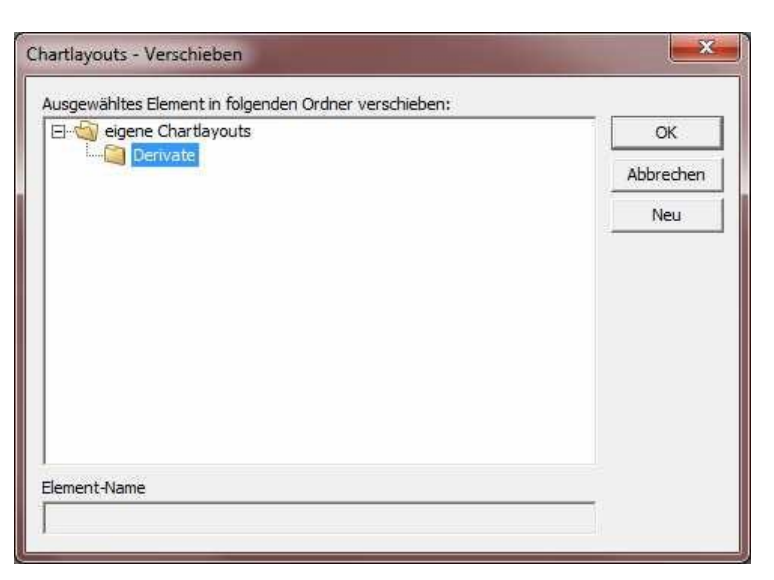

### **12.2 Creëren en gebruik van Chart Layouts**

Chart Layouts are created very easily. After you have made your settings in a chart window and pressed the Chart Layout as you want to use it as chart Layout, use the RMT to click into the chart area. In the context menu that opens, select the menu item Save chart Layout (Shift+S). A dialog opens in which you must enter the location and the name of the chart Layout. After the dialog has ended with OK, the chart Layout you have created is available in the overview of the chart Layouts.

To apply a chart Layout to a chart window, open the overview of the chart Layouts and drag and drop the desired chart Layout onto the chart. The chart now changes its settings according to the settings in the chart Layout.

### **12.3 Verschillende types van chartlayouts**

Grafiekindelingen zijn onderverdeeld in drie categorieën: Intraday, periodic en end-of-day. Dit verschil wordt duidelijk gemaakt door de drie verschillende symbolen voor Chartlayouts. Deze categorie is afhankelijk van de geselecteerde grafiek in het grafiekenvenster. De instellingen van de intradaygrafiek geven een intradaygrafiekindeling weer, de instellingen van de periodicgrafiek een periodegrafiekindeling en de twee einde-daggrafieken een slotkoersgrafiekindeling.

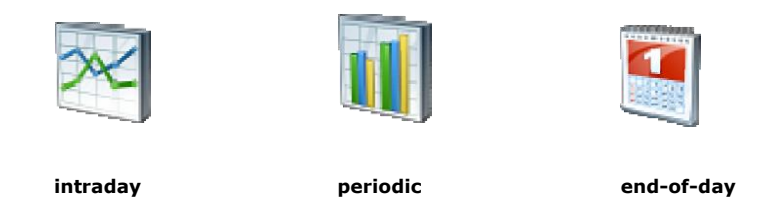

Wanneer u een grafiekindeling toepast op een grafiek, schakelt de grafiek automatisch over naar de tabbladzijde met de juiste grafiekweergave.

Veel grafiekindelingen zijn gekoppeld aan filters. Deze link wordt duidelijk wanneer een filter in een grafiek wordt getrokken (Drag&Drop), omdat de grafiek dan wordt gewijzigd volgens de instellingen van de gelinkte Chartlay-outs. U kunt ook zelf links aanmaken. Meer informatie over uw eigen filters en deze link vindt u in het hoofdstuk Filters.

## **13. Options**

#### Tai-Pan/Options-menu (CTRL+O)

De instellingen van Tai-Pan Realtime bepalen het algemene gedrag van het programma. In tegenstelling tot de instellingen van een lijst of grafiek, zijn de opties in de instellingen van invloed op alle elementen in Tai-Pan Realtime.

Het dialoogvenster Instellingen bestaat uit de tabbladen General, Layouts, Chart, Lines, Drag&Drop/DDE en Sound. Het tabblad General definieert applicatiegedrag, het tabblad Layouts wordt gebruikt om lay-outs op te slaan en te laden, het tabblad Chart definieert globale instellingen voor grafieken en via het tabblad LIne kunnen de standaardinstellingen voor lijnen worden gewijzigd. Op het tabblad Drag&Drop/DDE geeft u aan welke gegevensvelden tijdens slepen en neerzetten naar externe programma's moeten worden gekopieerd. Met het tabblad Sound legt u vast welk geluid moet worden afgespeeld wanneer nieuwe nieuwsberichten worden.

### **13.1 Tab General**

### **Display the message window in the event of a connection failure.**

Als de verbinding tussen Tai-Pan Realtime en de Realtime Server onderbroken is, verschijnt een klein berichtvenster "Verbinding met de Realtime Server onderbroken".

Dergelijke verbrekingen kunnen het gevolg zijn van zeer trage of onderbroken internetverbindingen of het niet beschikbaar zijn van de realtime-server.

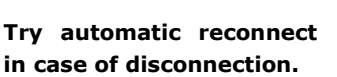

Als deze optie is uitgeschakeld, wordt niet geprobeerd opnieuw verbinding te maken met de koersserver als de verbinding is verbroken. Houd er rekening mee dat er geen poging wordt gedaan om verbinding te maken met het back-upsysteem in het geval van een storing in de verbinding.

Schakel deze optie alleen uit als u de verbinding met het internet wilt verbreken en niet wilt dat Tai-Pan Realtime automatisch opnieuw verbinding maakt.

#### **Force the number of news in lists.**

Met deze optie vindt een langere login plaats. Zodra u inlogt, worden de nieuwsgegevens geanalyseerd om het aantal nieuws over een aandeel in de lijsten weer te geven.

#### **Update every x seconds with Autosort option.**

Met het aantal seconden geeft u aan met welke tussenpozen een lijst volgens het ingestelde sorteercriterium moet worden opnieuw wordt bepaald. De optie AutoSorteren, waarbij met bepaalde tussenpozen een lijst opnieuw wordt bepaald, vindt u in het contextmenu van een lijst.

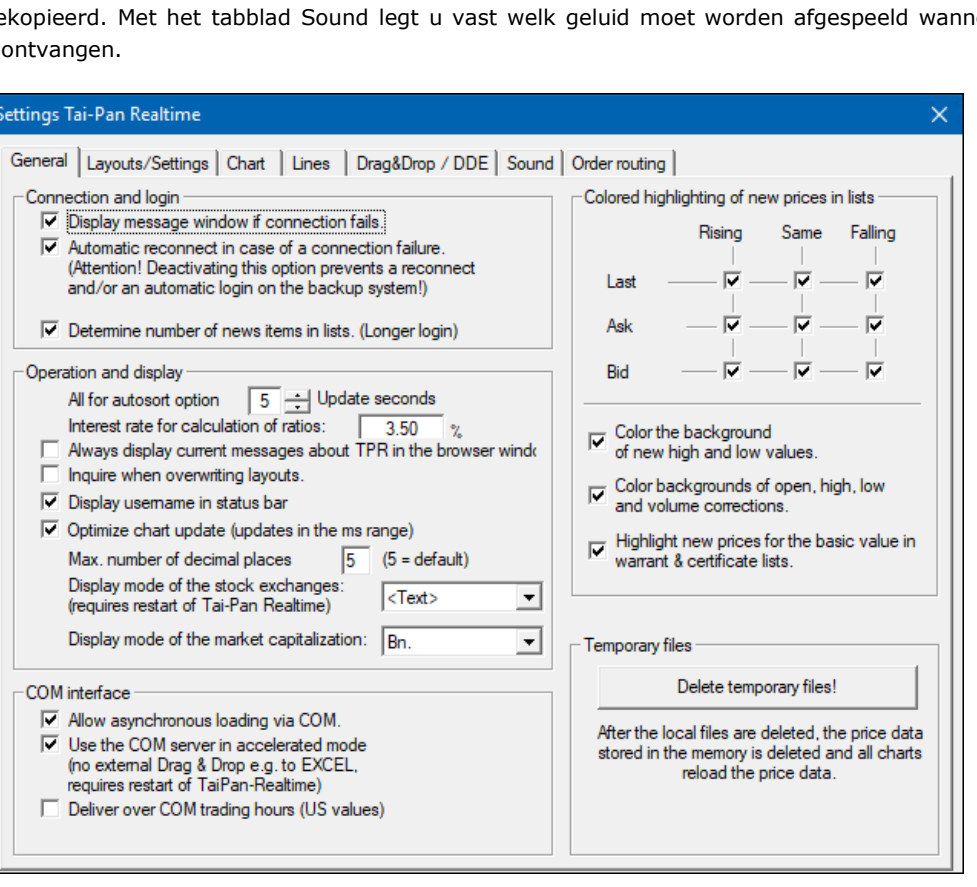

### **Interest rate for key figure calculations**

De rente wordt gebruikt voor de berekening van de kengetallen in de derivatensearch en in de warrant- en certificatenlijsten. Dit heeft geen gevolgen voor de keuze van het instrument, waarvoor de rentevoet nog steeds rechtstreeks kan worden ingevoerd.

#### **Always display current TPR messages in the browser window.**

Als de huidige Tai Pan-realtime-berichten in het browservenster moeten worden weergegeven, moet u deze optie activeren. Als het browservenster al geopend is, wordt het laatst geopende venster gebruikt om de informatie weer te geven. Als gevolg hiervan kan een browservenster met een handelsapplicatie overschreven worden door de website met de huidige notities op Tai-Pan Realtime.

Als deze optie is uitgeschakeld, worden de huidige Tai Pan-realtimeberichten in een apart venster weergegeven. Dit venster moet worden gesloten om met Tai-Pan Realtime te kunnen blijven werken.

#### **Ask when overwriting Layouts.**

Als deze optie is geactiveerd, wordt u telkens om een bevestiging gevraagd wanneer u de laatst geladen Lay-out probeert te overschrijven met de knop Save.

#### **Display user ID in status bar**

Als u screenshots wilt maken, kunt u met deze optie uw gebruikers-ID (linksonder) verbergen.

#### **Optimize chart update**

Sommige PC's knipperen wanneer de grafieken worden bijgewerkt. Indien nodig kan van deze mogelijkheid gebruik worden gemaakt om dit te verhelpen.

#### **Max. Number of decimal places**

Geef het maximale aantal decimalen op dat in het hele programma kan worden gebruikt. Dit geldt voor lijsten en grafieken. Houd er rekening mee dat dit een verkeerd beeld van wisselkoerswaarden kan weergeven.

#### **Representation of the stock exchange**

Stel hier de vorm van de beursweergave in. Deze instelling geldt ook voor de COM-query's!

#### **Allow asynchronous loading via COM.**

Deze optie verbetert het ophalen van gegevens via de COM-interface. Als u uw eigen toepassing schrijft die via de COM-interface cursusgegevens ophaalt, kunt u asynchroon laden. De koersdata worden gelijktijdig geladen en doorgestuurd naar de COMinterface om een bufferoverloop en de bijbehorende verbindingsonderbreking te voorkomen.

#### **Using the COM server in accelerated mode**

Verschillende implementaties van de COM-server vereisen deze optie om de COM-server te gebruiken. In de versnelde modus is externe slepen en neerzetten niet meer mogelijk.

#### **Color highlighting of new courses in all lists**

Met deze knoppen kunt u de gekleurde markering van nieuwe koersen in alle lijsten in- of uitschakelen. In principe worden nieuwe prijzen weergegeven met een gekleurde wijziging ten opzichte van de vorige koers. Als je deze highlights niet wilt voor Last Price, Ask, Bid, New High/Low, O/H/L/V corrections of New prices of the underlying in OS & certificate lists, deactiveer dan de corresponderende opties. De wijziging ten opzichte van de vorige prijs wordt nog steeds weergegeven als een gekleurde pijl in de lijsten. Deze pijlen kunnen niet gedeactiveerd worden.

#### **Delete temporary files**

Deze knop kan gebruikt worden om alle koersinformatie te verwijderen die verzameld is tijdens de werking van Tai-Pan Realtime. De tijdelijke bestanden dienen om de workflow van Tai-Pan Realtime te versnellen. De prijsinformatie omvat alle bestanden die zich bevinden in de TPCharts submap van de Tai-Pan Realtime programmamap. Meer informatie over de tijdelijke bestanden vindt u in de rubriek " Files and Folders of Tai-Pan Realtime ".

#### **13.2 layouts**

Met behulp van deze dialoog kun je je Lay-outs en instellingen van Tai-Pan Realtime opslaan en naar een andere computer overzetten. Meer informatie over de werking van deze opties vindt u in het hoofdstuk "Layouts".

### **13.3 Tab Chart**

### **Always use a cross-hair instead of a normal mouse cursor**

De muiscursor verandert in een kruis zodra de muiscursor zich in een grafiekgebied bevindt.

#### **Use cross-hairs during active course interrogation.**

Activeer deze optie als u alleen een kruis in plaats van een normale muiscursor in het grafiekgebied wilt gebruiken voor een actieve prijsaanvraag (CTRL+F).

### **Display period setting in window title**

Toont het Candle interval (bijv. 5 min) in de venstertitel

#### **Optimized display of candle charts**

Wanneer deze functie geactiveerd is,

probeert de grafiek een overlapping van de Candles te vermijden door hun breedte te verkleinen tot een pixelbrede lijn.

#### **Fill up empty periods**

Indien er voor een periode geen koersgegevens beschikbaar zijn, wordt deze aangevuld met de vorige slotkoers, anders blijft de periode leeg en wordt deze niet weergegeven. Als deze optie niet is geactiveerd, kunnen er gaten verschijnen in de grafiek.

#### **Always use the Min and Max for indicators. (e.g. 0-100)**

Om de indicator grafiek weer te geven, wordt de schaal altijd afgesteld op de mogelijke min en max van de indicator.

#### **Query when deleting several drawing elements simultaneously**

Als meer dan één getekend element wordt verwijderd, wordt een aparte query weergegeven.

#### **Link Multi-Day Overlay Charts**

In het geval van overlapping worden grafieken die andere begin- en eindtijden hebben dan de basisgrafiek via een rechte lijn aan elkaar gekoppeld.

#### **Determine Renko Brickraster using the first course tick**

Indien de grafiek wordt weergegeven als een Renkochart, wordt de zogenaamde Brick- of Box size voor de Renkochart bepaald aan de hand van de eerste koers. Dit is handig om een mooiere grafiek in te schakelen wanneer u voor het eerst een nieuwe waarde in een kaartvenster weergeeft.

#### **Load chart window one after the other**

Bij het starten van Tai-Pan Realtime of het laden van een nieuwe Lay-out, worden alle grafieken niet langer gevuld met prijsgegevens op hetzelfde moment, maar worden verwerkt na elkaar. Deze optie kan voorkomen dat de verbinding wordt verbroken tijdens de bovenstaande handelingen met een lagere gegevensoverdracht prestatie.

#### **Transfer display to all chart types (intraday, periods, BPEoD, EoD)**

Als deze optie is geactiveerd, worden alle wijzigingen in het garfiekenscherm (bijvoorbeeld overschakelen van lijngrafiek naar Candle grafiek) gekopieerd naar alle vier kaarttypen. Dit betekent bijvoorbeeld dat u de intradag lijn grafiek naar de Candle grafiek wijzigt en dat deze dan automatisch ook actief is in de EoD grafiek.

#### **When printing charts, stretch the chart to the page size.**

Met deze optie wordt de af te drukken grafiek zo geschaald dat het volledige beschikbare vel papier wordt gebruikt.

#### **Always print the background in white when printing charts.**

Als deze optie is geactiveerd, wordt de achtergrond van de kaart altijd wit afgedrukt tijdens het afdrukken, ongeacht welke kleur wordt gebruikt voor het beeldscherm.

#### Settings Tai-Pan Realtime  $\times$ General | Layouts/Settings | Chart | Lines | Drag&Drop / DDE | Sound | Order routing | -Chart Screenshot settings Always use cross hairs in chart Please select a target folder for  $\overline{V}$  Use cross hairs during active price query. the chart screenshots C Price level C Mouse level Horizontal line on C:\Program Files (x86)\Tai-Pan Ri Display bar setting in window title. Optimized display of candle charts Always save screenshots Г in this folder. Fill up empty bars  $\overline{\triangledown}$  For indicators, always use the min and max. (e.g. 0 - 100) Format: □ Query when simultaneously deleting more than one drawing element  $C$  bmp Connect multi-day overlap charts  $\mathcal{C}$ tiff Determine Renko brick grid by means of the first price tick f. png Load chart windows one after and  $\overline{\bigcirc}$  .jpg Apply display in all chart types (intraday, periods, BPEoD, EoD) г  $\overline{G}$  .gif  $\Box$  When printing charts, stretch the chart to fit the page size. When printing charts, always print the background in white. Invert mouse wheel when zooming  $\boxed{\checkmark\,$  Optimized display of drawing elements

### **13.4 Tab Lines**

### **General line widths for all charts (pixel thickness)**

Hier kunt u de standaard vormgeving van alle tekenelementen vastleggen.

Deze instellingen gelden voor alle nieuwe tekenelementen. Afzonderlijke elementen kunnen via het contextmenu worden gewijzigd.

U kunt ook instellen of staven en Candle een vaste of een variabele breedte in de grafiek moeten hebben.

#### **Line behaviour during conversion**

Als u een lijn omzet naar een limiet, kunt u aangeven of de onderliggende lijn moet worden verwijderd of behouden. Hetzelfde geldt bij het omzetten van een lijn in een monitorslijn.

### **Standard behavior of stop limits created from lines Default behavior of target limits created from lines Standard behavior of newly created monitoring lines**

Hier kunt u vastleggen hoe de grenzen of Monitorslijnen zich na de activering moeten gedragen. Deze instellingen worden toegewezen aan alle nieuwe grenswaarden/bewakingslijnen , bestaande grenswaarden/monitorslijnen blijven ongewijzigd. U kunt kiezen uit de volgende opties:

deactivate

Deze optie houdt in dat de eind- of bewakingslijn niet meer wordt bewaakt, maar nog steeds wordt weergegeven. delete

Deze optie houdt in dat de grenswaarde- of bewakingslijn niet meer wordt bewaakt en uit de betreffende grafiek wordt gewist. **reactivate** 

optie zorgt ervoor dat de grenswaarde of de bewakingsleiding met dezelfde waarden opnieuw wordt geactiveerd. Local Action

Hier kunt u een lokale actie vastleggen, die bij het activeren van de grens of het knippen van de bewakingsleiding moet worden uitgevoerd. U kunt lokale acties aanmaken, wijzigen en verwijderen in limietenbeheer.

De knoppen Edit..., New.... and Delete... worden gebruikt om deze opties te beheren.

### **13.5 Tab Drag&Drop/DDE**

In de lijst met beschikbare gegevensvelden van de drag & drop tfunctie kunt u de velden selecteren die u met slepen en neerzetten wilt kopiëren. Standaard wordt hier met "laatst" het laatste betalingspercentage ingesteld. Als u nu bijvoorbeeld een waarde in een Excel-tabel sleept en neerzet, wordt de huidige prijs altijd in de doelcel weergegeven.

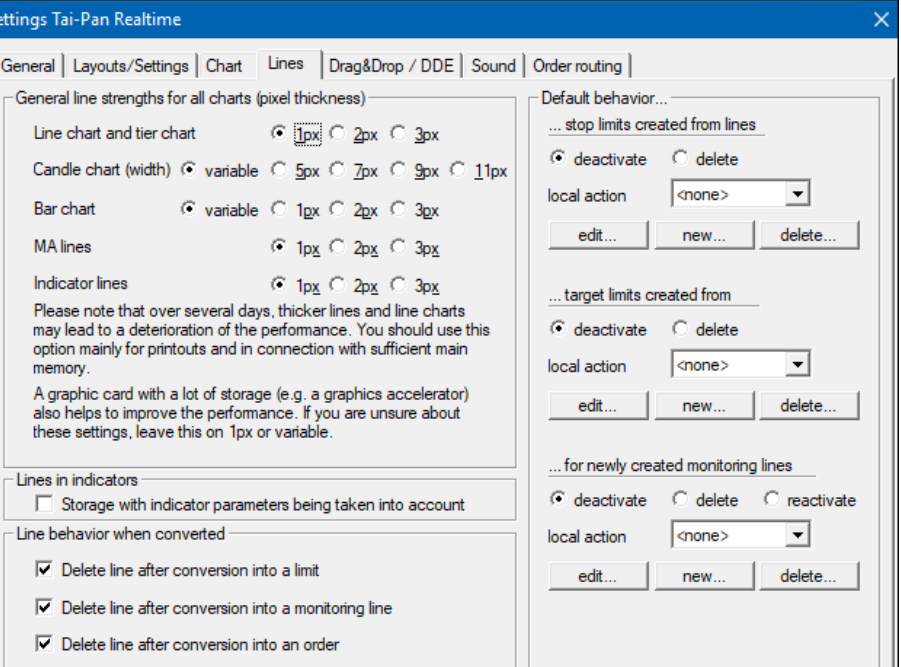

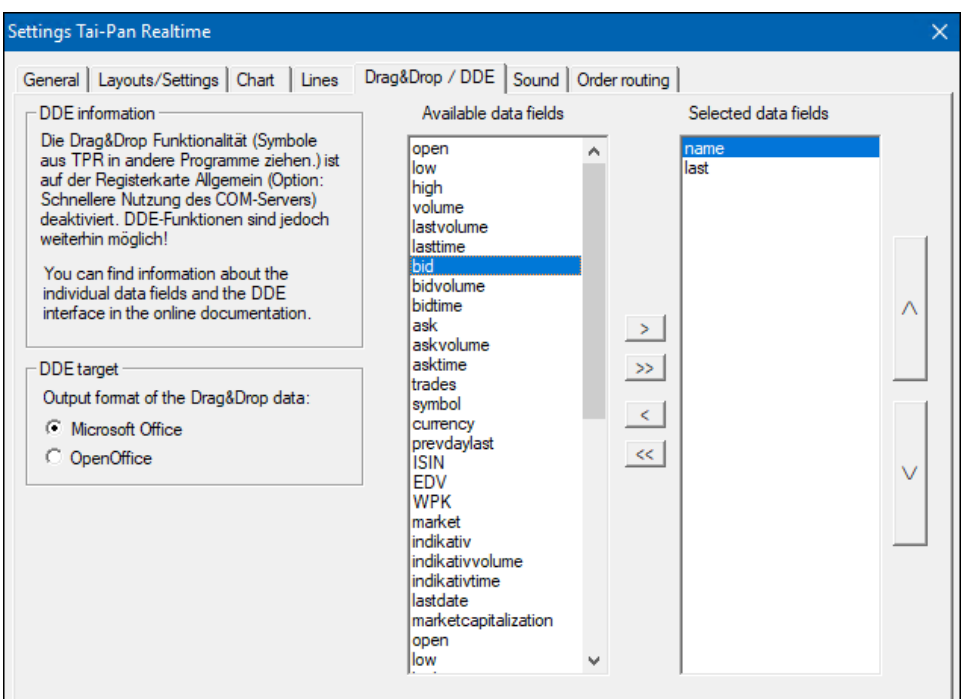

### **13.6 Tab Sound**

De tab Sound geeft u de mogelijkheid om akoestisch geïnformeerd te worden over nieuw ontvangen nieuwsberichten.

Kies hiervoor uit de volgende alternatieven:

- No acoustic notification
- Beep (PC-Speaker)
- Play WAV file.

Via de knop Select WAV file kunt u elk WAV-bestand op uw computer selecteren voor de melding.

De geluidsinstellingen hebben ofwel betrekking op één bericht, op alle berichten of op een combinatie van verschillende berichten (door de gebruiker gedefinieerd). De lijst toont het geluid dat momenteel is ingesteld voor elk bericht.

Om de lijst met weergegeven berichten te beperken, kunt u Show subscriptions only selecteren.

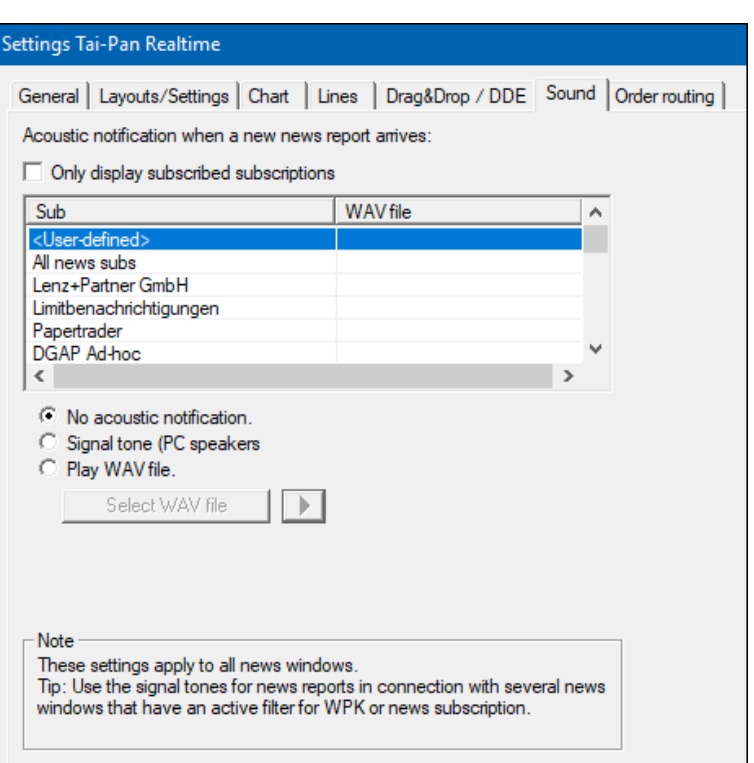

#### Tip:

Let op: de geluidsinstellingen gelden voor alle nieuwsvensters! Als u bijvoorbeeld een geluid hebt ingesteld voor vwd AdHocberichten, zal dit geluid in de volgende gevallen klinken:

- Er wordt een nieuwsvenster geopend waarin alle nieuwsberichten worden weergegeven.
- Er wordt een nieuwsvenster geopend waarin alleen vwd AdHoc-berichten worden weergegeven.
- Een nieuwsvenster met de <Custom>-filter is geopend en de <Custom>-filter bevat het vwd AdHocberichtenabonnement.

# **14. Andere functies**

### **14.1 Abonnementsoverzicht**

U kan uw abonnementsoverzicht terugvinden via het menu item "Tai-Pan\Subscription overview". Het venster dat opent toont de abonnementen en hun status

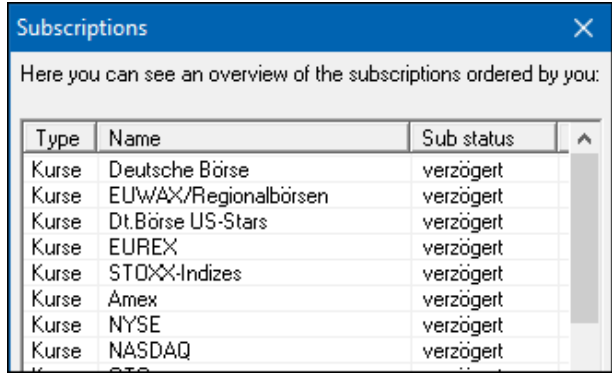

### **14.2 Laatste informatie van Lenz + Partner GmbH in Tai-Pan Realtime**

De laatste informatie van Lenz & Partner kan u oproepen door in de werkbalk op de INFO knop te klikken.

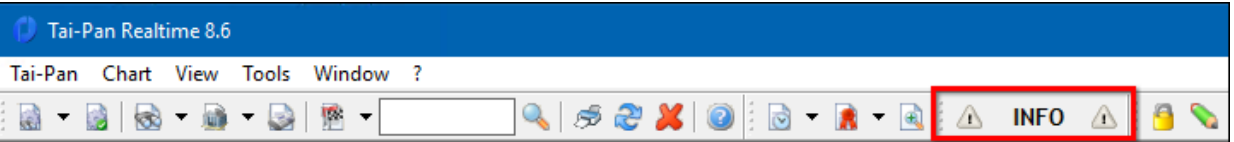

#### Een venster opent met de meest recente informatie

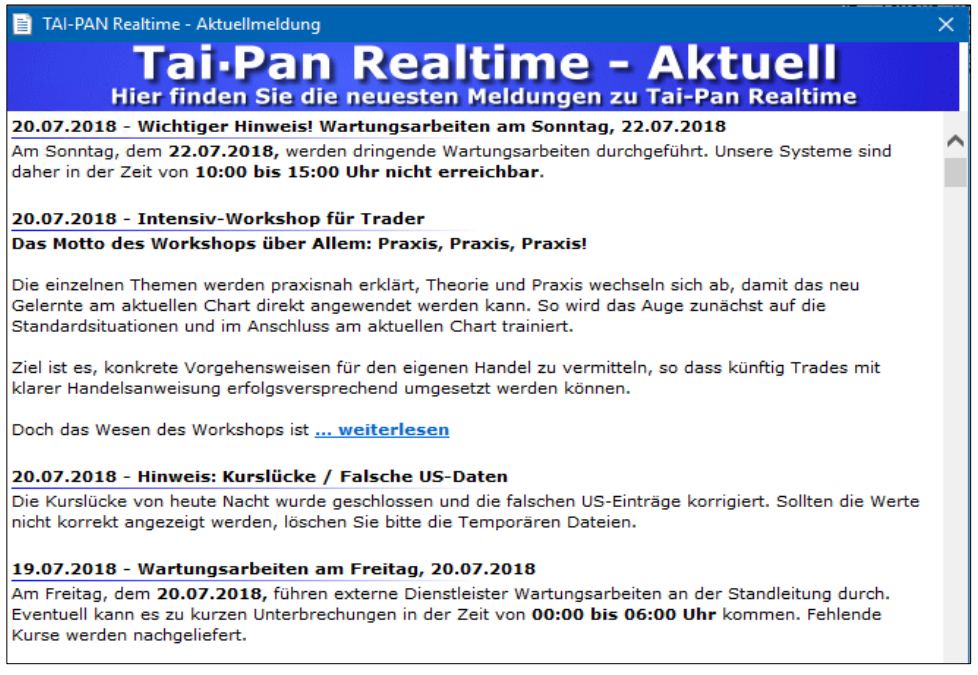

Als er Nieuwe informatie is dan zal de INFO knop oplichten. Voorbeelden van informatie zijn:

- informatie over innovatie en/of Nieuwe elementen in de data
- Foutboodschappen
- vakantie tips

### **14.3 MyLP - The Customer Portal**

In de werkbalk van de layaoouts vidnd je de "MyLP" knop:

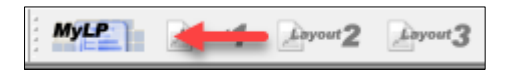

Gebruik deze knop om naar de klanten MyLP - klantenwebsite te gaan. Hier krijgt u een overzicht van uw klantgegevens en kan u deze wijzigen indien nodig. Verder vindt u informatie over uw abonnement en over de producten van Lenz & Partner.

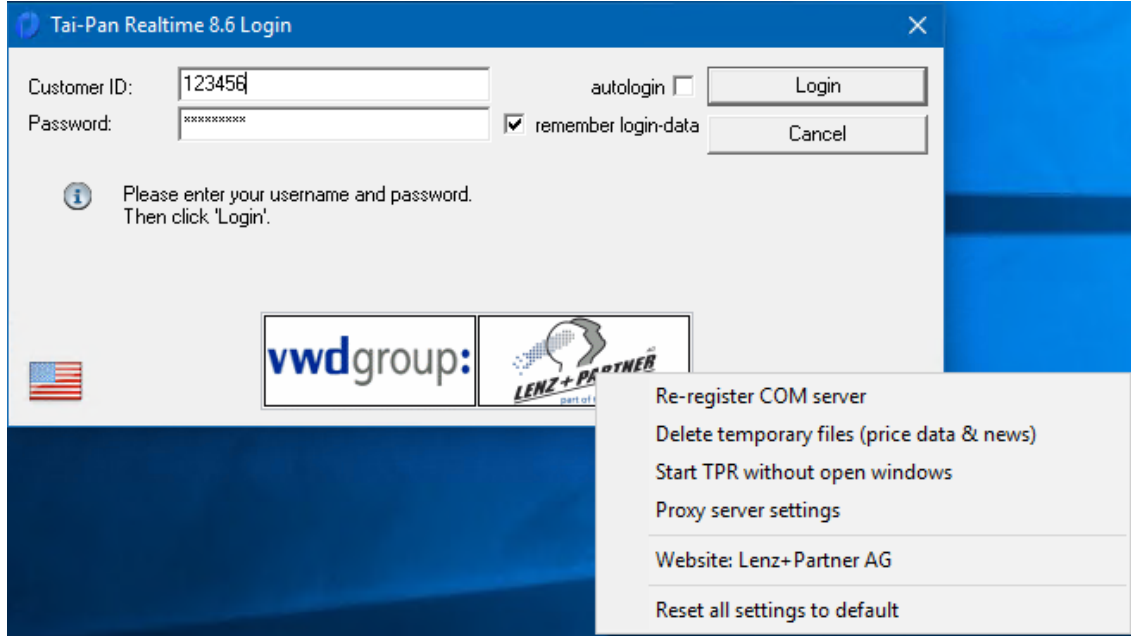

### **14.4 Speciale functies bij het inlogscherm**

Als u Tai-Pan Realtime start dan verschijnt het inlog scherm. Hier moet u uw gebruiksnaam en paswoord invullen. Als u rechts klikt op het Lenz & Partner logo dan zal een venster verschijnen met verschillende speciale functie.

#### **Register new COM server**

De communicatie server is geregistreerd en wordt afgemeld en opnieuw geregistreerd. Als u problemen heeft om de COM server te bereiken bijvoorbeeld na een Tai-Pan realtime update kan u deze functie eenmalig lanceren.

#### **Delete Temporary FilesThe**

Verwijder de tijdelijke bestande die Tai-Pan Realtime heft opgeslagen. Deze bestanden bevatten de samenvatting van de koersgegevens van de opgeroepen waarden. Gebruik deze functie als u anomalieën ziet in uw grafieken of in uw overzichten. Na het uitvoeren van deze functie zal de informatie opnieuw opgevraagd worden op de server.

#### **Start Tai-Pan Realtime zonder open vensters**

Het laatst getoonde scherm wordt gedeleted. Dit sluit alle lijsten en grafieken. Tai-Pan trealtime blijft op dezelfde positie op het scherm staan en een open limieten scherm blijft ook actief. Als er problemen (reageert niet meer of stopt met een Protection Violation Error)zijn met Tai-Pan realtime dan kan deze functie handig zijn. De layouts worden niet verwijderd. Enkel gesloten.

#### **Proxy server settings**

Ee proxy server kan hier ingesteld worden. Gelieve deze instelling enkel te gebruiken nadt u de helpdesk gecontacteerd heeft.

#### **Bezoek Lenz + Partner Homepage**

De huidige website van Lenz & Parter wordt in een browservenster opgeroepen.

#### **Reset alle instellingen naar default**

Alle parameters in de Registry worden verwijderd. Dit zal tai-Pan Realtime terug brengen naar zijn staat na de eerste installatie. Bij deze functie wordt u tweemaal gevraagd of u dit wenst te doen. U moet absoluut zeker zijn van uw zaak om deze functie uit te voeren

### **14.5 Programmeren met Tai-Pan Realtime**

Tai-Pan Realtime biedt zowel een geïntegreerde COM als DDE interface aan waarmee u informatie en lijsten kan aanroepen. Bekijk zeker de beperkingen van de interfaces.

Een gedetailleerde beschrijving van de interfaces kan in de online help gevonden worden onder "Programming".

#### **COM port**

Via de COM-interface kunt u prijsgegevens opvragen en wijzigingen in uw lijsten aanbrengen of nieuwe lijsten aanmaken. Met behulp van de COM interface kunt u uw eigen applicatie schrijven die gebruik kan maken van de prijsgegevens en lijsten van Tai-Pan Realtime. Ook het zoeken naar effecten en een verbinding met de datastroom zijn mogelijk.

Programmeervoorbeelden van de COM-interface vindt u hier:

[http://www.tai-pan.net/produkte/tai-pan\\_realtime.aspx](http://www.tai-pan.net/produkte/tai-pan_realtime.aspx)

#### **DDE interface**

De DDE interface is geïmplementeerd in Tai-Pan Realtime om snel verbinding te kunnen maken met Office producten. Via de DDE-interface kunnen geen historische gegevens worden opgevraagd. U kunt direct verbinding maken met de datastream om de ontvangen gegevens verder te verwerken.

## **15. Diverse**

### **15.1 Sneltoetsen**

### **Tai-Pan Real Time**

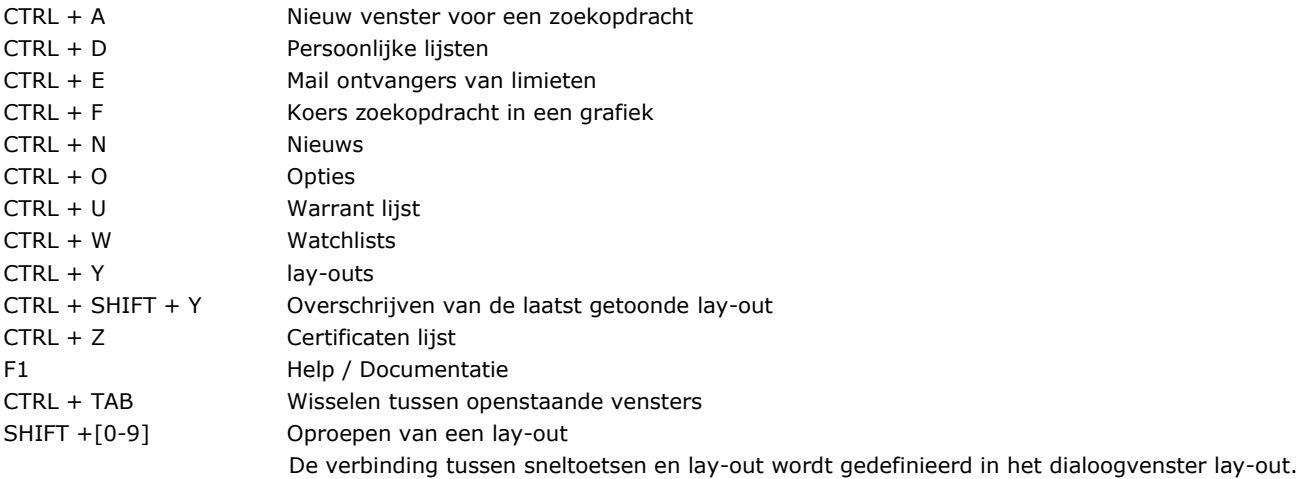

### **Weergave**

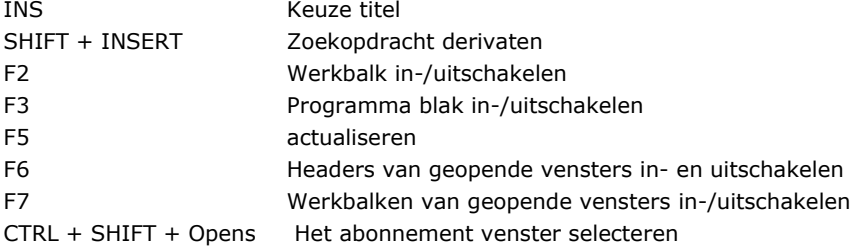

#### **Scroll**

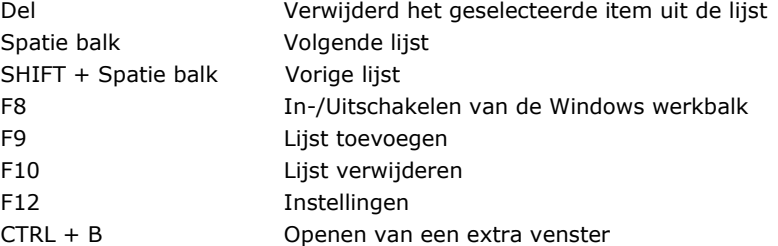

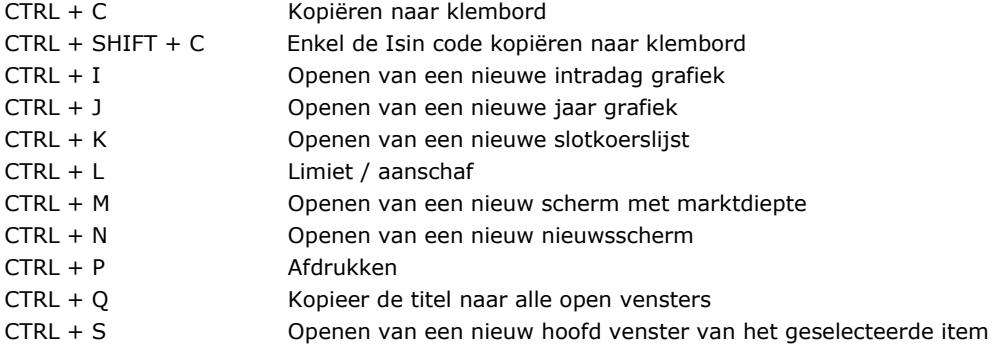

## **Grafiek**

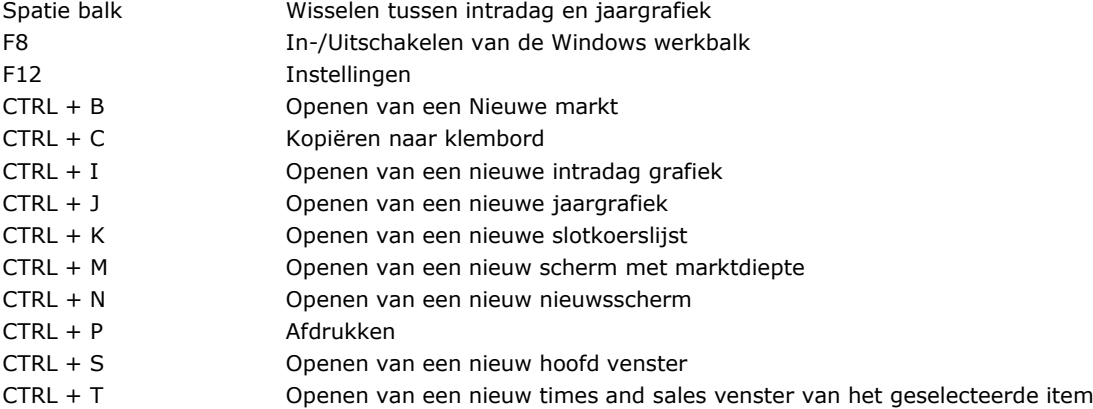

## **Wijzigen grafieken opties**

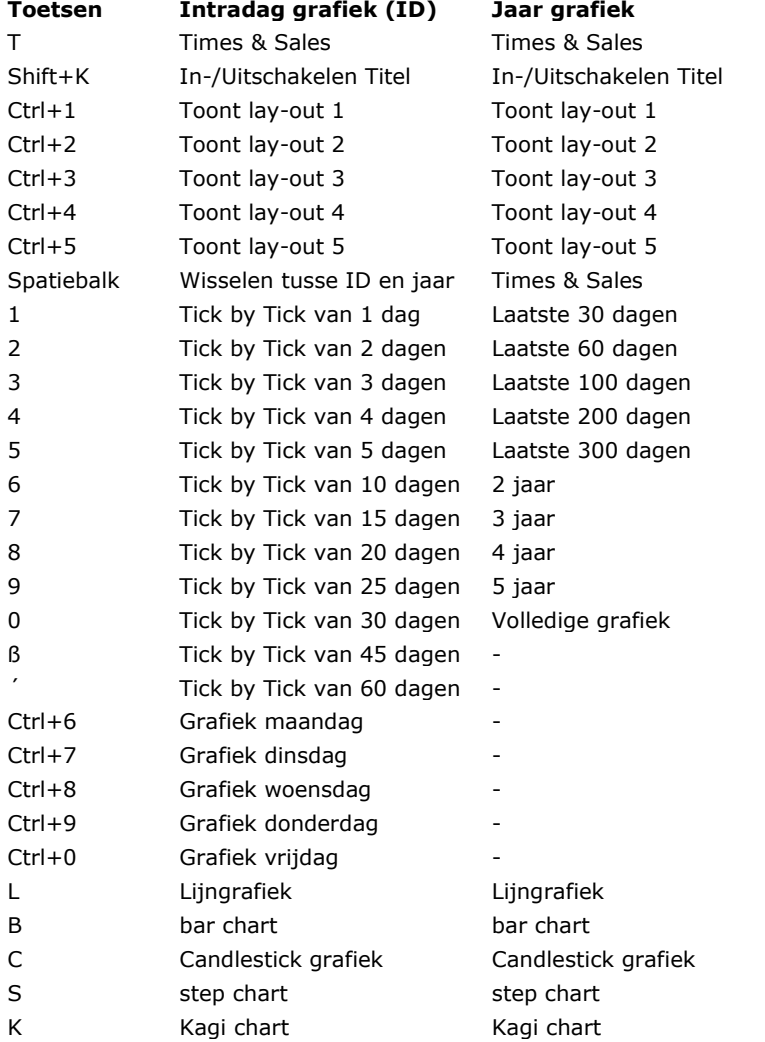

 $\Box$ 

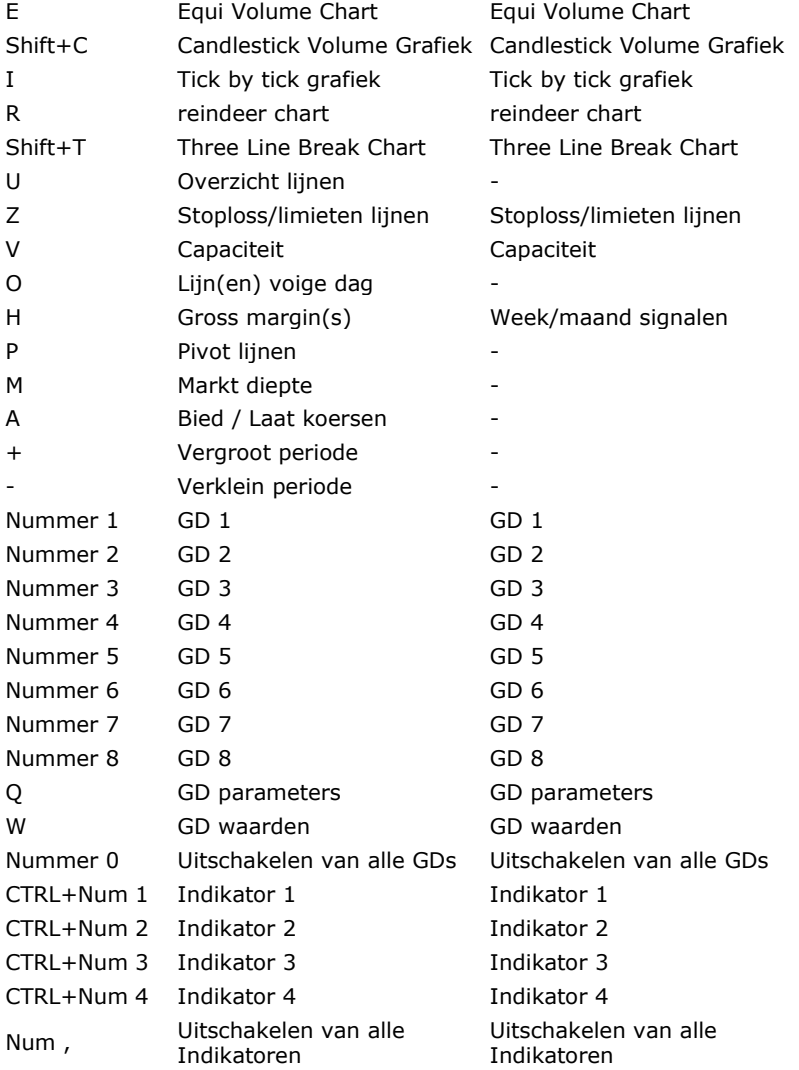

#### **Item selectie - Algemeen**

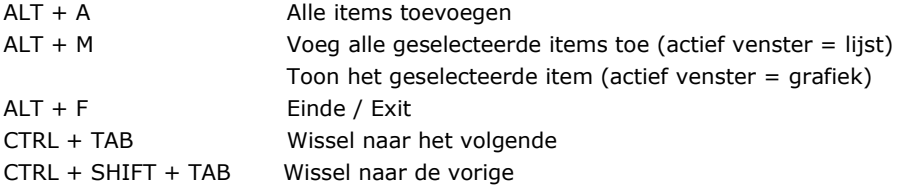

### **Item selectie – Zoekfunctie /Catalogus en Tai-Pan**

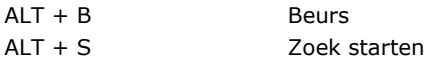

Ingave van een letter in de resultaten lijst zal het eerste item weergeven dat begint met deze letter in de lijst.

#### **Item selectie - OS-Finder**

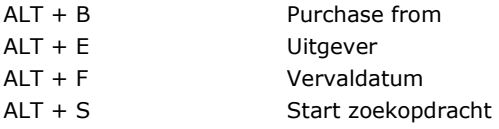

Ingave van een letter in de resultaten lijst zal het eerste item weergeven dat begint met deze letter in de lijst.

### **Item selectie - Eurex Zoeker** ALT + B Purchase from  $AT + F$  Vervaldatum <opdracht

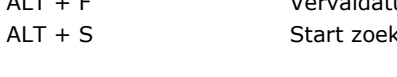

×.

Ingave van een letter in de resultaten lijst zal het eerste item weergeven dat begint met deze letter in de lijst.

### **15.2 Tips and tricks**

#### **Wat moet ik doen om ...**

#### **...een aandeel aan mijn watchlijst of mijn persoonlijke lijst toe te voegen**

Klik op de knop Title Selection in de algemene werkbalk of selecteer Titelselectie in het View menu. In beide gevallen verschijnt het titelkeuzedialoogvenster. Hier kunt u zoeken naar effecten die u aan een toezichtlijst wilt toevoegen. Selecteer ze met een linker muis klik, zodat de titels blauw gemarkeerd zijn. Door de Shift-toets ingedrukt te houden, kunt u ook meerdere waarden tegelijk selecteren. In de titelbalk van het dialoogvenster Titelselectie kunt u zien in welke lijst de geselecteerde waarden zijn opgenomen. U kunt deze geselecteerde lijst wijzigen door op de pijltjestoetsen te klikken (als er meerdere lijsten geopend zijn). Door te klikken op de knop Insert selected securities of Insert all securities, worden de effecten toegevoegd aan de lijst. Als alternatief kunt u de geselecteerde titels naar de gewenste lijst slepen.

#### **...verwijder een aandeel uit mijn watchlijst of mijn persoonlijke lijst**

Selecteer het aandeel dat u wenst te verijderen. Druk dan op de "Del" toets of selecteer Edit in de menubalk en selecteer dan Item Delete. Het aandeel zal direct verwijderd worden.

#### **...Limieten instellen voor een aandeel**

Selecteer het aandeel voor welke u een limiet wenst in te stellen. Klik op de "Limit" knop in de algemenen werkbalk. Een venster opent en u kan uw stoploss of limiet instellen.

#### **...Limieten verwijderen**

Om een limiet of stoploss te verwijderen selecteert u het aandeel uit de lijst. In het "Limit" dialoog venster vult u "0" als waarde in voor de limiet en/of stoploss. Door op de "Save" knop te klikken zal de limiet/stoploss gedesactiveerd worden en zullen de waarden in het dialoog venster licht grijs worden.

#### **...Wijzigen email of mobile telefoonnummer**

Onder het "Tai-Pan" menu item selecteert u selecteert u "Recipients of limit mails". Een dialoog venster zal verschijnen met de ingestelde email adressen en telefoonnummers. Wijzig hier het emailadres en/of het telefoonnummer en druk op " Enter". De wijzigingen worden dan opgeslagen.

#### **...wijzig de kolom breedte of de volgorde in een scherm**

U kan de breedte van een kolom wijzigen door uw muis te bewegen nar de rand van de kolom titel. Zodra de muis pointer wijzigt in een verticaal lijntje met twee horizontale pijltjes klikt u met de muis, houdt de muis ingedrukt en verbreedt de kolom door de muis naar links of rechts te bewegen.

Als u een kolom van positie wenst te wijzigen selecteert u de kolom, hou de muisknop ingedrukt en sleep de kolom naar de gewenste positie. Wanneer u de muisknop loslaat zal de kolom verplaatst worden.

U kan deze wijzigingen ook via het instellingen menu maken door dit menu op te roepen met F12 en selecteer het hamer icoon in de Windows werkbalk of in het context menu. In de "Columns tab page" kan u een Nieuwe naam, een nieuwe breedte of volgorde aan een kolom toekennen.

U kan hier ook aangeven welke kolom gebruikt wordt om de volgorde van de lijst te bepalen.

#### **...Wijzig grafiek instellingen**

U kan deze grafiek instellingen wijzigen door het menu op te roepen met F12 en selecteer het hamer icoon in de Windows werkbalk of in het context menu. Hier kan u eender welke wijziging maken.

Opgelet: u kan diverse wijzigingen maken direct in het grafiekenscherm zoals: omzet tonen, type grafiek, bied en laat prijzen, vorige slotkoers lijn, Times & Sales lijst, tonen van de titel, lengte van de periode, gemiddelden en indicatoren.

#### **...Inzoomen in de grafiek**

Om in te zoomen op de grafiek beweegt u de muis naar de tijd schaal. De pijl zal wijzigen in een dubbele verticale lijn met een dubbele horizontale pijl. Hou de linkermuisknop ingedrukt en beweeg de muis naar rechts. Zodra u de linker muisknop loslaat verschijnt de ingezoomde periode. Herhaal deze procedure en beweeg de muis naar links om terug uit te zoomen. Rechtsklikken op de tijdsbalk wisselt tussen de ingezoomde periode en de volledige grafiek..

#### **...Toevoegen of verwijderen van een positie in de portfolio voor een aandeel**

Om een positie voor een aandeel aan een portefeuille toe te voegen selecteert u het aandeel uit de aandelen lijst en klikt u op de "Limit" knop.

In het dialoogvenster kan u het aantal, de prijs en de datum ingeven. Door op de "Save" knop te klikken wordt de transactie geregistreerd. Wenst u een transactie te verwijderen uit de portefeuille selecteert u het aandeel en zet het aantal en de prijs op 0. Door op de "Save" knop te drukken wordt deze positie op 0 gezet.

#### **...Bekijk alle items of Xetra**

Om alle items op Xetra te bekijken selecteert u uit de Search/catalogues" tab "ETR" en klik op de "Search" knop. Het resultaat zijn alle Xetra items.

### **15.3 Indicatoren vanA toZ**

### **conspectus**

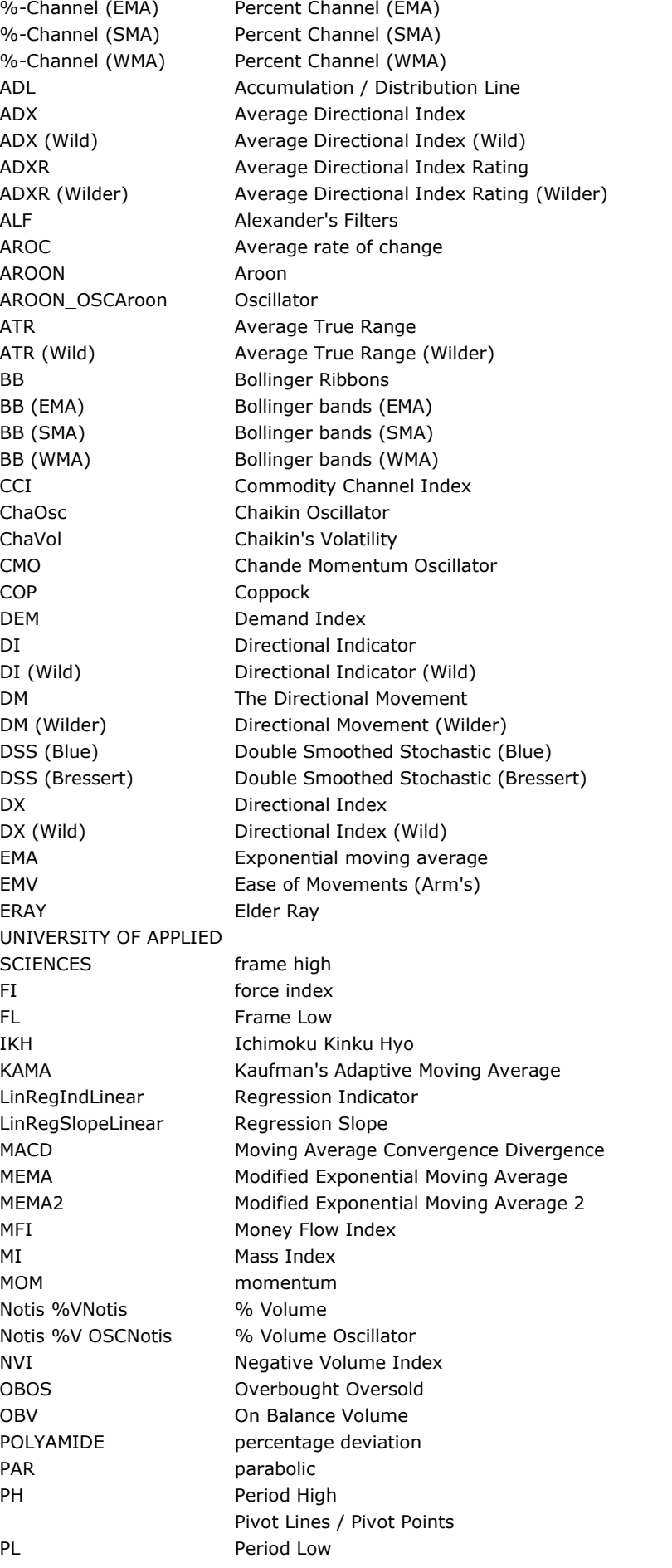

I.

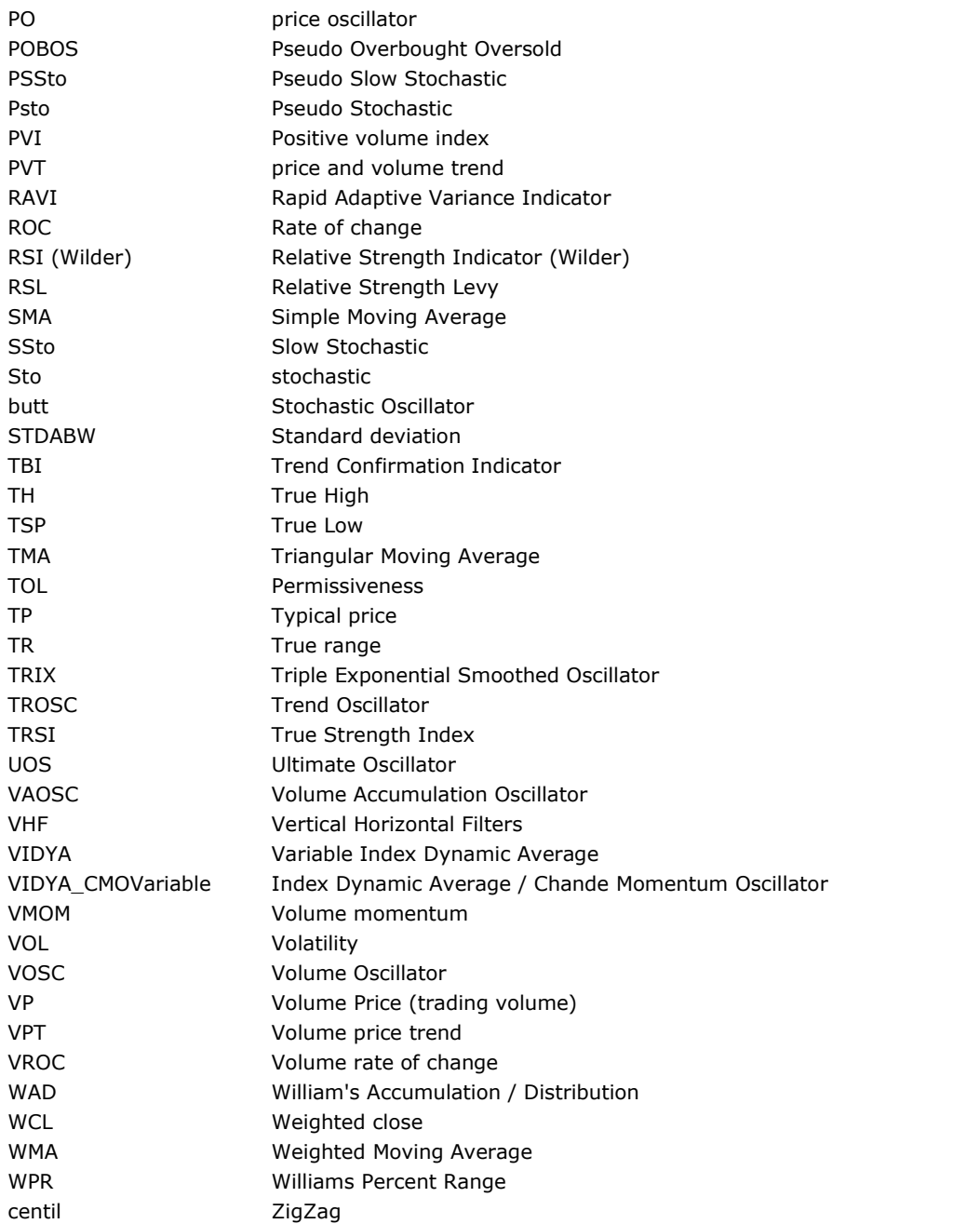

De lijst van beschikbare indicatoren is vanaf de datum van ingebruikname (januari 2005) en kan verschillen van de indicatoren die beschikbaar zijn in Tai-Pan Realtime

#### **%-Channel (EMA)**

Deze functie trekt synchroon lijnen boven en onder het gekozen Exponentieel Gemiddelde met een constante procentuele afwijking tot de EMA.

#### **%-Channel (SMA)**

Deze functie trekt synchroon lijnen boven en onder het gekozen Gewogen Gemiddelde met een constante procentuele afwijking tot de SMA.

#### **%-Channel (WMA)**

Deze functie trekt synchroon lijnen boven en onder het gekozen Exponentieel Gewogen Gemiddelde met een constante procentuele afwijking tot de WMA.

#### **ADL - Accumulation / Distribution Line**

The Accumulation / Distribution Line (A/D-Line), ook bekend als Volume Accumulation (VA), werd ontwikkeld door Marc Chaikin,

Geeft een verder ontwikkeling van de OBV (concept van Granville) weer. Hier wordt een continu indexcijfer berekend als volume-indicator, waarbij de prijsontwikkeling wordt gecorreleerd en gewogen met de omzet.

### **ADX - Average Directional Index**

De ADX is een instrument dat gebruikt wordt om na te gaan of er een trend is, en zo ja, hoe sterk deze trend is. Hoge ADX waarden zijn indicaties voor een setrke trend terwijl lage ADX waarden eerder een zijwaardse fase aangeven. De ADX geeft enkel de trend sterkte aan maar niet de richting, sterk dalende prijzen geven immers ook een hoge ADX af. Daarom wordt de ADX meestal in combinatie met de Direct Movement gebruikt.

#### **ADX (Wild) - Average Directional Index (Wild)**

#### Zie ook: **ADX - Average Directional Index**

Wilder gebruikt de SMA in plaats van de MEMA2 als egalisatie functie.

#### **ADXR - Average Dirctional Index Rating**

The ADXR is een geëgaliseerde ADX versie. Voor berekeningen, de huidige ADX waarde is toegevoegd aande ADX waardevoor een perionde "n" en de som wordt gedeeld door 2.

#### **ADXR (Wilder) - Average Directional Index Rating (Wilder)**

#### Zie ook: **ADXR - Average Directional Index Rating**

Wilder gebruikt de SMA in plaats van de MEMA2 als egalisatie functie.

#### **AROC – Average Rate of Change**

#### Zie ook: **ROC - Rate of Change.**

De MEMA2 is gebruikt als egalisatie functie.

#### **AROON**

AROON geeft fase- en directie trend wijzigingen aan. Het meet het aantal periodes dat er zijn geweest sinds de laatste hoogste en laagste in de markt. Deze waarden worden gemeten met een AROON\_UP en een AROON\_DOWN op een schaal tussen 0 en 100.

Bijvoorbeeld: Als de markt een nieuwe 14 daagse hoogste periode vormt bij een 14 AROON, de AROON\_UP zal dan 100 aangeven en vice versa.

Als de AROON\_DOWN boven de AROON\_UP ligt dan is er een neergaande trend, ligt de AROON\_UP hoger dan de AROON\_DOWN dan is er een opwaartse trend. Een kruising van deze twee indicatoren kan een trendwijziging aanduiden. if the AROON\_DOWN is above the AROON\_UP, an upward trend if the AROON\_UP is above the AROON\_DOWN. De koerstrendsterkte wordt niet gemeten maar eerder het aantal periodes dat de trend al voorkomt. Hoe meer één van de twee indicatoren in de bovenste regio zit des te duidelijker de respectievelijke trends. Trend loze fases worden weergegeven wanneer geen enkele indicator in de bovenste regio zit.

#### **AROON\_OSC - AROON Oscillator**

De AROON oscillator bepaald wanneer en trend gevormd wordt en wat de intensiteit van de trend is.

De oscillator wordt gevormd door het verschil tussen AROON\_UP en AROON\_DOWN. Waardes boven 0 geven een positieve trend aan en waardes boven 50 een sterk positieve trend. Oscillators met waarden onder o en onder -50 geven een neerwaartse of sterk neerwaartse trend aan.

#### **ATR - Average True Range**

De Average True Rangeis een variant op de ATR (Wild). Het komt voor wanneer je een glijdend gemiddeldelop de True range plaatst. Sterke wijzigingen kunnen geobserveerd worden bij opwaartse en neergaande bewegingen, zwakke wijzigingen komen eerder voor in consolidatie periodes. De MEMA2 wordt gebruikt als egalisatie functie.

#### **ATR (Wild) - Average True Range (Wild)**

De Average True Range werd ontwikkeld door Welles Wilder om de volatiliteit te meten. Het komt voor wanneer je een glijdend gemiddelde op de True Range plaatst. Sterke wijzigingen kunnen geobserveerd worden bij opwaartse en neergaande bewegingen, zwakke wijzigingen komen eerder voor in consolidatie periodes. De SMA wordt gebruikt als egalisatie functie.

#### **BB - Bollinger belts**

The Bollinger bands zijn een speciale variant van het enveloppe concept waarbij het glijdend gemiddelde als het ware op een zekere afstand wordt ingepakt door een lijn boven en onder het gemiddelde. Als deze lijnen getrokken worden op een vast percentage of op een vaste absolute worde van het gewogen gemiddelde dan spreken we van een gewogen gemiddelde kanaal.

Het doel van deze variant was om de volatiliteit van het item te verwerken in de indicator. Daarom worden deze Bollinger bands niet getekend op een vaste afstand van het GD maar wordt de afstand bepaald door de standaard deviatie.

De zogenaamde Bollinger Band factor kan gebruikt worden wanneer de enkel- of meervoudige standard afwijking gebruikt wordt. Meestal wordt de dubbele standard afwijking gebruikt. Als de volatiliteit van een item stijgt, hierdoor stijgt de standaard afwijking, zal de afstand tussen gemiddelde en de Bolinger Bands toenemen. Als de volatiliteit afneemt zal de afstand afnemen.

### **BB (EMA) - Bollinger bands (EMA)**

De EMA wordt gebruikt voor het glijdend gemiddelde..

### **BB (SMA) - Bollinger bands (SMA)**

De SMA wordt gebruikt voor het glijdend gemiddelde

#### **BB (WMA) - Bollinger bands (WMA)**

De WMA wordt gebruikt voor het glijdend gemiddelde

#### **CCI - Commodity Channel Index**

De CCI is een indicator gebaseerd op trennd sequenties. De CCI berekent het getal dat de afstand met het glijdend gemiddelde kwantificeert. Als de afstand een zeker niveau overschrijd dan mag men een beginnende trend aannemen wat een koop/verkoopsignaal is in de aangegeven richting.

Als ded CCI waardes tussen +100 en -100 liggen dan is er geen trend en geeft de markt geen (ver)koop signaal af. Aan of verkoop signalen worden gegeven bij het kruisen van de lijnen.

De volgend eprocedure werd gegeven door Donald Lambert (ontwikkelaar van de methodologie): Als de CCI stijgt boven de +100 dan kan men een long positie openen die terug afgesloten wordt als de CCI onderde +100 valt. Als de waarde onder de -100 zakt dan kan een short positie geopend worden die terug afgesloten wordt ald de CCI terug de -100 limiet kruist.

#### **ChaOsc - Chaikin Oscillator**

De Chaikin Oscillator, genoemd naar zijn ontwikkelaar Marc Chaikin, geeft de toekomstige ontwikkeling weer van de Accumulation/Distribution lijn. Exponentieele gemiddelden worden berekend op deze volume indicator welke de liquiditeits flow weergeeft door middel van een afsluit/betalingsratio. Het verschil wordt weergegeven als een oscillator.

#### **ChaVol - Chaikin's Volatility**

De Chaikin's Volatility, ontwikkelt door Marc Chaikin, volatiliteit is gedefinieerd als een bbandbreedte die breder wordt tussen de hoog periode en de laag periode. De berekeningsgrondslag is derhalve het prijsverschil tussen de piek en het dieptepunt van een periode. Om deze prijsvork te egaliseren wordt eerst een voortschrijdend gemiddelde berekend op basis van dit verschil en vervolgens een veranderingspercentage op basis van dit voortschrijdend gemiddelde.

#### **CMO - Chande Momentum Oscillator**

De Chande Momentum Oscillator is een mix van het momentum en een relatieve sterkte-index (RSI). In tegenstelling tot de klassieke RSI verloopt de CMO niet gladjes. De CMO schommelt tussen +100 en -100, waarbij waarden onder -50 een oververkocht bereik aangeven en waarden boven +50 een overkocht bereik. Hoe lager of hoger de GMO, hoe sterker de huidige trend. Waarden rond het nulpunt moeten een zijdelingse beweging aangeven.

#### **COP - Coppock**

De Coppock indicator geeft de verdere ontwikkeling van het Momentum of Rate-of Change aan. De Coppock1 zijn twee tijdelijk gewogen momentumcurves die bij elkaar worden opgeteld en waarvan het lange termijn voortschrijdend gemiddelde de Coppocklijn weergeeft. De resultaten worden rond de nullijn weergegeven, zodat de Coppock als een oscillator moet worden gezien. Over het algemeen wordt een koop-signaal gegeven wanneer de Coppock-indicator onder de middelpuntlijn verschijnt en als verkoop-signaal wanneer het boven de middelpuntlijn naar beneden gaat. Verkoopsignalen zijn vaak voorbarig en moeten daarom onvoorwaardelijk worden bevestigd door andere lange termijn indicatoren. De Coppock2 is een tijdgewogen momentumscurve.

#### **DEM - demand index**

In de Demand Index van James Sibbet worden prijzen gecombineerd met volume. De berekening is zeer complex en vereist ongeveer 21 afzonderlijke berekeningsstappen.

#### **DI - Directional Indicator**

De Directional Indicator bestaat uit twee afzonderlijke maten. Ze worden gedefinieerd als de verhouding tussen Direct Movement en e True Rangek. De +DI wordt berekend uit de verhouding +DM en True Range, de -DI indicator wordt berekend uit de verhouding -DM en True Range. Tot slot worden beide waarden met 100 vermenigvuldigd.

#### **DI (Wilder) - Directional Indicator (Wilder)**

The Directional Index (Wilder) uit twee afzonderlijke variabelen. Ze worden gedefinieerd als de verhouding tussen Direct movement en True Range. De +DI wordt berekend uit de verhouding +DM en True Range, de -DI indicator wordt berekend

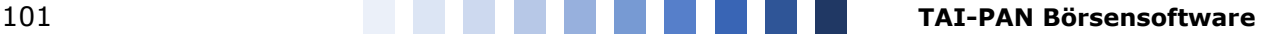

uit de verhouding -DM en True Range. Omdat de twee indicatoren in deze vorm te onrustig zijn, maakt Wilder in zijn berekening gebruik van egalisatie. Tot slot worden beide waarden met 100 vermenigvuldigd.

### **DM - Directional Movement (DMI)**

The directional movement van de handelsdag wordt opgeslagen in twee variabelen: de positieve koersbeweging (+DM) en de negatieve koersbeweging (-DM). Ze dienen als hulpvariabelen voor de berekening van de DMI en verschijnen niet in de indicator zelf. Om te bepalen welke gerichte beweging in de berekening moet worden opgenomen, wordt de brutomarge van de lopende periode vergeleken met de brutomarge van de voorgaande periode. Als de huidige high boven de vorige high ligt, is er een positieve prijswijziging. In het eenvoudigste geval kan het verschil tussen de vorige high en de huidige high berekend worden als +DM, -DM is in dit geval nul. Indien het laagste punt van de lopende periode lager is dan het laagste punt van de voorgaande periode, is er een negatieve prijswijziging. Het verschil tussen het vorige laag en het huidige laag kan dus berekend worden als -DM, in dit geval is +DM nul. Indien er een buitenperiode bestaat, d.w.z. de huidige brutomarge heeft zowel een hogere als een lagere marge dan de voorgaande periode, wordt de grootste overlappende waarde gebruikt. Indien het verschil tussen de hoogste waarde van de lopende periode en de hoogste waarde van de voorafgaande periode groter is dan het verschil tussen de laagste waarde van de voorafgaande periode en de laagste waarde van de lopende periode, wordt dus uitgegaan van een positieve wijziging en omgekeerd van een negatieve wijziging. Voor perioden waarin noch een hogere noch een lagere lage waarde is gevormd, een zogenaamde Inside period, worden beide waarden op nul gezet.

### **DM (Wilder) - Directional Movement (Wilder)**

Zie ook **DM - Directional Movement.** Bij een berekening van de DM maakt Wilder gebruik van een SMA in plaats van een MEMA2 voor egalisatie.

### **DSS (Blue) - Double Smoothed Stochastic (Blue)**

### **DSS (Bressert) - Double Smoothed Stochastic (Bressert)**

William Blau en Walter Bressert presenteerden de ene versie van de Double Smoothed Stochastic na de andere. Twee exponentieel afgevlakte bewegende gemiddelden egaliseren de inputvariabelen vergelijkbaar met de bekende Stochastic formule.

De berekening van de DSS toont parallellen met stochastiek.

Het verschil tussen de stroom close en de periode low wordt berekend voor de teller eerst. Voor de noemer wordt het verschil berekend uit de periode hoog en de periode laag. Nu wordt het quotiënt van teller en noemer bepaald, exponentieel afgevlakt en vervolgens met 100 vermenigvuldigd.

De toepassing van de DSS is vergelijkbaar met de toepassing van stochastics. Waarden boven 70/80 moeten worden geclassificeerd als overbought en waarden beneden 20/30 als oversold. Een stijging van de DSS boven zijn as moet als Bullish worden beschouwd en een daling van de DSS onder zijn as als Bearish.

#### **DX - Directional Index**

#### Zie ook: **DI - Directional Indicator**

De DX maakt deel uit van het meerfasen Direct Movement concept van Welles Wilder. De DX is de absolute waarde van het verschil tussen de +DI en -DI gedeeld door de som van de twee +DI en -DI waarden. Ten slotte wordt het resultaat met een factor 100 vermenigvuldigd.

De DX wordt meestal alleen gebruikt om de beweging af te vlakken en staat in deze versie bekend als de Average Directional Movement Index.

### **DX (Wilder) - Directional Index (Wilder)**

Zie ook: **DX - Directional Index**

Wilder gebruikt een SMA in plaats van een MEMA2 voor egalisatie.

#### **EMA - Exponential Moving Average**

Het Exponentieel Glijdend Gemiddelde kent een hoger gewicht toe aan de recentere prijzen dan in het verleden. De berekening heeft echter geen betrekking op een bepaalde periode, maar houdt rekening met alle beschikbare gegevens. Dit wordt bereikt door van de slotkoers van de huidige periode het EMA van de vorige periode af te trekken en dit verschil vervolgens te vermenigvuldigen met een exponentiële waarderingsfactor. Een toevoeging van dit product aan het EMA van de vorige periode resulteert in het huidige EMA.

De scoringsfactor is 2/(n+1). Beginwaarde is de 1e marktwaarde, de eerste n-1 perioden worden niet uitgevoerd.

#### **EMV - Ease of Movement (arms)**

Arm's Ease of Movement is een momentum indicator ontwikkeld door Richard W. Arms Jr. De indicator houdt rekening met volume- en prijsverschillen om het gemak van prijsbewegingen te meten. De indicator wordt in verschillende stappen berekend. De eerste stap is het bepalen van de brutomarge. Dit gebeurt door de laagste prijs van de periode af te trekken van de hoogste prijs van de periode. De volgende stap is het bepalen van de richting en omvang van de beweging ten opzichte van de voorgaande periode. De gemiddelde mutatie wordt bepaald door de corresponderende waarde van de voorafgaande periode af te trekken van de gemiddelde waarde van de huidige brutomarge. Als het midden van de huidige spread boven de vorige ligt, krijgen we een positieve waarde, als het onder het midden van de vorige spread ligt, krijgen we een negatieve waarde. Vervolgens wordt het zogenaamde box range bepaald. Dit is de verhouding tussen het volume en de brutomarge van de periode. Bij het waarnemen van grote volumes moet het volume door een geschikte factor worden gedeeld om een aanwijsbaar resultaat te verkrijgen. De grootte van de factor is relatief onbelangrijk, hij moet alleen groot genoeg zijn om de uiteindelijke indicatorwaarde binnen een bereik te brengen dat gemakkelijk kan worden weergegeven. De indicatorwaarde wordt verkregen door de gemiddelde beweging te delen door het bereik van de box range. De resulterende indicatorlijn is echter zeer onrustig. Daarom werd voor wapens een rekenkundig voortschrijdend gemiddelde over 13 perioden gebruikt om de waarden af te vlakken.

De indicator is bedoeld om de prijsbewegingen aan te geven die optreden bij een lage weerstand en met zo weinig mogelijk inspanning (volume). Als de indicator boven zijn middellijn ligt, toont hij stijgende prijzen hoe verder van de middellijn af, hoe minder volume betrokken is bij prijsbewegingen en hoe breder de spreads. Omgekeerd geeft de indicator aan dat de prijzen tot onder de middellijn zijn gedaald. Hoe verder weg van de middellijn, hoe minder volume betrokken is bij koersbewegingen en hoe breder de spreads.

Hoge marges en lage volumes wijzen op een vraag of een verkoopbereidheid, die veel minder geneigd is tegen te werken door vraag of een verkoopbereidheid. Dit maakt grote prijssprongen mogelijk waarbij relatief weinig marktdeelnemers betrokken zijn. De kruisingen met de middellijn worden als seinen gebruikt. Als de indicator de middelste lijn naar boven kruist, wordt het beschouwd als een lang signaal, als het naar beneden kruist, is het een kort signaal. De indicator wordt zelden alleen gebruikt vanwege de onstabiele lijn, maar als een bevestigende indicator in overeenstemming met andere signalen.

#### **ERAY - Elder Ray**

Elder Ray is ontwikkeld door Dr. Alexander Elder en vertegenwoordigt een vrij eenvoudige combinatie van een trendvolger en een oscillator. Zoals de naam al doet vermoeden, moet de markt doorgelicht worden met behulp van deze indicator. De ontwikkelaar wees erop dat de artsen röntgenstralen gebruiken om de beenderstructuur onder het huidoppervlak te observeren. Het is ook niet nodig dat succesvolle handelaren in de toekomst kunnen kijken. Het is belangrijker om achter de markt te kijken om te zien of er stieren of beren zijn om zich bij aan te sluiten. Zo'n hulpmiddel, dat een kijkje achter de schermen mogelijk maakt, zou nu de Elder Ray moeten zijn.

In Elder Ray wordt een EMA van slotkoersen gemakkelijk berekend, eenmaal afgetrokken van de dagprijs en eenmaal van de dagprijs. Het resultaat is de Bull Power of Bear Power, dus er zijn twee grafieken, die elk worden weergegeven als een histogram.

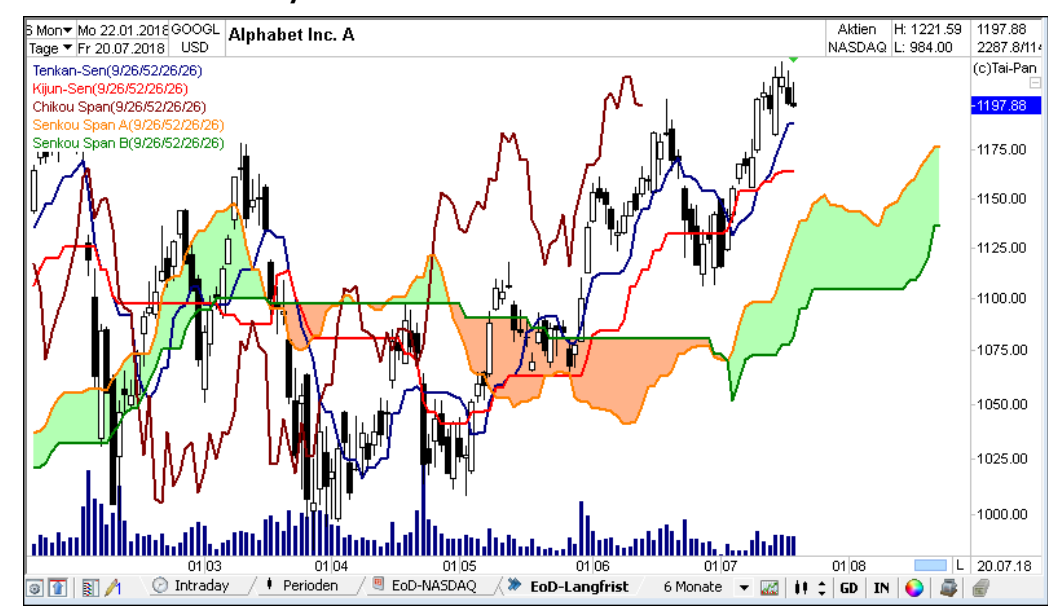

#### **IKH - Ichimoku Kinko Hyo**

### **KAMA - Kaufman's Adaptive Moving Average**

De KAMA is een aangepast voortschrijdend exponentieel gemiddelde met als bijzonderheid dat in de berekening van de afvlakkingsfactor een gekwadrateerde rendementsfactor wordt meegenomen. Als de markt volgens de formule relatief efficiënt is (lage volatiliteit), wordt de egalisatie geïntensiveerd, waardoor de KAMA langzamer reageert. Bij een lage efficiëntie (hoge volatiliteit) is de afvlakking echter verminderd, waardoor de indicator sneller zou moeten kunnen reageren op prijswijzigingen.

Een trendfase wordt gesignaleerd door een dalende of stijgende KAMA en prijzen onder of boven deze KAMA. Een zijdelingse fase van de prijzen wordt door een bijna horizontale KAMA aangegeven. Een inbreuk op de prijzen onder de KAMA kan worden beschouwd als een verkoopsignaal en vice versa als een koopsignaal.

#### **LinRegInd - Linear Regression Indicator**

De Linear Regression Indicator is gebaseerd op de heersende trend van een aandeel binnen een bepaalde periode. Daartoe worden de trendlijnen berekend met behulp van de "methode van de kleinste kwadraten", die in de grafiek worden geplaatst zodat de afstand tussen de afzonderlijke prijzen in de gekozen periode en de trendlijn zo klein mogelijk is. Elke individuele marktwaarde van de lineaire regressie-indicator komt precies overeen met de laatste waarde van een trendlijn met dezelfde tijdshorizon, bepaald met de "methode met de kleinste kwadraten". Bijvoorbeeld, de huidige waarde van een lineaire regressie-indicator met 20 perioden komt precies overeen met de eindwaarde van een trendlijn met 20 KQ's, berekend volgens de bovenstaande methode.

De lineaire regressie-indicator wordt op dezelfde manier geïnterpreteerd als een voortschrijdend gemiddelde. Door zijn ontwerp reageert het echter op prijswijzigingen met aanzienlijk minder "vertraging" dan een GD met dezelfde tijdsduur.

### **LinRegSlope - Linear Regression Slope**

De Linear Regression Slope indicator toont de helling en dus de richting van de trendlijn bepaald door lineaire regressie. Positieve waarden voor de helling staan voor een opwaartse trend, negatieve waarden voor een neerwaartse trend. De helling meet ook hoe sterk de koersbeweging in de respectievelijke richting is per tijdseenheid.

#### **MACD - Moving Average Convergence Divergence**

De MACD is gebaseerd op drie exponentieel gewogen voortschrijdende gemiddelden en wordt weergegeven in de vorm van twee lijnen. Lijn 1 is het verschil tussen een 12- en 26-jarige exponentieel gewogen GD. Lijn 2, de signaallijn (rood), is een 9 jarige exponentieel gewogen GD van lijn 1. Signalen worden gegenereerd op de MACD wanneer de snellere zwarte lijn de langzamere rode signaallijn snijdt. Als de zwarte lijn de rode signaallijn van onder naar boven snijdt, wordt een koop signaal gegeven. Dienovereenkomstig is er een verkoopsignaal wanneer de signaallijn van boven naar beneden is afgeknipt.

#### **MEMA – Modified Exponential Moving Average**

Zie ook **EMA.** factor is 1/n. Start is de SMA van de eerste n-1 markt waardes.

#### **MEMA2 – Modified Exponential Moving Average 2**

See also **EMA.** factor is 1/n. Start waarde is de eerste marktwaarde.

#### **MFI - Money Flow Index**

De Money Flow Index is een soort Momentum Volume Indicatie waarbij de sterkte van het volume wordt gemeten dat in of uit het onderliggende effect stroomt. Als het onderliggende effect dicht bij het hoge punt van de periode sluit, gaat de MFI ervan uit dat het kapitaal in het onderliggende effect zal vloeien. Indien het onderliggende effect gedurende de periode dicht bij het dieptepunt sluit, wordt derhalve aangenomen dat het kapitaal van het onderliggende effect zal worden afgetrokken. Daarom wordt eerst bepaald of de prijs van het effect is gestegen of gedaald ten opzichte van de voorgaande periode voordat het wordt vermenigvuldigd met de omzet. Een rijzende MFI geeft dus een opwaartse trend aan, een dalende MFI een neerwaartse trend.

#### **MI - Mass Index**

De Mass Index, ontwikkeld door Tushar Chande en Donald Dirsey, is bedoeld om trendveranderingen te identificeren zonder dat deze indicator wordt gezien als een pure trendvolger. Omdat de MI zich volgens de definitie gewoonlijk zonder een verklaring presenteert om slechts zeer zelden op een mogelijke verandering van de richting van de trend te wijzen. Er worden geen specifieke koop- of verkoopsignalen gegenereerd, zodat de MI alleen in combinatie met andere indicatoren kan worden gebruikt.

De basis hiervoor is het afvlakken van de respectieve verschillen met de hoogte- en dieptepunten van een periode. MI's uitspraken worden pas relevant voor de analyse na het uitbreken uit het bovenste extreme bereik.

#### **MOM - Momentum**

Het momentum wordt berekend door de slotkoers voor x periodes af te trekken van de slotkoers van de huidige periode. Als de huidige prijs hoger is dan voor x periodes, als de huidige prijs negatief is, is de huidige prijs lager dan voor x periodes. In tegenstelling tot andere indicatoren, zoals voortschrijdende gemiddelden, die pas een kentering aangeven nadat ze zijn afgerond, geeft het momentum vaak aanwijzingen voor een trendomkering vóór die tijd. Afhankelijk van het doel worden verschillende tijdslengtes gebruikt. De duur van de periode dient te worden bepaald aan de hand van de vraag of trends op korte, middellange of lange termijn moeten worden onderzocht. Veel analisten werken als een onafhankelijke grafiek aan de momentumcurve, dus zetten ze trendlijnen in de curve en zien een aan- of verkoopsignaal bij het doorbreken van de trendlijn.

#### **OBOS - Overbought Oversold**

De OBOS-oscillator probeert een oververkochte of oververkochte markt te identificeren. Als de markt wordt overbought door massale aankopen, vindt er meestal achteraf een verkoopgolf plaats, waarbij de prijzen weer dalen. Als de prijs wordt oververkocht door massale verkopen, treedt een koopgolf op waarbij de prijzen stijgen. De OBOS-oscillator probeert deze situatie weer te geven. Een OBOS-waarde van 50% betekent dat de markt in evenwicht is. Waarden boven 90% duiden op een prijsdaling, waarden onder 10% op een stijging.

#### **OBV - On Balance Volume**

Het door Joe Granville ontwikkelde On Balance Volume is bedoeld om op een bijzonder eenvoudige manier te laten zien of liquiditeit in of uit een markt of een aandeel stroomt. Het OBV komt overeen met een eenvoudige verkoopgrafiek, die wordt vergeleken met de prijswijziging van de ene periode naar de volgende en dus vergelijkbaar is met de Accumulation/Distribution Line. Als de prijzen stijgen, wordt het volume gewoon toegevoegd aan het OBV van de voorgaande periode, als de prijzen dalen, wordt het daarvan afgetrokken.

### **PA - percentage deviation**

#### Zie ook: **ROC - Rate of Change.**

The percentage deviation is een variant van de Rate of Change. De waarde van de Rate of Change wordt eerst berekend en dan met 100 verminderd.

#### **PAR - Parabolic**

De Parabolic is ontwikkeld om winsten die zich in een trendmarkt hebben opgestapeld veilig te stellen. Bij de berekening van de Parabolic, wordt een reeks van trailing stops bepaald, die een omslag van de trend tonen. Hoe langer de trend aanhoudt, hoe strakker de stops worden. Als de trend eindigt, wordt het volgende stopsignaal geactiveerd, de positie gedraaid en een nieuwe tijdsperiode gestart. De gevoeligheid van de indicator wordt ingesteld door de acceleration factor (AF) te selecteren. Als de AF-waarde wordt verhoogd, worden de aanslagen smaller ingesteld.

Wanneer de Parabolic alleen wordt gebruikt, is er sprake van een omkeringssysteem en is zij dus altijd in de markt, zowel aan de aan- als aan de verkoopzijde. In combinatie met andere indicatoren is het zeer nuttig stop momentums te bepalen.

#### **PH - Period High**

Period high is de hoogste prijs van de laatste n Bars/Candles.

#### **Pivot Lines / Pivot Points**

De koers activiteiten van de vorige handelsdag kunnen informatie bevatten voor de volgende dag. Floor traders uit de VS gebruiken daarom de scharnierpunten om mogelijke weerstand/steunen voor de volgende handelsdag te bepalen. De pivot punten zijn voornamelijk terug te vinden in de dagelijkse handel voor eigen rekening door institutionele beleggers in DAX/BUND Future Trading. Ze kunnen echter ook worden toegepast op verhandelde futures¬, indexfutures, valutafutures en andere futuresmarkten met een hoge liquiditeit en een groot echt bereik.

Zeven weerstands- en steunpunten worden berekend voor de volgende handelsdag op basis van de hoge, lage en sluitkoersen: Weerstand3, weerstand2, pivot hoog, pivot, pivot laag, ondersteuning2 en ondersteuning3.

Deze zeven zones werden al in 1978 door Welles Wilder geïntroduceerd in "New Concepts in Technical Trading Systems". In het midden van deze waarden ligt het zogenaamde scharnierpunt, dat gezien kan worden als een evenwicht tussen opwaartse en neerwaartse krachten. Handelsactiviteiten boven het pivot point worden als bullish beschouwd, activiteiten onder dit pivot point als bearish.

In het algemeen kan het scharnierpunt alleen worden beschouwd als steun voor de day trading. Natuurlijk kan het systeem ook voor andere perioden "misbruikt" worden. In dit geval is het echter zinvol om de resultaten vooraf te controleren.

Calculation of pivot points: Pivot =  $(Hoog + Laag + Slot) / 3$ Pivot hoog =  $(2*)$  pivot) - laag Pivot laag =  $(2 \times$  pivot) - hoog Weerstand2 = Pivot + (Hoog - Laag) (ook Pivot + True Range) Ondersteuning2 = Pivot - (Hoog - Laag) (ook Pivot - True Range) Weerstand3 =  $2 *$  (Pivot - Low) + Hoog Ondersteuning3 =  $2 *$  (Pivot - Hoog) + laag

The TrueRange (maximum resultaat) is gedefinieerd door:

- Verschil tussen hoog en laag
- Verschil tiussen vorige dag slot en hoog
- Verschil tussen vorige dag slot en laag

Zo kunnen prijsverschillen tussen twee handelsdagen worden ingecalculeerd.

De meest voorkomende variaties van deze methode (de vorige weerstand/steunen worden niet gewijzigd):

- Overnight Gap: Opname van de huidige open/openingskoers in het pivot punt
- Pivot= (Hoog + Laag + Sluiten + Open) / 4

- Opening gapt: Vervanging van de slotkoers (vorige handelsdag) door de huidige open/openingskoers

Draaiknop = ( Hoog + Laag + Open) / 3

#### **PL - Period Low**

De laagste van de periode is de laagste prijs uit n bars/candles

#### **POBOS - Pseudo Overbought Oversold**

Only the closing prices of a value are used to calculate the pseudo-OBOS, i.e. the highest price refers to the highest closing price of the period and the lowest price is the lowest closing price of the period. In OBOS, on the other hand, the highest price is the highest price in the set period and the lowest price is the lowest price.

#### **PSSto - Pseudo Slow Stochastic**

#### Zie ook: **SSto - Slow Stochastic.**

De pseudo Slow Stochastic wordt alleen berekend aan de hand van de slotkoers van een aandeel, d.w.z. de hoogste koers heeft betrekking op de hoogste slotkoers van de periode en de laagste koers op de laagste slotkoers van de periode.

#### **PSto - Pseudo Stochastic**

### Zie ook: **Sto - Stochastic.**

Enkel de slotkoersen van het aandeel worden gebruikt om de pseudo stochastic te berekenen, d.w.z. de hoogste koers heeft betrekking op de hoogste slotkoers van de periode en de laagste koers op de laagste slotkoers van de periode.

#### **RAVI - Rapid Adaptive Variance Indicator**

De Rapid Adaptive Variance Indicator is ontwikkeld door Tushar Chande en is een verdere ontwikkeling van de ADX. Er worden twee voortschrijdende gemiddelden gebruikt, waarvan de kortste goed is voor ongeveer 10% van het GD. De standaardinstellingen zijn GD short 7 en GD long 65.

Een trendmarkt is 7/65 GD constellatie als de RAVI boven de 3% ligt, terwijl een range markt een RAVI onder de 3% zou moeten hebben. Hoe hoger de RAVI, hoe sterker de trend. Een dalende RAVI na een top zou het einde van de trend moeten aangeven. Na langdurige periodes van trendloosheid zal de RAVI naar verwachting dalen tot onder de 0,5 tot 1%, terwijl tegelijkertijd een nieuwe trend wordt verwacht.

#### **ROC - Rate of Change**

#### Zie ook: **MOM - Momentum** and **PA - Percent deviation.**

ROC enhet Momentum zijn in principe identiek. Aangezien de individuele waarden voor het momentum worden bepaald door aftrekking, maar de waarden voor de veranderingssnelheid door een deling, verschillen de waardebereiken. Dit resulteert in een andere schalering. De nullijn op momentum komt overeen met de 100 lijn van de Rate of Change. De interpretatie van de indicator is analoog aan die van momentum.

#### **RSI (Wilder) - Relative Strength Indicator (Wilder)**

De aanpak van Wilder is om relatieve waarden voor elk aandeel te berekenen en zo verschillende aandelen vergelijkbaar te maken.

De RSI van Welles Wilder is een bijzondere vorm van momentum. Het bereik van waarden voor de RSI is genormaliseerd en ligt altijd tussen 0 en 100; Wilder gebruikt altijd een interval van 14 perioden voor het berekenen van de RSI. Ondertussen zijn er echter ook andere waarden, in het bijzonder negen en elf periodes, vastgelegd.

De belangrijke merken die de RSI signaleren, overschrijden de lijn van de jaren '70, wat duidt op een overgekochte markt, en vallen onder de lijn van de jaren '30, wat duidt op een oververkochte markt. Zoals de meeste oscillatoren geeft de RSI vrij goede signalen wanneer het aandeel zich in een zijwaartse trend bevindt. De RSI is daarentegen minder geschikt voor sterke trends, omdat dit vaak leidt tot valse signalen afhankelijk van de gekozen tijdsduur.

### **RSL - Relative Strength Levy**

Het door R.A. Levy ontwikkelde concept van relatieve sterkte, niet te verwarren met de Relative Strength Index, is gebaseerd op de toepassing van een continue vergelijking van het verleden in de veronderstelling dat prestaties uit het verleden ook conclusies voor toekomstige prestaties mogelijk maken. Dit betekent dat bestanden met een hoge relatieve sterkte zich in de toekomst relatief "sterk" zullen blijven ontwikkelen en ook in de toekomst relatief "zwak" zullen zijn, analoog aan bestanden met een lage RS.

In Levy's relatieve sterkte heeft de berekening dus geen betrekking op de prestatieverhouding tussen verschillende aandelen (prestatietitel A tot prestatietitel B), maar eerder op de relatieve prestatie van individuele aandelen (prestatietitel A vandaag tot prestatietitel A in het verleden), die wordt gerangschikt volgens hun individuele prestatie. De relatieve sterkte wordt continu berekend en is daarom aan voortdurende veranderingen onderhevig. Maar net als de cursussen zelf ontwikkelt ook de relatieve kracht zich in trends die verdere analyse mogelijk maken.

#### **SMA - Simple Moving Average**

De eenvoudig voortschrijdend gemiddelde is de basisvariant van het voortschrijdend gemiddelde (MA). Dit is het rekenkundig gemiddelde van de basisrente gedurende de waarnemingsperiode. In het algemeen wordt het snijpunt van het onderliggende effect met de MA beschouwd als een handelssignaal. Als het basisaandeel de MA van onder naar boven doorkruist, wordt dit beschouwd als een koopsignaal, in het tegenovergestelde geval als een verkoopsignaal. Om het aantal stoorsignalen te verminderen, worden meestal filters gebruikt.

#### **SSto - Slow Stochastic**

### Zie ooko: **Sto - Stochastic**

Omdat de normale stochastiek voor veel grafiektechnici te onrustig is, wordt vaak de langzame variant van deze indicator gebruikt. %D wordt de nieuwe %K-lijn en de nieuwe %D-lijn is opnieuw een 3-jaar durende DG van de nieuwe %K-lijn. De interpretatie is analoog aan de snelle stochastische.

#### **Sto - Stochastic**

The stochastic indicator is gebaseerd op de waarneming dat bij een opwaartse beweging de slotkoersen dichter bij de hoogtepunten van de periode liggen en bij een neerwaartse beweging dichter bij de dieptepunten van de periode. De indicator bestaat uit twee lijnen, de snelle groene %K lijn en de langzame rode %D lijn. Om %K te berekenen, wordt de laagste periode van de laatste X periodes afgetrokken van de slotkoers van de huidige periode en het resultaat wordt gedeeld door de hoogste periode van de laatste X periodes min de laagste van de laatste X periodes. Het resultaat wordt vervolgens met 100 vermenigvuldigd. %D is een 3-jarige GD van %K. Het stochastische bereik ligt tussen 0 en 100, met waarden onder 30 die een oververkochte markt aangeven, terwijl waarden boven 70 die een overkochte markt aangeven. Signalen zijn het resultaat van de snijpunten van %K en %D en bovendien van het niveau waarop ze voorkomen.

#### **TBI - Trend Confirmation Indicator**

De TBI is de verhouding van twee voortschrijdende gemiddelden. Het quotiënt wordt voor iedere periode gevormd door de kortere GD (d.w.z. de snellere) en de langere (= tragere) GD en vermenigvuldigd met 100 om tot een nummer te komen lager dan dan 1.

Bij een TBI van minder dan 100 ligt de korte termijn GD onder de lange termijn GD en is er dus sprake van een technische zwakte van de koers van het aandeel. Een TBI boven de 100 laat daarentegen een intacte trend zien en stelt verdere prijsverhogingen voor, omdat zowel de korte als de lange termijn trend intact zijn. Door rekening te houden met twee verschillende trendcomponenten worden er minder signalen geproduceerd dan wanneer alleen naar een GD wordt gekeken. Technische analysten zien een koopsignaal als TBI de 100-lijn van onderen overschrijdt en een verkoopsignaal als er van bovenaf wordt gesneden. Bij een trendbreuk bij TBI is een meer speculatief, maar meestal beter signaal beschikbaar. Het is dus een koopsignaal als de TBI-curve van beneden naar boven draait. Er is dan ook sprake van een verkoopsignaal wanneer de TBI-curve van boven naar beneden draait. Als trendvolgende indicator geeft TBI zeer goede signalen af in markten met een sterk stijgende of dalende trend. In zijdelingse fasen worden echter, afhankelijk van de gekozen periodelengtes, vaak valse signalen verkregen.

#### **TH - True High**

De hoogste waarde van de lopende periode of de slotkoers van de voorgaande periode, indien deze hoger is.

#### **TL - True Low**

De laagste waarde van de lopende periode of de slotkoers van de voorgaande periode, indien deze lager is.

#### **TMA - Triangular Moving Average**

Onder de Triangular Moving Average wordt een afgevlakt rekenkundig gemiddelde verstaan, waarbij een onderscheid wordt gemaakt tussen even en oneven rekenperioden. Door het GD te egaliseren, krijgen alle gegevens in de berekening hetzelfde gewicht, wat dit GD fundamenteel onderscheidt van exponentiële en gewogen GD's, aangezien recentere gegevens daar een

hoger gewicht krijgen. Dienovereenkomstig wordt de TMA gekenmerkt door een veel constantere koers, waarvoor echter een lagere reactiviteit moet worden aanvaard.

#### **TOL - Tolerance**

De tolerance indicator is gebaseerd op de procentuele afwijking (PA) van de slotkoers van de huidige periode van de slotkoers voor x periodes. De procentuele afwijking is een variatie van de ROC. Eerst wordt de waarde van de ROC berekend en daarna wordt er 100 van deze waarde afgetrokken. Als het resultaat positief is, geeft het de tolerantiewaarde van de betreffende periode aan. Als de bepaalde waarde echter negatief is, wordt in plaats daarvan de formule (10000 / (100 + PA)) -100 gebruikt om de tolerantiewaarde te bepalen.

#### **TP - Typical Price**

De typische prijs is een ongewogen gemiddelde prijs. Om dit te berekenen worden de hoge, lage en slotkoersen van de betreffende periode bij elkaar opgeteld en wordt het totaal gedeeld door 3.

#### **TR - True Range**

#### Verschil tussen hoog en laag

Verschil tussen het einde van de vorige periode en het hoogste van de lopende periode

Verschil tussen het einde van de vorige periode en het dieptepunt van de lopende periode

Op deze manier kunnen prijsverschillen tussen twee perioden worden meegerekend.

De True Range is een hulphoeveelheid die in veel andere indicatorberekeningen voorkomt en kan worden beschreven als een prijsvork. Indien de hoogste koers van de huidige periode lager is dan de slotkoers van de vorige periode, is de True Range het verschil tussen de slotkoers van de vorige periode en de laagste koers van de lopende periode. Indien het laagste van de huidige koers hoger is dan de slotkoers van de vorige periode, is de True Range het verschil tussen de huidige hoge en de vorige slotkoers. Indien geen van beide gevallen van toepassing is, is de werkelijke bandbreedte het verschil tussen de hoogste en de laagste prijs van de lopende periode.

optellen en het totaal wordt dan gedeeld door 3.

#### **TRIX - Triple Exponential Smoothed Oscillator**

De TRIX indicator werd gepresenteerd door Jack Hutson. Dit is een 1-jarige wijzigingsindicator (d.w.z. periode 2 gedeeld door periode 1, periode 3 door periode 2, etc.) van een drievoudig afgevlakt voortschrijdend gemiddelde van de slotkoersen van een waarde. Het resultaat is een oscillator die rond zijn nullijn fluctueert en vanwege zijn stabiliteit als trendindicator wordt gebruikt. Een koop signaal wordt gegenereerd wanneer de TRIX-indicator de nullijn van onder naar boven kruist. Een verkoopsignaal wordt gegenereerd bij het doorbreken van de nullijn naar beneden.

#### **TROSC - Trend Oscillator**

De trendoscillator vloeit voort uit de procentuele afstand van de koersen tot het vastgestelde voortschrijdend gemiddelde. Het toont dus de bandbreedte waarbinnen de koers tot nu toe is afgeweken van dit voortschrijdend gemiddelde. Voor indicatorwaarden boven 100 ligt de zekerheidsprijs boven de EE; voor waarden onder 100 ligt de zekerheidsprijs onder de EE.

#### **VAOSC - Volume Accumulation Oscillator**

De Volume Accumulation Oscillator ontwikkeld door Marc Chaikin wordt berekend door eerst de helft van de som van de hoge en lage prijzen toe te voegen aan de slotkoers van de periode. Het resultaat wordt dan vermenigvuldigd met het volume. De formule is dat wel: C -  $((H + L) / 2) * V$ 

#### **VIDYA - Variable Index Dynamic Average**

De VIDYA ontwikkeld door Tushar Chande is een exponentieel GD dat het gewicht van de laatste prijzen aanpast aan de volatiliteit van de markt door middel van een versnellingsfactor. De versnellingsfactor werkt als een vermenigvuldigingsfactor vermenigvuldigd met de wegingsfactor. Hierdoor zullen in volatiele fasen de laatste koersen belangrijker worden dan in stillere marktfasen.

#### **VIDYA\_CMO - Variable Index Dynamic Average / Chande Momentum Oscillator**

#### Zie ook: **VIDYA - Variable Index Dynamic Average**

VIDYA\_CMO berekent de versnellingsfactor gebaseerd op de Chande Momentum Oscillator.

#### **VMOM - Volume Momentum**

#### Zie ook: **MOM Momentum**

The Volume Momentum indicator meet de verandering in de verkoop ten opzichte van de verkoop vóór X-perioden. Om de volumemomentum te berekenen, worden de verkopen voor x-periodes afgetrokken van de verkopen voor de huidige periode. Er zijn dus fluctuaties rond de 0. Een afvlakking met een glijdende gemiddelde wordt aanbevolen om sterke fluctuaties te vermijden. Als de prijzen stijgen, zou het volumemomentum ook moeten stijgen of binnen de positieve marge blijven. Een afnemend volumemomentum met stijgende prijzen wijst op een omslag (omzetdaling).
# **VOL - Volatility**

De volatiliteitsindicator meet de historische volatiliteit (standaarddeviatie) van een effect en geeft deze weer in een grafiek. Volatiliteit is daarom geen trend, maar een maatstaf voor prijsmobiliteit. Bijzondere aandacht wordt besteed aan de volatiliteit van de handel in derivaten, d.w.z. warrants en opties.

## **VOSC - Volume Oscillator**

De Volume Oscillator moet niet worden geïnterpreteerd als een onafhankelijk technisch onderzoek, maar eerder als een voorstelling die rond een middellijn slingert en de omzetverhouding van twee referentiewaarden weergeeft. De meest voorkomende toepassing van het VOSC is een voortschrijdende gemiddelde analyse van de verkoop, d.w.z. er wordt alleen het verschil tussen een GD voor een kortere verkoop en een GD voor een langere verkoop getoond. Boven de middellijn wordt een positief verschil weergegeven, daaronder een negatief verschil. Dienovereenkomstig geven kruispunten van de oscillatielijn met de middellijn een verandering in de verkooptrend aan.

# i**VP - Volume Price (trading volume)**

De Volume Price indicator berekent een handelsvolume door eerst het verkoopsvolume te vermenigvuldigen met de slotkoers van de desbetreffende periode en vervolgens het resultaat door 1000 te delen.

# **VPT - Volume Price Trend**

De Volume Price Trend, ontwikkeld door Steven l. Kille, is een vrij eenvoudige combinatie van het prijsmomentum met het handelsvolume. Net als in de Dr. Elder's Force Index wordt de prijswijziging van periode tot periode (het momentum van de vorige periode) gewoon vermenigvuldigd met de omzet. Het afvlakken gebeurt echter niet door het berekenen van een voortschrijdend gemiddelde, maar door het optellen van de individuele perioderesultaten volgens de instellingsperiode. Het resultaat is een voorstelling die rond nul schommelt als het centrum met theoretisch onbegrensde uitersten. De afzonderlijke VPT-waarden zijn altijd positief in perioden met koerswinsten en negatief in perioden met prijsdalingen, waarbij de afleiding van de afzonderlijke VPT-waarden in de eerste plaats wordt bepaald door de omvang van de prijswijziging in de voorgaande periode.

# **VROC - Volume Rate of Change**

## Zie ook: **ROC Rate of Change**

De Volume Rate of Change indicator beschrijft de relatieve verandering in omzet in procenten. Er zijn dus fluctuaties rond de 100. Om sterke schommelingen te vermijden, wordt een afvlakking met een glijdend gemiddelde aanbevolen. Om de volumewijziging te berekenen, worden de verkopen gedeeld door de verkopen vóór x perioden en wordt het resultaat vermenigvuldigd met 100. Als de prijzen stijgen, moet het volume ROC ook stijgen of blijven in het bereik boven de 100 lijn. Een daling van het volume ROC met stijgende prijzen wijst op een ommekeer (omzetdalingen).

## **WAD - William's Accumulation/Distribution**

De door Larry Williams ontwikkelde en naar hem genoemde William's Accumulatie/distributie-index komt overeen met een index voor koerswijzigingen waarbij het grootste prijsverschil met de hoogste of laagste koers van de lopende periode of met de slotkoers van de voorgaande periode wordt afgetrokken van de huidige slotkoers. De prijswijziging die in de index is opgenomen komt overeen met de werkelijke prijswijziging als het laagste van de huidige periode hoger is dan de slotkoers van de vorige periode in geval van een stijging van de prijzen en het hoogste van de huidige periode lager is dan de slotkoers van de vorige periode in geval van een daling van de prijzen. In het andere geval wordt het prijsverschil bij laag- of hoogtemeters gebruikt om de index te berekenen, zodat een waarde die groter is dan de werkelijke prijswijziging in de WAD wordt opgenomen.

## **WCL - Weighted Close**

De Weighted Close een gewogen gemiddelde van de hoogste, laagste en slotkoersen voor de betreffende periode. De hoge en lage prijzen van de periode krijgen hetzelfde gewicht en de slotkoers van de periode een gewicht van 1. Voor de berekening zijn twee stappen nodig. In de eerste stap worden de slotkoers en de laagste en hoogste koers van de periode twee keer bij elkaar opgeteld. In de tweede stap wordt dit bedrag gedeeld door 4. De Weighted Close kan gebruikt worden als een normale prijscurve.

## **WMA - Weighted Moving Average**

In een gewogen voortschrijdend gemiddelde krijgen de huidige of de recentere prijzen een hoger gewicht dan in het verleden. Elke individuele slotkoers in de observatieperiode wordt vermenigvuldigd met een wegingsfactor, waarbij de huidige slotkoers de hoogste wegingsfactor krijgt en de laatste waarde van de observatieperiode de laagste wegingsfactor. Er zijn verschillende alternatieven voor het berekenen van de wegingsfactor. Het meest gebruikelijk is het lineair gewogen gemiddelde, waarbij de individuele slotkoersen worden gewogen op basis van hun positie in de tijdreeksen. Voor een lineair gewogen GD van 5 periodes, bijvoorbeeld, wordt de huidige slotkoers vermenigvuldigd met 5, de vorige slotkoers met 4, enz. tot 1. De huidige waarde wordt uiteindelijk berekend door de gewogen gemiddelden op te tellen en dit totaal te delen door de som van de gewichten, in dit geval  $15 (= 5+4+3+2+1)$ .

calculated by adding the weighted averages and dividing this total by the sum of the weights, in this case 15 (= 5+4+3+2+1).

# **WPR - Williams Percent Range (% R)**

Williams Percent Range is een variatie van stochastisch. Terwijl de stochastic de respectieve slotkoers vergelijkt met de laagste koers van de periode, vergelijkt %R de respectieve slotkoers met de hoogste koers van de periode. Williams Procent Range is daarom vrijwel een afspiegeling van Stochastics. Waarden tussen 80% en 100% wijzen op een overkochte situatie, terwijl waarden tussen 0% en 20% wijzen op een oververkochte situatie.

# **Zig – ZigZag**

De ZigZag is geen indicator in de zin van de definitie (als indicator), maar eerder een filter dat elke prijsverandering onder een bepaald percentage negeert. Zo geeft een 5%-ZigZag alleen veranderingen in een basiswaarde of indicator aan die groter zijn dan 5% gemeten van hoog naar laag of, analoog, van laag naar hoog. Alle kleinere prijswijzigingen worden genegeerd, de ZigZag verbindt alleen de omkeerpunten, d.w.z. relatieve hoogte- en dieptepunten met een vaste lijn. In het verleden lijkt de ZigZag een uitstekende indicator voor de herkenning van keerpunten. In de praktijk blijkt de ZigZag echter onbruikbaar voor het onderkennen van trendveranderingen, aangezien de laatste ZigZag lijn haar positie voortdurend verandert in lijn met de prijswijziging. Zelfs het laatste draaipunt kan volledig uit het display vallen. Het laatste draaipunt wordt pas vastgezet als de koers dit punt met het instelpercentage heeft overschreden of onderschreden. Als het voorlaatste pivot punt een laag punt was, betekent dit dat de koersen met het instelpercentage onder het laatste pivot punt (als hoog punt) moeten komen. Als u het met het instelpercentage overschrijdt, valt het laatste pivot punt (high point) weer uit het display, de ZigZag komt dan voort uit de verbinding van de actuele koers met het laatste pivot punt (dus met het lage punt). Indien het voorlaatste pivot punt een hoogtepunt was, moeten de prijzen het laatste pivot punt (als laag punt) met het instelpercentage overschrijden om het voorlaatste pivot punt vast te stellen. Als ze er met het ingestelde percentage onder vallen, valt het laatste draaipunt (laag) overeenkomstig uit het display, de ZigZag komt dan voort uit de verbinding van de huidige slotkoers met het vorige laatste draaipunt (d.w.z. het hoge draaipunt). Pas wanneer de ZigZag lijn van richting verandert, d.w.z. wanneer een opwaartse of neerwaartse trendfase (overeenkomend met het instellingspercentage) is geëindigd, wordt duidelijk dat de ZigZag de trend nauwkeurig heeft weergegeven. De verdere trend is echter weer open, waardoor aan ZigZag geen prognostische functie kan worden toegekend.

# **15.4 Warrant Key Figures from A toZ**

### **Agio**

De premie geeft aan met welk percentage de aankoop/verkoop van de onderliggende waarde duurder is dan de rechtstreekse aankoop/verkoop van de onderliggende waarde wanneer de warrant wordt uitgeoefend.

Het toont de warrantkoper met welk percentage de prijs van de onderliggende waarde moet stijgen (call) of dalen (put) om de kosten van de optiepremie op het einde van de looptijd te dekken.

Het is dus een premie die de koper van de warrant bereid is te betalen voor het hefboomeffect dat hiermee gepaard gaat. Om warrants met verschillende voorwaarden vergelijkbaar te maken, wordt de premie omgezet naar één jaar (jaarlijkse premie).

#### Berekening:

Percentage premie = (warrantprijs: valuta x inschrijvingsratio + inschrijvingsprijs aandelenprijs): aandelenprijs x 100. Jaarlijkse premie = percentage premie: Resterende looptijd in jaren.

#### **Black & Scholes model**

Wiskundige formule ontwikkeld door F. Black en M. Scholes om de zogenaamde reële waarde van warranten te berekenen rekening houdend met vijf belangrijke invloedsfactoren: prijs van de onderliggende waarde, uitoefenprijs, resterende looptijd, volatiliteit en renteniveau.

Als de huidige warrantprijs afwijkt van de reële waarde berekend volgens het model, wordt de warrant overgewaardeerd of ondergewaardeerd.

### **Distance Black & Scholes model in %**

Het verschil tussen de prijs van de warrant en de prijs berekend volgens de Black & Scholes formule als de reële prijs van de warrant wordt hier getoond. Het cijfer wordt gegeven als een percentage. Een hoge positieve waarde duidt op een overwaardering, een hoge negatieve waarde op een onderwaardering van de warrant.

#### **Break even**

Het break-even of break-even punt geeft de minimumprijs aan die de onderliggende waarde aan het einde van de looptijd moet hebben bereikt, zodat de koper van de warrant geen verlies lijdt rekening houdend met de optiepremie. Berekening:

Call = warrantprijs / inschrijvingsratio + uitoefenprijs

Put = uitoefenprijs - verhouding uitoefenprijs warrant / inschrijvingsprijs

#### **Delta in %**

De delta is één van de belangrijkste sleutelfiguren bij de selectie van warrants.

Het toont aan met hoeveel de warrantprijs verandert als de prijs van de onderliggende veranderingen per eenheid en alle andere beïnvloedende factoren constant blijven.

De waarde wordt hier gegeven in %.

De delta van oproepen ligt tussen 0 en 1 of 0 en 100%. Een cijfer van 85,60 betekent dat de warrant de wijziging van 85,60% van de onderliggende waarde overneemt. Om de verwachte wijziging van de warrantprijs te bekomen, vermenigvuldigt u de delta van een warrant (0,856 in het voorbeeld) met de wijziging van de onderliggende prijs en de inschrijvingsratio.

Voor een put ligt de delta tussen 0 en -1 of 0 en -100%.

De delta is een dynamisch kengetal dat direct reageert op de kleinste veranderingen in de basisprijs, volatiliteit en resterende looptijd.

## **Gamma**

Het gamma geeft de verandering in de delta aan bij een verandering in de koers van de onderliggende waarde. Hoe hoger de gammawaarde, hoe hoger de deltawijziging zal zijn bij een wijziging in de koers van de onderliggende waarde.

### **Leverage**

Kenmerkend voor derivaten is de mogelijkheid om met relatief lage investeringen een groot deel van de onderliggende waarde te verplaatsen en zo een hefboomeffect te realiseren. De leverage geeft aan met hoeveel minder het kapitaal dat is geïnvesteerd in de aankoop van de warrant wordt vergeleken met de directe aankoop van de onderliggende waarde. Dit hefboomeffect kan zowel onevenredige prijsstijgingen als prijsdalingen tot gevolg hebben.

Berekening:

Hefboomwerking = basisprijs \* ratio / OS-prijs

Maar wees voorzichtig! Een kwantitatieve opgave of een eenvoudig multiplicatoreffect is met de eenvoudige hefboom niet mogelijk, omdat parameters als premie of delta hier niet in aanmerking worden genomen (zie ook "Hefboomeffectief" en "Omega").

### **Leverage effective**

Veelzeggender dan de eenvoudige hefboom is de effectieve hefboomwerking door de jaarlijkse premie aan de berekeningsformule toe te voegen.

Berekening:

Effectieve hefboomwerking = hefboomwerking /  $(1 + i$ aarlijkse premie)

#### **Fair Value**

Kerncijfer voor de waardering van warrants, dat de werkelijke rekenwaarde van de warrant weergeeft. Het is het verschil tussen de prijs van de onderliggende waarde en de inschrijvingsprijs, gecorrigeerd voor de inschrijvingsratio. Het is de waarde van een warrant die bij uitoefening kan worden gerealiseerd (zonder rekening te houden met transactiekosten).

Warrants worden in drie groepen onderverdeeld op basis van hun intrinsieke waarde:

- 1. in the money: de warrant heeft een intrinsieke waarde groter dan 0.
- 2. on the money: de warrant heeft een intrinsieke waarde van 0.
- 3. out of the money: de warrant heeft een intrinsieke waarde van minder dan 0.

#### Berekening:

Call = (prijs van de onderliggende waarde - uitoefenprijs) \* inschrijvingsverhouding Put = (uitoefenprijs - uitoefenprijs) \* abonnementsverhouding

Opgelet! In geval van warrants op buitenlandse onderliggende waarden moet eveneens rekening worden gehouden met de wisselkoers.

#### **Omega**

Ook bekend als theoretische hefboom, werkelijke hefboom of hefboom.

De Omega is een belangrijke indicator voor het berekenen van de werkelijke hefboomwerking van een warrant rekening houdend met de delta en is daarom zinvoller dan de eenvoudige hefboomwerking.

De Omega laat precies zien met welk percentage een warrant verandert als de onderliggende waarde met 1% stijgt. Berekening:

Omega = hefboomwerking \* Delta

#### **Rho**

De Rho geeft de verandering in de warrantprijs aan als de rentevoeten met 1% veranderen. Terwijl een call in waarde toeneemt als de rente stijgt, verliest een put waarde. Als de rente daalt, is het omgekeerde het geval.

## **Theta**

De theta geeft het verlies aan reële waarde van een warrant aan, d.w.z. de wijziging in de warrantprijs met een resterende looptijd verminderd met één dag. Aangezien de waarde van een warrant daalt als gevolg van de dalende resterende looptijd, zelfs bij ongewijzigde omstandigheden, is theta altijd negatief voor conventionele warrants.

## **Vega**

De Vega - soms ook Kappa genoemd - geeft de verandering in de warrantprijs aan, afhankelijk van een verandering in de volatiliteit van de onderliggende waarde. Hoe hoger de Vega, hoe sterker de warrantprijs reageert op een verandering in de volatiliteit van de onderliggende waarde.